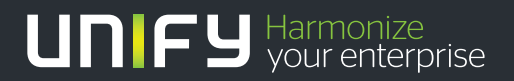

# шшш

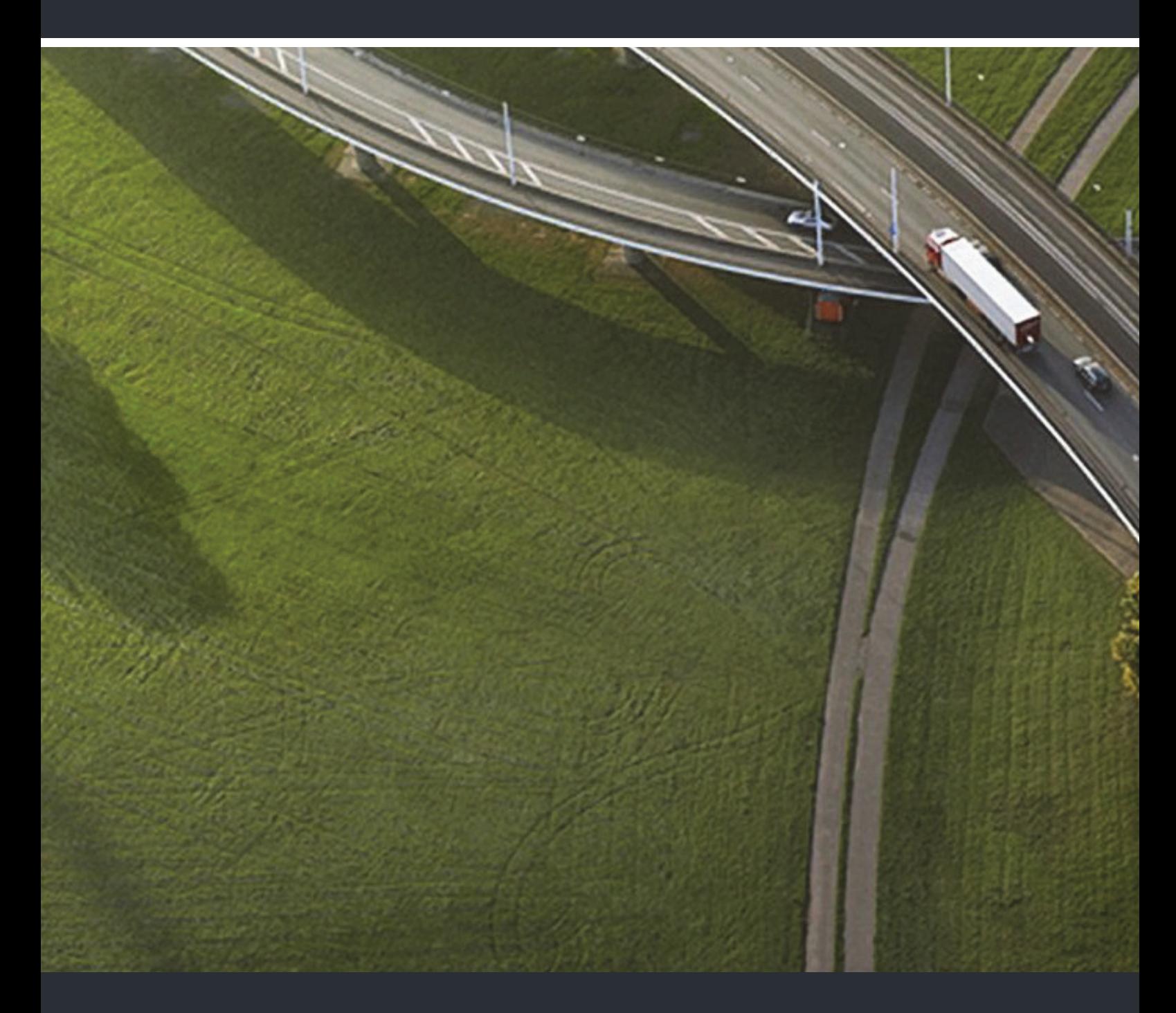

OpenScape Desk Phone IP 35G OpenScape Desk Phone IP 35G Eco OpenScape Voice

**Bedienungsanleitung SIP (Icon-Variante)**

A31003-D3500-U103-8-19

Unser Qualitäts- und Umweltmanagementsystem ist entsprechend den Vorgaben der ISO9001 und ISO14001 implementiert und durch ein externes Zertifizierungsunternehmen zertifiziert.

 **Copyright © Unify Software and Solutions GmbH & Co. KG 06/2016 Mies-van-der-Rohe-Str. 6, 80807 München/Deutschland Alle Rechte vorbehalten.** 

**Sachnummer: A31003-D3500-U103-8-19** 

**Die Informationen in diesem Dokument enthalten lediglich allgemeine Beschreibungen bzw. Leistungsmerkmale, die je nach Anwendungsfall nicht immer in der beschriebenen Form**  zutreffen oder sich durch Weiterentwicklung der Produkte ändern können. Eine Verpflichtung,<br>die jeweiligen Merkmale zu gewährleisten besteht nur, sofern diese ausdrücklich vertraglich<br>zugesichert wurden.

**Liefermöglichkeiten und technische Änderungen vorbehalten.** 

**Unify, OpenScape, OpenStage und HiPath sind eingetragene Warenzeichen der Unify Software and Solutions GmbH & Co. KG. Alle anderen Marken-, Produkt- und Servicenamen sind Warenzeichen oder eingetragene Warenzeichen ihrer jeweiligen Inhaber.** 

# **UNIFY** Harmonize

**unify.com**

# <span id="page-2-0"></span>Wichtige Hinweise

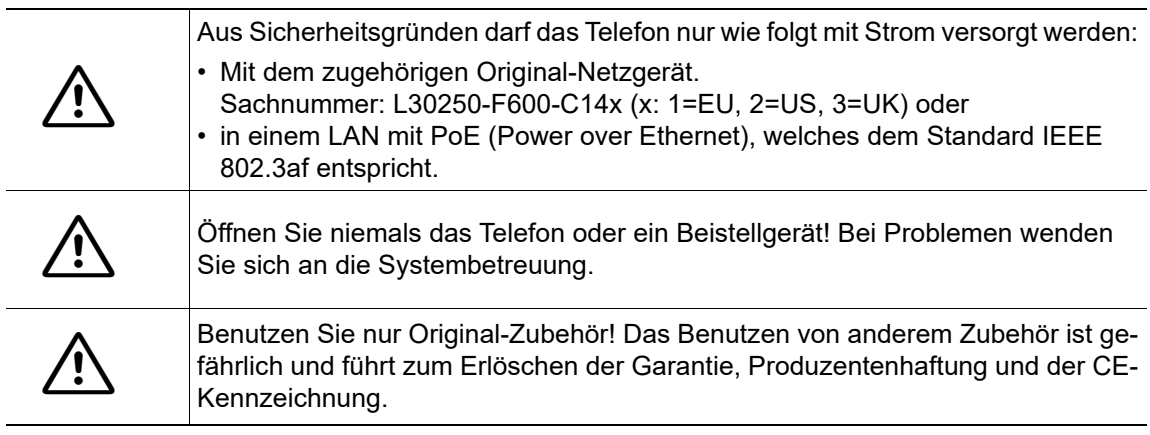

# <span id="page-2-1"></span>Kennzeichen

Die Konformität des Gerätes zur EU-Richtlinie wird durch das CE-Kennzeichen bestätigt. Die CE-Konformitätserklärung und ggf. andere vorhandene Konformitätserklärungen sowie weitere Informationen zu Richtlinien, die die Verwendung von Substanzen in Produkten einschränken oder die Deklaration von Substanzen in Produkten betreffen, finden Sie im Unify-Experten-WIKI unter http://wiki.unify.com im Kapitel "Declarations of Conformity".

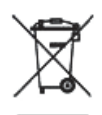

Alle Elektro- und Elektronikgeräte sind getrennt vom allgemeinen Hausmüll über dafür staatlich vorgesehene Stellen zu entsorgen.

Die sachgemäße Entsorgung und die getrennte Sammlung von Altgeräten dient der Vorbeugung von potentiellen Umwelt- und Gesundheitsschäden. Sie sind eine Voraussetzung für die Wiederverwendung und das Recycling gebrauchter Elektro- und Elektronikgeräte.

Ausführliche Informationen zur Entsorgung Ihrer Altgeräte erhalten Sie bei Ihrer Kommune, Ihrem Müllentsorgungsdienst, dem Fachhändler bei dem Sie das Produkt erworben haben oder Ihrem Vertriebsansprechpartner.

Diese Aussagen sind nur gültig für Geräte, die in den Ländern der Europäischen Union installiert und verkauft werden und die der Europäischen Richtlinie 2002/96/EC unterliegen. In Ländern außerhalb der Europäischen Union können davon abweichende Bestimmungen für die Entsorgung von Elektro- und Elektronikgeräten gelten.

# <span id="page-2-2"></span>Aufstellort des Telefons

- Das Telefon sollte in einer kontrollierten Umgebung mit einem Temperaturbereich zwischen 5°C und 40°C betrieben werden.
- Für eine gute Freisprech-Qualität sollte der Bereich vor dem Mikrofon (vorne rechts) frei bleiben. Der optimale Abstand für das Freisprechen beträgt 50 cm.
- Stellen Sie das Telefon nicht in einen Raum mit hoher Staubentwicklung; dies kann die Lebensdauer des Telefons erheblich mindern.
- Setzen Sie das Telefon nicht direkter Sonneneinstrahlung oder anderer Wärmestrahlung aus, denn dies kann die elektronischen Komponenten und das Plastikgehäuse beschädigen.
- Betreiben Sie das Telefon nicht in Umgebungen mit Dampfbildung (z.B. Badezimmer).

# <span id="page-3-0"></span>Produktsupport im Internet

Informationen und Support zu unseren Produkten finden Sie im Internet: [http://www.unify.com/.](http://www.unify.com/)

Technische Hinweise, aktuelle Informationen zu Firmware-Updates, häufig gestellte Fragen und vieles mehr finden Sie im Internet: <http://wiki.unify.com/>.

# <span id="page-3-1"></span>Produktbezogener Umweltschutz

Unify verpflichtet sich mit seiner Produktstrategie, Umwelt kompatible Produkte unter Betrachtung des gesamten Produkt Lebenszyklus in den Markt zu bringen. Unify strengt mit seinen Produkten den Erwerb von entsprechenden Umweltzeichen für den Fall an, dass die Programme von Umweltzeichengebern für einzelne Produkte von Unify eine Qualifizierung erlauben.

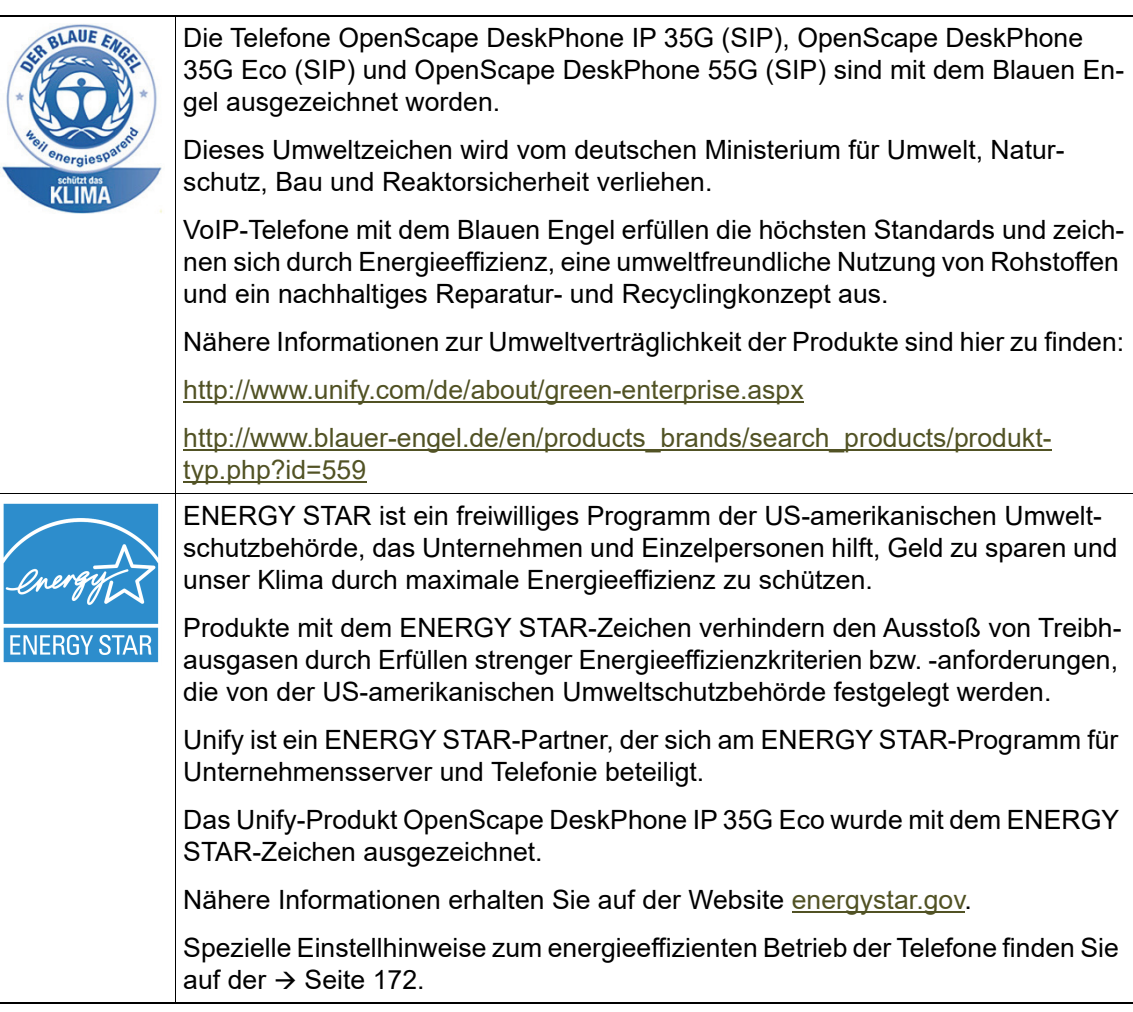

# Inhaltsverzeichnis

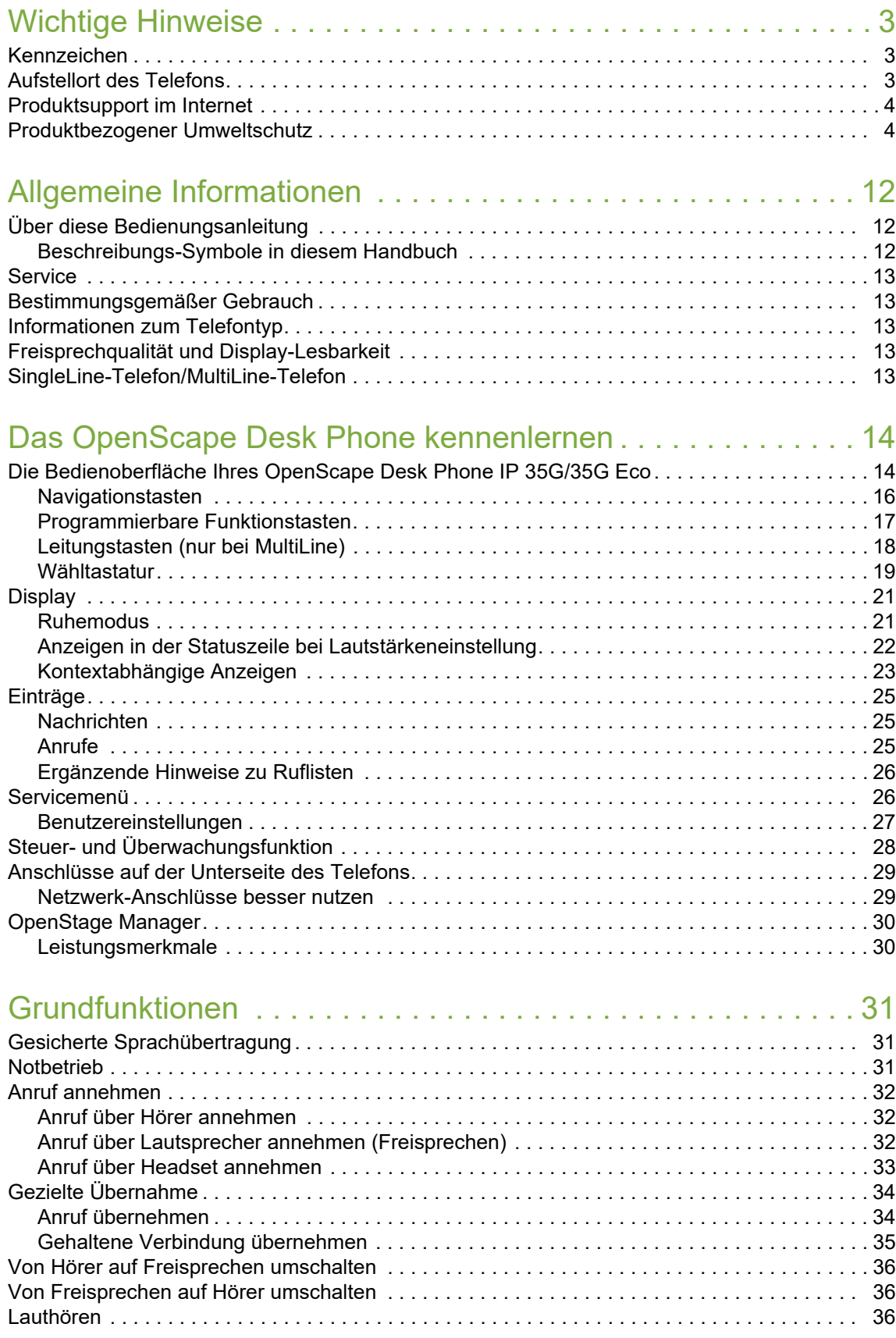

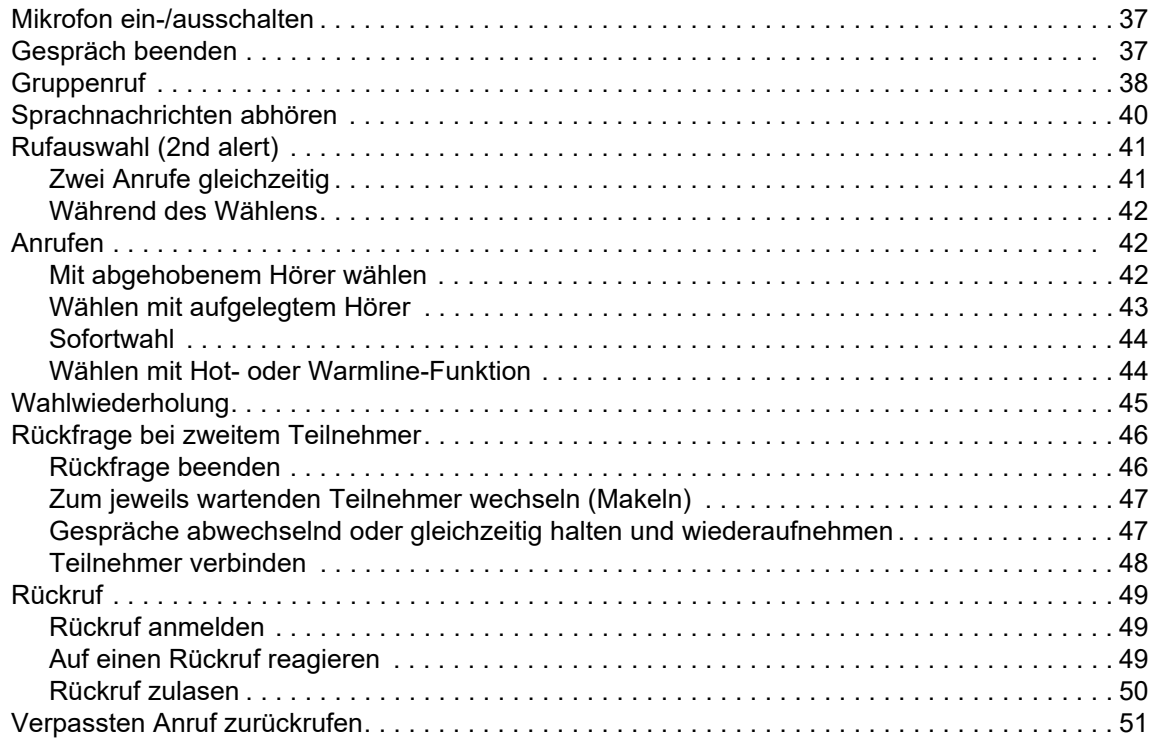

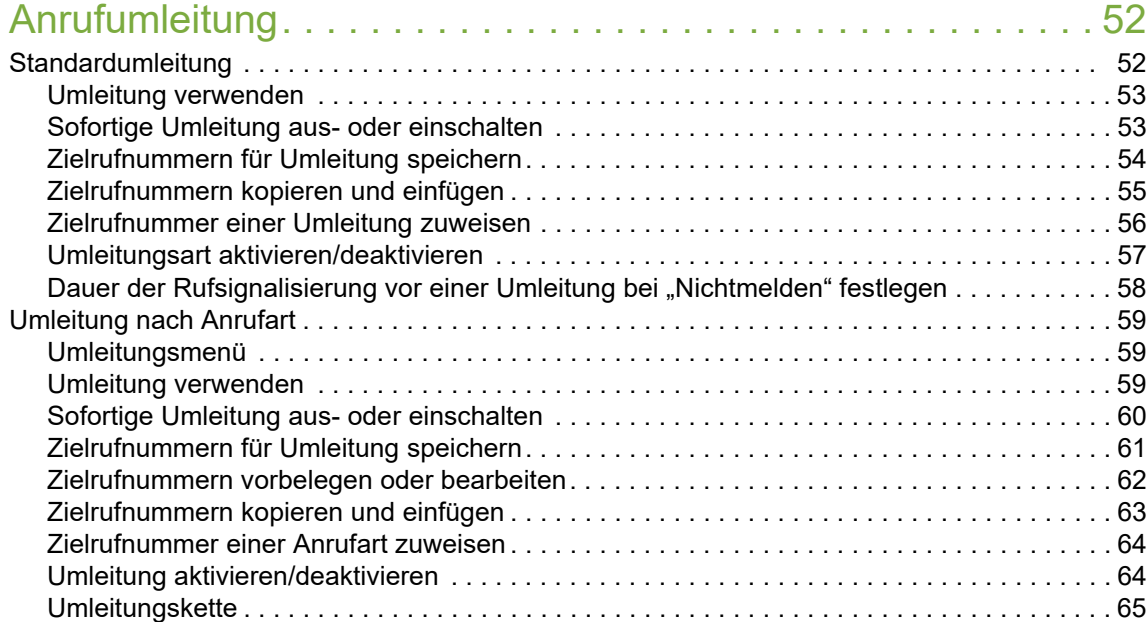

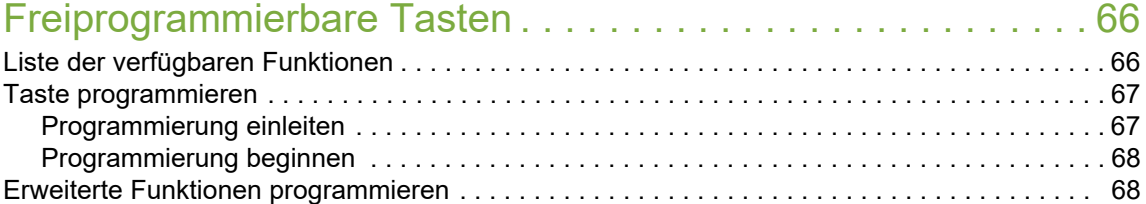

[Zielwahl erweitert . . . . . . . . . . . . . . . . . . . . . . . . . . . . . . . . . . . . . . . . . . . . . . . . . . . . . . . . . . 68](#page-67-2) [Funktionsumschaltung . . . . . . . . . . . . . . . . . . . . . . . . . . . . . . . . . . . . . . . . . . . . . . . . . . . . . . 69](#page-68-0) [Feste Umleitungstaste einrichten. . . . . . . . . . . . . . . . . . . . . . . . . . . . . . . . . . . . . . . . . . . . . . 69](#page-68-1) [Variable Umleitungstaste einrichten . . . . . . . . . . . . . . . . . . . . . . . . . . . . . . . . . . . . . . . . . . . 70](#page-69-0)

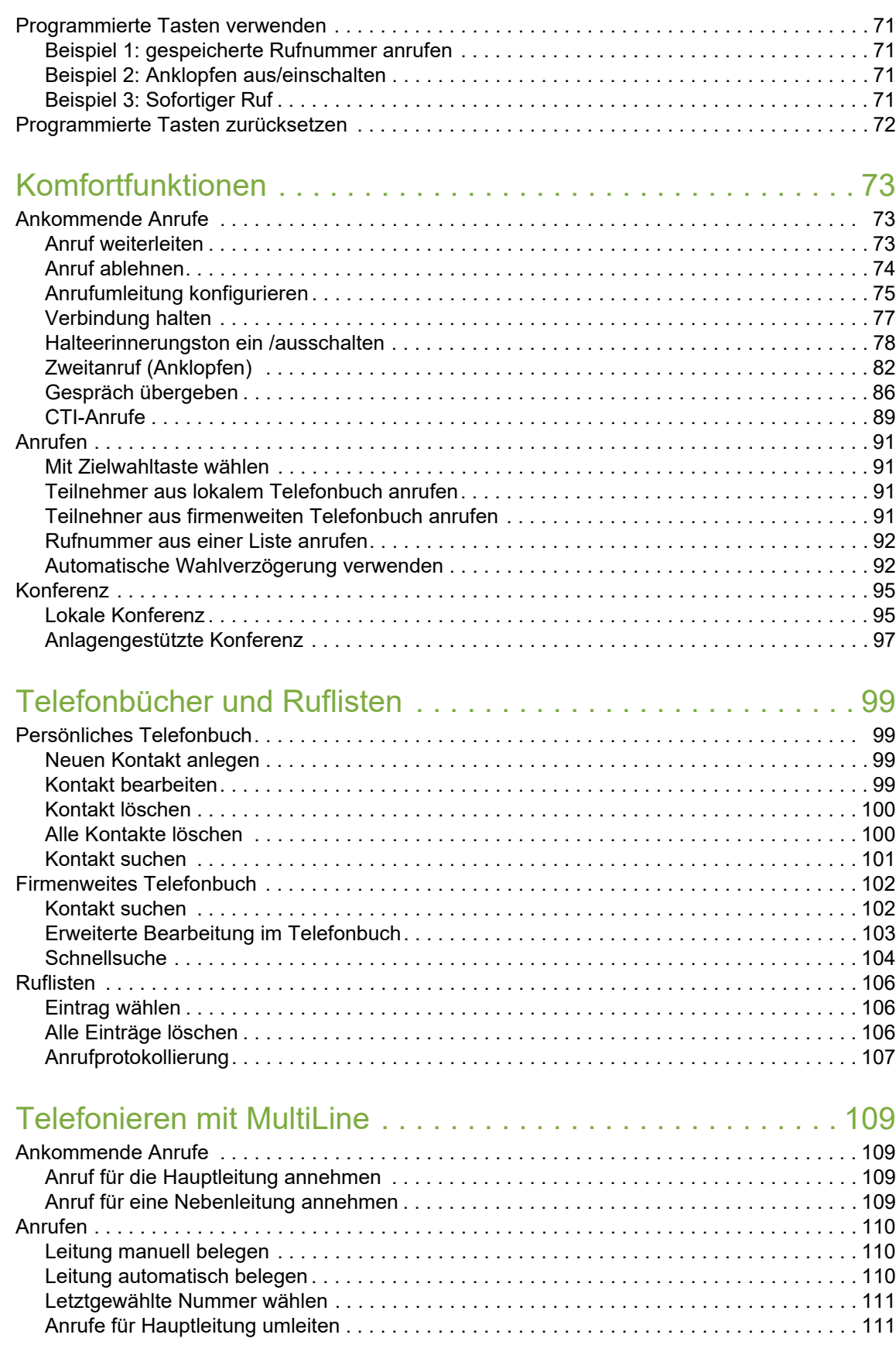

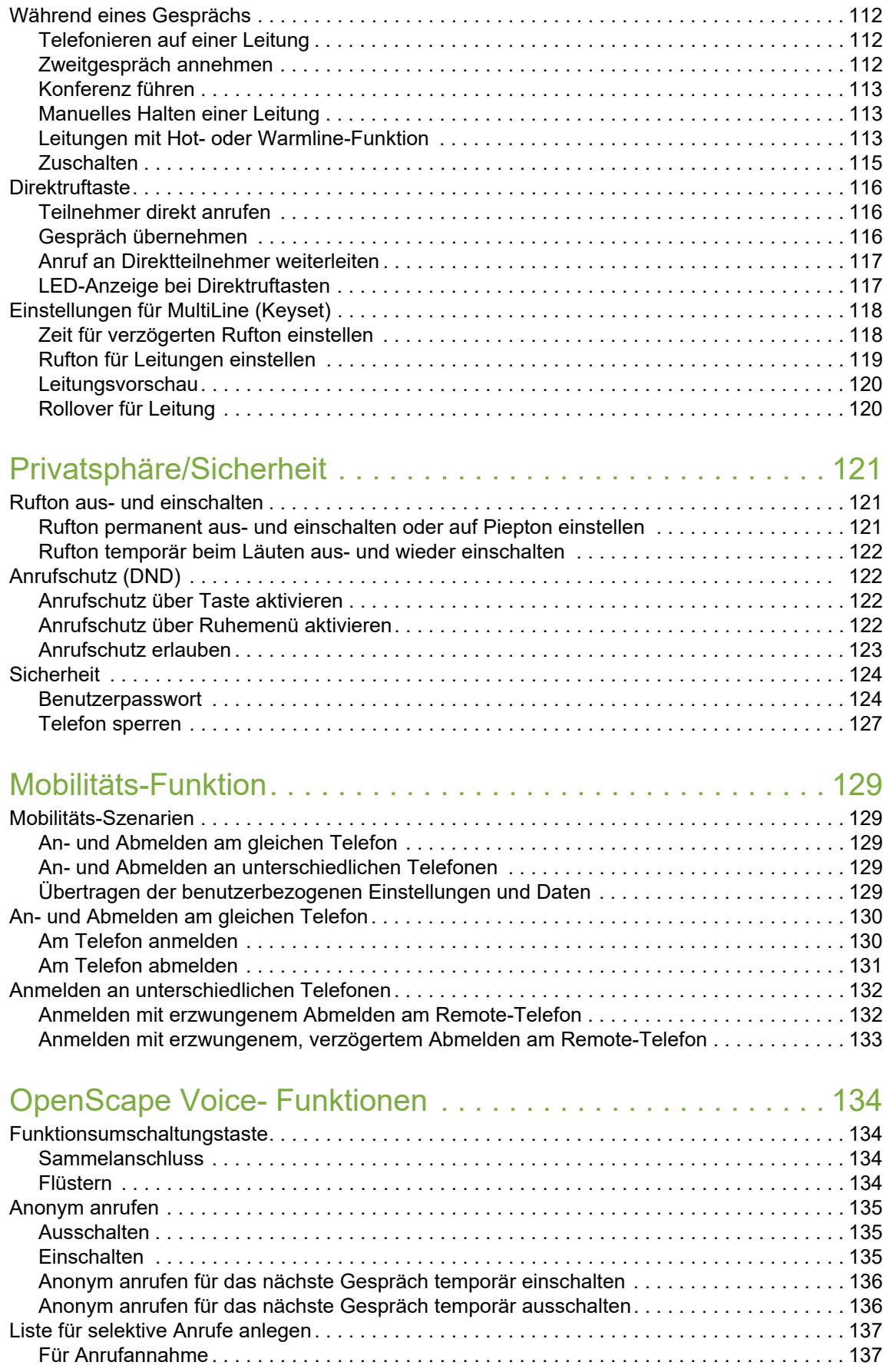

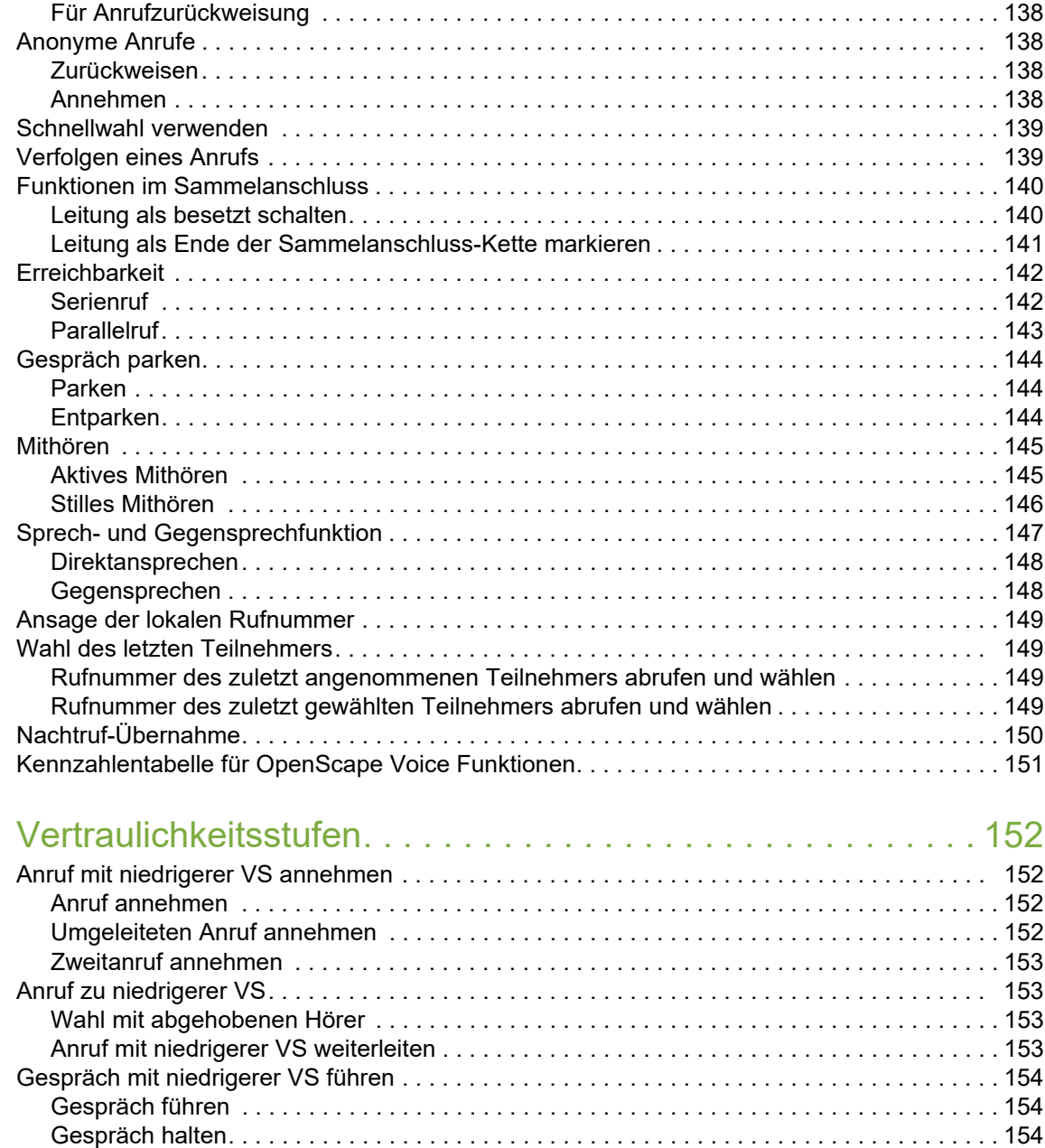

[Konferenz. . . . . . . . . . . . . . . . . . . . . . . . . . . . . . . . . . . . . . . . . . . . . . . . . . . . . . . . . . . . . . . 154](#page-153-3) [Wiederaufnahme . . . . . . . . . . . . . . . . . . . . . . . . . . . . . . . . . . . . . . . . . . . . . . . . . . . . . . . . . 154](#page-153-4) [VS-Alarm . . . . . . . . . . . . . . . . . . . . . . . . . . . . . . . . . . . . . . . . . . . . . . . . . . . . . . . . . . . . . . . 154](#page-153-5)

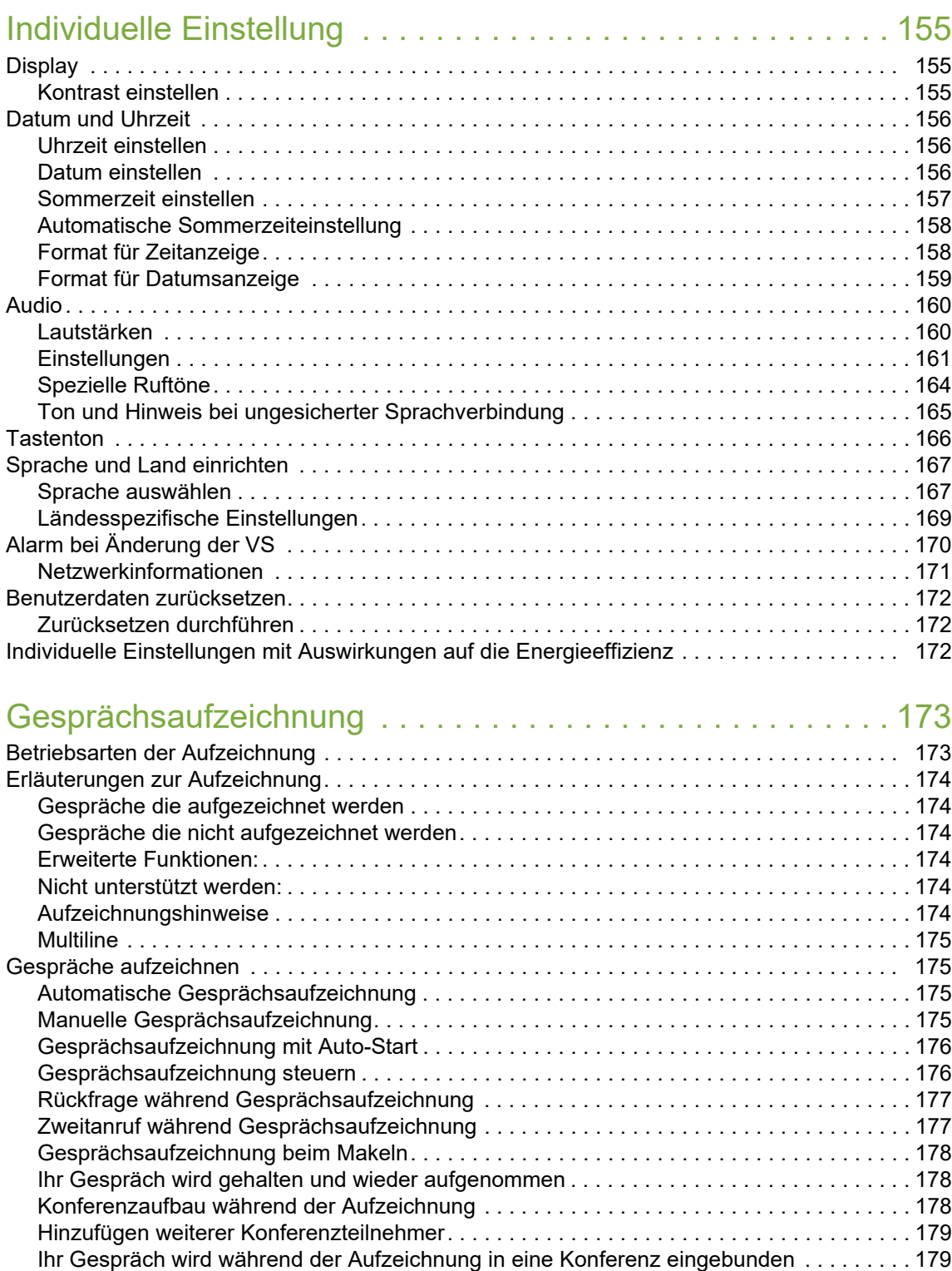

[Manuelles Halten einer Leitung während der Aufzeichnung . . . . . . . . . . . . . . . . . . . . . . . . 179](#page-178-2) [Diagnosedaten . . . . . . . . . . . . . . . . . . . . . . . . . . . . . . . . . . . . . . . . . . . . . . . . . . . . . . . . . . . . . 181](#page-180-0)

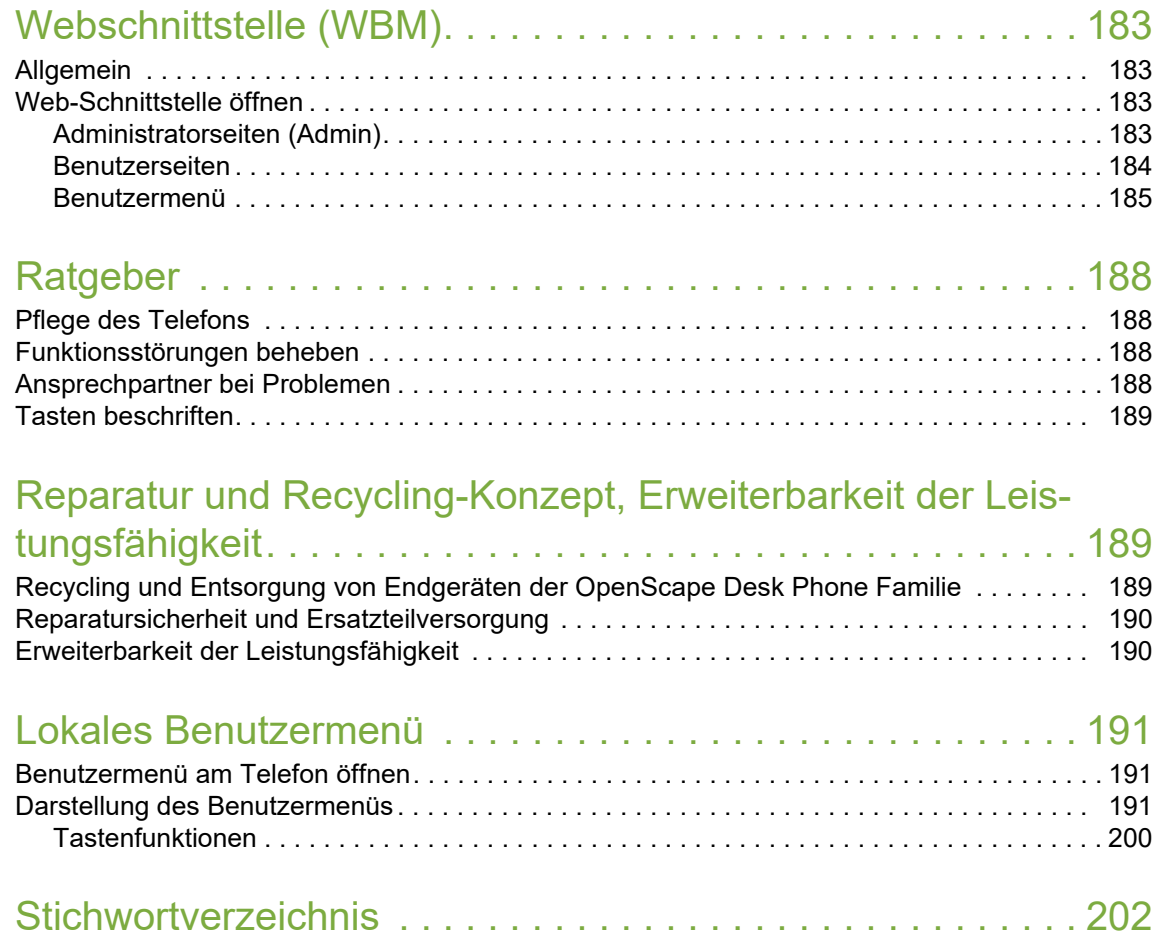

# <span id="page-11-0"></span>Allgemeine Informationen

# <span id="page-11-1"></span>Über diese Bedienungsanleitung

Die Informationen in diesem Dokument enthalten allgemeine Beschreibungen der technischen Möglichkeiten, welche im Einzelfall nicht immer vorliegen müssen. Die gewünschten Leistungsmerkmale sind im Einzelfall bei Vertragsabschluss festzulegen.

Wenn an Ihrem Telefon eine Funktion nicht wie beschrieben verfügbar ist, dann kann dies folgende Ursachen haben:

- Die Funktion ist für Sie und Ihr Telefon nicht eingerichtet bitte wenden Sie sich an Ihre Systembetreuung.
- Ihre Kommunikationsplattform verfügt nicht über diese Funktion bitte wenden Sie sich an Ihren Unify-Vertriebspartner zur Hochrüstung.

Diese Bedienungsanleitung wird Ihnen helfen, das OpenScape Desk Phone IP 35G/35G Eco und dessen Funktionen kennen zu lernen. Sie enthält wichtige Informationen für den sicheren und ordnungsgemäßen Betrieb des OpenScape Desk Phone IP 35G/35G Eco. Befolgen Sie bitte diese Anleitungen genau, damit Bedienungsfehler vermieden werden und Sie Ihr multifunktionales Telefon im Netzwerk optimal nutzen können.

Diese Bedienungsanleitung sollte von jeder Person gelesen und befolgt werden, die das OpenScape Desk Phone IP 35G/35G Eco installiert, bedient oder programmiert.

Zu Ihrer eigenen Sicherheit lesen Sie bitte sorgfältig den Abschnitt mit den Sicherheitshin-W weisen. Befolgen Sie diese Anweisungen genau, damit Sie weder sich selbst noch andere gefährden und auch das Gerät nicht beschädigt wird.

Diese Bedienungsanleitung ist benutzerfreundlich aufgebaut. Das heißt, Sie werden Schritt für Schritt durch die Bedienung des OpenScape Desk Phone IP 35G/35G Eco geführt.

### <span id="page-11-2"></span>Beschreibungs-Symbole in diesem Handbuch

### **Einstellungen**

Sollten Bedienungen oder Einstellungen sowohl am Telefon direkt als auch über die Web-Schnittstelle möglich sein, so wird mit einem Symbol und der Seitenangabe jeweils darauf hingewiesen.

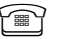

ি verweist auf eine Bedienung oder Einstellung direkt am Telefon

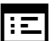

|: 

<br>  $\mathbf{I}$ :  $\mathbf{I}$  verweist auf eine Bedienung oder Einstellung über die Web-Schnittstelle

## <span id="page-12-0"></span>**Service**

Die Service-Abteilung der Unify Software and Solutions GmbH & Co. KG kann nur bei Problemen oder Defekten am Gerät selbst Hilfestellung leisten. Sollten Sie Fragen zum Betrieb haben, wird Ihnen der Fachhändler oder ein Netzwerkadministrator gerne weiterhelfen. Sollten Sie Fragen zum Telefonanschluss haben, wenden Sie sich bitte an Ihren Netzanbieter.

Wählen Sie bei Problemen oder Defekten am Gerät bitte die Service-Rufnummer Ihres Landes.

# <span id="page-12-1"></span>Bestimmungsgemäßer Gebrauch

Das OpenScape Desk Phone IP 35G/35G Eco Telefon wurde als Gerät für die Sprachübertragung und zum Anschluss an ein LAN entwickelt und soll auf einem Schreibtisch Platz finden. Es kann allerdings auch als Einzelplatzgerät betrieben werden. Jegliche sonstige Nutzung gilt als nicht bestimmungsgemäß.

# <span id="page-12-2"></span>Informationen zum Telefontyp

Die Bezeichnungsdaten des Telefons finden Sie auf dem Typenschild an der Unterseite des Geräts; darauf ist die genaue Produktbezeichnung und die Seriennummer angegeben. Eventuell erforderliche Angaben zur Kommunikationsplattform erhalten Sie von Ihrem zuständigen Fachpersonal.

Diese Daten müssen Sie bei Kontakt mit unserer Service-Abteilung stets angeben, wenn Probleme oder Störungen auftreten.

# <span id="page-12-3"></span>Freisprechqualität und Display-Lesbarkeit

- Um eine gute Freisprechqualität zu gewährleisten, achten Sie darauf, den Bereich vor dem Mikrofon frei zu halten (vorne rechts). Der optimale Abstand beträgt ca. 50 cm.
- Um die bestmögliche Lesbarkeit am Display zu erreichen, gehen Sie wie folgt vor:
	- Richten Sie das Display durch Drehen des Telefons so aus, dass Sie möglichst frontal auf das Display blicken und dabei Lichtreflexe im Display vermeiden.
	- Justieren Sie den Kontrast nach Ihren Bedürfnissen  $\rightarrow$  [Seite 155](#page-154-3).

# <span id="page-12-4"></span>SingleLine-Telefon/MultiLine-Telefon

Ihr OpenScape Desk Phone IP 35G/35G Eco ist "multilinefähig". Dies bedeutet, dass an Ihrem Telefon, im Gegensatz zu SingleLine-Telefonen, mehrere Leitungen eingerichtet werden können. Jede dieser Leitungen verfügt über eine eigene Rufnummer, über die Sie Anrufe tätigen, bzw. annehmen können.

Die frei programmierbaren Tasten fungieren an einem MultiLine-Telefon als Leitungstasten  $\rightarrow$  [Seite](#page-17-1) 18.

Beim Telefonieren mit einem MultiLine-Telefon müssen Sie einige Besonderheiten beachten  $\rightarrow$  [Seite](#page-111-3) 112.

# <span id="page-13-2"></span><span id="page-13-0"></span>Das OpenScape Desk Phone kennenlernen

Die nachfolgenden Informationen dienen zum Kennenlernen häufig genutzter Bedienelemente und Anzeigen im Display.

# <span id="page-13-1"></span>Die Bedienoberfläche Ihres OpenScape Desk Phone IP 35G/35G Eco

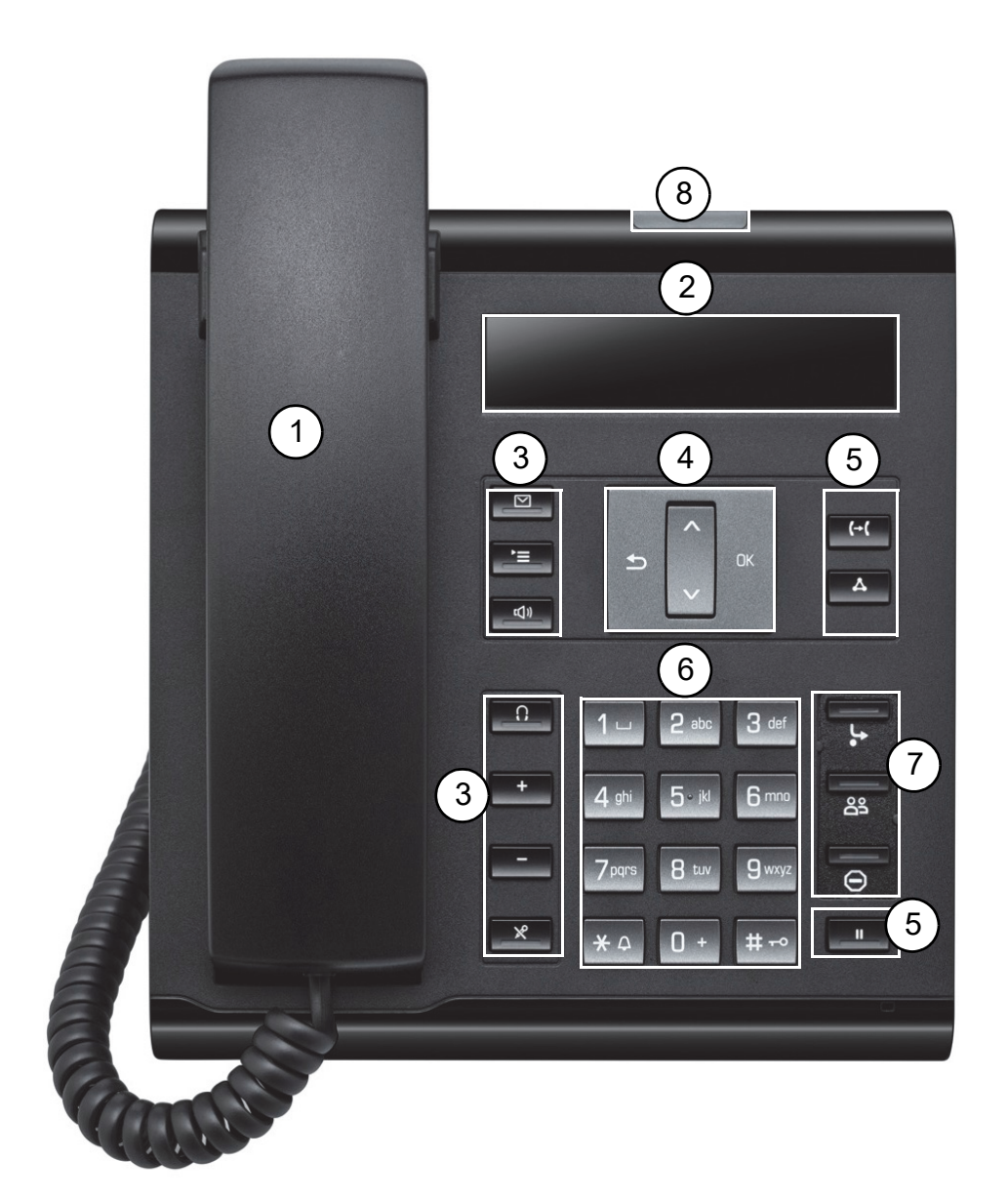

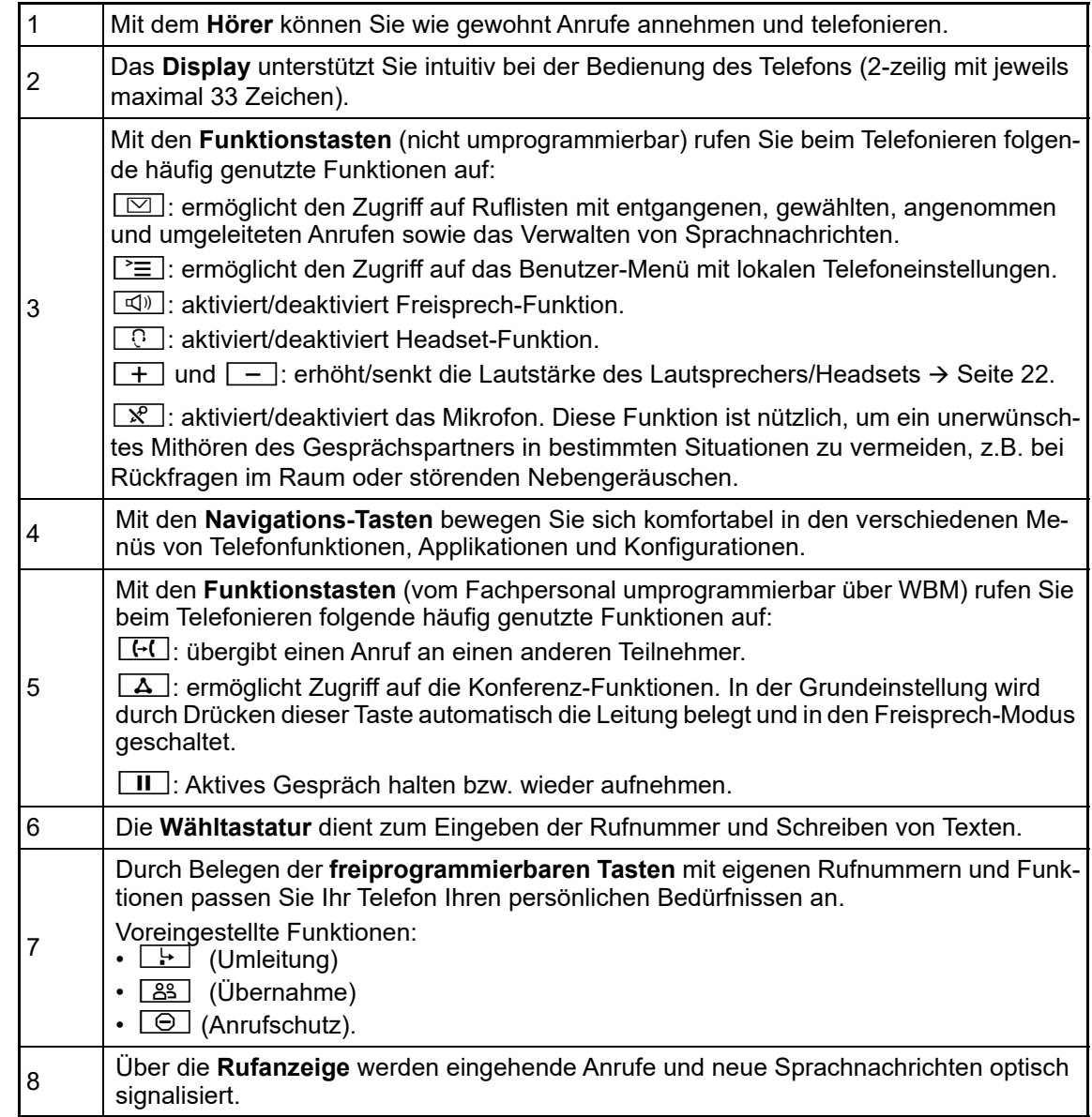

## <span id="page-15-0"></span>Navigationstasten

Mit diesem Bedienelement bewegen Sie sich zwischen Eingabefeldern, navigieren in Listen und Menüs. Mit der **DK Taste bestätigen Sie Optionen und lösen** Funktionen aus:

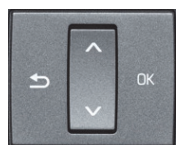

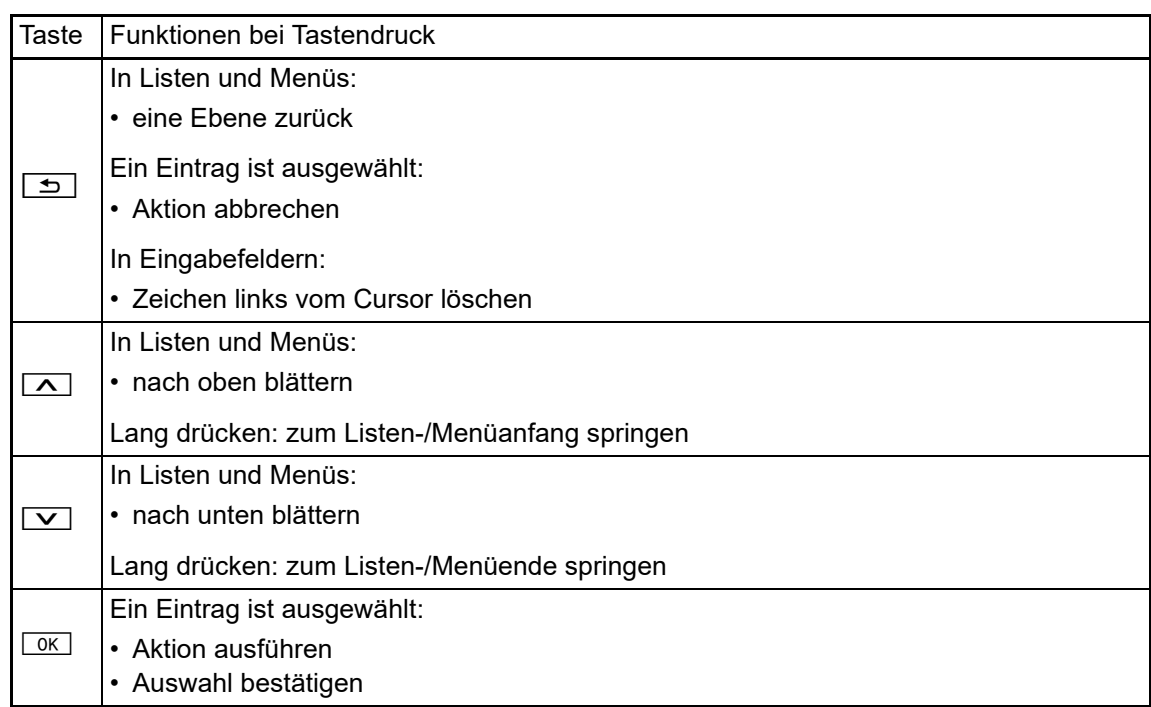

### <span id="page-16-0"></span>Programmierbare Funktionstasten

Ihr OpenScape Desk Phone IP 35G/35G Eco verfügt über drei vorbelegte Funktionstasten (mit LED), die Sie jederzeit mit anderen Funktionen oder Rufnummern belegen können.

89  $\Theta$ 

- Vorbelegung der Funktionstasten:
- $\boxed{\cdot}$  Anrufumleitung ein-/ausschalten
- $\cdot$   $\boxed{83}$  Anrufübernahme durchführen
- $\cdot$   $\boxed{\ominus}$  Ruhe vor dem Telefon ein-/ausschalten

Je nach Programmierung nutzen Sie die freiprogrammierbaren Tasten als:

- Funktionstaste  $\rightarrow$  [Seite 66](#page-65-2)
- Zielwahl  $\rightarrow$  [Seite 68](#page-67-3)

Pro Taste kann eine Funktion programmiert werden.

Den Status einer Funktion erkennen Sie an der LED-Anzeige der entsprechenden Funktionstaste.

Leitungs- und Direktruftasten können nur vom Fachpersonal über das Servicemenü pro-**TILL** grammiert werden.

**Hinweise zur Beschriftung der Funktionstasten finden Sie auf**  $\rightarrow$  **[Seite](#page-188-3) 189** 

### Bedeutung der LED-Anzeigen bei Funktionstasten

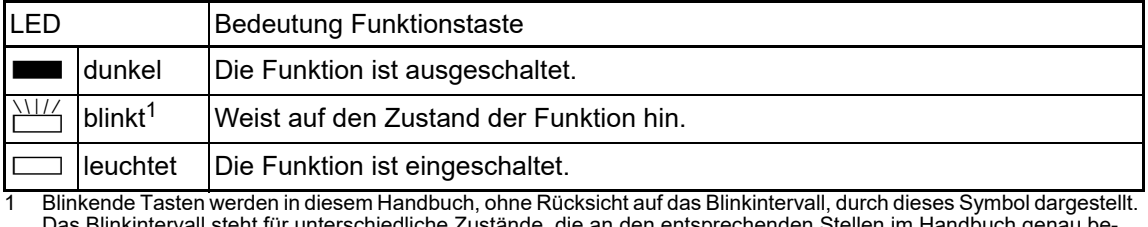

Das Blinkintervall steht für unterschiedliche Zustände, die an den entsprechenden Stellen im Handbuch genau beschrieben sind.

An einem MultiLine Telefon können einige freiprogrammierbare Tasten als Leitungstasten W eingerichtet sein  $\rightarrow$  [Seite](#page-17-0) 18.

### <span id="page-17-1"></span><span id="page-17-0"></span>Leitungstasten (nur bei MultiLine)

An einem MultiLine Telefon können einige freiprogrammierbare Tasten als Leitungstasten eingerichtet sein. Jede mit der Funktion "Leitung" belegte Taste entspricht einer Leitung, somit können bis zu 3 Leitungen eingerichtet werden.

Man unterscheidet zwischen Haupt-, Neben- und Phantomleitung. Jede dieser Leitungstypen kann privat oder gemeinsam genutzt werden  $\rightarrow$  [Seite](#page-17-2) 18.

### **Hauptleitung**

Jedes MultiLine-Telefon besitzt eine Hauptleitung. Diese Leitung ist für gewöhnlich über Ihre öffentliche Rufnummer erreichbar. Eingehende Anrufe an Ihre Rufnummer werden auf dieser Leitung signalisiert.

Um Konflikte zwischen den einzelnen MultiLine-Telefonen zu verhindern, können die Funktionen "Anrufschutz" und "Anrufumleitung" nur für die Hauptleitung genutzt werden.

### **Nebenleitung**

Ш

Eine Nebenleitung an Ihrem Telefon wird von einem anderen Teilnehmer einer Leitungsgruppe als Hauptleitung genutzt. Zugleich ist Ihre Hauptleitung, die an einem anderen Telefon einer Leitungsgruppe eingerichtet ist, dort die Nebenleitung.

### Phantomleitung

Eine Phantomleitung wird von keinem Telefon einer Leitungsgruppe als Hauptleitung genutzt. Dies ergibt sich z. B. wenn eine Kommunikationsanlage mehr Leitungen bereitstellen kann, als Telefone zur Verfügung stehen.

### <span id="page-17-2"></span>Leitungsnutzung

- **Private Leitung**: Eine Leitung, die nur von einem Telefon genutzt wird. Diese Leitung kann nicht von einem anderen Telefon als Nebenleitung eingesetzt werden.
- **Gemeinsam genutzte Leitung**: Eine Leitung, die an mehreren Telefonen eingerichtet ist. Alle Telefone, die diese Leitung teilen, erhalten den Status der Leitung angezeigt. Wenn z. B. eine gemeinsame Leitung von einem Telefon genutzt wird, erhalten alle anderen Telefone, die diese Leitung teilen, die Statusinformation, dass die Leitung besetzt ist ( $\rightarrow$  [Seite 18\)](#page-17-3).
- **Direktrufleitung**: Eine Leitung mit der direkten Verbindung zu einem anderen Telefon.

Den Status einer Leitung erkennen Sie an der LED:

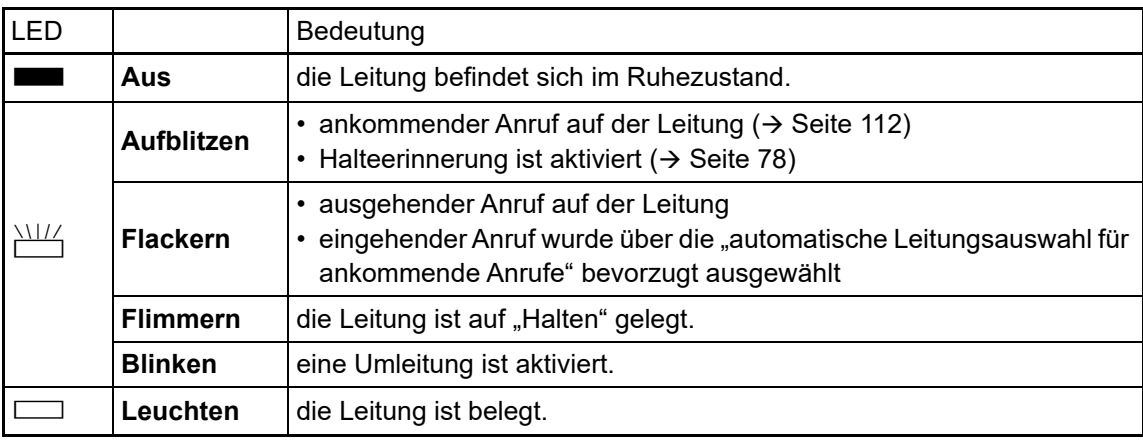

### <span id="page-17-3"></span>LED-Anzeigen

### <span id="page-18-0"></span>**Wähltastatur**

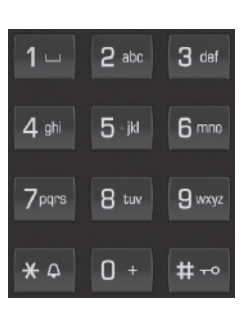

Für die Wahl einer Rufnummer können nur die Ziffern 1 bis 9 und 0 sowie die Sonderzeichen \* und # eingegeben werden.

Um Ziffern zu löschen, drücken Sie  $\boxed{\triangle}$ .

In Situationen, in denen eine Texteingabe möglich ist, wie z. B. bei der Eingabe des Benutzer-Passworts, können Sie neben den genannten Ziffern und den beiden Sonderzeichen über die Wähltasten auch Text eingeben. Drücken Sie dazu die Zifferntasten mehrfach.

Beispiel: Um ein "h" zu schreiben, drücken Sie 2x die Taste  $\mathbf{H}_{ghi}$  auf der Wähltastatur. Während der Eingabe werden die möglichen Zeichen dieser Taste und das gewählte Zeichen für kurze Zeit im Display angezeigt.

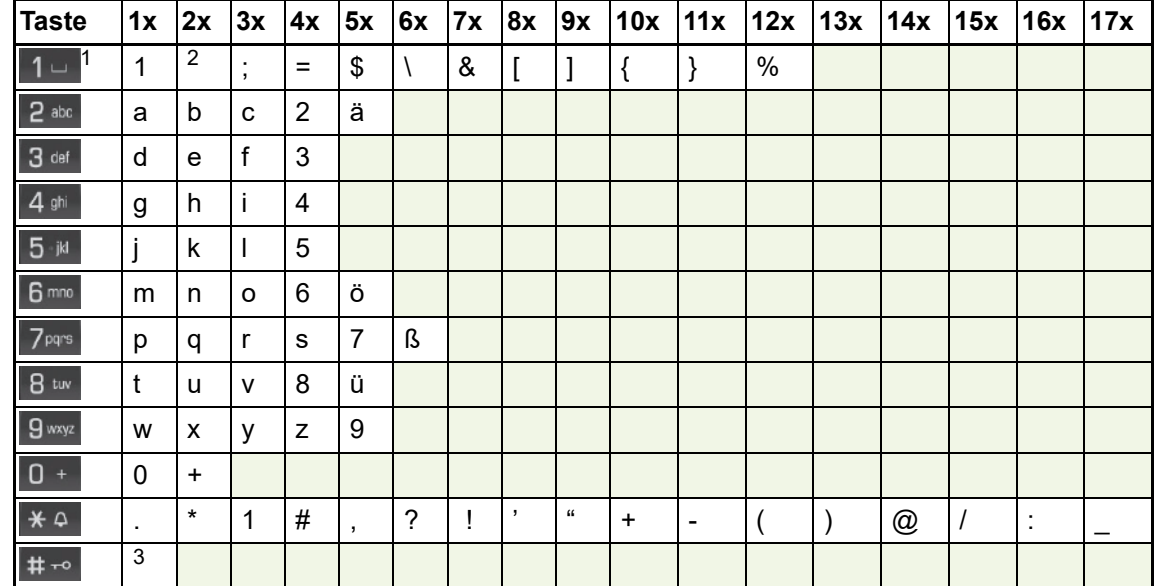

### Zeichenübersicht (abhängig von der aktuellen Spracheneinstellung)

1 Sonderzeichen (nicht im 123-Modus)

2 Leerzeichen

3 Umschaltung zwischen Groß- und Kleinschreibung

#### Tasten mit Mehrfachfunktion:

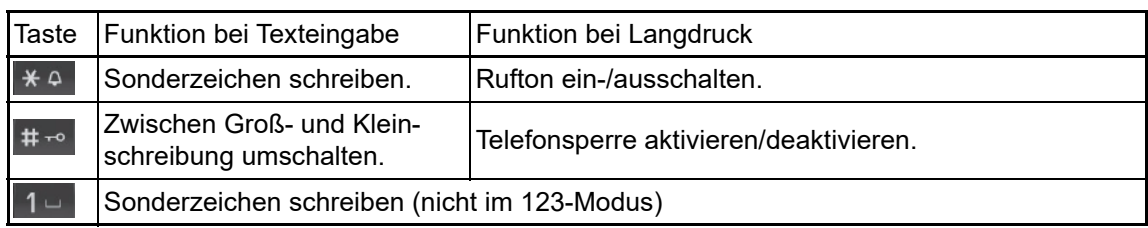

Die alphabetische Beschriftung der Wähltasten hilft Ihnen auch bei der Eingabe von Vanity-Nummern (Rufnummer in Form eines Namens; z. B. 0700 - MUSTER = 0700 - 687837).

#### **Texteditor**

Im Texteditor, der z. B. beim Programmieren eines Umleitungsziels verwendet wird, haben Sie weitere Möglichkeiten. So können Sie z. B. den Cursor frei bewegen und Texte kopieren/einfügen.

Weitere Editorfunktionen wählen Sie über die Navigationstasten aus und bestätigen Sie jeweils  $mit <sup>OK</sup>$ :

- OK: Änderungen übernehmen und Editor beenden
- Delete: Zeichen von rechts nach links löschen
- Abbrechen: Änderungen nicht übernehmen und Editor beenden
- Modus (hier kann auch **#** zum Umschalten verwendet werden):
	- 123: nur Ziffern
	- ABC: nur Großbuchstaben
	- Abc: erster Buchstabe groß, weitere klein
	- abc: nur Kleinbuchstaben
- Cursor nach links bewegen: bewegt Cursor nach links
- Cursor nach rechts bewegen: bewegt Cursor nach rechts
- Kopieren: Gesamten Inhalt in die "Zwischenablage" kopieren
- Einfügen: Gesamten Inhalt aus der "Zwischenablage" an der Cursor-Position einfügen

# <span id="page-20-0"></span>**Display**

Ihr OpenScape Desk Phone IP 35G/35G Eco ist mit einem schwarz/weiß LCD-Display ausgestattet. Stellen Sie den Kontrast passend für Sie ein  $($   $\rightarrow$  [Seite](#page-154-4) 155).

### <span id="page-20-1"></span>Ruhemodus

Werden keine Gespräche geführt bzw. Einstellungen vorgenommen, befindet sich Ihr OpenScape Desk Phone IP 35G/35G Eco im Ruhemodus.

Um z. B. aus einer Rufliste ( $\rightarrow$  [Seite](#page-24-1) 25) wieder zum Ruhedisplay zu gelangen, drücken Sie IIIT die Taste  $\boxed{\boxdot}$ . Aus dem Servicemenü ( $\rightarrow$  [Seite](#page-25-1) 26) erreichen Sie das Ruhedisplay wieder mit der Taste  $\geq \equiv$ . Sie können sich jedoch für beide Fälle eine Taste "Telefonbildschirm anzeigen" (siehe  $\rightarrow$  [Seite](#page-65-2) 66) einrichten, um wieder den Bildschirm des Ruhemodus zu erreichen.

Beispiel:

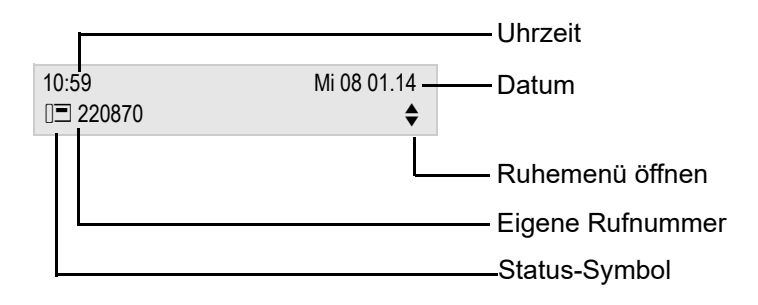

### Ruhemenü

Drücken Sie im Ruhemodus die Navigationstasten  $\boxed{\vee}$  oder  $\boxed{\circ}$   $\rightarrow$  [Seite](#page-15-0) 16, dann erscheint das Ruhemenü. Hier können Sie verschiedene Funktionen aufrufen. Die Einträge können variieren.

Das Ruhemenü kann folgende Einträge enthalten

- Wahlwiederholung?
- Rufton aus?
- Anrufschutz ein?
- mobile Anmeldung?
- Rückruf abbrechen?
- Gezielte Übernahme
- Zurück?

### Symbole im Ruhedisplay

In der ersten Zeile werden außer Uhrzeit, Wochentag und Datum zusätzlich Symbole für unterschiedliche Situationen und Schalter angezeigt:

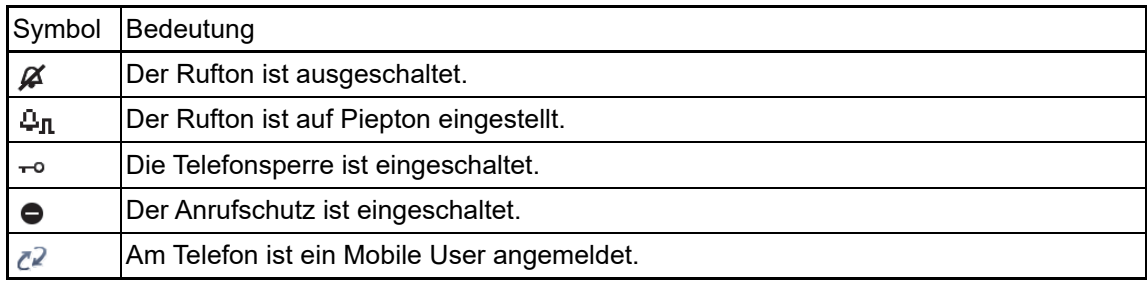

In der zweiten Zeile werden Sie auf Ereignisse hingewiesen:

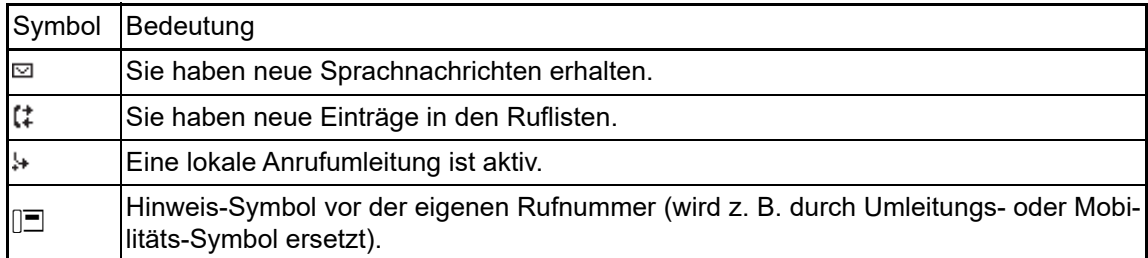

# <span id="page-21-0"></span>Anzeigen in der Statuszeile bei Lautstärkeneinstellung

Stellen Sie Rufton-, Hörer- und Lautsprecherlautstärke mit den Tasten  $\boxed{+}$  und  $\boxed{-}$  ein, so erhalten Sie in der Statuszeile folgende Anzeigen:

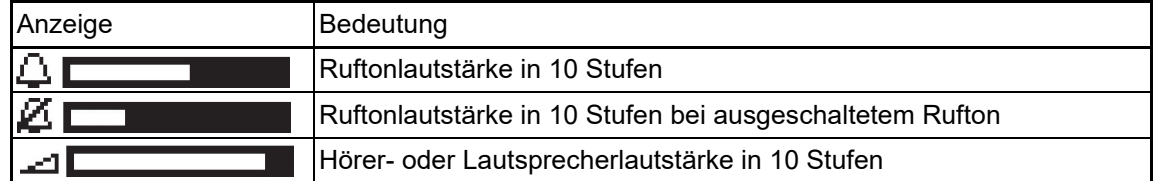

### <span id="page-22-0"></span>Kontextabhängige Anzeigen

Im Display Ihres OpenScape Desk Phone IP 35G/35G Eco werden abhängig von der Situation verschiedene Inhalte angezeigt, auf die Sie intuitiv reagieren können.

### Hinweise auf aktuelle Ereignisse

Folgende Symbole werden im Ruhe-Display in der Display-Mitte angezeigt und machen Sie auf aktuelle Eigenschaften oder Ereignisse aufmerksam.

Beispiel: Sie haben in Ihrer Abwesenheit zwei Anrufe erhalten.

 $\approx 02$ 

Sie haben 2 neue Sprachnachrichten, die Sie mithilfe der Taste  $\boxed{\boxtimes}$  abrufen können  $\rightarrow$  [Seite](#page-24-0) 25.

Symbole für Ereignisse

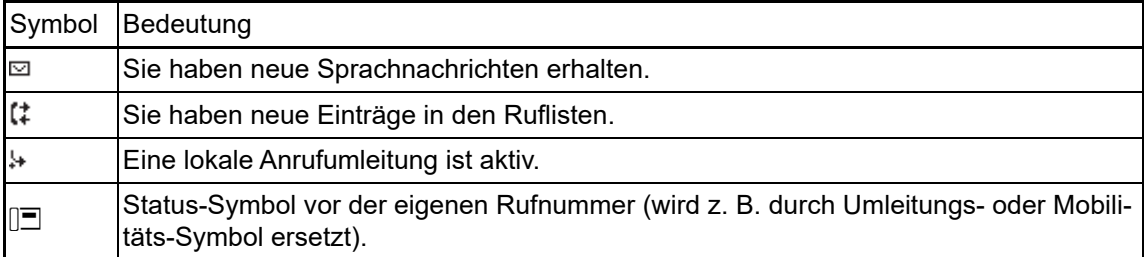

#### Kontext-Menüs

Erscheint neben einem Eintrag in der zweiten Zeile ein Pfeil, ist ein Kontext-Menü verfügbar, dessen Optionen Sie mithilfe der Navigationstasten  $\boxed{\sim}$  oder  $\boxed{\smile}$  ( $\rightarrow$  [Seite](#page-15-0) 16) auswählen. Situationsabhängig werden unterschiedliche Funktionen angeboten.

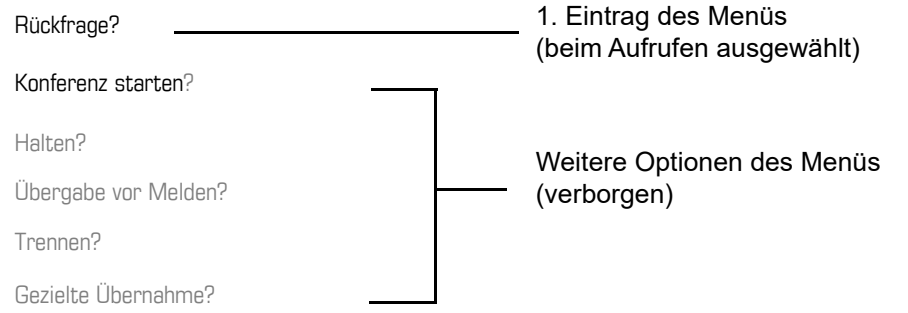

Um z. B. aus einer Rufliste ( $\rightarrow$  [Seite](#page-24-1) 25) wieder zur Telefonie-Oberfläche zu gelangen, drü-**INTERNATIONAL** cken Sie die Taste  $\boxed{\boxtimes}$ . Aus dem Servicemenü ( $\rightarrow$  [Seite](#page-25-1) 26) erreichen Sie die Telefonie-Oberfläche wieder mit der Taste  $\Sigma\equiv$ . Sie können sich jedoch für beide Fälle eine Taste "Telefonbildschirm anzeigen" (siehe  $\rightarrow$  [Seite](#page-65-2) 66) einrichten, um wieder den Bildschirm der Telefonie-Oberfläche zu erreichen.

### Kontext-Menü des Ruhe-Displays

Sie erhalten mit Drücken der Tasten **DK oder D** folgende Funktionen, sofern sie freigeschaltet sind. Die aktuelle Funktion steht in der zweiten Display-Zeile. Die anderen Funktionen sind verborgen und können mit den Navigationstasten  $\boxed{\vee}$  oder  $\boxed{\wedge}$  ausgewähl werden:

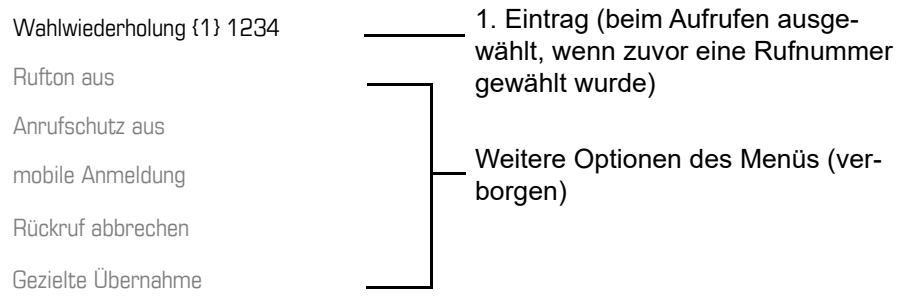

### <span id="page-23-0"></span>Funktionen im Verbindungszustand

In vielen Bediensituationen werden Ihnen passende Funktionen, bzw. Hinweise in der zweiten Zeile des Displays angeboten. Weitere noch vorhandene Funktonen bleiben verborgen und können mit den Navigationstasten  $\boxed{\vee}$  oder  $\boxed{\wedge}$  ausgewähl werden:

Beispiel: Sie leiten eine Rückfrage ein. In der zweiten Zeile wird Ihnen die erste von drei abhängigen Funktion angeboten. Suchen Sie die passende Funktion aus und bestätigen Sie sie mit  $\boxed{\circ\kappa}$ .

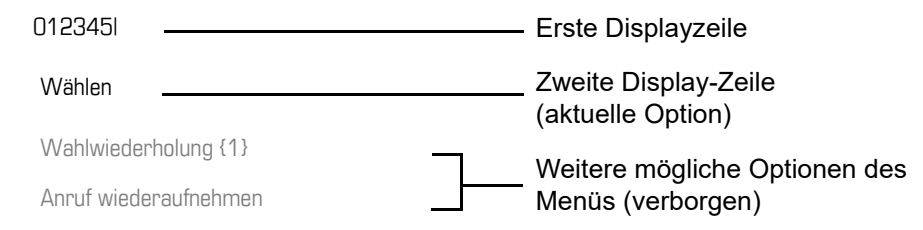

Das Menü mit den Funktionen schließt sich automatisch, nachdem Sie eine Aktion durchgeführt haben. Um reine Hinweise zu entfernen, drücken Sie die Taste

### Symbole im Verbindungszustand

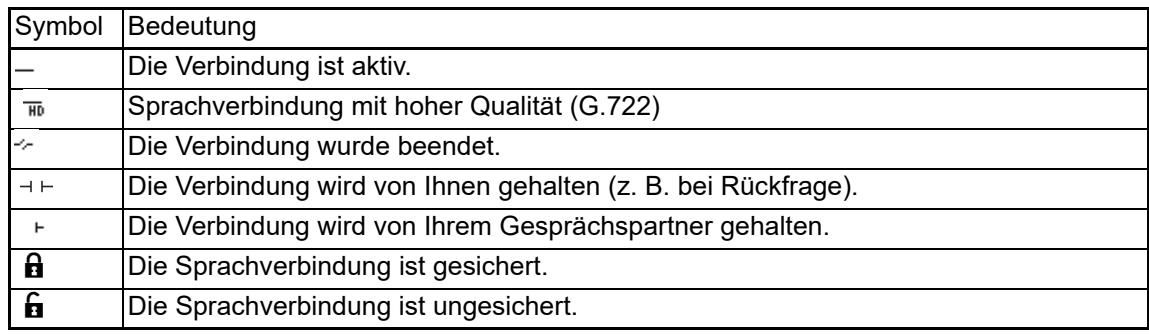

# <span id="page-24-0"></span>Einträge

Einträge enthalten Ruflisten und (wenn eingerichtet) Nachrichten Ihres Mailbox-Systems.

Sind neue Entgangene Anrufe oder Nachrichten vorhanden, blinkt die LED der Taste  $\boxed{\boxtimes}$  $\rightarrow$  [Seite](#page-15-0) 16.

Drücken Sie die Taste  $\boxed{\boxdot}$  und wählen Sie mit den Navigationstasten das gewünschte Untermenü aus.

- **Anrufbeantworter**
- **Anrufe**

In den Menüs bewegen Sie sich mit den Navigationstasten wie auf  $\rightarrow$  [Seite](#page-15-0) 16 beschrieben.

### <span id="page-24-1"></span>**Nachrichten**

Wenn eingerichtet (zuständiges Fachpersonal fragen), haben Sie hierüber Zugang zu Ihrem Mailbox-System, z. B. HiPath XPressions.

Wenn Ihr System entsprechend eingerichtet ist, wird mit dem Aufruf das Menü für Sprachnachrichten geöffnet  $\rightarrow$  [Seite](#page-39-1) 40.

### <span id="page-24-2"></span>Anrufe

Wenn Sie das Untermenü Anrufe im Menü Einträge auswählen, erhalten Sie bei neuen entgangenen Anrufen sofort diese Liste. Anschließend können Sie mit nach unten/oben blättern das Untermenü Anrufe erreichen. Es werden als Ruflisten folgende Anrufe bzw. Anrufversuche protokolliert:

- Entgangen: Entgangene Anrufe
- Gewählt: Gewählte Rufnummern (ohne oder mit Verbindung)
- Angenommen: Angenommene Anrufe
- Umgeleitet: Umgeleitete Anrufe

Die Anzahl entgangener und noch nicht geprüfter Anrufe wird am Ruhedisplay angezeigt. Entgangene Anrufe werden nicht gespeichert und angezeigt, wenn das Rufjournal ausgeschaltet ist  $\rightarrow$  [Seite](#page-106-1) 107.

### Ruflisten

Um Ruflisten anzeigen zu können, müssen Sie das Rufjournal aktiviert haben  $\rightarrow$  [Seite](#page-106-1) 107. III Auch für die gewohnte Wahlwiederholung muss das Rufjournal aktiviert sein. Ist das Rufjournal nicht aktiviert, so erhalten Sie beim Drücken der Taste  $\boxed{\boxtimes}$  nur die Auswahl für Sprachnachrichten.

Jede Rufliste kann bis zu 30 Einträge enthalten. Ist dieses Maximum erreicht, wird der jeweils älteste Eintrag überschrieben. Mehrfachanrufe einer Rufnummer werden nur einmal gelistet.

Folgende Daten werden z. B. für entgangene Anrufe gespeichert:

- Rufnummer/Name je nach verfügbaren Daten.
- Anzahl der Anrufversuche.
- Die Uhrzeit des letzten Anrufversuchs jedes gelisteten Anrufers, wenn es den aktuellen Tag betrifft, andernfalls das Datum des letzten Anrufversuchs.

Für entgangene Anrufe kann das Fachpersonal besondere Einstellungen vorgenommen haben. Sind neue entgangene Anrufe vorhanden, so

- blinkt die LED der Taste  $\boxed{\boxtimes}$  und Sie erhalten eine Displayanzeige
- oder es erfolgt nur eine Displayanzeige.

Entgangene Anrufe werden nicht signalisiert, wenn das Rufjournal ausgeschaltet ist  $\rightarrow$  [Seite](#page-106-1) 107.

Damit Einträge gespeichert werden können, muss die Anrufer-ID als Name, Nummer oder beides angezeigt werden. Erfolgt keine Übertragung der Anrufer-ID wird der Anruf als "Unbekannt" gespeichert.

Sie können den gesamten Inhalt der jeweiligen Rufliste löschen  $\rightarrow$  [Seite](#page-105-3) 106. Nach Auswahl ei-nes Eintrags, können Sie diesen durch Bestätigen sofort wählen → [Seite](#page-91-2) 92.

### <span id="page-25-0"></span>Ergänzende Hinweise zu Ruflisten

- Beachten Sie die Einstellungsmöglichkeiten für Sprachnachrichten  $\rightarrow$  [Seite 40](#page-39-1) und lassen Sie sich ggf. die Kombination vom Fachpersonal erläutern.
- Entgangene Anrufe werden nicht signalisiert, wenn das Rufjournal ausgeschaltet ist  $\rightarrow$  [Seite 107](#page-106-1).
- Wurden entgangene Anrufe für diesen Anschluss von anderen Teilnehmern entgegen genommen, so sind – je nach Einstellung in der Anrufprotokollierung  $\rightarrow$  [Seite 108](#page-107-0) – diese Anrufe in der Liste "Entgangen" nicht aufgeführt oder mit einem grünen Haken gekennzeichnet.
- Im Rahmen der neuen Anrufprotokollierung wurde auch die Protokollierung bei Anrufumleitung geändert. Umgeleitete Anrufe aller Art werden nun nur noch unter "Weitergeleitet" protokolliert und nicht mehr wie bisher teilweise auch noch als "Entgangen". Dies ist unabhängig davon wie der neue Parameter für entgangene Anrufe eingestellt ist.

## <span id="page-25-1"></span>Servicemenü

Drücken Sie die Taste **WE um das Servicemenü aufzurufen. Hier finden Sie folgende Einträge:** 

- Persönlich
- Unternehmen
- Einstellungen
	- Benutzer
	- Admin

#### **Persönlich**

Unter Persönlich legen Sie sich Ihr eigenes lokales Telefonbuch mit bis zu 100 Einträgen an  $\rightarrow$  [Seite](#page-98-4) 99 . Die Daten für einen Teilnehmer bestehen aus Nachnamen, Vornamen und Rufnummer. Sie können sich für den Aufruf des Telefonbuchs eine Funktionstaste einrichten.

#### **Unternehmen**

Haben Sie die Möglichkeit ein firmenweites Telefonbuch zu nutzen, so erreichen Sie die Teilnehmer über diese Option  $\rightarrow$  [Seite](#page-101-2) 102. Voraussetzung dafür ist, dass Ihr Fachpersonal einen entsprechenden Zugang eingerichtet hat. Das Telefonbuch kann ebenfalls über eine programmierte Funktionstaste aufgerufen werden.

#### **Einstellungen –> Benutzer**

Hier finden Sie Einstellungsmöglichkeiten, um das Telefon Ihren individuellen Wünschen anzupassen.

#### **Einstellungen –> Admin**

Dieses Menü steht nach Eingabe des Admin-Passwortes Ihrem zuständigen Fachpersonal zur Verfügung.

In den Menüs bewegen Sie sich mit den Navigationstasten wie auf  $\rightarrow$  [Seite](#page-15-0) 16 beschrieben.

### <span id="page-26-0"></span>Benutzereinstellungen

Im Menü **Benutzer** (siehe → [Seite](#page-190-3) 191) finden Sie Einstellungsmöglichkeiten, um das Telefon Ihren individuellen Wünschen anzupassen.

Wählen Sie mit den Navigationstasten ein Menü aus:

- "Datum und Uhrzeit"  $\rightarrow$  [Seite 156](#page-155-3)
- "Audio"  $\rightarrow$  [Seite 160](#page-159-2)
- "Konfiguration" z. B.  $\rightarrow$  [Seite 123](#page-122-1) oder  $\rightarrow$  [Seite 73](#page-72-3)
- "Telefon"  $\rightarrow$  [Seite 155](#page-154-3)
- $\cdot$  "Lokalität"  $\rightarrow$  [Seite 160](#page-159-2)
- "Sicherheit"  $\rightarrow$  [Seite 124](#page-123-2) oder  $\rightarrow$  [Seite 127](#page-126-1)
- "Netzwerkinformationen"  $\rightarrow$  [Seite 171](#page-170-1)
- "Diagnosedaten"  $\rightarrow$  [Seite 181](#page-180-1)
- "Zurücksetzen" > [Seite 172](#page-171-4)

Befinden Sie sich in einem dieser Menüs bzw. Untermenüs, so haben Sie, je nach Situation, folgende Möglichkeiten die Menüs wieder zu verlassen:

- **Speichern & beenden** (Wenn Sie eine Einstellung vorgenommen haben und beibehalten wollen)
- **Beenden (Änderungen verwerfen)** (Wenn Sie eine Einstellung vorgenommen haben, die Sie doch nicht verwenden oder keine der Optionen einstellen wollen)
- **Zurück** (Wenn Sie das Haupt- oder ein Untermenü verlassen wollen)
- Mit langem Drücken der Taste  $\boxed{\vee}$  erreichen Sie die Option, mit der Sie die aktuelle Menüebene verlassen können.
- Mit Drücken der Taste  $\triangledown \equiv$  verlassen Sie das Menü und kehren in den Ruhemodus zurück  $\rightarrow$  [Seite 21.](#page-20-1)

#### Bearbeitung im Menü unterbrechen

Sie können die Bearbeitung im Menü unterbrechen um z. B. jemanden anzurufen oder einen Anruf entgegen zu nehmen. Drücken Sie anschließend die Taste  $\boxed{\geq}$ , so kehren Sie genau an die Stelle im Menü zurück, an der Sie es verlassen haben.

Diese Möglichkeit besteht aber nur innerhalb eines Zeitfensters, das über die Einstellung der Inaktivitäts-Zeitüberschreitung vom Fachpersonal festgelegt wird. Ist die eingestellte Zeit abgelaufen, müssen Sie beim Aufruf des Menüs wieder das Passwort eingeben und die gewünschte Stelle manuell ansteuern.

Unterbrechen der Bearbeitung:

- Mit Drücken der Taste  $\boxed{\geq}$  unterbrechen Sie die Bearbeitung, verlassen das Menü und wechseln in den Ruhemodus  $\rightarrow$  [Seite 21.](#page-20-1)
- Erhalten Sie während der Bearbeitung einen Anruf und nehmen diesen an, so wechseln Sie automatisch in die Anrufansicht (siehe auch  $\rightarrow$  [Seite 24](#page-23-0)).

Um zur Bearbeitung ins Menü zurückzukehren, drücken Sie wieder die Taste  $\sqrt{\Xi}$ .

#### Netzwerkinformationen

Auskunft über IP-Adresse oder Namen der bzw. die dem Telefon im Netzwerk zugewiesen wurde und damit die HTML-Adresse der Webschnittstelle.

Information am Telefon einsehen  $\rightarrow$  [Seite](#page-170-1) 171

Weitere Informationen zu den aufgeführten Werten der Netzwerkinformation erhalten Sie W von Ihrem zuständigen Fachpersonal.

#### Diagnosedaten

Gibt Auskunft über alle wichtigen Einstellungen des Telefons. Kann bei Support-Situationen wertvolle Hilfe leisten  $\rightarrow$  [Seite](#page-180-1) 181

#### **Zurücksetzen**

**Eingelerformen Einstellungen, die Sie über das Telefonmenü oder über die Webschnittstelle** geändert haben, können Sie wieder auf die Werkseinstellung zurücksetzen  $\rightarrow$  [Seite](#page-171-4) 172.

## <span id="page-27-0"></span>Steuer- und Überwachungsfunktion

Auf Ihrem Telefon kann für Servicezwecke eine Steuer- oder Überwachungsfunktion von der Fernwartung aktiviert werden.

#### **Steuerfunktion**

Das Fachpersonal hat die Möglichkeit über Fernwartung Leistungsmerkmale des Telefons einund auszuschalten. Während der Wartung sind Hörer, Mikrofon, Lautsprecher und Headset deaktiviert. Zusätzlich werden Sie am Display informiert, dass die Steuerfunktion aktiv ist.

#### Überwachungsfunktion

Um z. B. Fehlverhalten eines Telefons feststellen zu können, setzt das Fachpersonal eine Überwachungsfunktion ein. Sie können während der Überwachung Ihr Telefon ganz normal benutzen, werden aber vorher über den Vorgang mit einer Meldung am Display informiert und aufgefordert, die Überwachung zuzulassen.

Hat das Fachpersonal an Ihrem Telefon eine Funktion aktiviert, die laufend Betriebsdaten an einen Server überträgt, erhalten Sie das blinkende Symbol ℤ in der oberen Displayzeile.

#### Diagnose-Anruf aktivieren

Bei Verbindungsproblemen mit einem bestimmten Ziel kann das Fachpersonal Sie bitten, vor der Rufnummer des Teilnehmers einen Aktivierungs-Code einzugeben mit dem eine Ablaufverfolgung (Tracing) der Verbindungsdaten am Telefon ausgelöst wird. Der Aktivierungs-Code, den Ihnen das Fachpersonal nennen muss, besteht aus dem führenden Stern gefolgt von drei Ziffern und dem Rautenzeichen als Abschluss, bevor Sie die eigentliche Rufnummer eingeben. Am Ende des Gesprächs werden die anrufbezogenen Daten zur weiteren Auswertung an den DLS-Server geschickt, der sie an den "OpenScape Voice Trace Manager" weiterleitet.

# 要 Netzwerk-Switch ------Hörer PC <u>回</u> Headset<sup>(1)</sup> Landesspezifisches Kabel Netzgerät (wenn nötig)

### <span id="page-28-0"></span>Anschlüsse auf der Unterseite des Telefons

### <span id="page-28-1"></span>Netzwerk-Anschlüsse besser nutzen

Das OpenScape Desk Phone IP 35G/35G Eco hat einen eingebauten Ethernet-Switch. Das bedeutet, Sie können auch einen PC mit einm Gigabit-LAN\_Anschluss direkt über das Telefon mit dem LAN verbinden. Die Verbindungsmöglichkeit von Telefon zu PC muss vom Fachpersonal am Telefon erst aktiviert werden.

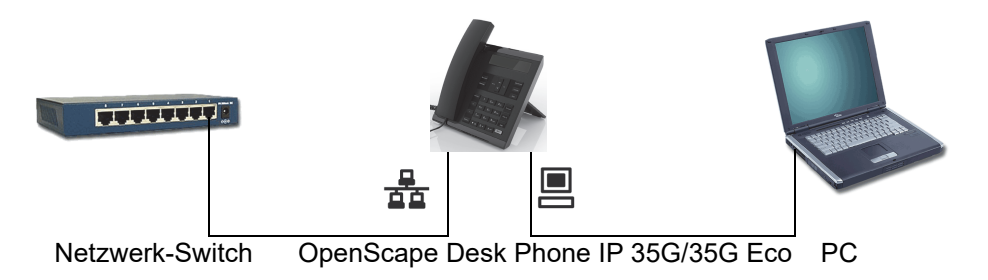

Durch diese Anschlussart sparen Sie jeweils einen Netzwerk-Anschluss des verwendeten Switches und benötigen bei entsprechender Anordnung weniger Netzwerk-Kabel bzw. nutzen kürzere Leitungswege.

# <span id="page-29-0"></span>OpenStage Manager

Das Programm bietet Ihnen eine zusätzliche Möglichkeit Ihr OpenScape Desk Phone Ihren persönlichen Bedürfnissen anzupassen. Weitere Informationen finden Sie unter:

http://wiki.unify.com/wiki/OpenStage\_Manager.

### <span id="page-29-1"></span>Leistungsmerkmale

- Telefonbuchverwaltung
- Synchronisation von Kontakten
- Sichern und Wiederherstellen
- Tastenprogrammierung
- Klingeltöne

W

Fragen Sie Ihr zuständiges Fachpersonal nach der aktuellsten Version des OpenStage Manager. Der Umfang der Leistungsmerkmale ist vom Telefontyp abhängig.

# <span id="page-30-0"></span>Grundfunktionen

Um die hier beschriebenen Schritte am Gerät umsetzen zu können, wird dringend empfohlen die Einführungskapitel "Das OpenScape Desk Phone IP 35G/35G Eco kennenlernen" → [Seite](#page-13-2) 14 aufmerksam durchzulesen.

# <span id="page-30-1"></span>Gesicherte Sprachübertragung

**Voraussetzung**: Die Möglichkeit der gesicherten Sprachverbindung muss vom Fachpersonal eingeschaltet sein.

Wenn Sie einen Teilnehmer über eine gesicherte Verbindung anrufen oder von einem Teilnehmer angerufen werden, erhalten Sie im Display ein Schloss-Symbol<sup>1</sup> in der Zeile des Gesprächspartners. Sie hören auf Wunsch einen kurzen Aufmerksamkeitston und erhalten 2 Sekunden lang in der zweiten Zeile den Hinweis "Anruf unverschlüsselt", wenn die Sprachverbindung nicht mehr gesichert ist (siehe  $\rightarrow$  [Seite](#page-164-0) 165).

# <span id="page-30-2"></span>**Notbetrieb**

Wurde für Ihr OpenScape Voice ein Ausfall-System eingerichtet, so können Sie z. B. bei Netzstörungen trotzdem telefonieren und die Funktionen des Ausfall-Systems nutzen.

Im Fall, dass Ihr Telefon keine Verbindung mehr zur OpenScape Voice hat, ist es automatisch am eingerichteten Ausfall-System angemeldet. Im Display erscheint dann der Hinweis "Notbetrieb x".

Während des Notbetriebs können Sie u. U. einige Funktionen nicht nutzen wie z. B.:

- Anrufumleitung ( $\rightarrow$  [Seite 52](#page-51-1))
- Sprachnachrichten  $($   $\rightarrow$  [Seite 40](#page-39-0))
- Rückruf ( $\rightarrow$  [Seite 49](#page-48-0))
- Gruppenfunktionen  $($   $\rightarrow$  [Seite 38\)](#page-37-0)
- Multiline ( $\rightarrow$  [Seite 109](#page-108-0))
- OpenScape Voice Funktionen ( $\rightarrow$  [Seite 134\)](#page-133-0)

# <span id="page-31-0"></span>Anruf annehmen

Das OpenScape Desk Phone IP 35G/35G Eco läutet mit dem eingestellten Tonsignal.

Wenn Informationen über den Gesprächspartner (Name, Rufnummer) übertragen werden, erscheinen diese im Display.

Haben Sie für Ihr Telefon eine Mustermelodie  $\rightarrow$  [Seite](#page-161-0) 162 eingestellt, kann es sein, dass das Fachpersonal, abhängig von der Art des Anrufs (z. B. externes oder internes Gespräch) einen anderen Rufton voreingestellt oder den Rufton abgeschaltet hat.

Wenn Sie während eines eingehenden Anrufs gerade Einstellungen am Telefon vornehmen, wird dieser Vorgang unterbrochen. Wenn das Gespräch beendet ist, können Sie mit der Taste  $\geq \equiv$  an die Stelle im Menü zurückkehren, an der Sie unterbrochen wurden.

### <span id="page-31-1"></span>Anruf über Hörer annehmen

Das Telefon läutet. Der Anrufer wird angezeigt.

Ist die Rufnummer im lokalen Telefon gespeichert, so wird der dazugehörende Name am Display angezeigt (muss vom Fachpersonal zugelassen sein).

### Hörer abheben.

**evtl.**  $\boxed{+}$  **oder**  $\boxed{-}$  Gesprächslautstärke einstellen.

### <span id="page-31-2"></span>Anruf über Lautsprecher annehmen (Freisprechen)

Das Telefon läutet. Der Anrufer wird angezeigt. Die Taste **4** blinkt.

Bestätigen. Taste <a>[4]</a> leuchtet.

**oder**

Annehmen?

 $\boxed{\triangleleft}$  Taste drücken. Taste leuchtet. Die Freisprechfunktion ist aktiviert.

**evtl.**  $\rightarrow$  **oder**  $\rightarrow$  Gesprächslautstärke einstellen.

<span id="page-32-0"></span>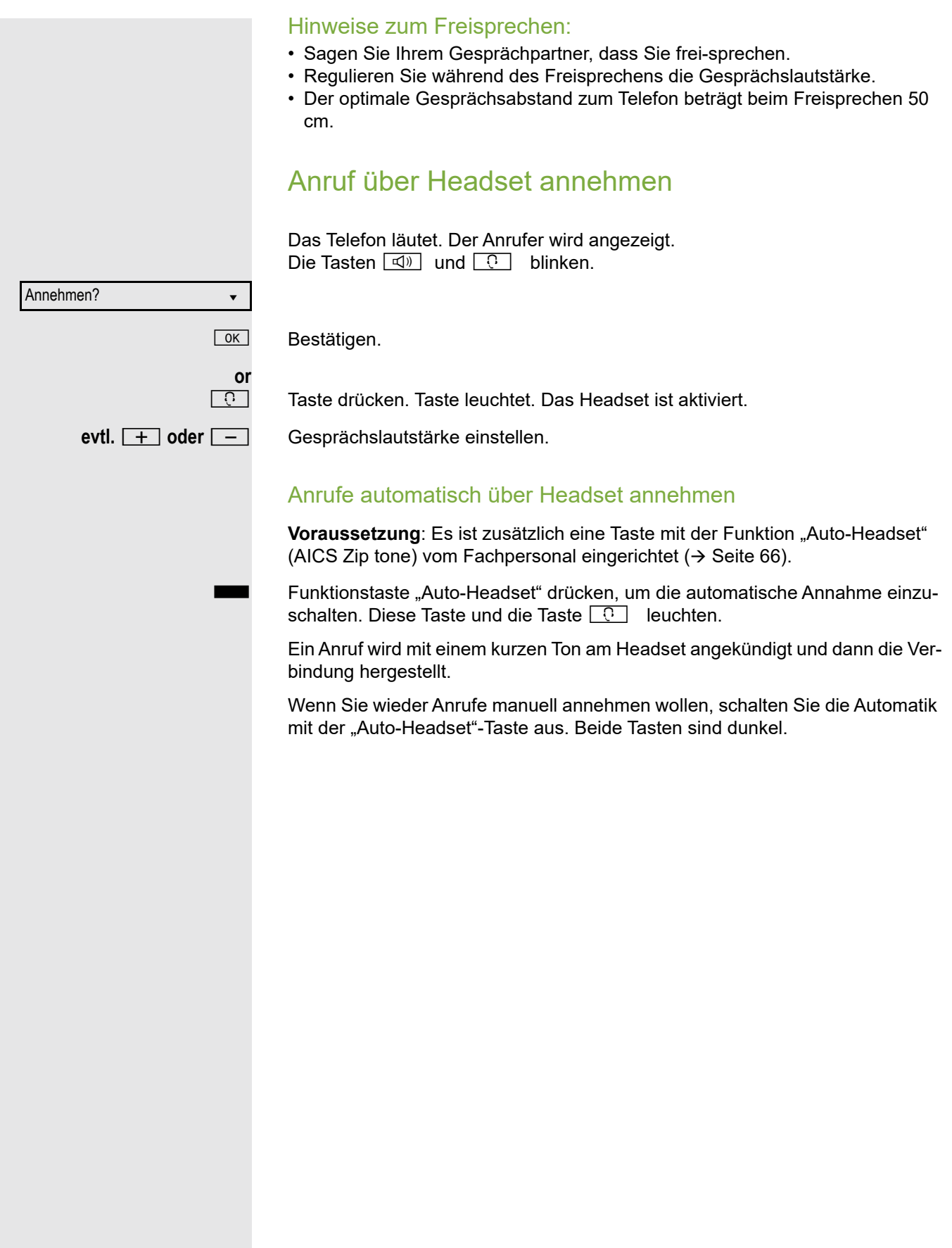

# <span id="page-33-0"></span>Gezielte Übernahme

Läutet das Telefon eines Kollegen, der nicht anwesend ist, so können Sie das Gespräch für ihn übernehmen. Hat ein Kollege an seinem MultiLine-Telefon eine Verbindung ins manuelle Halten gelegt, so können Sie dieses Gespräch ebenfalls gezielt übernehmen.

## <span id="page-33-1"></span>Anruf übernehmen

**Voraussetzung**: Sie kennen die interne Telefonnummer dieses Kollegen und die Funktion ist in der OpenScape Voice für Sie eingerichtet.

Das Telefon eines Kollegen läutet.

Aus dem Ruhemenü im Kontextmenü auswählen und bestätigen.

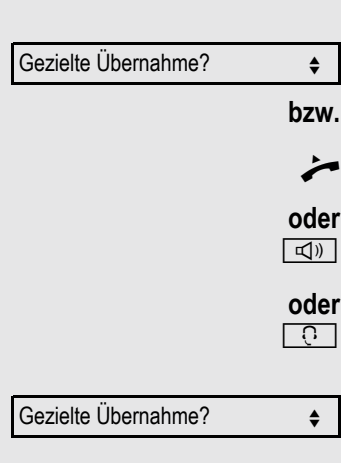

Hörer abheben.

Taste drücken.

Taste drücken.

Auswählen und bestätigen.

IN Interne Rufnummer des betreffenden Telefons eingeben und bestätigen. Sie sind mit dem anrufenden Teilnehmer entweder über Hörer oder im Freisprechmodus verbunden.

<span id="page-34-0"></span>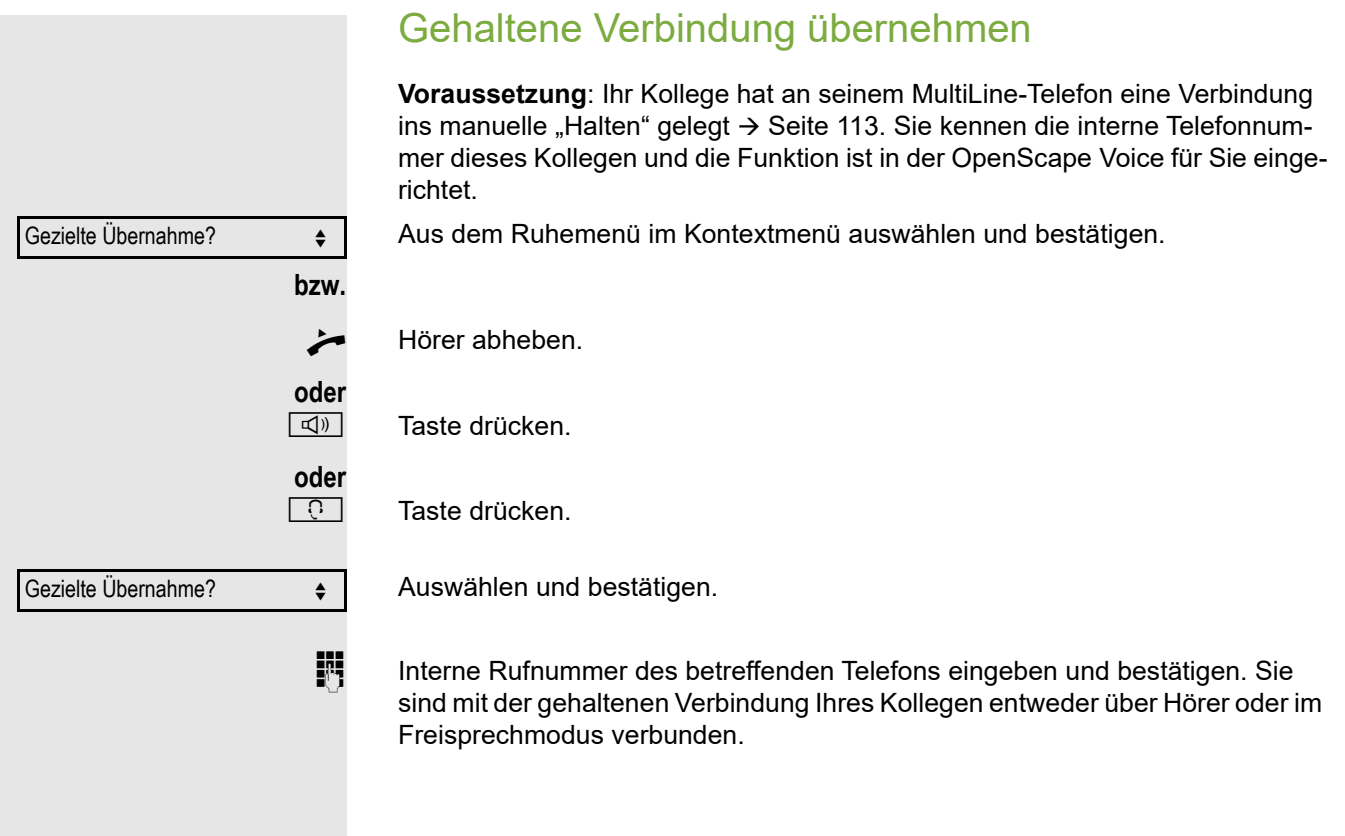

# <span id="page-35-0"></span>Von Hörer auf Freisprechen umschalten

Beachten Sie die zwei unterschiedlichen Abläufe und aktivieren Sie ggf. Ihren bevorzugten Modus  $\rightarrow$  [Seite](#page-162-0) 163.

**Voraussetzung:** Sie führen ein Gespräch über Hörer und die Funktionen Mikrofon und Lautsprecher sind vom Fachpersonal freigeschaltet.

Ablauf für Landeseinstellung US (Default):

- $\boxed{\Box}$  Taste drücken.
	- Hörer abheben. Gespräch fortsetzen.

Ablauf für alle anderen Landeseinstellungen:

**I** und **Find Taste gedrückt halten und Hörer auflegen. Danach Taste loslassen und Ge**spräch fortsetzen.

# <span id="page-35-1"></span>Von Freisprechen auf Hörer umschalten

**Voraussetzung:** Sie führen ein Gespräch im Freisprechmodus.

Hörer abheben. Die Taste <a>[4]</a> erlischt.

# <span id="page-35-2"></span>Lauthören

Sie können anwesende Personen am Gespräch beteiligen. Teilen Sie dem Gesprächspartner mit, dass Sie den Lautsprecher einschalten.

**Voraussetzung:** Sie führen ein Gespräch über Hörer.

### **Einschalten**

 $\boxed{\triangleleft}$  Taste drücken.

### **Ausschalten**

 $\boxed{\triangleleft}$  Leuchtende Taste drücken.

### In den Freisprech-Modus wechseln

**Taste gedrückt halten und dabei Hörer auflegen. Anschließend Taste loslassen** und Gespräch fortsetzen.
# Mikrofon ein-/ausschalten

Um das Mithören des Gesprächspartners, z. B. bei einer Rückfrage im Raum, zu verhindern, können Sie das Mikrofon des Hörers oder des Freisprechmikrofons zeitweise ausschalten.

**Voraussetzung:** Sie führen ein Gespräch.

Mikrofon ausschalten

 $\boxed{\mathcal{R}}$  Taste drücken.

Mikrofon einschalten

 $\sqrt{\mathcal{R}}$  Leuchtende Taste drücken.

# Gespräch beenden

Auswählen und bestätigen.

- **oder** bei Gespräch über Hörer:
	- Hörer auflegen.

**oder** bei Freisprechen:

 $\boxed{\triangleleft}$  Leuchtende Taste drücken.

**oder** bei Gespräch über Headset:

 $\boxed{C}$  Leuchtende Taste drücken.

Trennen? ▲ materials and a material and a material and a material and a material and a material and a material and a material and a material and a material and a material and a material and a material and a material and a

# **Gruppenruf**

Ihr Fachpersonal kann mehrere Telefone in einer Übernahmegruppe zusammenfassen. Wenn Ihr Telefon zu einer Übernahmegruppe gehört, können Sie auch Gespräche annehmen, die für andere Mitglieder dieser Gruppe bestimmt sind.

Ein Gruppenruf wird am Telefon angezeigt. Für die Signalisierung kann das Fachpersonal folgende Einstellungen vorgenommen haben:

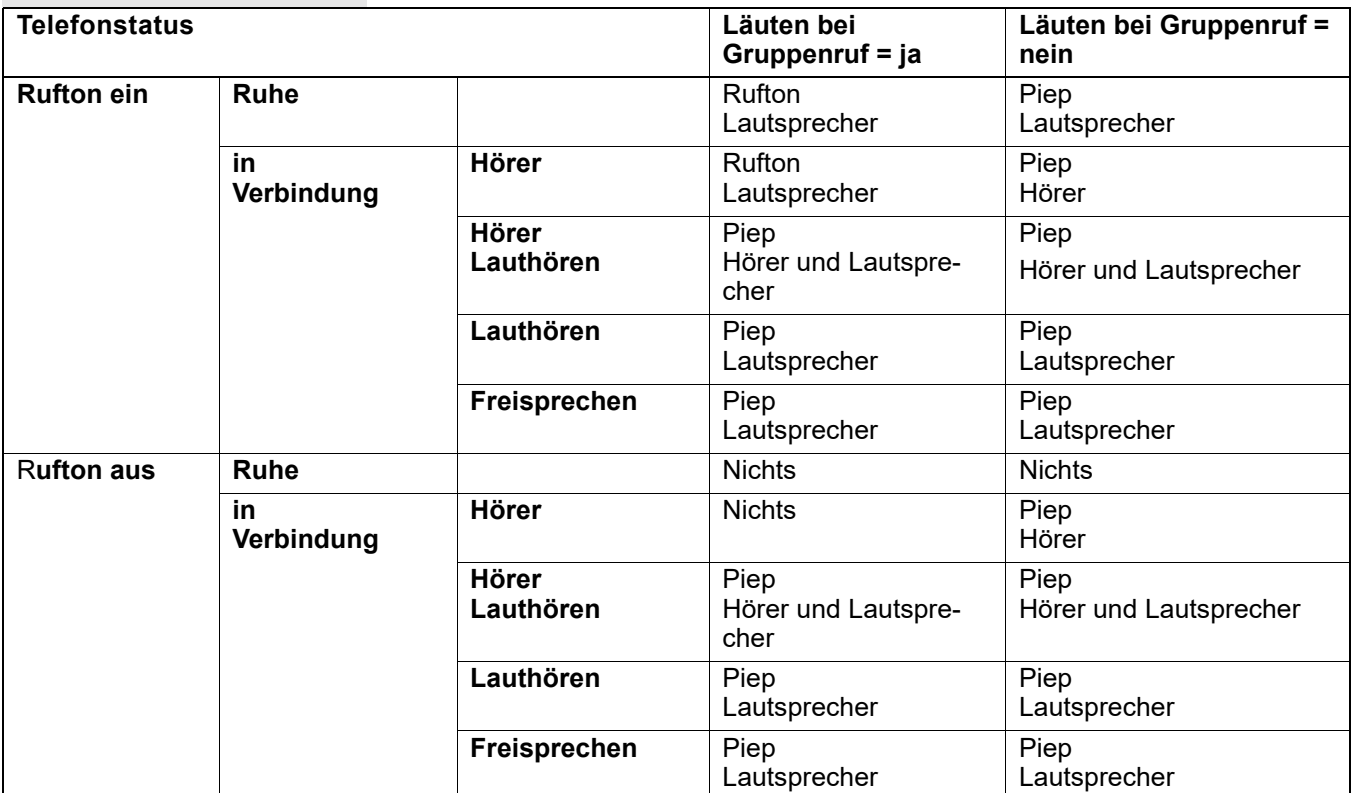

Die Einstellungen der Lautstärken finden Sie ab → [Seite](#page-159-0) 160.

Weitere Einstellungen des Fachpersonals für den Gruppenruf:

- Der Gruppenruf kann sowohl mit Abheben des Hörer als auch über die Menü-Option "Anruf übern." übernommen werden.
- Der Gruppenruf kann über die Menü-Option "Anruf übern." aber nicht allein durch Abheben des Hörers übernommen werden.
- Es ist eine Taste für die Anrufübernahme eingerichtet.
- Mit der Taste Anrufübernahme wird ein Pop-Up-Menü geöffnet, wenn ein Gruppenruf ansteht.

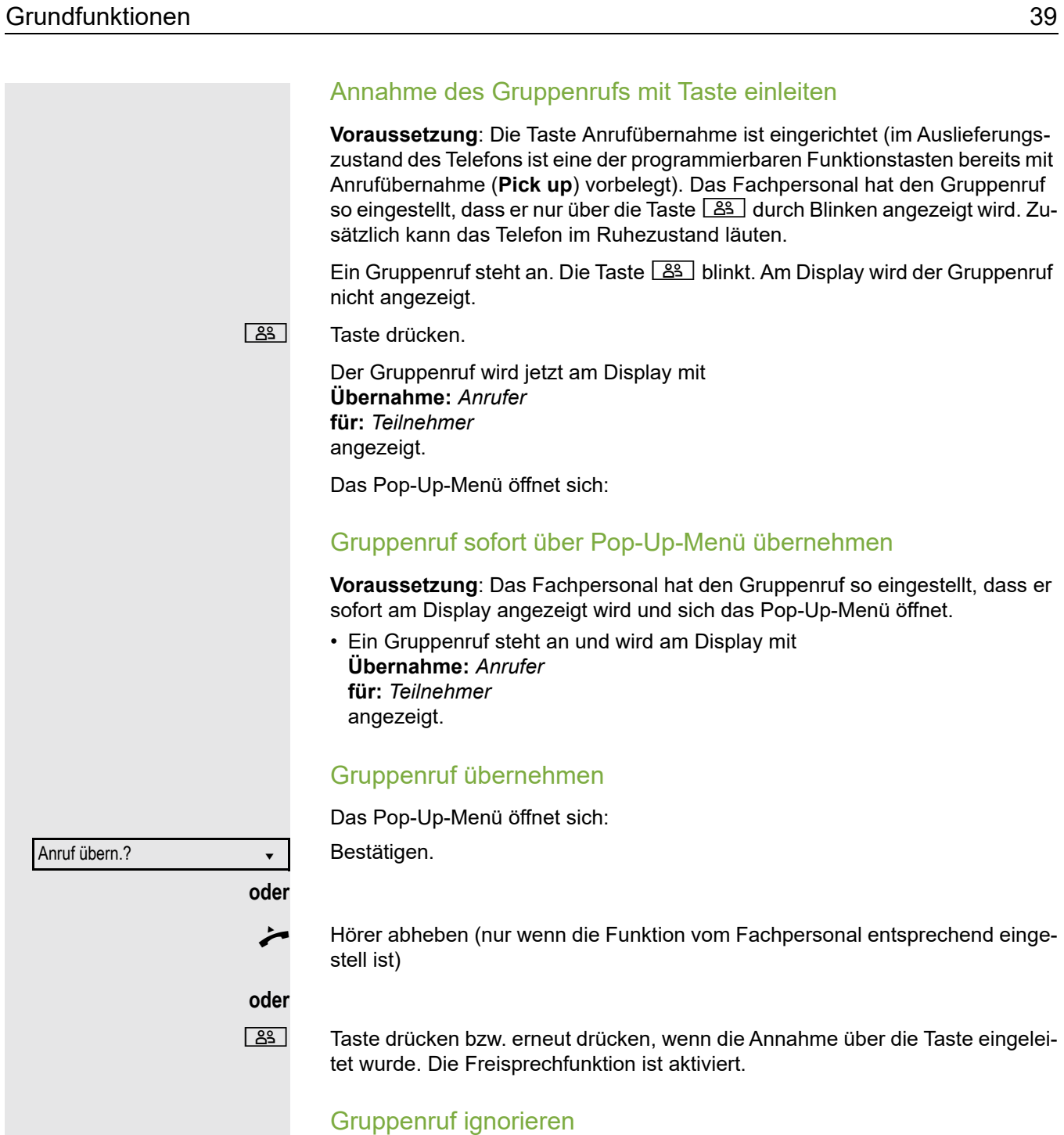

Ignorieren?

Auswählen und bestätigen. Das Telefon signalisiert den Gruppenruf nicht mehr.

# Sprachnachrichten abhören

Voraussetzung ist, dass auf Ihrer Kommunikationsplattform eine Voice-Mail-Box für Sprachnachrichten eingerichtet ist (siehe  $\rightarrow$  [Seite](#page-24-0) 25).

Sind neue Nachrichten vorhanden, so blinkt die Nachrichtentaste  $\boxed{\boxdot}$  und am Display wird das Symbol  $\boxtimes$  angezeigt. Die LED erlischt erst, wenn alle neuen Nachrichten abgefragt wurden und keine entgangene Anrufe vorhanden sind.

### Nachrichten abfragen

**v** Taste im Ruhezustand des Telefons drücken. Das Menü Nachrichten wird geöffnet.

Auswählen und bestätigen, um das Menü für Sprachnachrichten zu öffnen.

Sind Nachrichten vorhanden, erhalten Sie eine Liste mit neuen und bereits ab-gehörten Nachrichten, sortiert nach ihrem Status (siehe → [Seite](#page-24-0) 25). Die Anzahl der jeweiligen Nachrichten ist ausgewiesen. Sie können die Liste mit den Cursor-Tasten durchsehen.

Bestätigen, um die Mailbox anzurufen. Folgen Sie der Sprachsteuerung. Ggf. müssen Sie ein Passwort eingeben.

#### Mailbox direkt aufrufen

Sie können die Mailbox alternativ sofort anfrufen, ohne das Menü zu verwenden. Die Mailbox meldet sich auch dann, wenn keine Nachrichten vorhanden sind.

^ Hörer abheben.

Taste drücken. Die Mailbox meldet sich. Folgen Sie der Sprachsteuerung. Ggf. müssen Sie ein Passwort eingeben.

> Sie haben immer die Möglichkeit, die Mailbox sofort aufzurufen, wenn Sie am Display die Aufforderung "Bitte wählen" erhalten.

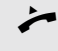

**Nachrichten** 

Sprachbox anrufen

# Rufauswahl (2nd alert)

Damit Sie keine wichtigen Anrufe versäumen, kann das Fachpersonal für Sie eine Taste einrichten, die blinkt, wenn ein Anruf ansteht, während Sie zum Beispiel gerade wählen oder wenn zwei Anrufe gleichzeitig anstehen.

Die Rufauswahl funktioniert **nicht** bei MultiLine-Telefonen

### Zwei Anrufe gleichzeitig

**Voraussetzung:** Die Taste für Rufauswahl (2nd alert) ist eingerichtet und "Zweitanruf" erlaubt ( $\rightarrow$  [Seite](#page-83-0) 84).

 $\mathcal{D}$   $\mathcal{D}$  zwei Anrufe läuten gleichzeitig.

Die Anrufer-Informationen des ersten Anrufers werden am Display angezeigt und Sie haben folgende Optionen zur Auswahl:

- Annehmen
- Ablehnen
- Weiterleiten

 $\frac{N117}{N}$  Die Taste "2nd alert" blinkt und Sie hören einen Aufmerksamkeitston.

#### Zweiten Anrufer anzeigen

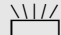

 $\frac{N117}{N}$  Drücken Sie die blinkende Taste "2nd alert", so werden Ihnen die Informationen zum zweiten Anrufer angezeigt und Sie bekommen ebenfalls die drei Optionen zur Auswahl.

#### Wieder zum ersten Anrufer wechseln

 $\frac{N1177}{N1117}$  Mit nochmaligem Drücken der blinkenden Taste "2nd alert" werden Ihnen wieder die Informationen zum ersten Anrufer angezeigt.

#### Ein Gespräch annehmen

Nehmen Sie eines der beiden Gespräche an, so erhält der andere Anruf den Status eines Zweitgesprächs (siehe  $\rightarrow$  [Seite](#page-81-0) 82)

### Während des Wählens

Beachten Sie bitte, dass nach dem Einrichten der Rufauswahl die Funkti-on "Besetzt bei Wählen" → [Seite](#page-93-0) 94 außer Kraft gesetzt ist. Ausgenommen, Sie wählen während einer Rückfrage  $\rightarrow$  [Seite](#page-45-0) 46.

**Voraussetzung:** Die Taste "2er Ruf" ist eingerichtet und "Zweitanruf" erlaubt  $(\rightarrow$  [Seite](#page-83-0) 84).

Während Sie wählen erhalten Sie einen Anruf. Sie hören einen Aufmerksamkeitston und die Taste "2er Ruf" blinkt.

 $\frac{N177}{N100}$  Drücken Sie die blinkende Taste "2er Ruf". Der Wählvorgang wird abgebrochen. Sie erhalten Informationen zum Anrufer und haben folgende Optionen zur Auswahl:

- Annehmen
- Ablehnen
- Weiterleiten

# Anrufen

Haben Sie die Option "Anruf während des Wählens abweisen"  $\rightarrow$  [Seite](#page-93-0) 94 erlaubt, können Sie nicht durch einen Anruf unterbrochen werden. Ein Anrufer hört dann das Besetztzeichen.

Für die Wahl eines Teilnehmers können Sie auch Komforfunktionen wie Ruflisten oder das persönliche bzw. firmenweite Telefonbuch verwenden  $\rightarrow$  [Seite](#page-90-0) 91.

### Mit abgehobenem Hörer wählen

Hörer abheben.

Rufnummer eingeben. Evtl. Eingabe mit Hilfe den Navigationstasten  $\rightarrow$  [Seite](#page-15-0) 16 korrigieren.

Bestätigen, oder abwarten, bis Wahlverzögerung abgelaufen ist (siehe  $\rightarrow$  [Seite](#page-91-0) 92).

Bestätigen<sup>1</sup>. ## steht für die zuletzt gewählte Rufnummer.

Die Verbindung wird aufgebaut.

Verwenden Sie einen Wählplan und haben Sie **Sofort wählen** eingestellt (siehe  $\rightarrow$  [Seite](#page-43-0) 44), so wird automatisch gewählt, sobald die eingegebene Zeichenfolge mit einem Eintrag im Wählplan übereinstimmt.

Ist ein Anschluss vorübergehend nicht erreichbar, so erhalten Sie einen speziellen Informations-Ton (kurze Tonfolge). Die Störung kann kurzfristig behoben sein, darum probieren Sie nach einer angemessenen Zeit noch einmal diese Rufnummer zu wählen.

Wählen

Wahlwiederholung  $x$  ##?

**oder**

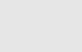

# Wählen mit aufgelegtem Hörer Der Verbindungsaufbau erfolgt bei aufgelegtem Hörer oder über den Lautsprecher (Freisprechen).  $\boxed{\triangleleft}$  Taste drücken **Rufnummer eingeben. Evtl. Eingabe mit Hilfe den Navigationstasten**  $\rightarrow$  **[Seite](#page-15-0) 16** korrigieren. DR Drücken oder abwarten, bis Wahlverzögerung abgelaufen ist (siehe  $\rightarrow$  [Seite](#page-91-0) 92). **oder** Bestätigen<sup>1</sup>. ## steht für die zuletzt gewählte Rufnummer. Wahlwiederholung  $x$  ##?  $\longrightarrow$ Zuerst Rufnummer eingeben Geben Sie zuerst die Rufnummer ein, so leuchten mit Eingabe der ersten Ziffer die Lautsprechertaste. **N** Rufnummer eingeben. Evtl. Eingabe mit Hilfe den Navigationstasten  $\rightarrow$  [Seite](#page-15-0) 16 korrigieren. Bestätigen, oder abwarten, bis Wahlverzögerung abgelaufen ist (siehe Wählen  $\rightarrow$  [Seite](#page-91-0) 92). Die Verbindung wird aufgebaut. Verwenden Sie einen Wählplan und haben Sie Sofort wählen eingestellt Ш (siehe  $\rightarrow$  [Seite](#page-43-0) 44), so wird automatisch gewählt, sobald die eingegebene Zeichenfolge mit einem Eintrag im Wählplan übereinstimmt.

### <span id="page-43-0"></span>**Sofortwahl**

Sofort wählen sollten Sie nur einschalten, wenn vom Fachpersonal ein Wählplan eingerichtet und freigeschaltet ist.

In der Voreinstellung ist Sofort wählen ausgeschaltet, darum müssen Sie nach der Eingabe der Rufnummer entweder die Option "Wählen" bestätigen oder warten, bis die Wahlverzögerung abgelaufen ist, um die Verbindung aufzubauen. Ist **Sofort wählen** eingestellt, so wird automatisch gewählt, sobald die eingegebene Zeichenfolge mit einem Eintrag im Wählplan übereinstimmt.

#### Sofortwahl ein- oder ausschalten

Diese Einstellung können Sie auch über die WEB-Oberfläche vornehmen  $\rightarrow$  [Seite](#page-182-0) 183.

 $\boxed{\equiv}$  Taste drücken.

Auswählen und bestätigen.

Auswählen und bestätigen.

evtl.  $\mathbb{F}$  Benutzerpasswort eingeben und bestätigen.

Auswählen und bestätigen.

Auswählen und bestätigen.

Auswählen und bestätigen.

Auswählen und bestätigen.

Speichern & beenden v

Sofort wählen = Nein  $\triangleleft$ 

Ja l

Bestätigen.

# Wählen mit Hot- oder Warmline-Funktion

Ihr Fachpersonal kann für Ihr Telefon eine Hot- bzw. Warmline einrichten.

Heben Sie den Hörer des Telefons ab oder drücken die Lautsprechertaste, wird

- bei einer Hotline sofort oder
- bei einer Warmline nach Ablauf einer eingestellten Zeit,
- eine vom Fachpersonal vorgegebene Rufnummer gewählt.

Beispiele:

- Das Telefon im Aufzug wählt sofort die Rufnummer des Empfangs.
- Das Telefon an einem Patientenbett wählt z. B. nach einer Minute, wenn keine andere Wahl erfolgte, die Rufnummer des Stationstelefons.

**Einstellungen** 

**Benutzer** 

Konfiguration

Abgehende Anrufe

<span id="page-44-0"></span>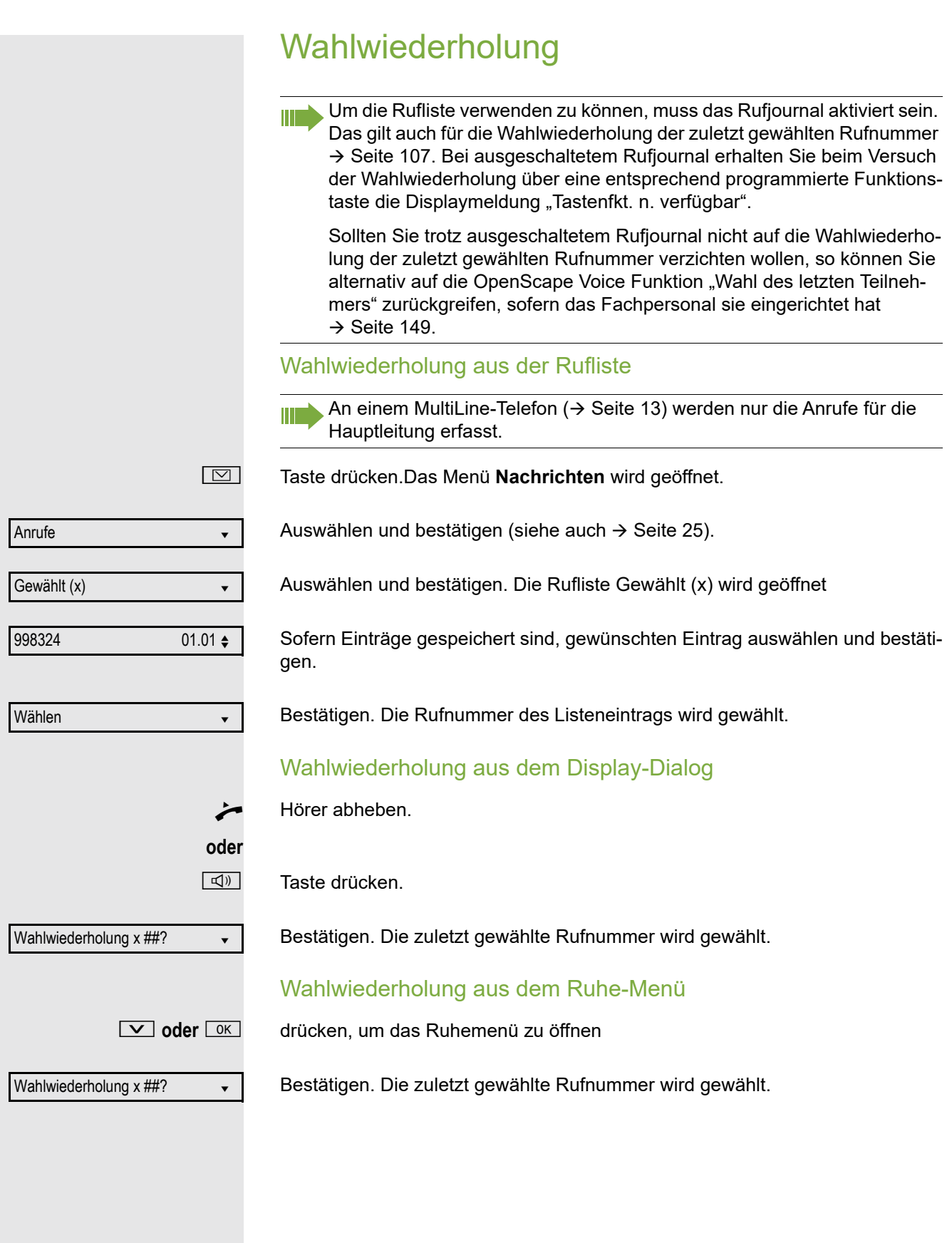

<span id="page-45-0"></span>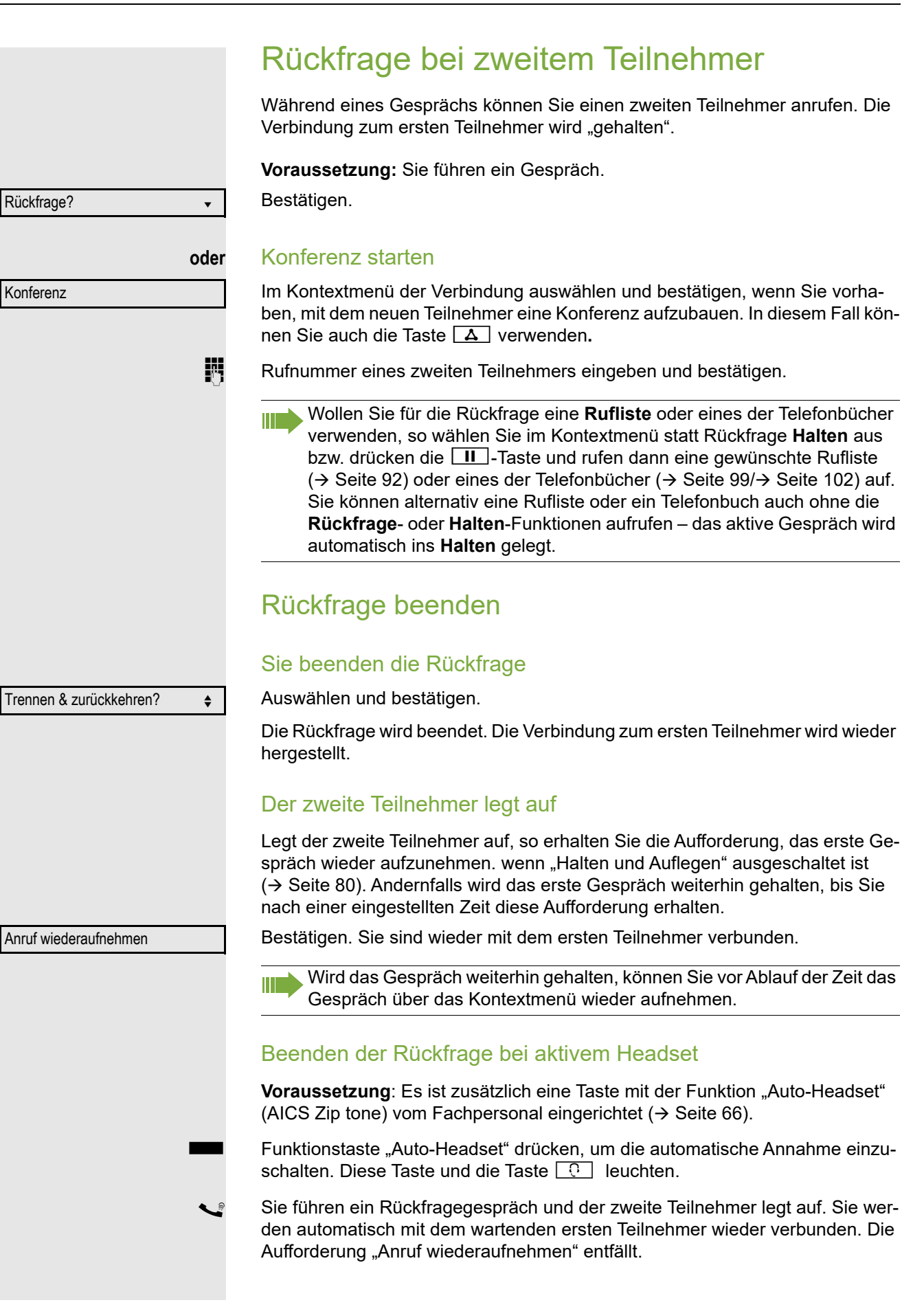

Zum jeweils wartenden Teilnehmer wechseln (Makeln) **Voraussetzung:** Sie führen ein Rückfragegespräch → [Seite](#page-45-0) 46 oder haben ein Zweitgespräch angenommen  $\rightarrow$  [Seite](#page-81-1) 82. Auswählen und bestätigen. Makeln? What we have a set of the set of the set of the set of the set of the set of the set of the set of the In der ersten Display-Zeile wird die Rufnummer oder der Name und die Verbindungsdauer der aktiven Verbindung angezeigt. Durch wiederholtes Auswählen und Bestätigen von "Makeln" können Sie Π zwischen den zwei Teilnehmern wechseln. Makeln beenden Trennen & zurückkehren? → Auswählen und bestätigen. Die aktive Verbindung wird getrennt und die gehaltene Verbindung wieder hergestellt. Gespräche abwechselnd oder gleichzeitig halten und wiederaufnehmen Aktives Gespräch ins Halten legen **Voraussetzung:** Sie haben ein SingleLine Telefon und führen ein Rückfragegespräch  $\rightarrow$  [Seite](#page-81-1) 46 oder haben ein Zweitgespräch angenommen  $\rightarrow$  Seite 82. **TII** Taste drücken. Die Taste blinkt. Das Rückfrage- oder Zweitgespräch und das Erstgespräch werden gehalten. Erstgespräch wieder aufnehmen **b Wechseln Sie zum Erstgespräch. TIT** Drücken Sie die blinkende Taste. Sie sind mit dem Teilnehmer verbunden. Das Rückfrage- oder Zweitgespräch wird weiterhin gehalten. Zweites Gespräch wieder aufnehmen Wechseln Sie zum gehaltenen Rückfrage- oder Zweitgespräch **TIL** Drücken Sie die blinkende Taste. Sie sind mit dem Teilnehmer verbunden. Das Erstgespräch wurde wieder ins "Halten" gelegt.

<span id="page-47-0"></span>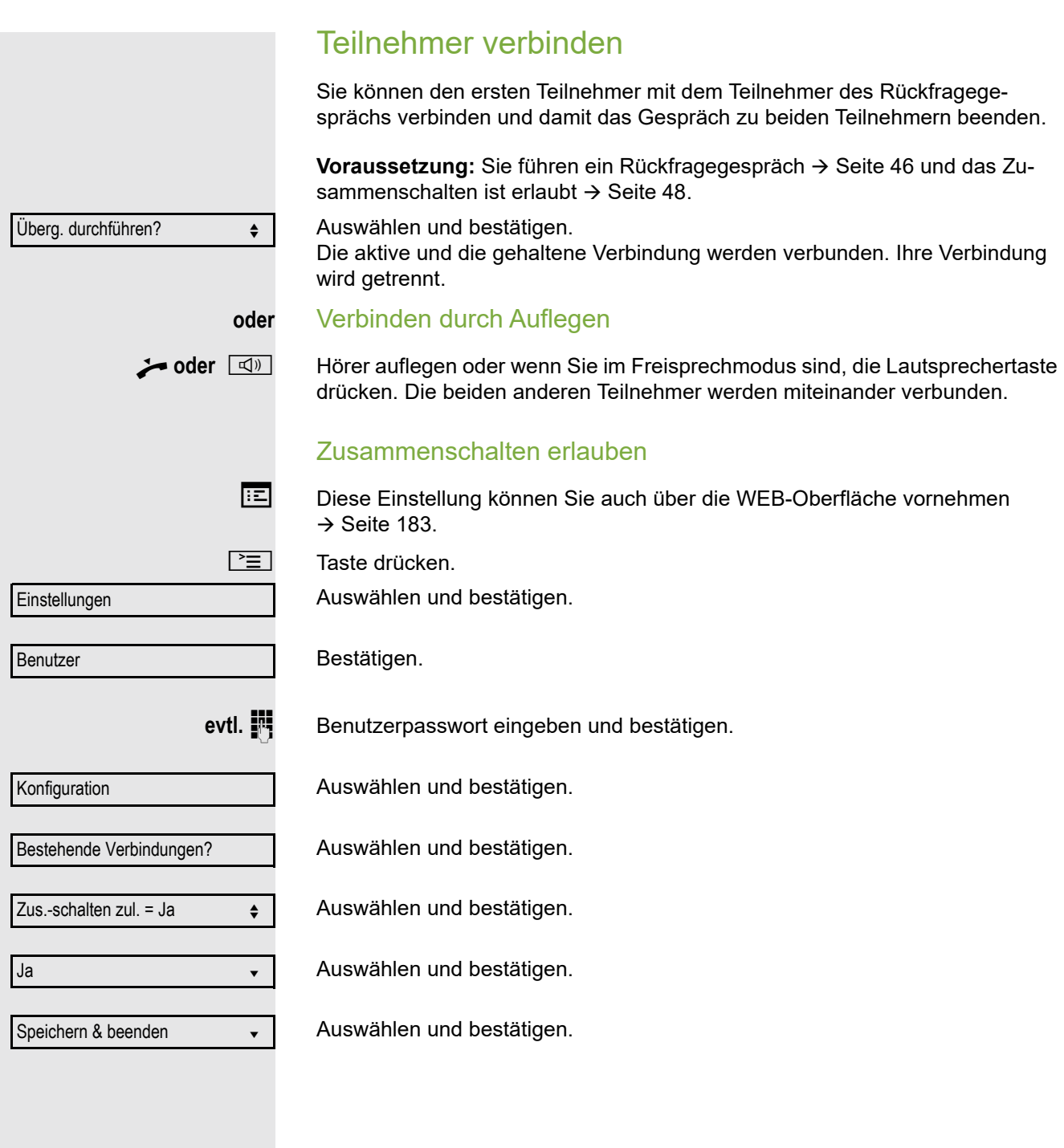

# Rückruf

Wenn ein angerufener Anschluss besetzt ist oder sich niemand meldet, können Sie einen Rückruf veranlassen.

Sie erhalten den Rückruf sobald der Teilnehmer nicht mehr besetzt ist.

Diese Option steht nur zur Verfügung, wenn sowohl Sie und das Fachper-W sonal die Funktion zugelassen haben ( $\rightarrow$  [Seite](#page-49-0) 50).

An einem MultiLine-Telefon → [Seite](#page-12-0) 13 werden nur die Rückrufaufträge für Ihre Hauptleitung protokolliert.

# Rückruf anmelden

**Voraussetzung:** Der angerufene Anschluss ist besetzt oder niemand meldet sich.

Auswählen und bestätigen.

### Rückrufaufträge löschen

Wenn Rückrufe nicht mehr benötigt werden, weil z. B. Arbeitsende ist, können Sie die anstehenden Rückrufwünsche löschen.

**Voraussetzung:** Mindestens ein Rückruf wurde angemeldet. Das Telefon befindet sich im Ruhezustand.

Auswählen und bestätigen.

Es werden alle Rückrufaufträge gelöscht.

### Auf einen Rückruf reagieren

**Voraussetzung:** Ein Rückruf wurde angemeldet. Ihr Telefon läutet und im Display erscheint die Teilnehmerinformation.

#### Rückruf annehmen

Auswählen und bestätigen.

#### Rückruf zurückweisen

**Voraussetzung:** Die Funktion Ablehnen ist vom Fachpersonal zugelassen.

Auswählen und bestätigen.

Die Rückrufanfrage wird gelöscht. Die Rufnummer des Anrufers wird in der Rufliste für verpasste Anrufe gespeichert.

#### Rückruf weiterleiten (nicht OpenScape Voice)

**Voraussetzung:** Die Funktion Weiterleiten ist vom Fachpersonal zugelassen. Auswählen und bestätigen.

**Fig.** Rufnummer eingeben und bestätigen.

**Rückruf?** ▲ material and a material and a material and a material and a material and a material and a material and a material and a material and a material and a material and a material and a material and a material and

Rückrufe abbrechen?  $\div$ 

Ablehnen? f

Annehmen von der antikelige verwysels werden von der antikelige verwysels werden von der antikelige verwysels

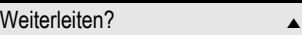

<span id="page-49-0"></span>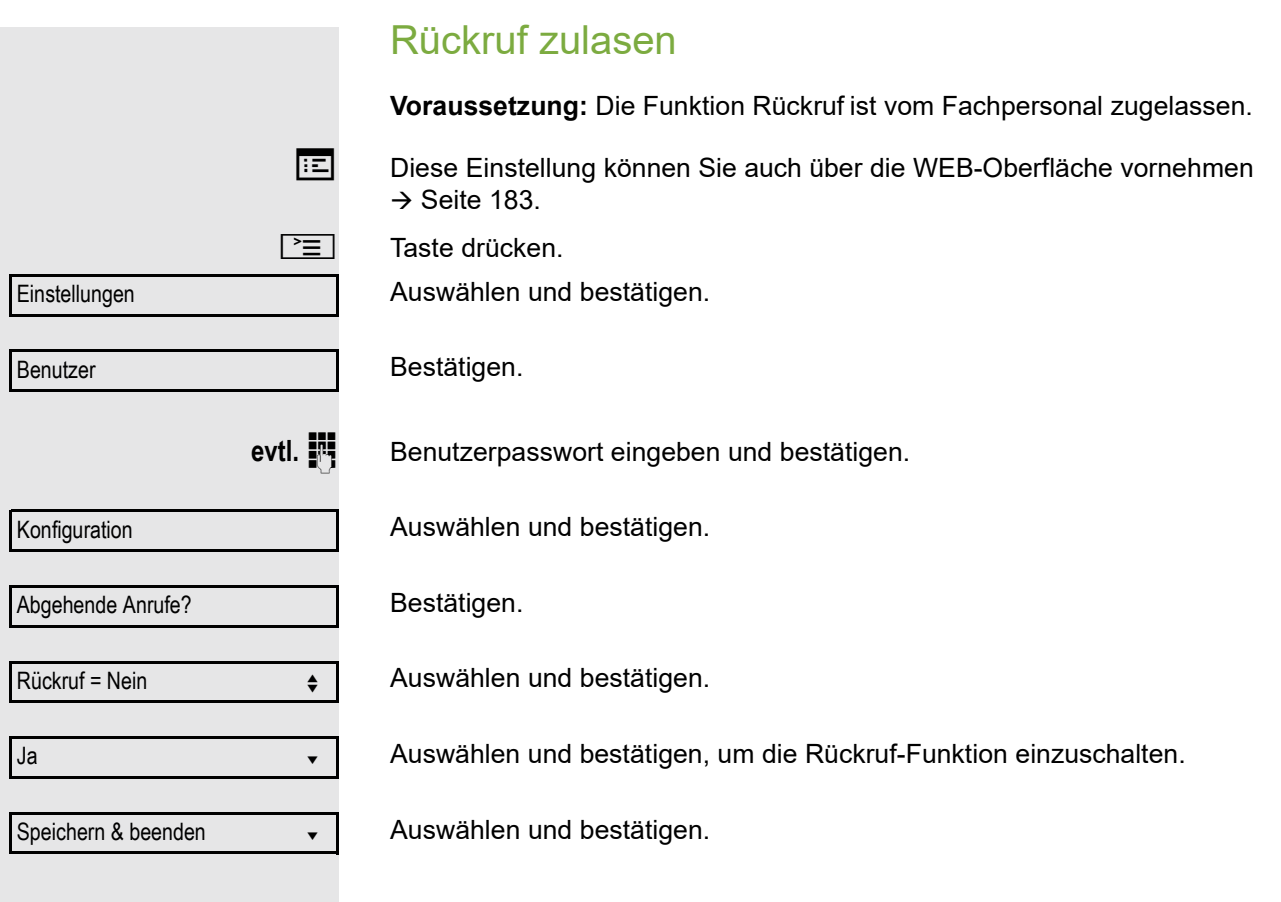

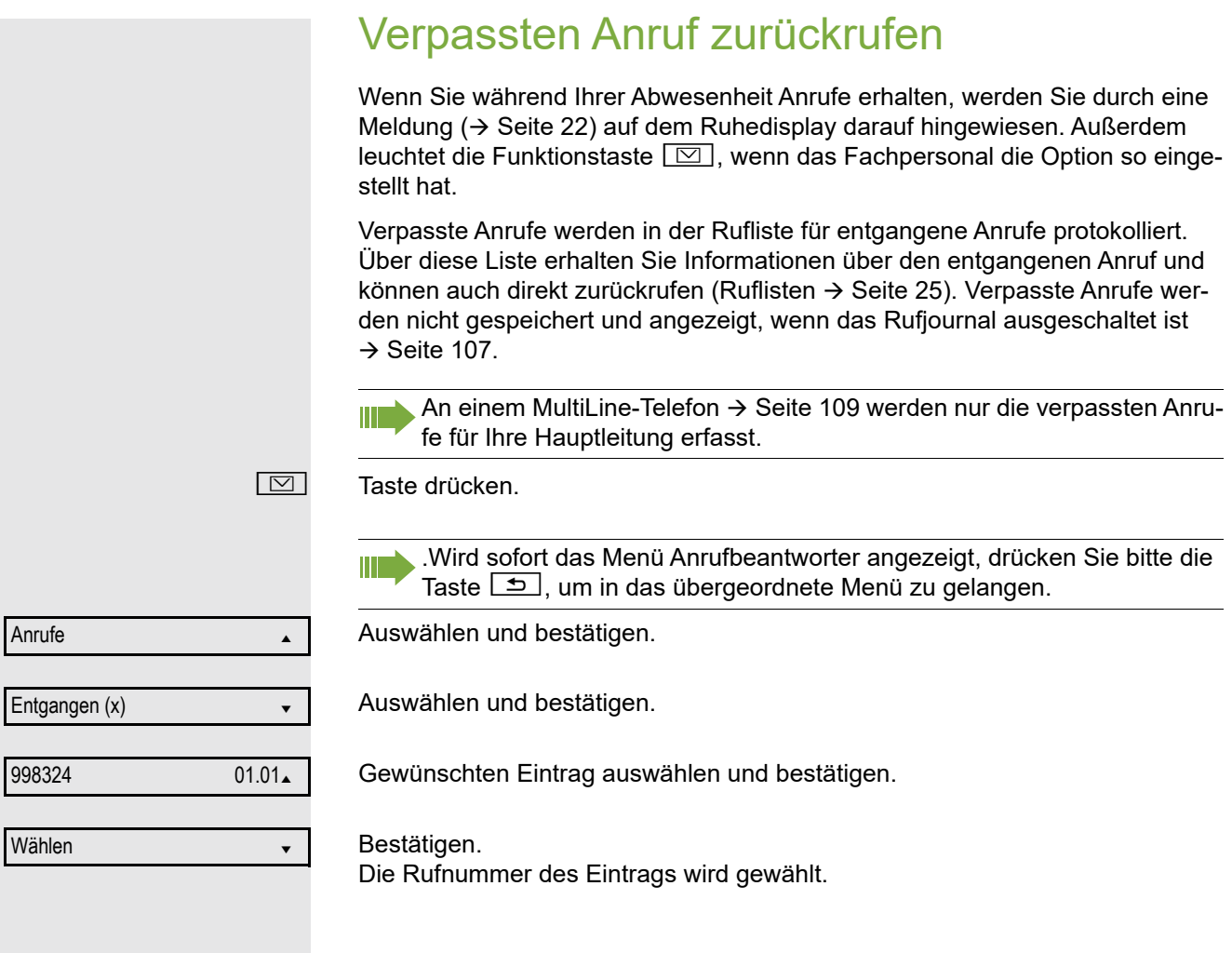

# Anrufumleitung

Je nach Einstellung durch das Fachpersonal stehen Ihnen die Standardumleitung des Telefons oder eine von der OpenScape Voice unterstützte erweiterte Umleitung nach Anrufart → [Seite](#page-58-0) 59 zur Verfügung.

# <span id="page-51-0"></span>Standardumleitung

Sie können Anrufe für Ihr Telefon auf ein anderes Telefon umleiten. Die Umleitung können Sie auch während eines Gesprächs bearbeiten und ein- und ausschalten. Die Funktion **Umleiten** muss vom Fachpersonal zugelassen sein.

An einem MultiLine-Telefon ( $\rightarrow$  [Seite](#page-12-0) 13) können Sie eine Anrufumleitung nur für die Hauptleitung festlegen.

Im Anrufumleitungsmenü können drei Umleitungsbedingungen programmiert werden:

- Ohne Bedingung
- Bei Besetzt

Ш

• Bei Nichtmelden (xs)

Wegen ihrer direkten Auswirkung hat die Umleitung für "o. Beding." die höchste Priorität, gefolgt von "Nichtmelden" und "Besetzt".

Die eingeschaltete Umleitung für "o. Beding." wird im Display angezeigt, wenn sich das Gerät im Ruhezustand befindet.

Umgeleitete Anrufe werden, sofern erlaubt, in einer Rufliste protokolliert (siehe  $\rightarrow$  [Seite](#page-24-1) 25).

In Menü **Umleiten** finden Sie drei Umleitungsarten:

- □ o. Beding. Zielrufnummer
- □ Besetzt Zielrufnummer
- $\square$  Nichtmelden (xs) Zielrufnummer

Jeder Umleitungsart kann bereits eine Rufnummer zugeordnet sein. Ein Ziel könnte dann z. B. Ziel 12345 lauten.

Alternativ können Sie sich Umleitungen mit einem fest eingestellten Ziel und einer vorgegebenen Umleitungs- oder Anrufart auf eine oder mehrere Tasten programmieren  $\rightarrow$  [Seite](#page-68-0) 69.

### Umleitung verwenden

Um Umleitungen ein- und auszuschalten und nach Ihren Erfordernissen zu konfigurieren stehen Ihnen folgende Funktionen zur Verfügung:

- • ["Sofortige Umleitung aus- oder einschalten"](#page-52-0)  $\oslash$  Seite 53
- • ["Zielrufnummern für Umleitung speichern"](#page-53-0)  $\oslash$  Seite 54
- • ["Favoriten bearbeiten"](#page-54-0)  $\oslash$  Seite 55
- $\cdot$  ["Zielrufnummern kopieren und einfügen"](#page-54-1)  $\oslash$  Seite 55
- $\cdot$  ["Zielrufnummer einer Umleitung zuweisen"](#page-55-0)  $\oslash$  Seite 56
- • ["Umleitungsart aktivieren/deaktivieren"](#page-56-0)  $\oslash$  Seite 57
- "Dauer der Rufsignalisierung vor einer Umleitung bei "Nichtmelden" festlegen"  [Seite 58](#page-57-0)

### <span id="page-52-0"></span>Sofortige Umleitung aus- oder einschalten

**Voraussetzung:** Idealerweise ist die Taste **Fig. 1** für die "Variable Umleitung" eingerichtet (siehe → [Seite](#page-69-0) 70). Andernfalls müssen Sie die Einstellungen für die Anrufumleitungen über das Benutzermenü ( $\rightarrow$  [Seite](#page-74-0) 75) vornehmen. Es empfiehlt sich, die Taste einzurichten, damit Sie die folgenden Komfortfunktionen nutzen können.

 $\boxed{\cdot}$  Taste drücken.

#### Anrufumleitung ausschalten

War eine Anrufumleitung für z. B. **o. Beding.** eingeschaltet, so wird sie jetzt automatisch ausgeschaltet.

#### **oder** Umleitung zum letzten Ziel einschalten

Das Pop-Up-Menü öffnet sich:

Am Display wird die Meldung:

"**Umleitung aktivieren nach**" mit dem zuletzt verwendeten Umleitungsziel angezeigt und Sie erhalten folgende Optionen:

- Annehmen
- Umleitungsziel festlegen
- Anrufumleitung bearbeiten
- Abbrechen

<span id="page-53-0"></span>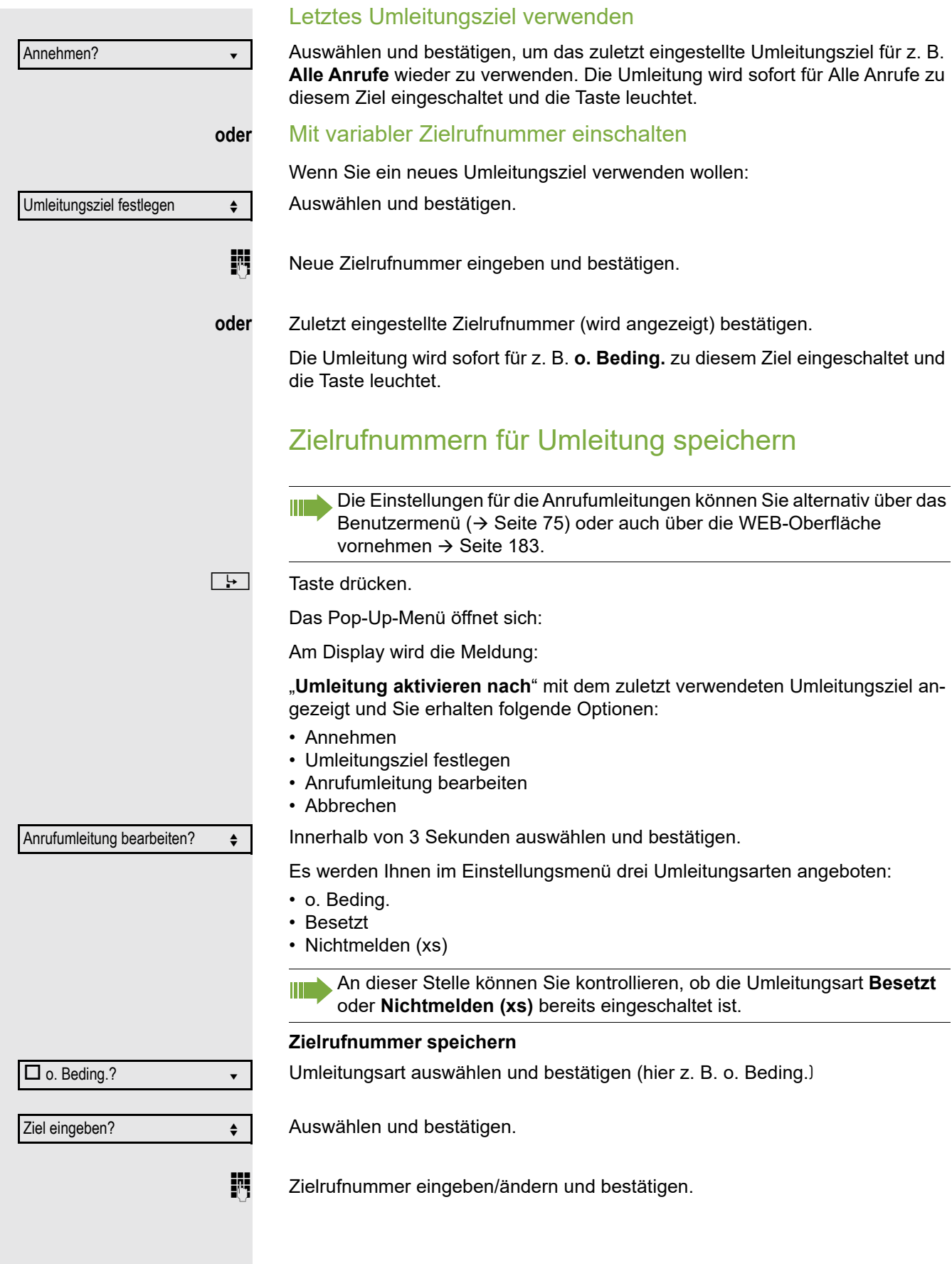

<span id="page-54-1"></span><span id="page-54-0"></span>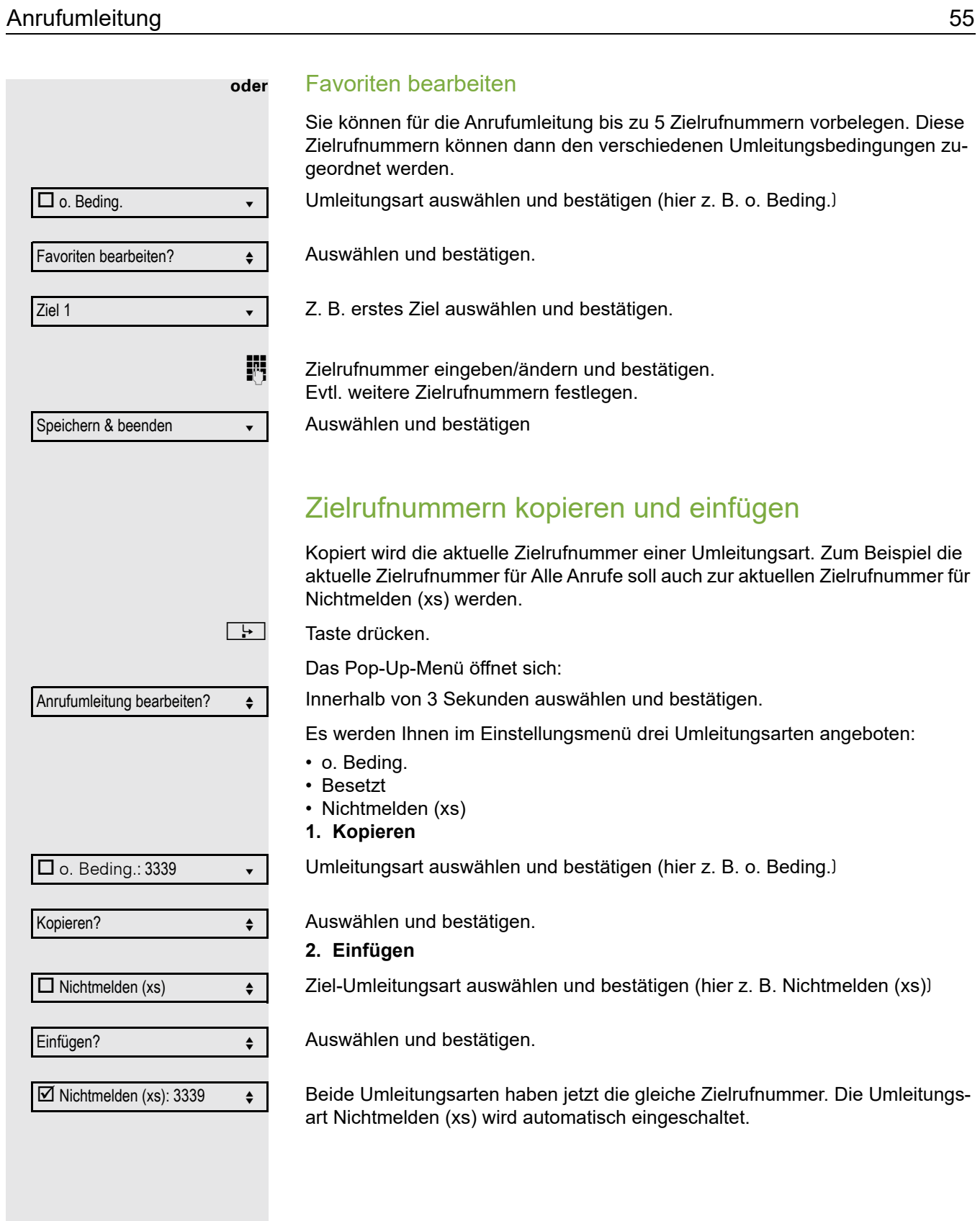

### <span id="page-55-0"></span>Zielrufnummer einer Umleitung zuweisen

**Voraussetzung**: Es ist schon mindestens eine Zielrufnummer gespeichert.

 $\boxed{\div}$  Taste drücken.

Das Pop-Up-Menü öffnet sich:

Am Display wird die Meldung:

"**Umleitung aktivieren nach**" mit dem zuletzt verwendeten Umleitungsziel angezeigt und Sie erhalten folgende Optionen:

- Annehmen
- Umleitungsziel festlegen
- Anrufumleitung bearbeiten
- Abbrechen

Anrufumleitung bearbeiten?  $\div$ 

Innerhalb von 3 Sekunden auswählen und bestätigen.

Es werden Ihnen im Einstellungsmenü drei Umleitungsarten angeboten:

- o. Beding.
- Besetzt
- Nichtmelden (xs)

 $\square$  o. Beding.: 3339

 $3336$   $\div$ 

 $\boxtimes$  o. Beding.: 3336  $\bullet$ 

Umleitungsart auswählen und bestätigen (hier z. B. o. Beding.)

Ein gespeichertes Ziel auswählen und bestätigen.

Die Umleitungsart wird eingeschaltet und das neue Ziel angezeigt.

<u>P≡</u> Leuchtende Taste drücken, um die Anrufansicht aufzurufen. Hatten Sie Alle Anrufe aktiviert, so wird am Display das Umleitungsziel mit dem Umleitungssymbol angezeigt und die Taste  $\Box$  leuchtet. Die Umleitungsarten Besetzt und Nichtmelden (xs) werden nicht angezeigt.

<span id="page-56-0"></span>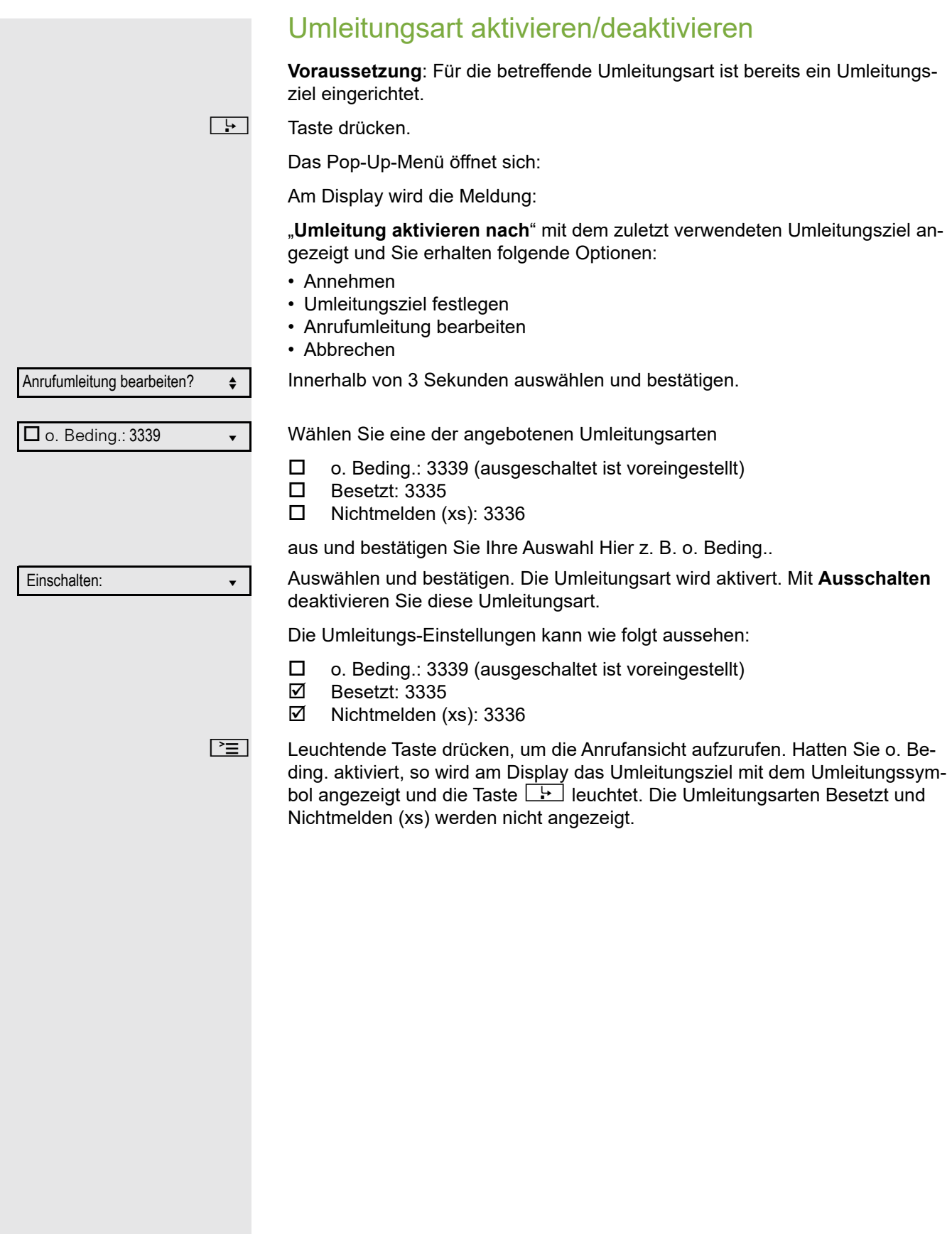

<span id="page-57-0"></span>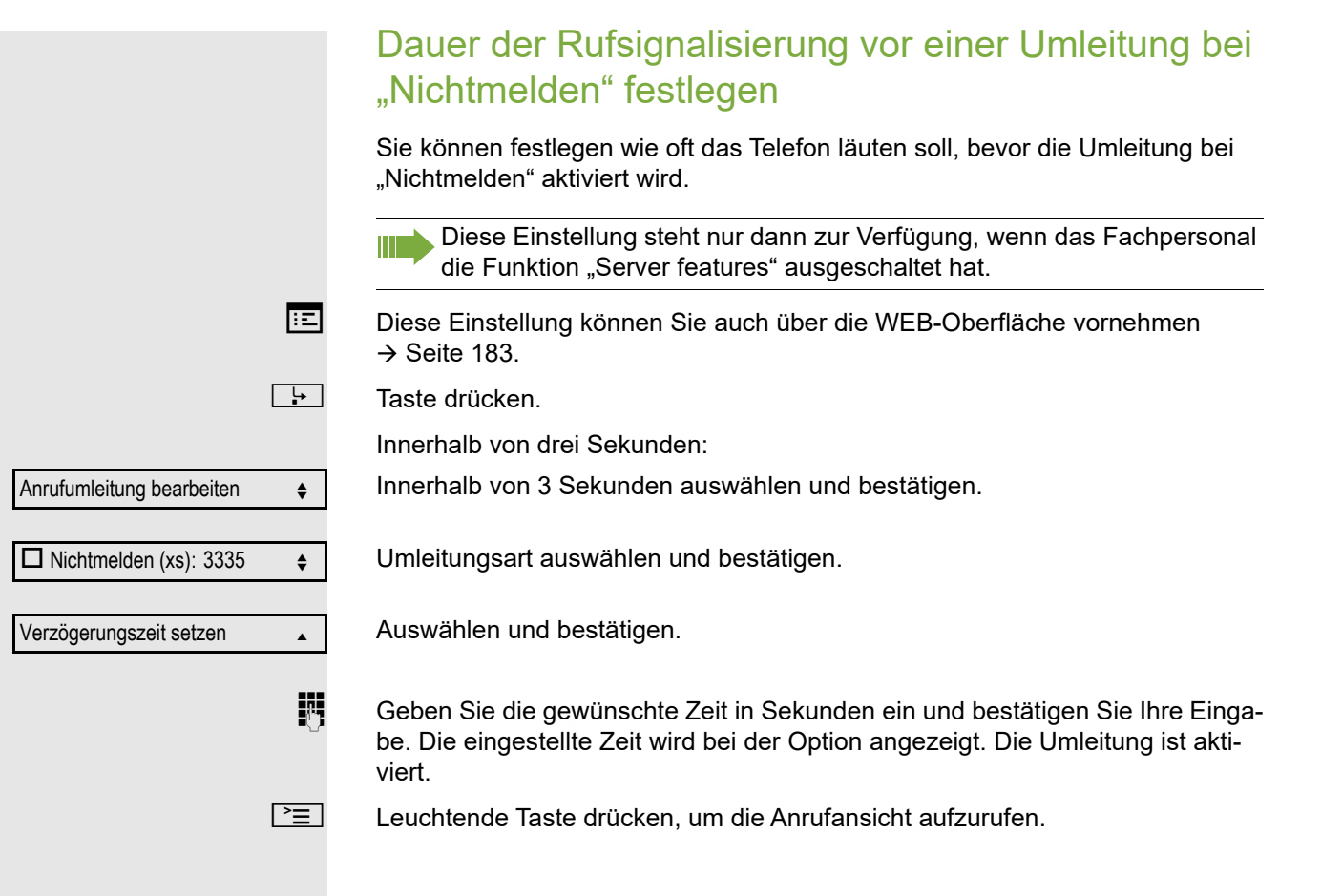

# <span id="page-58-0"></span>Umleitung nach Anrufart

Wurde vom Fachpersonal die Verwendung Anlagenunterstützter Funktionen vorgegeben und die Funktion **Umleiten** nach **Intern/Extern** zugelassen, so haben Sie eine erweiterte Funktionalität der Umleitung zur Verfügung. Die Umleitung ist von der Umleitungsart und zusätzlich von der Anrufart abhängig. Der Aufbau der Menüs unterscheidet sich daher von der Standardumleitung  $\rightarrow$  [Seite](#page-51-0) 52. Die Umleitung können Sie auch während eines Gesprächs bearbeiten und ein- und ausschalten.

# Umleitungsmenü

Das Umleitungsmenü wird entweder über die eingerichtete Taste "Variable Umleitung" (siehe  $\rightarrow$  [Seite](#page-74-0) 70) oder über das Benutzermenü ( $\rightarrow$  Seite 75) aufgerufen und enthält die drei Umleitungsarten:

- Ohne Bedingung
- Bei Besetzt
- Bei Nichtmelden

Wegen ihrer direkten Auswirkung hat die Umleitungsart "o. Beding." die höchste Priorität, gefolgt von "Nichtmelden" und "Besetzt".

Die eingeschaltete Umleitung für "o. Beding." wird im Display angezeigt, wenn sich das Gerät im Ruhezustand befindet. Umgeleitete Anrufe werden, sofern erlaubt, in einer Rufliste protokolliert (siehe  $\rightarrow$  [Seite](#page-24-2) 25).

In Menü **Umleiten** sind den drei Umleitungsarten jeweils drei Anrufarten zugeordnet:

o. Beding.

- Alle Anrufe
- Extern
- Intern

Besetzt

- Alle Anrufe
- Extern
- Intern

Nichtmelden

- Alle Anrufe
- Extern
- Intern

# Umleitung verwenden

Um Umleitungen ein- und auszuzschalten und nach Ihren Erfordernissen zu konfigurieren stehen Ihnen folgende Funktionen zur Verfügung:

- • [Sofortige Umleitung aus- oder einschalten \(](#page-59-0) $\oslash$  Seite 60)
- • [Zielrufnummern für Umleitung speichern \(](#page-60-0) $\oslash$  Seite 61)
- • [Zielrufnummern vorbelegen oder bearbeiten \(](#page-61-0) $\oslash$  Seite 62)
- • [Zielrufnummern kopieren und einfügen \(](#page-62-0) $\oslash$  Seite 63)
- • [Zielrufnummer einer Anrufart zuweisen \(](#page-63-0) $\oslash$  Seite 64)
- • [Umleitung aktivieren/deaktivieren \(](#page-63-1) $\oslash$  Seite 64)

# <span id="page-59-0"></span>Sofortige Umleitung aus- oder einschalten

**Voraussetzung:** Idealerweise ist die Taste **Fig. 7** für die "Variable Umleitung" eingerichtet (siehe → [Seite](#page-69-0) 70). Andernfalls müssen Sie die Einstellungen für die Anrufumleitungen über das Benutzermenü (→ [Seite](#page-74-0) 75) vornehmen. Es empfiehlt sich, die Taste einzurichten, damit Sie die folgenden Komfortfunktionen nutzen können.

 $\boxed{\cdot}$  Taste drücken.

#### Anrufumleitung ausschalten

War eine Anrufumleitung für **o. Beding.** eingeschaltet, so wird sie jetzt automatisch ausgeschaltet.

#### **oder** Umleitung zum letzten Ziel einschalten

Das Pop-Up-Menü öffnet sich. Am Display wird die Meldung:

"**Umleitung aktivieren nach**" mit dem zuletzt verwendeten Umleitungsziel angezeigt und Sie erhalten folgende weitere Optionen:

- Annehmen
- Umleitungsziel festlegen
- Anrufumleitung bearbeiten
- Abbrechen

#### Letztes Umleitungsziel verwenden

Innerhalb von 3 Sekunden auswählen und bestätigen, um das zuletzt eingestellte Umleitungsziel für **o. Beding.** wieder zu verwenden. Die Umleitung wird sofort für Alle Anrufe zu diesem Ziel eingeschaltet und die Taste "Variable Umleitung" leuchtet.

Bestätigen Sie **Annehmen** nicht sofort, so wird die Umleitung nach kurzer Zeit automatisch eingeschaltet.

#### **oder** Mit variabler Zielrufnummer einschalten

Wenn Sie ein neues Umleitungsziel verwenden wollen:

Innerhalb von 3 Sekunden auswählen und bestätigen.

Neue Zielrufnummer eingeben und bestätigen.

**oder** Zuletzt eingestellte Zielrufnummer (wird angezeigt) bestätigen.

Die Umleitung wird sofort für **o. Beding.** und für **Alle Anrufe** zum eingestellten Ziel eingeschaltet und die Taste "Variable Umleitung" leuchtet.

Umleitungsziel festlegen  $\leftrightarrow$ 

Annehmen?

<span id="page-60-0"></span>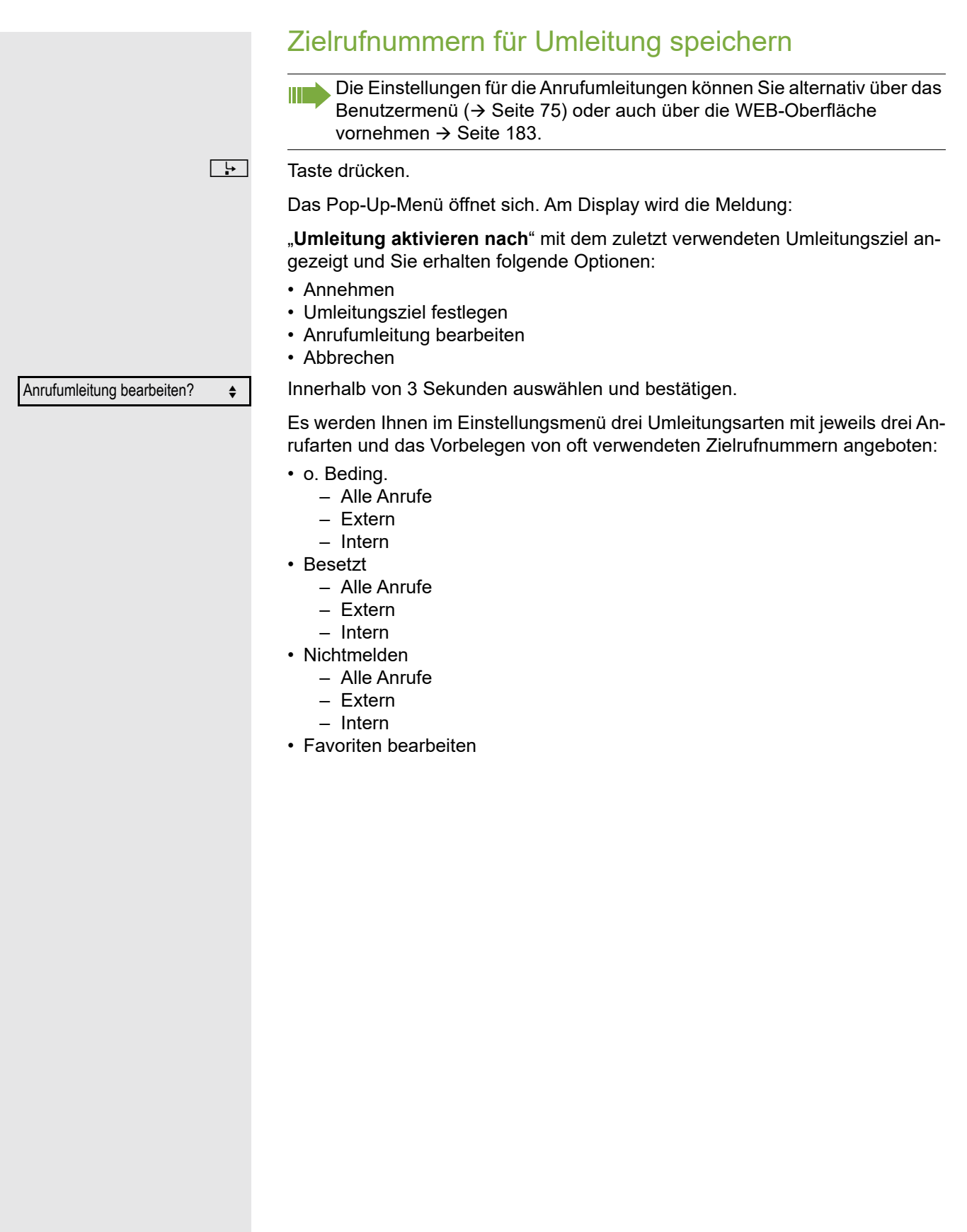

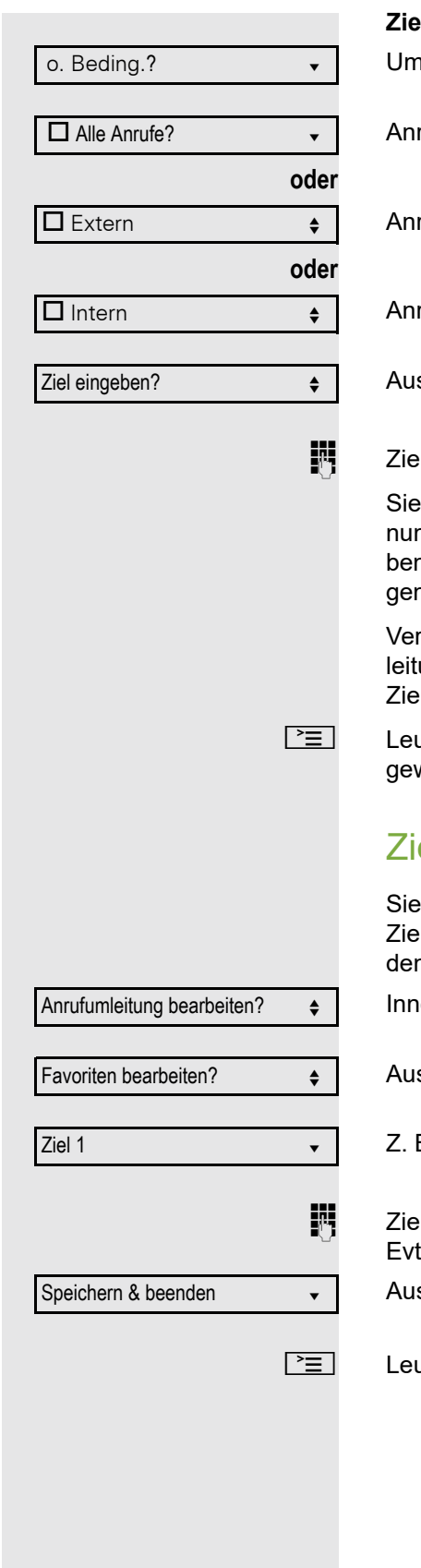

#### **Zielrufnummer speichern**

lleitungsart auswählen und bestätigen(hier z. B. o. Beding.)

rufart auswählen und bestätigen

rufart auswählen und bestätigen

rufart auswählen und bestätigen

swählen und bestätigen.

lrufnummer eingeben/ändern und bestätigen.

können jetzt noch zusätzlich eine weitere Anrufart wählen und eine Zielrufnmer eingeben. Wenn Sie z. B. Zielrufnummern für Extern und Intern vergen, so wird sowohl bei externen also auch bei internen Anrufen zu den jeweilin Zielen umgeleitet.

geben bzw. ändern Sie die Zielrufnummer für Alle Anrufe, so hat diese Umung Priorität und es werden sowohl externe als auch interne Anrufe zu dieser Zielrufmummer geleitet.

uchtende Taste drücken, um die Anrufansicht aufzurufen. Die Umleitung der wählten Anrufart ist eingeschaltet

### <span id="page-61-0"></span>elrufnummern vorbelegen oder bearbeiten

können für die Anrufumleitung bis zu 5 Zielrufnummern vorbelegen. Diese Zielrufnummern können dann den verschiedenen Anrufarten zugeordnet werden.

erhalb von 3 Sekunden auswählen und bestätigen.

swählen und bestätigen.

B. erstes Ziel auswählen und bestätigen.

lrufnummer eingeben/ändern und bestätigen. tl. weitere Zielrufnummern festlegen.

swählen und bestätigen

uchtende Taste drücken, um die Anrufansicht aufzurufen.

<span id="page-62-0"></span>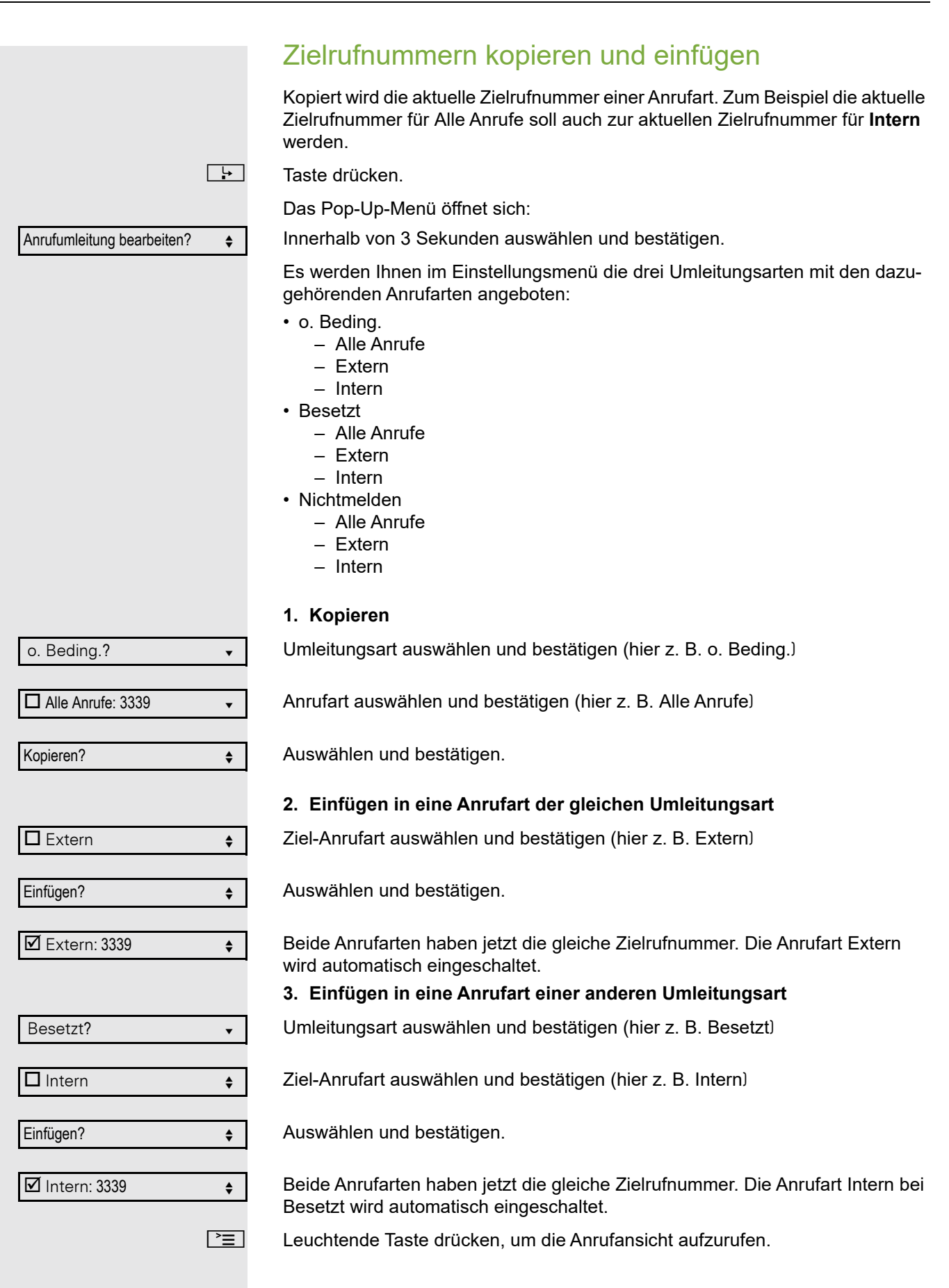

<span id="page-63-0"></span>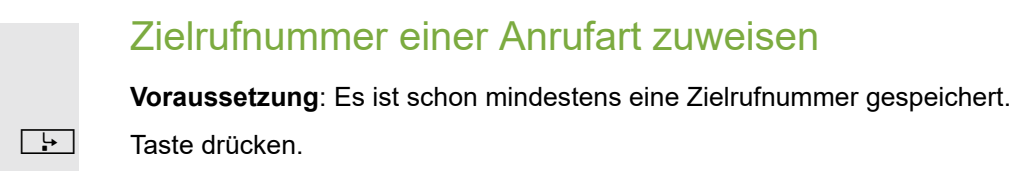

Das Pop-Up-Menü öffnet sich:

Auswählen und bestätigen.

Umleitungsart auswählen und bestätigen (hier z. B. o. Bedingung)

Ziel-Anrufart auswählen und bestätigen (hier z. B. Intern)

Ein zuvor gespeichertes Ziel auswählen und bestätigen.

Die Anrufart wird eingeschaltet und das neue Ziel angezeigt.

 $\boxed{\geq}$  Leuchtende Taste drücken, um die Anrufansicht aufzurufen.

# <span id="page-63-1"></span>Umleitung aktivieren/deaktivieren

**Voraussetzung**: Für die betreffende oder betreffenden Anrufarten ist bzw. sind bereits Umleitungsziele eingerichtet.

 $\boxed{\cdot}$  Taste drücken.

Das Pop-Up-Menü öffnet sich:

Am Display wird die Meldung:

"Umleitung aktivieren nach" mit dem zuletzt verwendeten Umleitungsziel angezeigt und Sie erhalten folgende Optionen:

- Annehmen
- Umleitungsziel festlegen
- Anrufumleitung bearbeiten

Auswählen und bestätigen.

• Abbrechen

Anrufumleitung bearbeiten?  $\div$ 

Anrufumleitung bearbeiten?  $\triangleleft$ 

o. Beding. l

 $\Box$  Intern  $\triangleleft$ 

 $3336$   $\div$ 

 $\Box$  Intern: 3336  $\Box$ 

Sie erhalten die Liste der Umleitungsarten

- o. Beding.
- Besetzt
- Nichtmelden

o. Beding. l

 $\square$  Extern: 3339

Wählen Sie eine der angebotenen Anrufarten

Auswählen und bestätigen (z. B. )**o. Beding.**

- Alle Anrufe: 3339 (ausgeschaltet ist voreingestellt)
- □ Extern: 3335
- $\Box$  Intern: 3336

aus und bestätigen Sie Ihre Auswahl, z. B. **Extern**.

Einschalten: v

Auswählen und bestätigen. Die Anrufart wird aktiviert. Mit **Ausschalten** deaktivieren Sie diese Anrufart.

Sie können auch alle drei Anrufarten einschalten. In diesem Fall hat die Anrufart **Alle Anrufe** Priorität und alle Anrufe werden zu der eingestellten Zielrufnummer umgeleitet. Umleitungen für die Anrufarten **Extern** und **Intern** können gleichzeitig eingeschaltet sein. Bei der Umleitungsart **o. Beding.** wird dann am Display **INT/EXT** angezeigt.

Die Umleitungs-Einstellungen kann wie folgt aussehen:

- Alle Anrufe: 3339 (ausgeschaltet ist voreingestellt)
- $\boxtimes$  Extern: 3335
- Intern: 3336

Bei der Umleitungsart **o. Beding.** sind alle Anrufarten automatisch ausgeschaltet. Bei den Umleitungsarten **Besetzt** und **Nichtmelden** bleiben zuvor eingeschaltete Umleitungen aller Anrufarten so lange eingeschaltet bis sie von Ihnen manuell ausgeschaltet werden. Eingeschaltete Umleitungen für **Besetzt** und **Nichtmelden** werden in der Liste durch das Umleitungssymbol gekennzeichnet.

**EE** Leuchtende Taste drücken, um die Anrufansicht aufzurufen. Hatten Sie die Umleitungsart **o. Beding.** ausgewählt und hier eine Anrufart eingeschaltet, so wird am Display die Anrufart mit dem Umleitungssymbol angezeigt und die Taste r leuchtet. Bei den Umleitungsarten **Besetzt** und **Nichtmelden** erfolgt keine Anzeige.

### Umleitungskette

Es kommt vor, dass ein Teilnehmer zu einem anderen Teilnehmer umgeleitet hat, der ebenfalls eine Umleitung oder einen Anrufschutz eingeschaltet hat. Auf diese Weise könnte z. B. eine Umleitungskette aus mehreren Telefonen entstehen deren letztes Glied Ihr Telefon ist.

Im Display Ihres Telefons öffnet sich ein PopUp-Fenster mit folgenden Umleitungsinformationen:

- Wer ruft an
- Wer hat zuerst oder wer hat zuletzt umgeleitet.
- Der Umleitungsgrund wird mit einem Symbol dargestellt.

Sie können einstellen, ob der Teilnehmer, der zuerst oder der zuletzt umgeleitet hat, angezeigt wird (siehe  $\rightarrow$  [Seite](#page-75-0) 76).

# <span id="page-65-0"></span>Freiprogrammierbare Tasten

Das Telefon verfügt über eine Reihe von Funktionen, die Sie je nach Bedarf auf freiprogrammierbare Tasten legen können.

Das Telefon ist mit 3 freiprogrammierbaren Tasten (F), [88] und [O]) ausgestattet, von denen alle Tasten in zwei Ebenen frei belegbar sind.

Sie sollten dabei eine der Tasten als "Ebenen-Taste" einrichten, um zwischen den beiden Tastenebenen wechseln zu können.

Die Tasten können auch über die WEB-Oberfläche programmiert werden  $($   $\rightarrow$  [Seite](#page-182-0) 183).

# Liste der verfügbaren Funktionen

- 1. Nicht zugewiesen 24.Konferenz 2. Zielwahl 25. Kopfhörer 3. Wahlwiederholung 26.Anrufschutz 4. Umleiten aller Anrufe 27.Anrufübern. 5. Umleiten bei Nichtmelden 28.Erweiterte Zielwahl 6. Umleiten bei Besetzt 29.Funktionsumschaltung 7. Uml. o. Bedingung - alle 30.Hauptansicht 8. Uml. o. Bedingung - int. 31.Mobilität 9. Uml. o. Bedingung - ext. 32.Gezielte Übernahme 10. Uml. b. besetzt - alle 33. Trennen 11.Uml. b. besetzt - int. 34.Rückruf 12.Uml. b. besetzt - ext. 35.Rückrufe abbrechen 13.Uml. b. Nichtmeld. - alle 36.Rückfrage 14.Uml. b. Nichtmeld. - int. 37.Anklopfen 15.Uml. b. Nichtmeld. - ext. 38.Sofortiger Ruf 16.Stummschaltung 39.Vorschau 17.Rufton aus 40.Anrufaufzeichnung 18.Halten 41.Integr. Uml. 20.Übergabe vor Melden 43.Rückrufe pausieren 21.Anruf übergeben 44.Rückrufe wiederaufn. 22.Weiterleiten 45.Firmenverzeichnis 23.Ebenen-Taste 46.
- 19.Makeln 42.Persönliches Telefonbuch

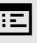

Taste programmieren

Die Tastenprogrammierung können Sie auch über die WEB-Oberfläche vornehmen  $\rightarrow$  [Seite](#page-182-0) 183.

### Programmierung einleiten

#### Direkt über die Funktionstaste

**Voraussetzung**: Muss vom Fachpersonal freigeschaltet sein.

Eine der drei Tasten  $\boxed{+}$ ,  $\boxed{83}$  oder  $\boxed{\ominus}$ , die mit einer Funktion belegt werden soll, lange drücken, bis die Abfrage für die Programmierung angezeigt wird .

Wird die Abfrage nicht angezeigt dann können Sie die Tasten-Program-Ш mierung nur über das Benutzermenü aufrufen (fragen Sie Ihr Fachpersonal nach der aktuellen Einstellung).

Bestätigen um die Programmierung zu starten. Die Taste leuchtet dauerhaft.

#### **oder** Über das Benutzermenü

Sie können die Programmierung der Tasten auch über das Benutzermenü aufrufen.

 $\boxed{\equiv}$  Taste drücken.

Auswählen und bestätigen.

Bestätigen.

Telefon

**Einstellungen** 

Benutzer

**OK** 

Programmtasten

evtl.  $\mathbb{F}$  Benutzerpasswort eingeben und bestätigen.

Auswählen und bestätigen.

Auswählen und bestätigen. Sie werden aufgefordert, die zu programmierende Taste zu drücken.

Eine der drei Tasten  $\Box$ ,  $\Box$  oder  $\Box$ , die mit einer Funktion belegt werden soll, drücken. Die Taste leuchtet dauerhaft.

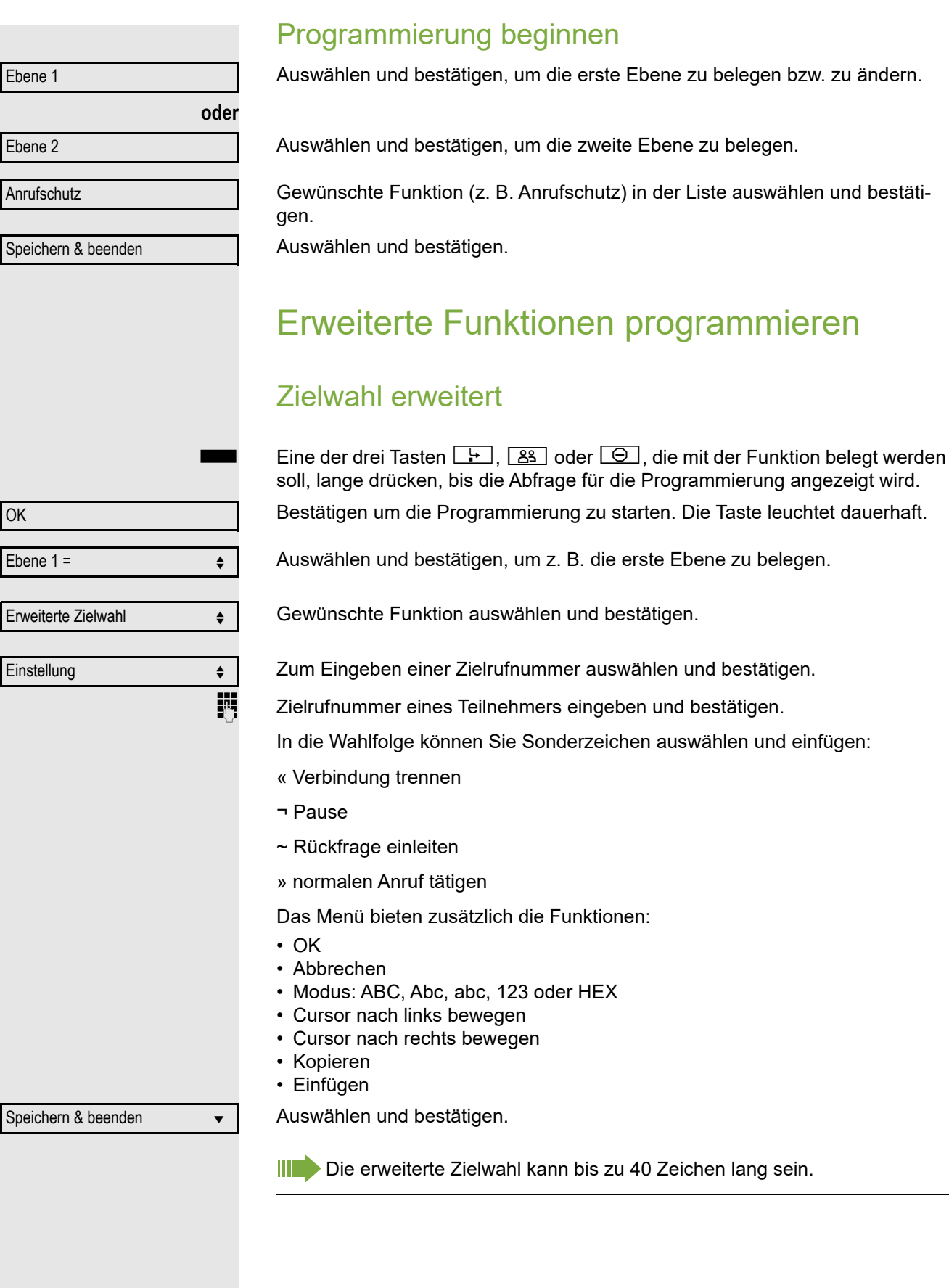

<span id="page-68-0"></span>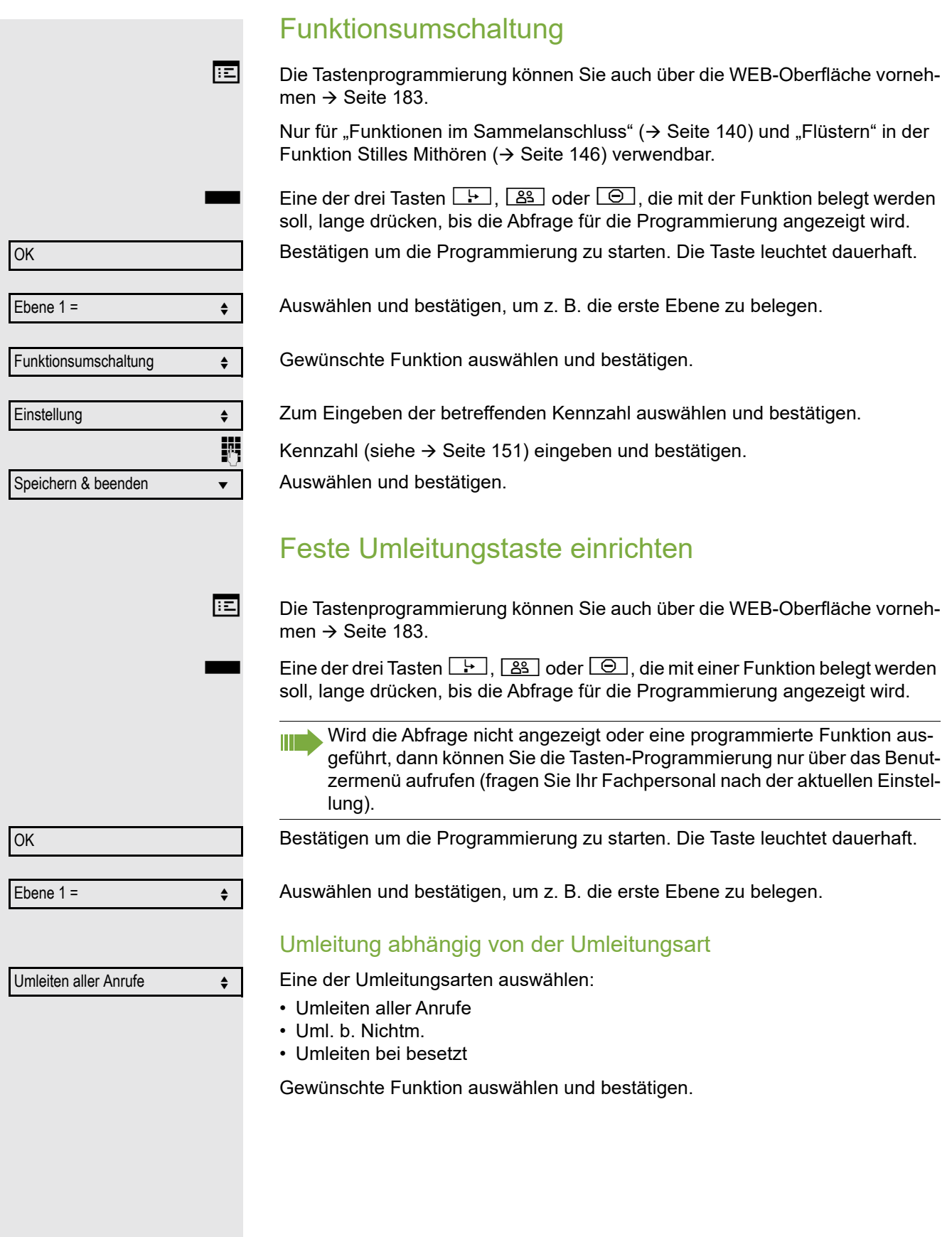

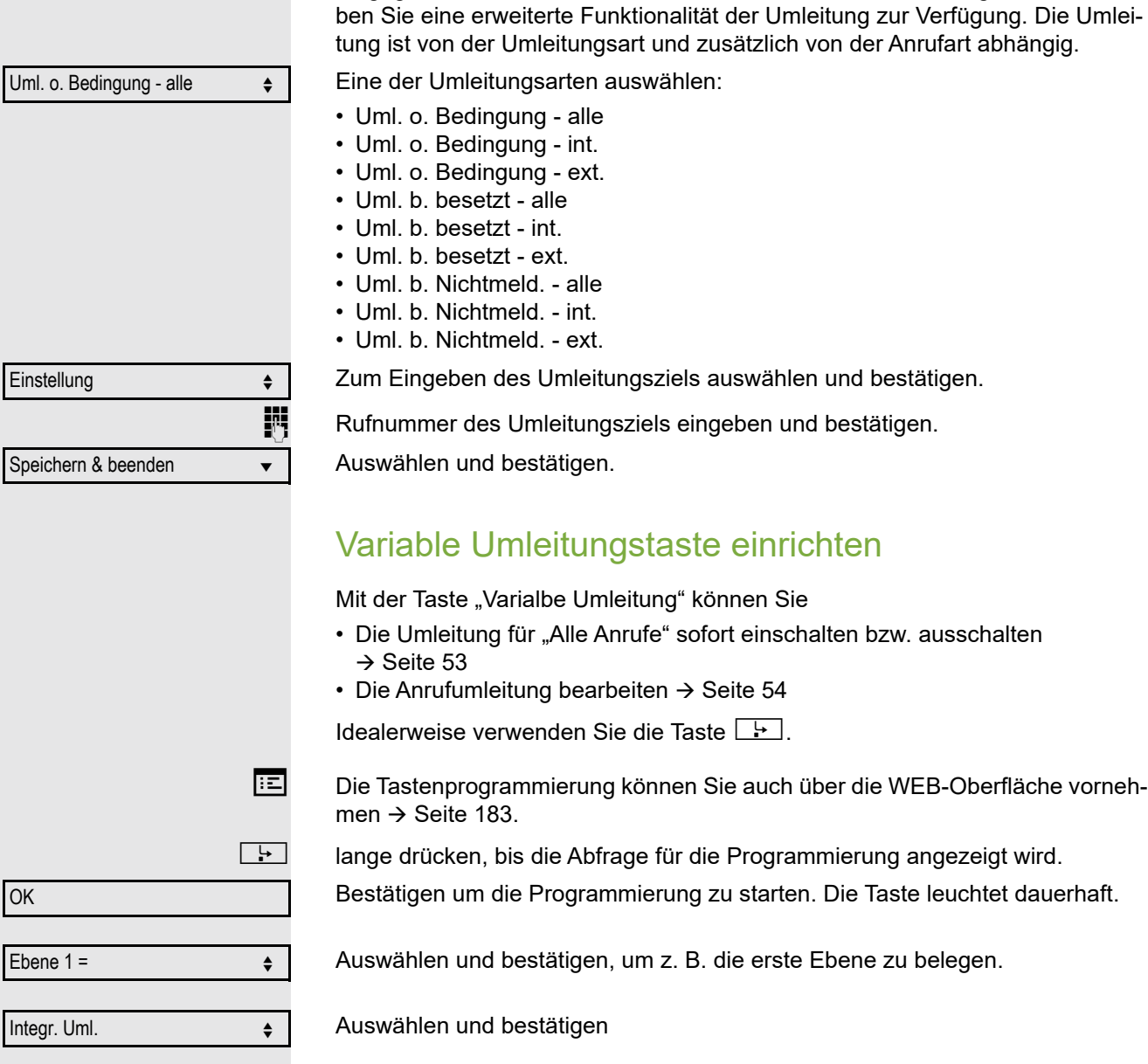

Umleitung abhängig von der Anrufart

Wurde vom Fachpersonal die Verwendung Anlagenunterstützter Funktionen vorgegeben und die Funktion **Umleiten** nach **Intern/Extern** zugelassen, so ha-

Speichern & beenden →

Auswählen und bestätigen.

Uml. o.

<span id="page-69-0"></span>Einstell

OK

Ebene

Integr.

## Programmierte Tasten verwenden

Je nach aktuellem Status des Telefons können Sie programmierte Funktionen aufrufen. Die jeweilige Anzeige erscheint, nachdem Sie eine Taste gedrückt haben.

### Beispiel 1: gespeicherte Rufnummer anrufen

**Voraussetzung:** Das Ruhemenü wird im Grafik-Display angezeigt.

Eine der drei Tasten **F**, **e** oder **D** mit dem gespeicherten Kontakt drücken. Der Verbindungsaufbau wird im Display angezeigt.

### Beispiel 2: Anklopfen aus/einschalten

Sie können – auch während eines Gesprächs – per Taste ein- und ausschalten, ob ein Zweitanruf erlaubt wird oder nicht. Voraussetzung dabei ist, dass ein Zweitanruf grundsätzlich erlaubt ist  $($   $\rightarrow$  [Seite](#page-83-0) 84). In der Voreinstellung ist ein Zweitanruf erlaubt.

 $\frac{N117}{4}$  Eine der drei Tasten reisten register in ant der Funktion "Anklopfen" drücken. Die Taste erlischt. Die Funktion Zweitanruf ist deaktiviert. Ein Anrufer wird abgewiesen oder umgeleitet.

### Beispiel 3: Sofortiger Ruf

Mit dieser Funktion schalten Sie die voreingestellte Verzögerung ( $\rightarrow$  [Seite](#page-117-0) 118) für alle Leitungstasten aus bzw. ein. In der Voreinstellung ist die Verzögerung eingeschaltet, die Taste leuchtet nicht.

Eine der drei Tasten  $\Box$ ,  $\Box$  oder  $\Box$  mit der Funktion "Sofortiger Ruf" drücken. Die Taste leuchtet. Der Verzögerte Rufton ist deaktiviert. Ein eingehender Anruf läutet sofort unabhängig davon, welche Verzögerungszeit eingestellt ist.

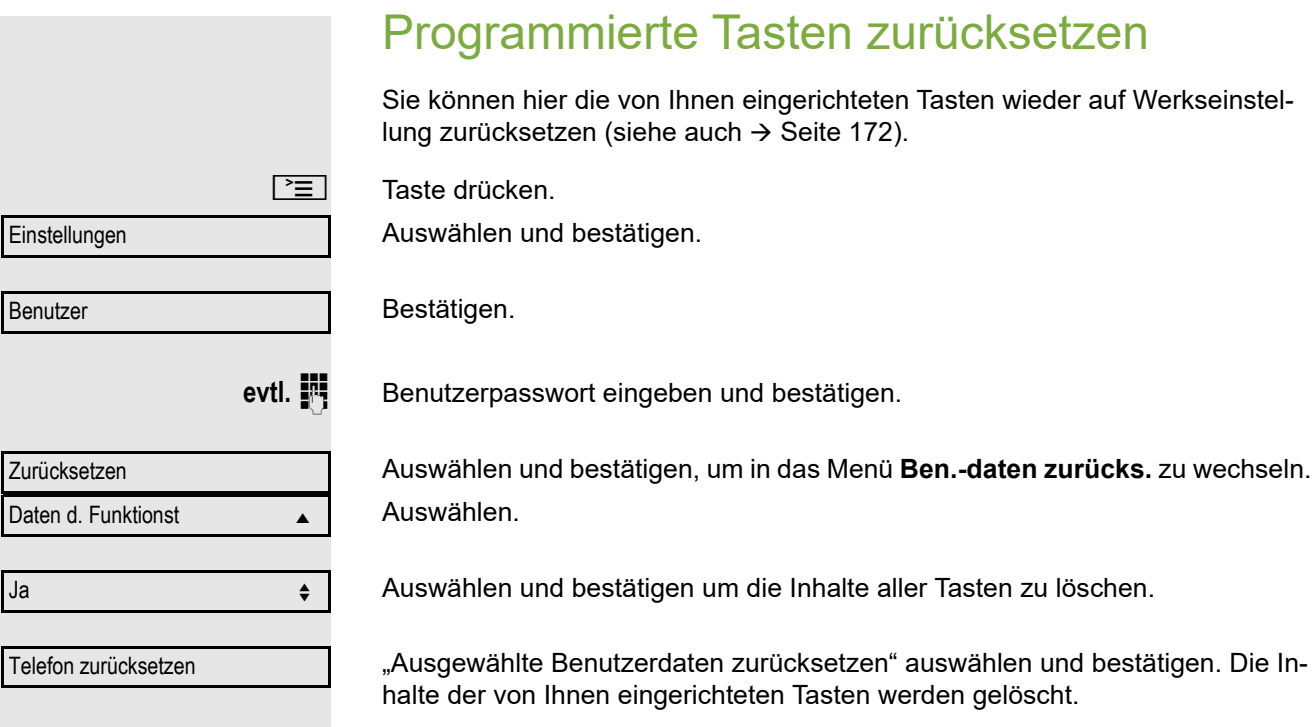

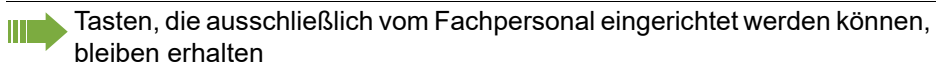
<span id="page-72-0"></span>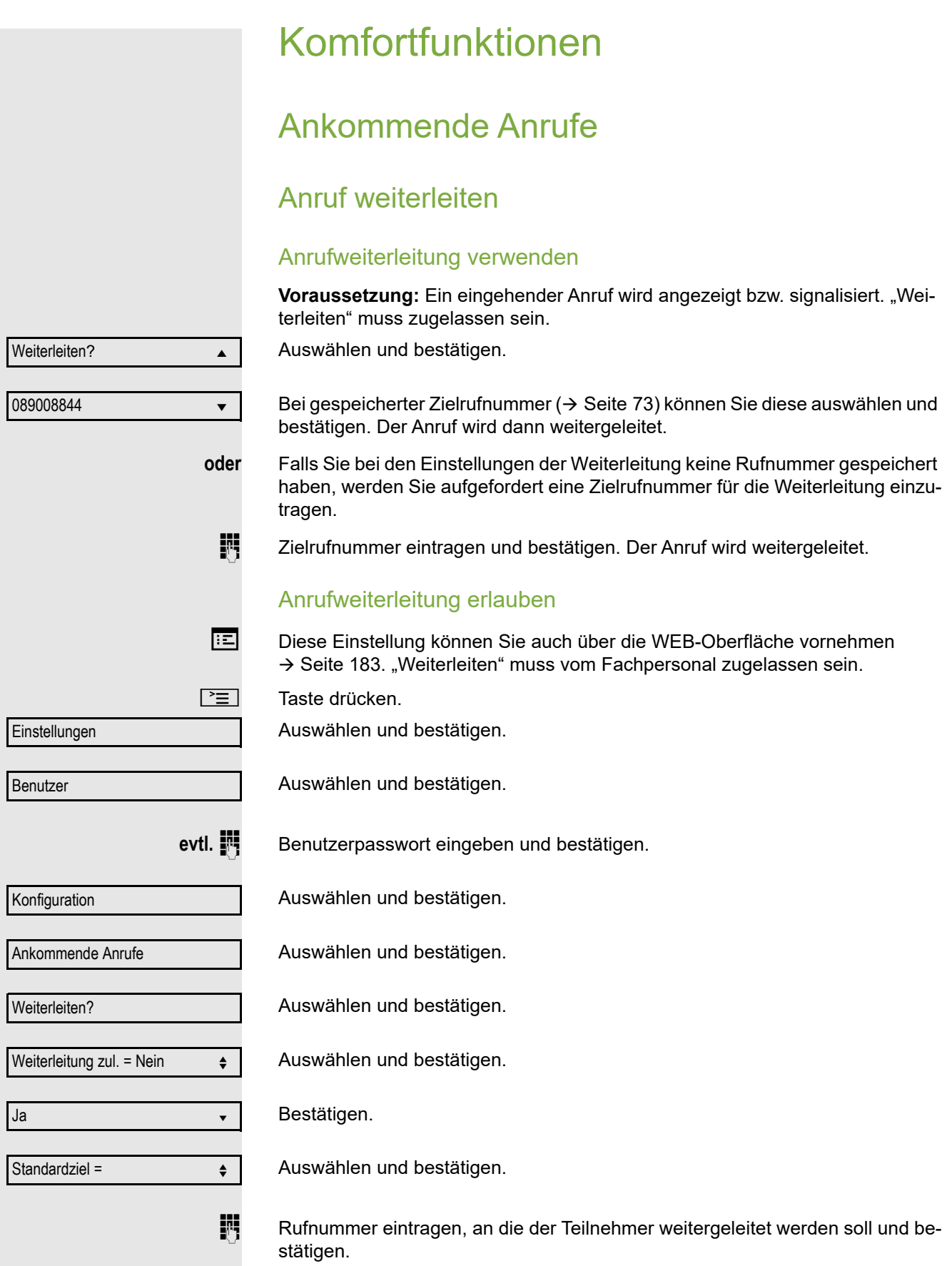

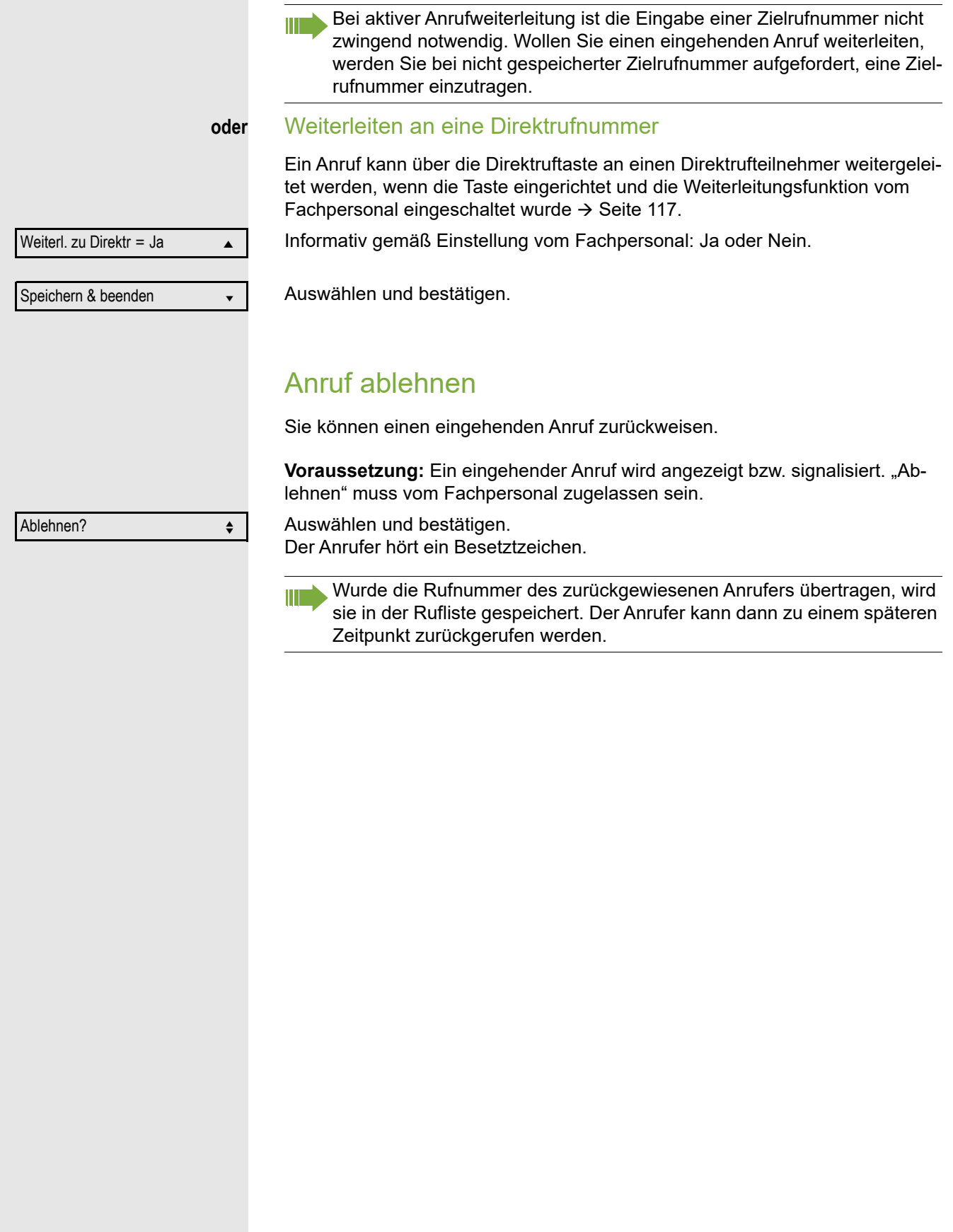

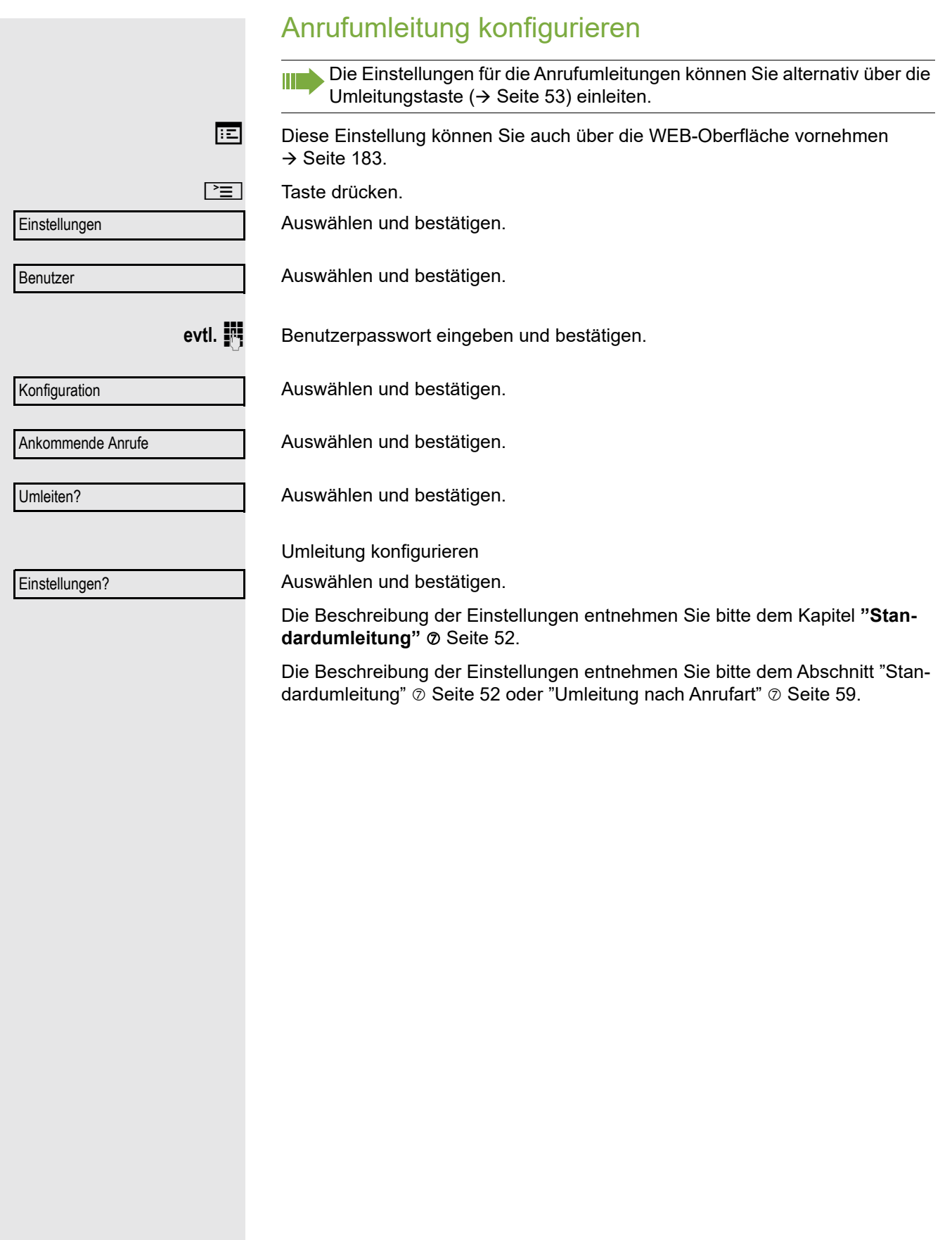

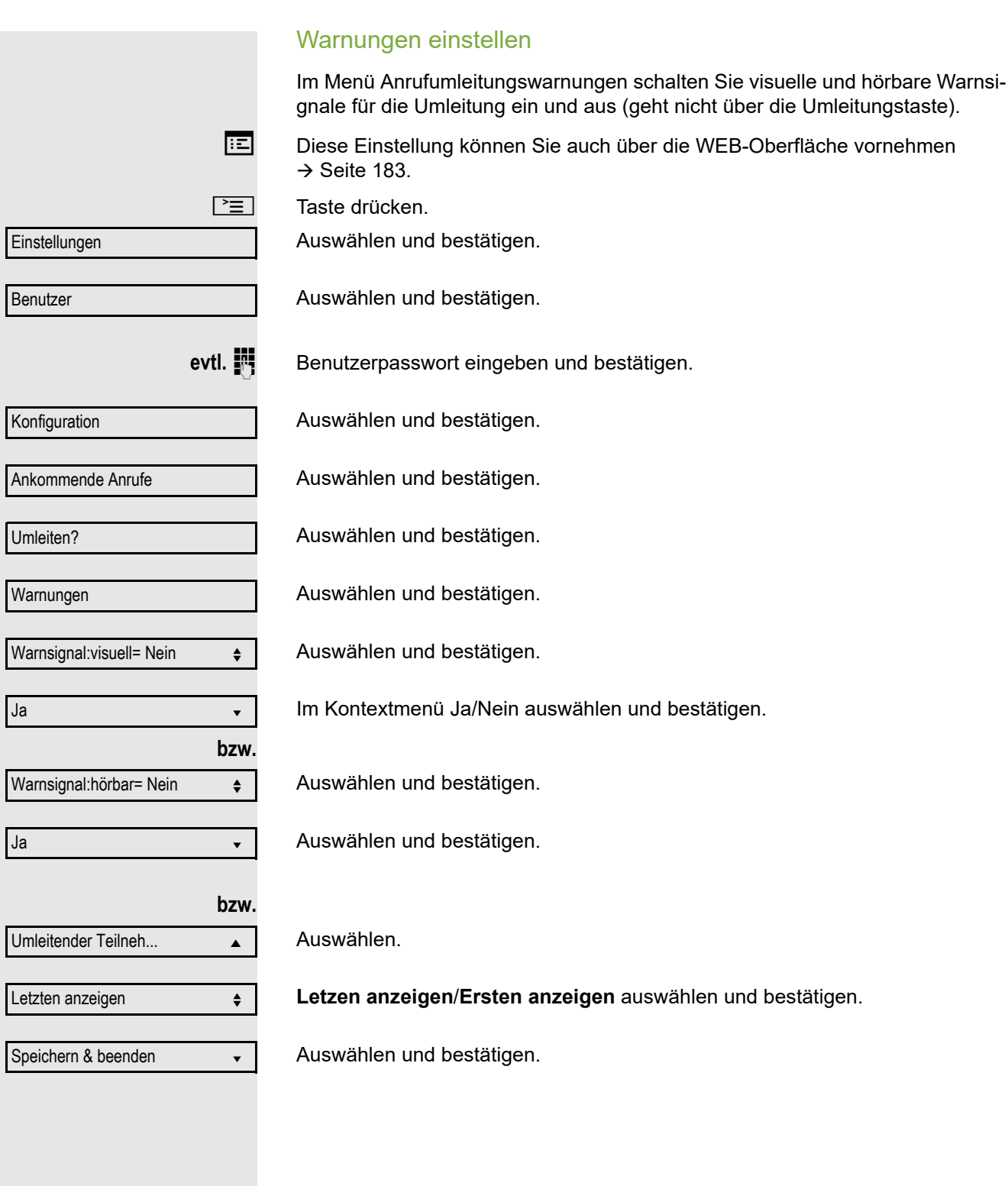

<span id="page-76-0"></span>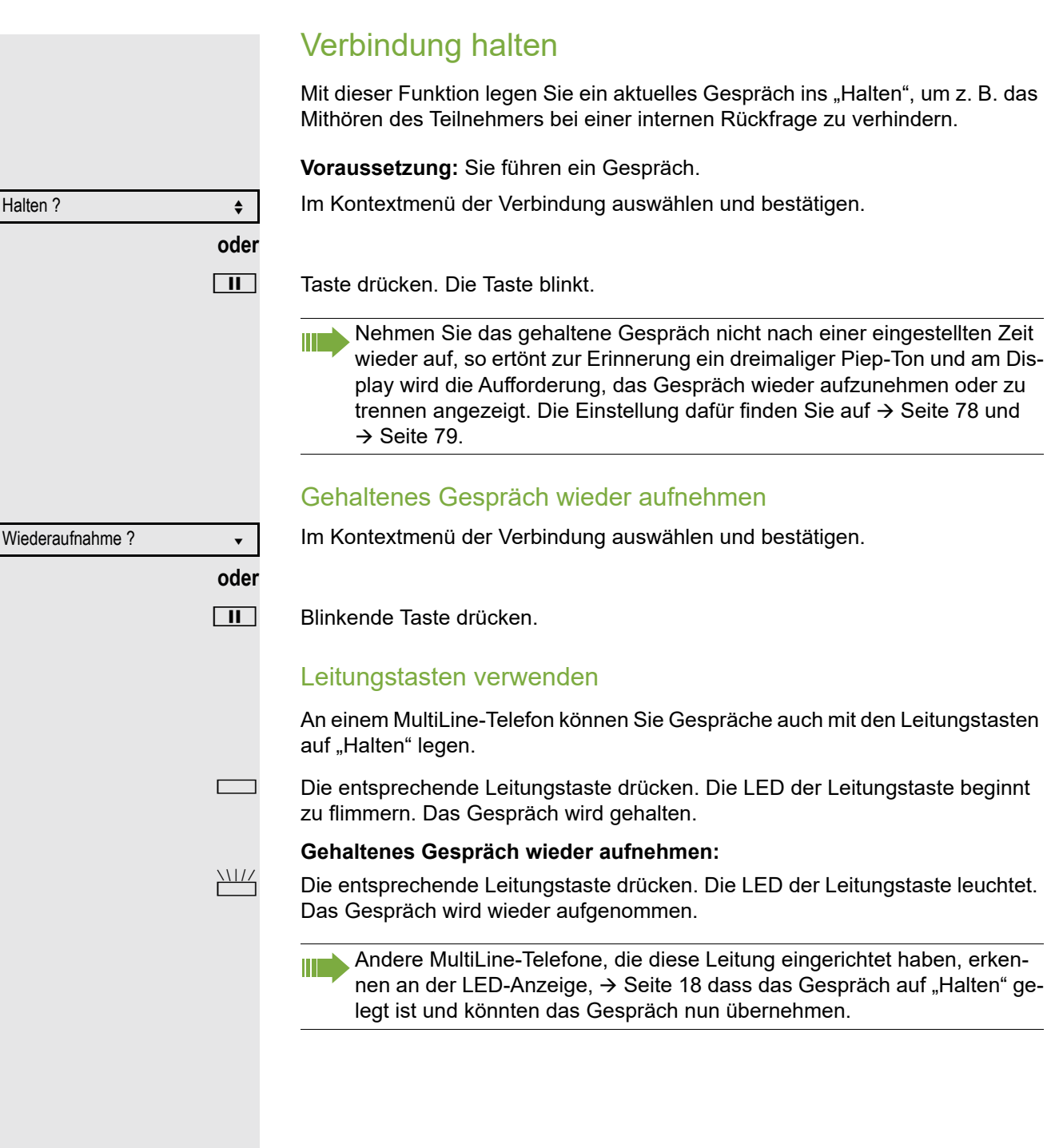

<span id="page-77-0"></span>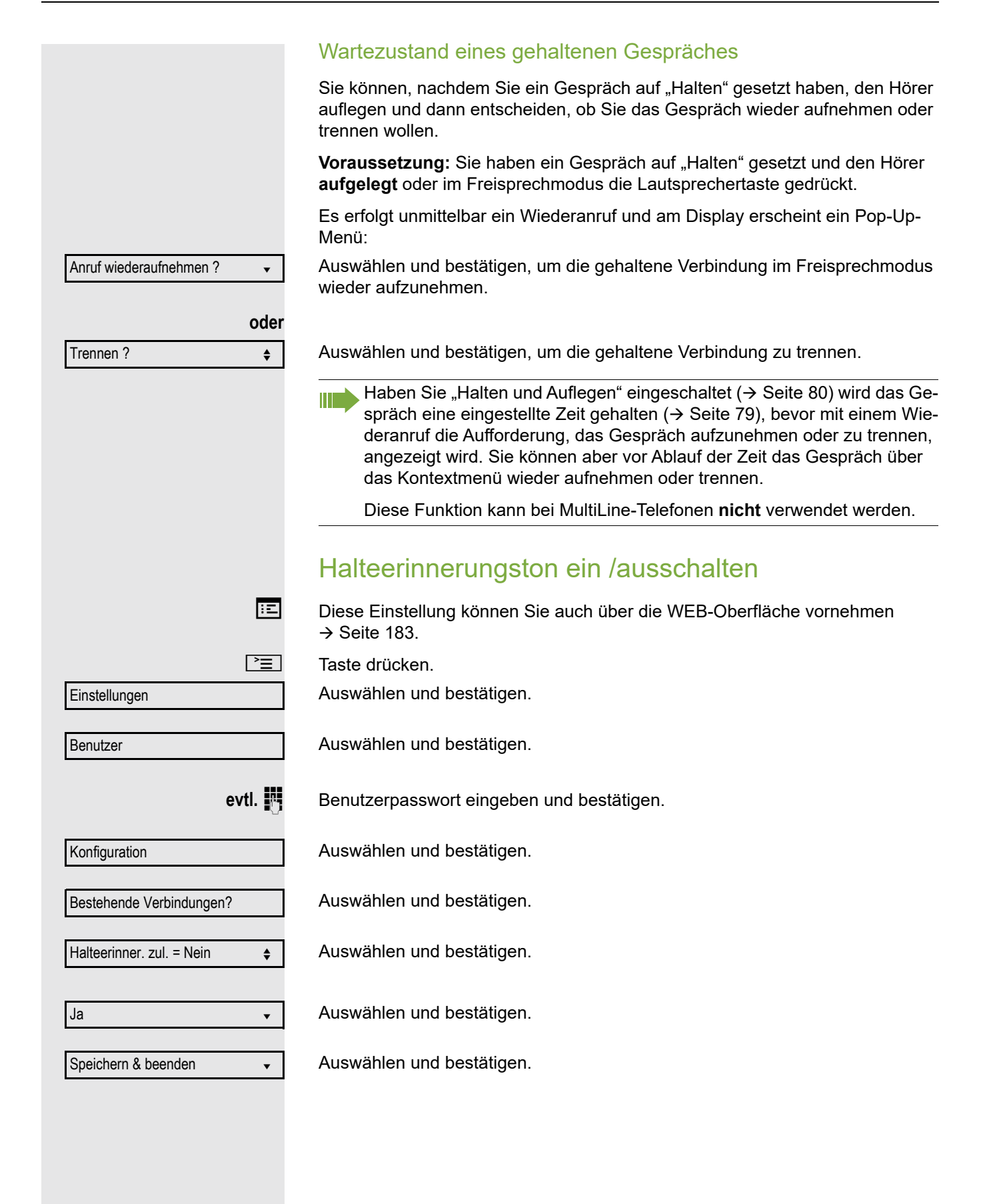

<span id="page-78-0"></span>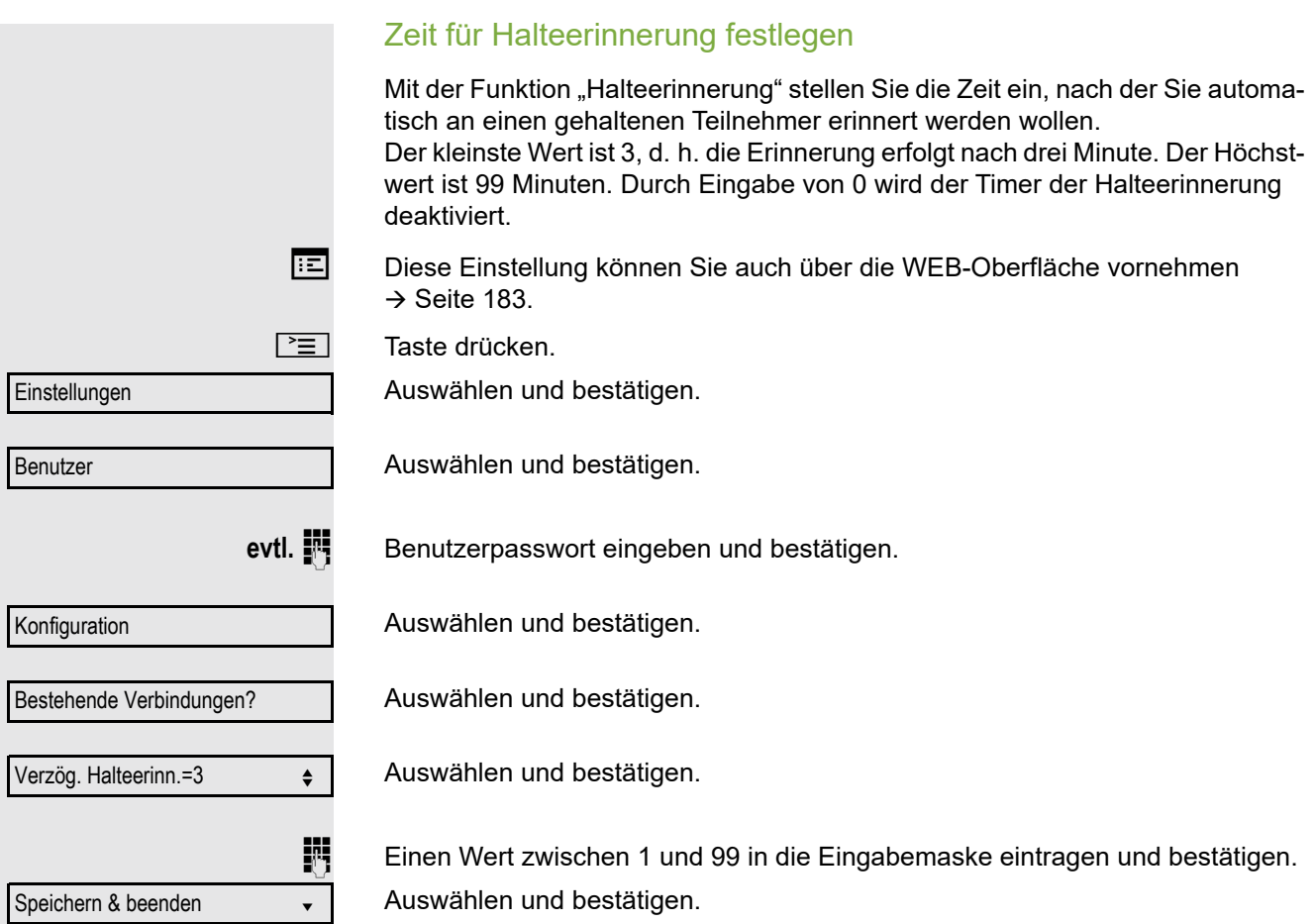

#### <span id="page-79-0"></span>Halten und Auflegen ein-/ausschalten

Die Funktion wirkt bei folgenden Gesprächsverläufen:

- Sie halten ein Gespräch und legen auf.
- Sie führen ein Rückfragegespräch und der zweite Teilnehmer legt auf.
- Sie haben ein Zweitgespräch angenommen und Sie oder der zweite Teilnehmer legen auf.

Mit "Halten und Auflegen" bestimmen Sie, ob Sie sofort oder nach einer eingestellten Zeit aufgefordert werden, das gehaltene Gespräch wieder aufzunehmen.

Diese Funktion kann bei MultiLine-Telefonen **nicht** verwendet werden.

Diese Einstellung können Sie auch über die WEB-Oberfläche vornehmen  $\rightarrow$  [Seite](#page-182-0) 183.

 $\boxed{\equiv}$  Taste drücken.

Auswählen und bestätigen.

Auswählen und bestätigen.

**Einstellungen** 

Konfiguration

Benutzer

evtl.  $\mathbb{F}$  Benutzerpasswort eingeben und bestätigen.

Auswählen und bestätigen.

Auswählen und bestätigen.

Auswählen und bestätigen.

Im Kontextmenü auswählen und bestätigen, um die Funktion einzuschalten oder

auswählen und bestätigen, um die Funktion wieder auszuschalten. In der Voreinstellung ist die Funktion ausgeschaltet.

Speichern & beenden

Bestehende Verbindungen

Halten und Auflegen

Ja

Nein

Auswählen und bestätigen.

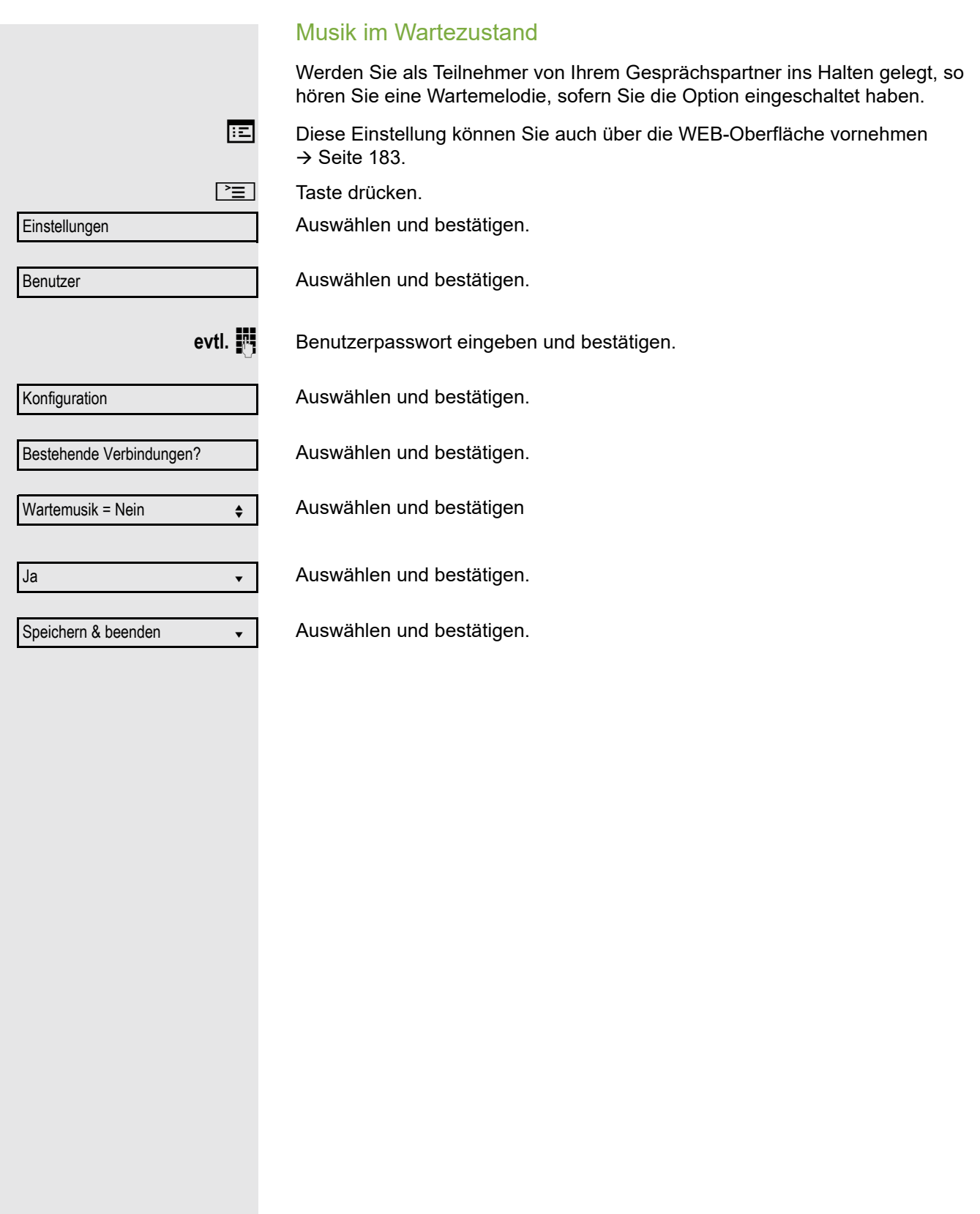

# <span id="page-81-1"></span>Zweitanruf (Anklopfen)

Während Sie telefonieren, können Sie einen zweiten eingehenden Anruf annehmen. Der Anrufer hört das Freizeichen, bei Ihnen wird in Form eines Signaltons "angeklopft" und im Display erscheint eine Glocke, daneben wird gegebenenfalls die Rufnummer des Anrufers eingeblendet.

Sie können den Zweitanruf ignorieren oder annehmen. Nehmen Sie den Zweitanruf entgegen, können Sie das erste Gespräch zuvor beenden, aber auch auf "Halten" legen und später weiterführen.

Den Zweitanruf oder den Signalton können Sie auch verhindern ( $\rightarrow$  [Seite](#page-83-0) 84).

### <span id="page-81-0"></span>**Zweitanruf annehmen**

Voraussetzung: Sie führen ein Gespräch und die Funktion "Zweitanruf" wurde erlaubt ( $\rightarrow$  [Seite](#page-83-0) 84).

Auswählen und bestätigen.

Sie können mit dem zweiten Teilnehmer sprechen. Die Verbindung zum ersten Teilnehmer wird gehalten.

Während des Gespräches mit dem zweiten Anrufer stehen Ihnen weitere Funktionen zur Verfügung:

- Makeln (siehe  $\rightarrow$  [Seite 47\)](#page-46-0),
- Übergabe durchführen (siehe  $\rightarrow$  [Seite 48\)](#page-47-0),
- Konferenz (siehe  $\rightarrow$  [Seite 95](#page-94-0)),
- Übergabe v. Melden (siehe  $\rightarrow$  [Seite 86\)](#page-85-0),
- Halten (siehe  $\rightarrow$  [Seite 77](#page-76-0)).
- Zweit- und Erstgespräch abwechselnd halten und wiederaufnehmen  $\rightarrow$  [Seite 47](#page-46-1)

#### **Rückfrage im Zweitgespräch**

Ist das Zweitgespräch ihr aktives Gespräch, so können Sie daraus eine Rückfrage einleiten.

**Voraussetzung:** Das Fachpersonal muss die Rückfrage im Zweitgespräch zugelassen haben.

Aus dieser Rückfrage im Zweitgespräch können Sie

- eine Konferenz einleiten
- zwischen Zweitgespräch und Rückfrage makeln
- Zweit- und Erstgespräch abwechselnd halten und wiederaufnehmen  $\rightarrow$  [Seite 47](#page-46-1)
- eine Übergabe durchführen
- Die Gespräche wieder trennen

Während einer Rückfrage im Zweitgespräch wird das Erstgespräch "geparkt" und kann erst wieder "entparkt" werden, wenn das Rückfrage- oder Zweitgespräch beendet oder diese Gespräche verbunden wurden.

#### **Zweitgespräch trennen**

Im Kontextmenü des Zweitgesprächs auswählen und bestätigen.Das Gespräch zu diesem Teilnehmer wird beendet und die Verbindung zum ersten Teilnehmer wieder hergestellt.

Annehmen von der antale von der antale von der antale von der antale von der antale von der antale von der antale von der antale von der antale von der antale von der antale von der antale von der antale von der antale von

Trennen & zurückkehren? ▲

Beenden des Zweitgesprächs durch Auflegen Legen Sie oder der Teilnehmer des Zweitgesprächs auf, so erhalten Sie die Aufforderung, das erste Gespräch wieder aufzunehmen, wenn "Halten und Auflegen" ausgeschaltet ist  $( \rightarrow$  [Seite](#page-79-0) 80). Andernfalls wird das erste Gespräch weiterhin gehalten, bis Sie nach einer eingestellten Zeit diese Aufforderung erhalten. Zweitanruf ignorieren **Voraussetzung:** Sie führen ein Gespräch und die Funktion "Zweitanruf" wurde erlaubt  $\rightarrow$  [Seite](#page-83-0) 84. Auswählen und bestätigen. Der Anrufer hört weiterhin das Freizeichen. Sie können den Zweitanruf nachträglich über das Kontextmenü Annehmen, Ablehnen oder Weiterleiten. Während das ignorierte Zweitgespräch weiterhin wartet, können Sie beim aktiven Gespräch: • ein Rückfrage führen • eine Konferenz einleiten • zwischen dem Rückfragegespräch und Ihrem Gesprächspartner makeln • eine Übergabe durchführen Ein dritter Anruf würde mit dem Besetztzeichen abgewiesen werden Haben Sie das Erstgespräch beendet, läutet automatisch das ignorierte Zweitgespräch als normaler Anruf. **Zweitanruf ablehnen** Voraussetzung: Sie führen ein Gespräch und die Funktion "Zweitanruf" wurde erlaubt ( $\rightarrow$  [Seite](#page-83-0) 84). Auswählen und bestätigen. Der Zweitanruf wird zurückgewiesen. Der Anrufer hört das Besetztzeichen. Die Rufnummer des Anrufers wird in der Rufliste für verpasste Anrufe gespeichert. **Zweitanruf weiterleiten** Voraussetzung: Sie führen ein Gespräch und die Funktion "Zweitanruf" wurde erlaubt ( $\rightarrow$  [Seite](#page-83-0) 84). Auswählen und bestätigen. Bei gespeicherter Zielrufnummer ( $\rightarrow$  [Seite](#page-72-0) 73) können Sie diese auswählen und bestätigen. Der Anruf wird dann weitergeleitet. **oder** Falls Sie bei den Einstellungen der Weiterleitung keine Rufnummer gespeichert haben, werden Sie aufgefordert eine Zielrufnummer für die Weiterleitung einzutragen. **Fig.** Zielrufnummer eintragen und bestätigen. Der Zweitanruf wird an das angegebene Ziel weitergeleitet. Sie sind wieder mit dem ersten Teilnehmer verbunden. Ignorieren? ← ← Ablehnen? f Weiterleiten? m

<span id="page-83-0"></span>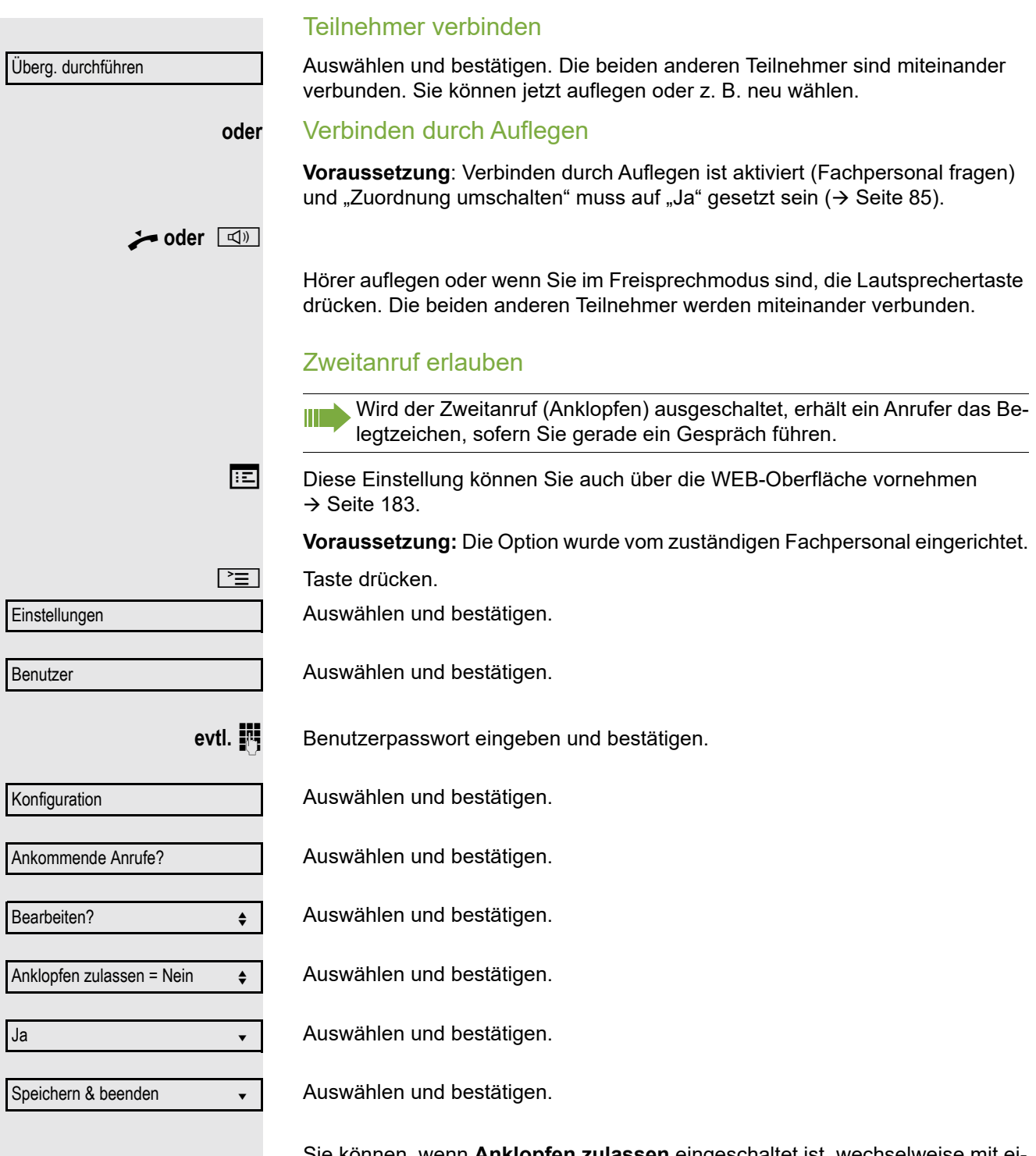

Sie können, wenn **Anklopfen zulassen** eingeschaltet ist, wechselweise mit ei-ner eingerichteten Taste den Zweitanruf erlauben oder verbieten (→ [Seite](#page-70-0) 71).

<span id="page-84-0"></span>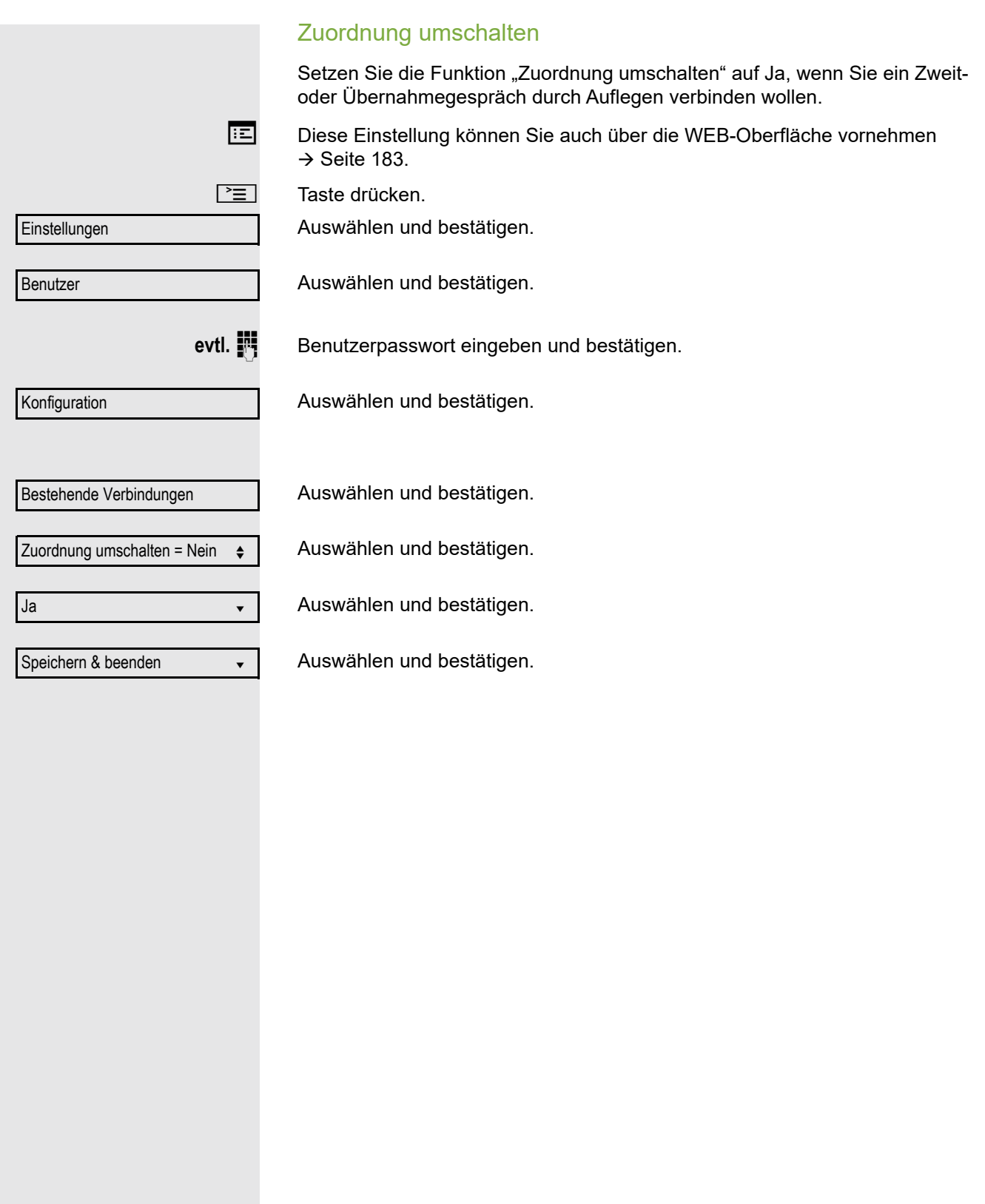

## <span id="page-85-0"></span>Gespräch übergeben

Ihr aktuelles Gespräch können Sie an einen anderen Teilnehmer mit oder ohne Rückfrage übergeben.

Voraussetzung: Sie führen ein Gespräch. Die Optionen "Gesprächsübergabe" und "Übergabe bei Rufton" wurde erlaubt ( $\rightarrow$  [Seite](#page-87-0) 88).

### Ohne Rückfrage übergeben

Sie können wählen zwischen Einfacher Übergabe mit der Taste Fund Übergabe über das Menü.

#### **Einfache Übergabe**

[ $\overline{H}$ ] Taste drücken.

**Rufnummer des zweiten Teilnehmers eingeben, an den der Anruf übergeben** werden soll und bestätigen. Sie können an dieser Stelle auch einen Teilnehmer aus einer Rufliste oder einem der beiden Telefonbücher auswählen und anrufen  $\rightarrow$  [Seite](#page-98-0) 99.

[ $\overline{H}$ ] Taste erneut drücken.

**Übergabe über das Menü**

Auswählen und bestätigen.

**Rufnummer des zweiten Teilnehmers eingeben, an den der Anruf übergeben** werden soll. Sie können an dieser Stelle auch einen Teilnehmer aus einer Rufliste oder einem der beiden Telefonbücher auswählen und anrufen  $\rightarrow$  [Seite](#page-98-0) 99.

**EDK** Bestätigen oder warten, bis die Wahlverzögerung abgelaufen ist.

Nach erfolgreicher Übergabe, kehrt das Display in den Ruhezustand zurück.

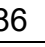

Übergabe vor Melden?  $\div$ 

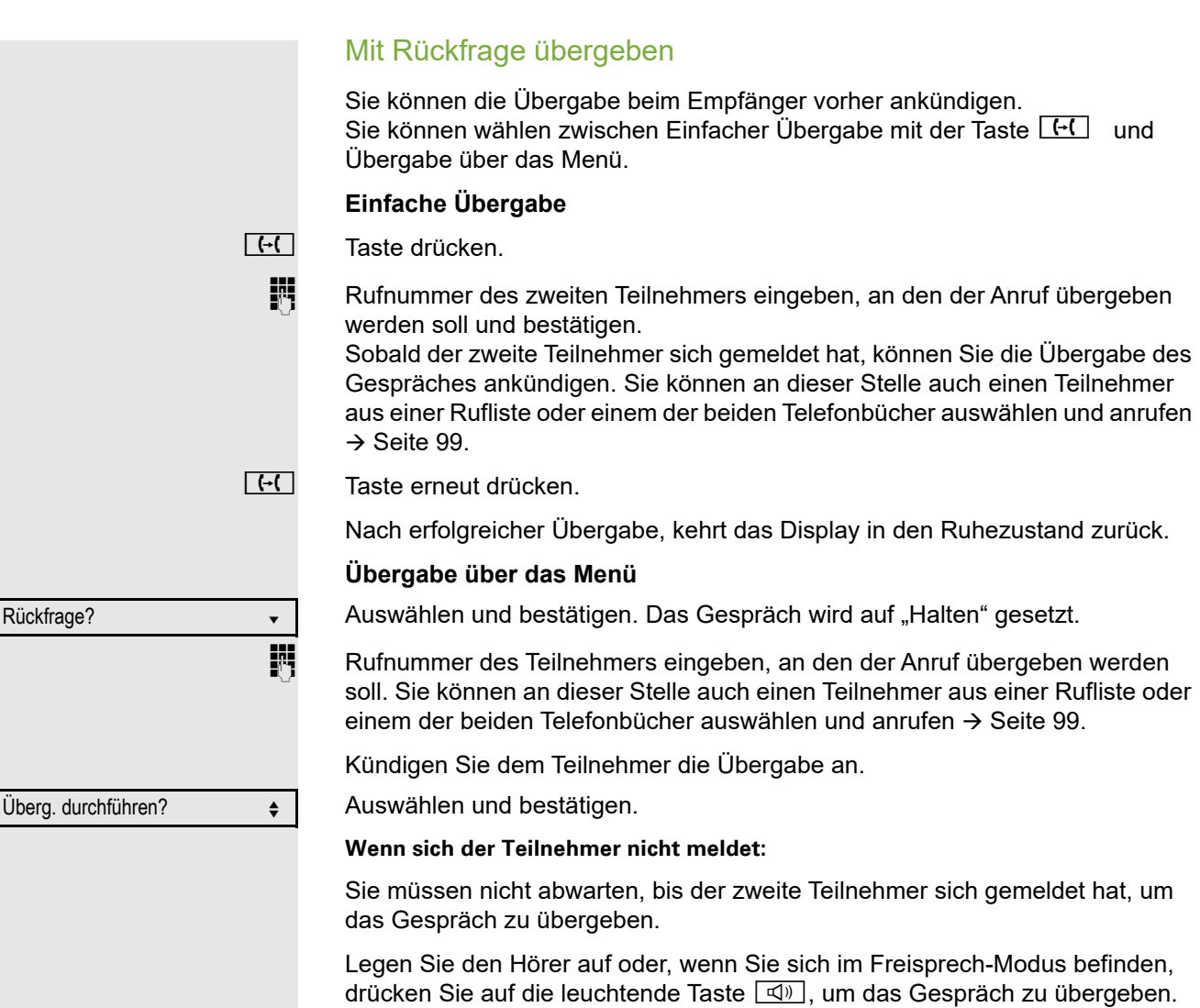

Sollte der Teilnehmer sich nicht melden, erhalten Sie einen Rückruf des ersten Teilnehmers.

<span id="page-87-0"></span>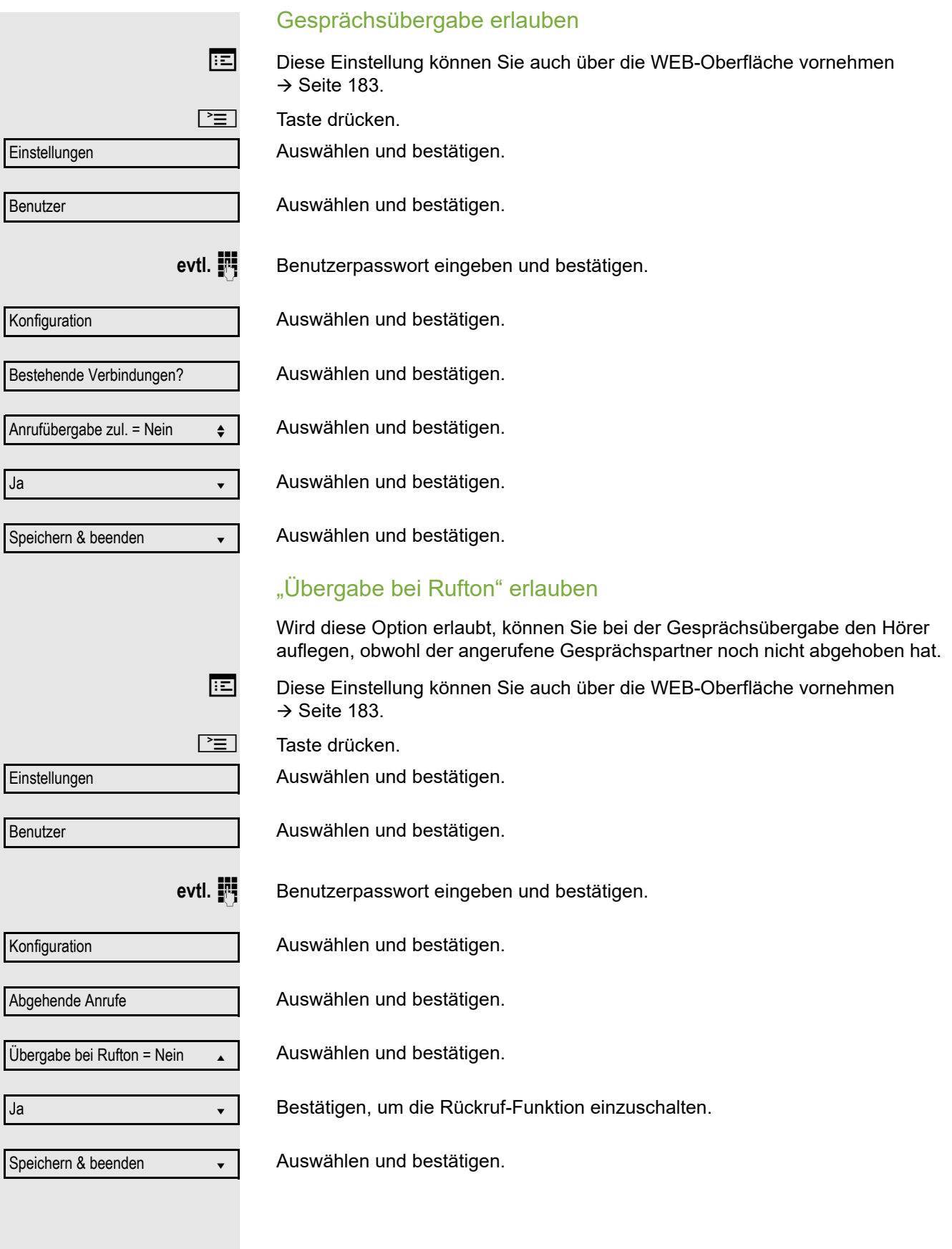

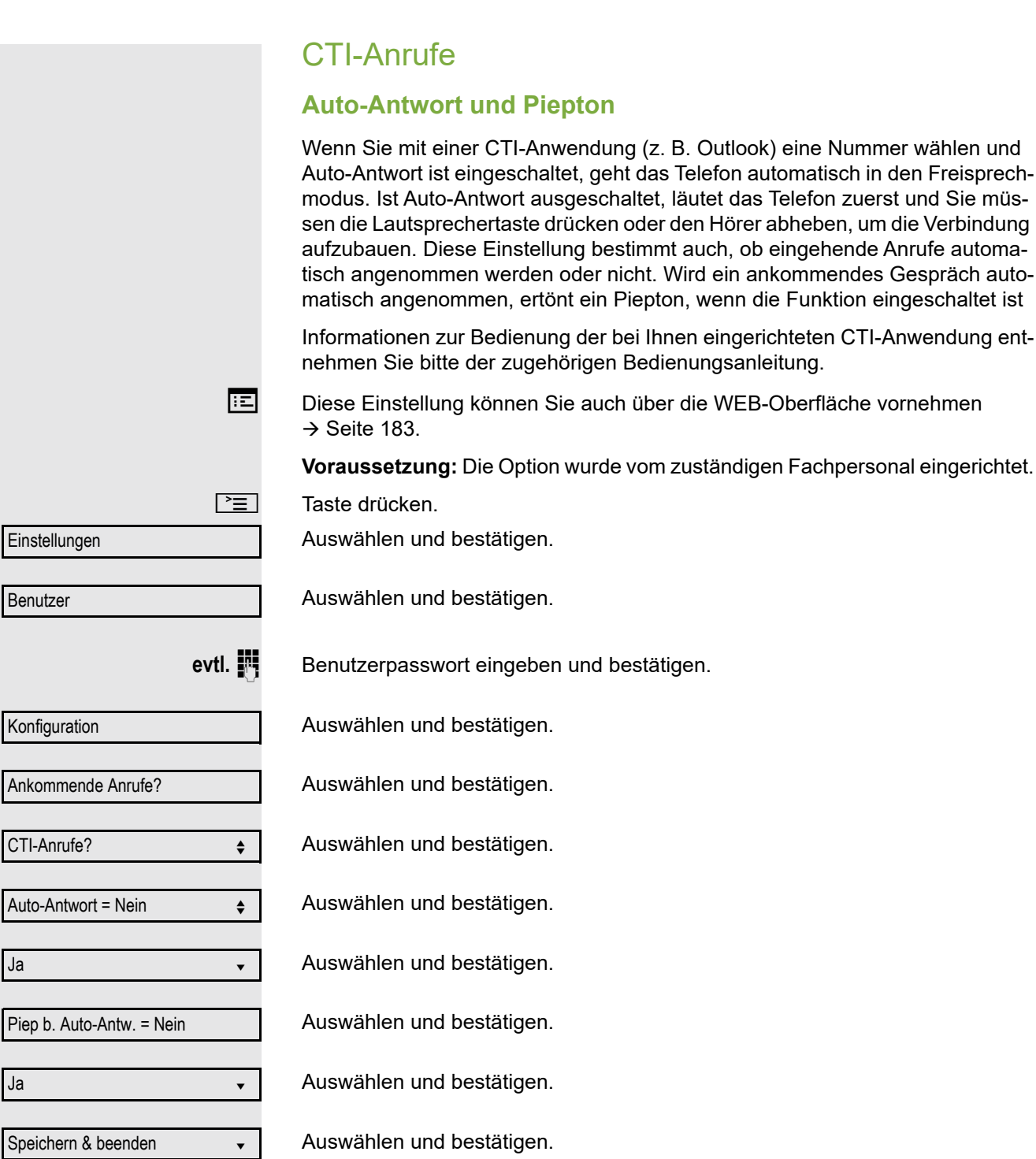

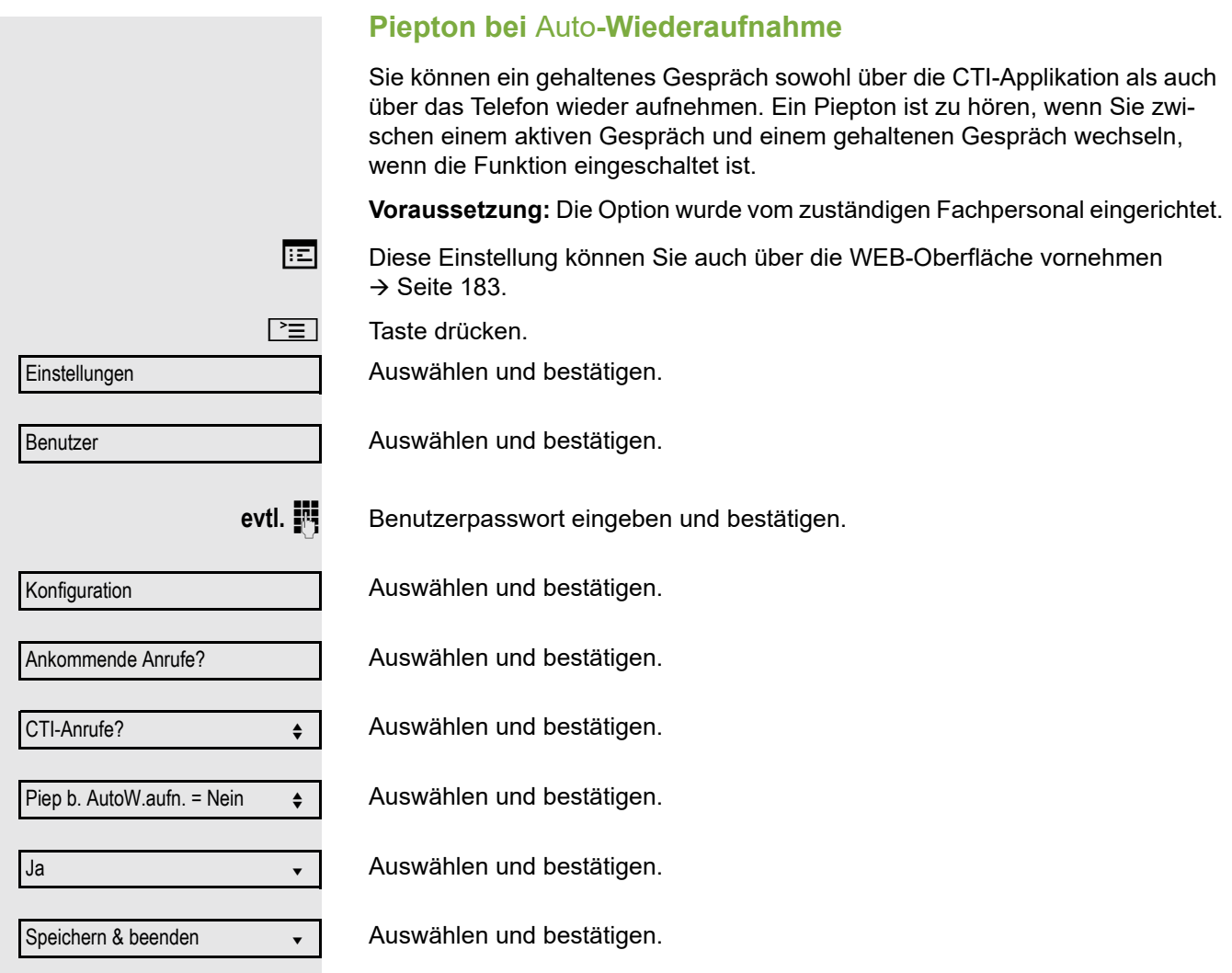

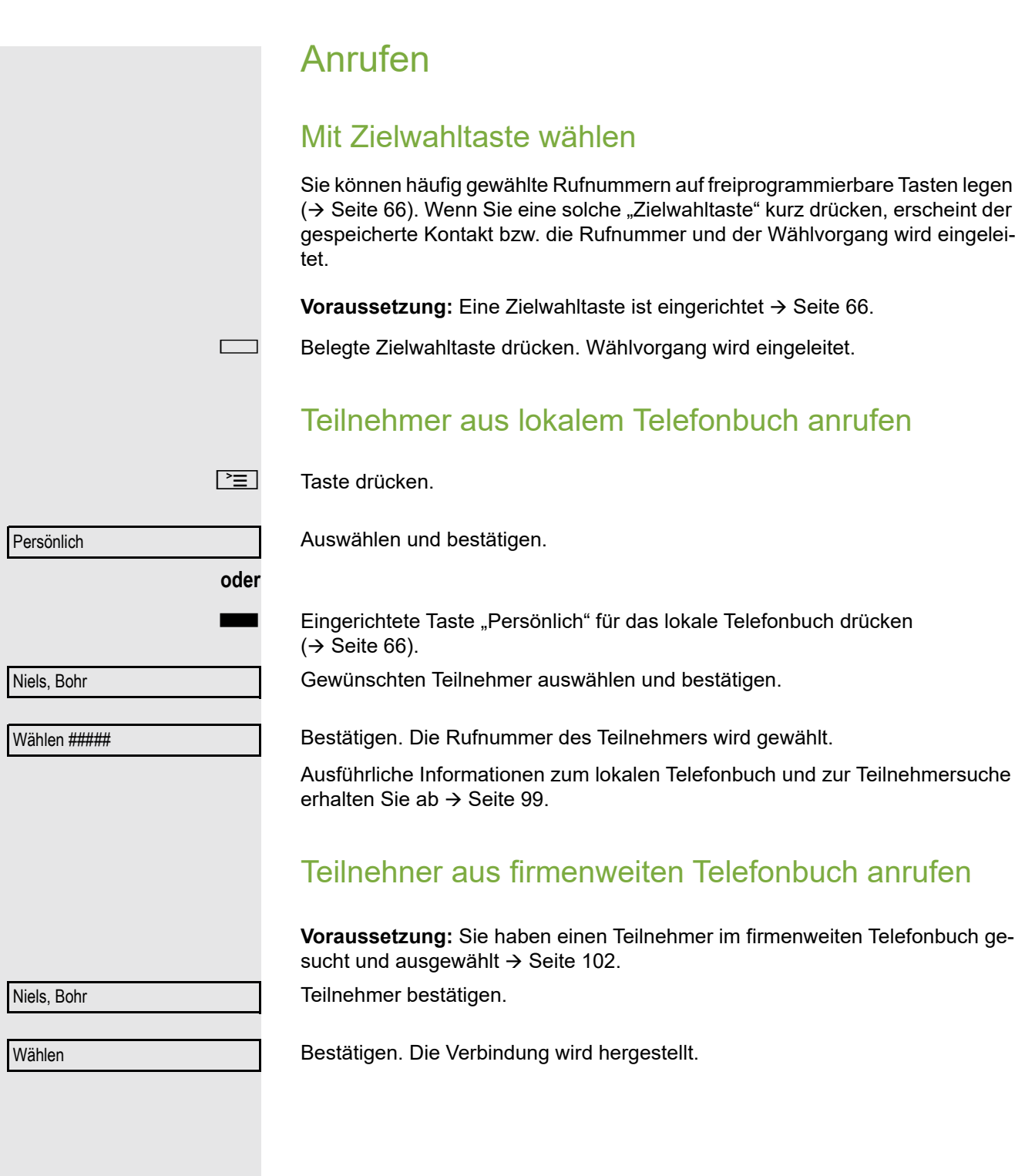

### Rufnummer aus einer Liste anrufen

Im Verzeichnis "Anrufe" stehen folgende Ruflisten zur Verfügung:

- Entgangen (x)
- Gewählt (x)
- Angenommen (x)
- Umgeleitet (x)

Eine detaillierte Beschreibung der Ruflisten finden Sie auf  $\rightarrow$  [Seite](#page-24-0) 25. Beachten Sie bitte die Hinweise auf  $\rightarrow$  [Seite](#page-98-0) 99

**v** Taste drücken.

.Wird sofort das Menü Anrufbeantworter angezeigt, drücken Sie bitte die Taste  $\lfloor \frac{m}{2} \rfloor$ , um in das übergeordnete Menü zu gelangen.

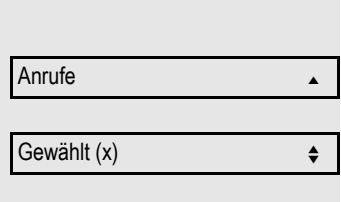

Niels, Bohr 30.05. 07:06am

Auswählen und bestätigen.

Auswählen und bestätigen.

Listeneintrag auswählen und bestätigen.

Die Rufnummer des Listeneintrags wird gewählt. Falls Sie vorher nicht den Hörer abgehoben hatten, führen Sie jetzt das Gespräch im Freispechmodus.

## Automatische Wahlverzögerung verwenden

Nach Ablauf einer konfigurierbaren Verzögerungszeit, beginnt im Anschluss an die Eingabe der letzten Ziffer automatisch der Wählvorgang. Dies erfolgt aus verschiedenen Zuständen:

- Wählen aus dem Ruhezustand heraus
- Rückfrage
- Übergabe eines angenommenen Anrufs

Die Verzögerung kann durch folgende Eingriffe verkürzt werden:

**EDK** • Taste drücken. Dies gilt immer.

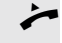

- 
- Abnehmen des Hörers. Dies gilt nur bei Rufnummerneingabe im Ruhezustand oder Eingabe einer Rufnummer für eine Rückfrage bei aufgelegtem Hörer.
- $\boxed{\triangleleft}$  Drücken der Lautsprechertaste. Dies gilt nur bei Rufnummerneingabe im Ruhezustand mit nicht leuchtender Lautsprechertaste oder Eingabe einer Rufnummer für eine Rückfrage bei nicht leuchtender Lautsprechertaste.

Wenn eine Notrufnummer vom Fachpersonal voreingestellt ist, verkürzt sich bei dieser Rufnummer die Verzögerung auf eine Sekunde.

Die automatische Wahlverzögerung ist nicht wirksam, wenn Sie einen Wählplan verwenden und Sofort wählen eingestellt haben (siehe  $\rightarrow$  [Seite](#page-43-0) 44), Es wird automatisch gewählt, sobald die eingegebene Zeichenfolge mit einem Eintrag im Wählplan übereinstimmt.

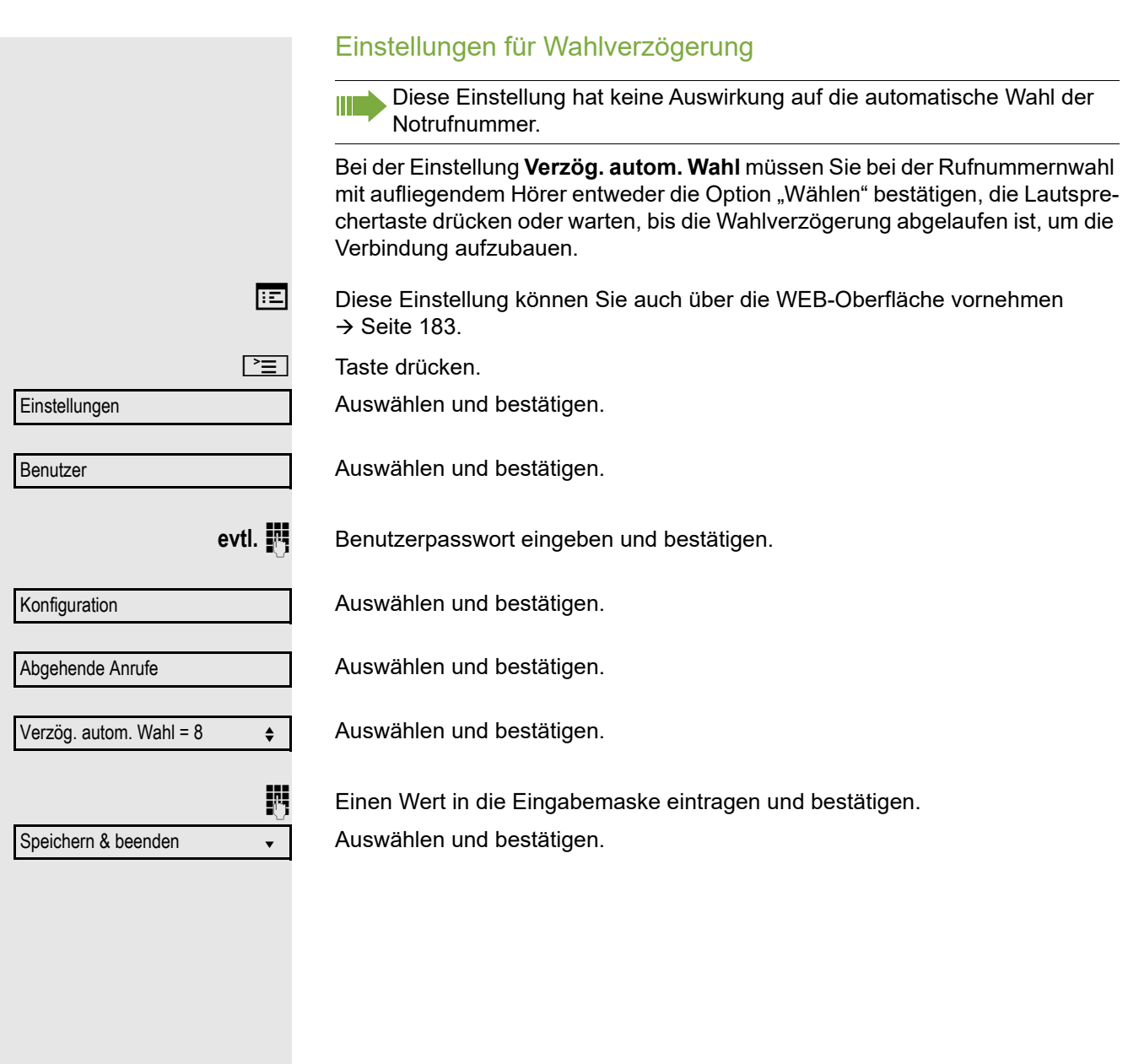

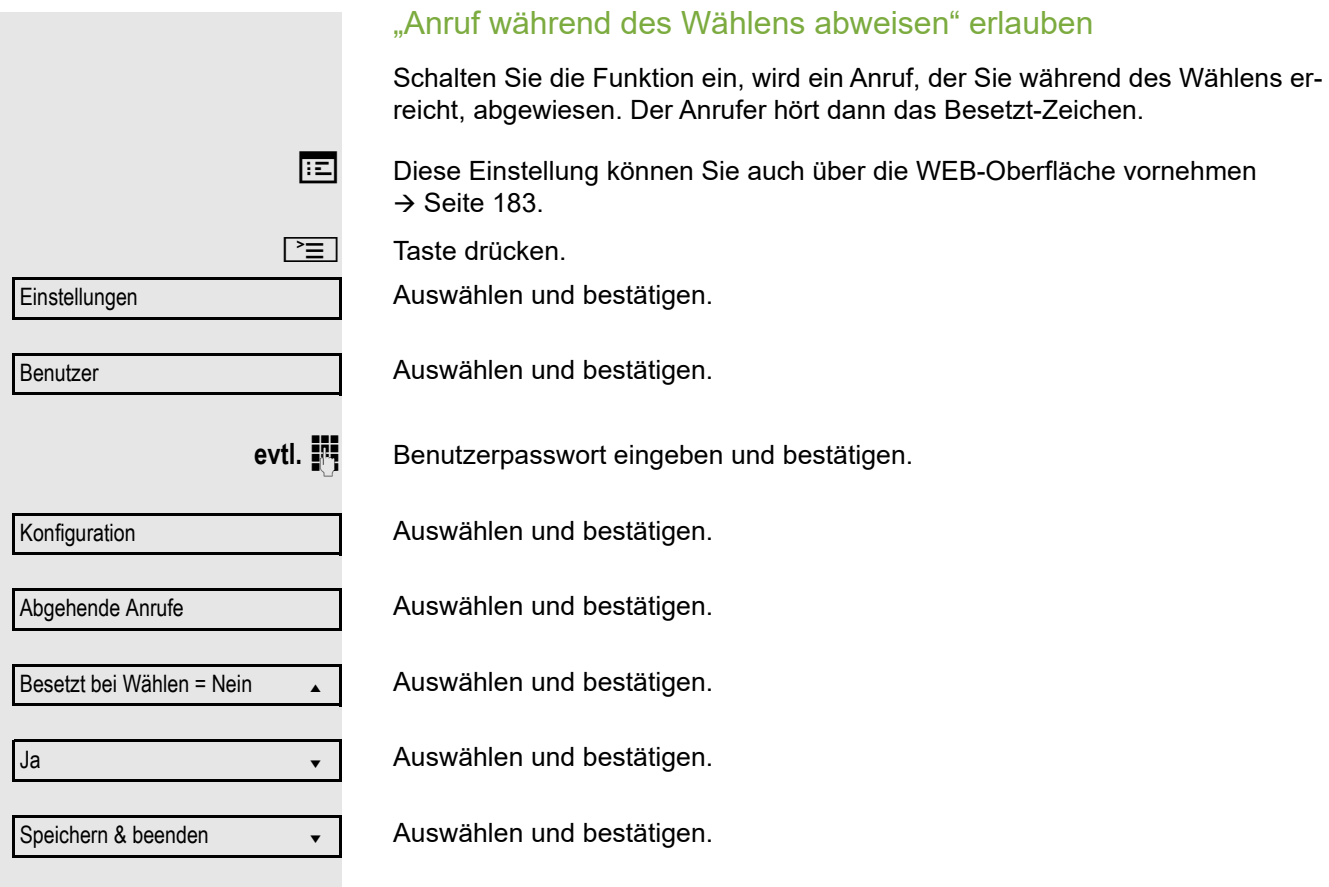

# <span id="page-94-0"></span>Konferenz

Wenn Sie Ihr OpenScape Desk Phone IP 35G mit MultiLine verwenden und Gespräche auf unterschiedlichen Leitungen führen, siehe  $\rightarrow$  [Seite](#page-112-0) 113.

# Lokale Konferenz

Diese Konferenz wird auch als Dreier-Konferenz bezeichnet. Sie besteht aus maximal drei Teilnehmern.

**Voraussetzung:** Sie führen ein Rückfragegespräch → [Seite](#page-45-0) 46 oder haben ei-nen Zweitanruf angenommen → [Seite](#page-81-0) 82 und die Konferenz-Funktion wurde erlaubt  $\rightarrow$  [Seite](#page-95-0) 96.

#### Lokale Konferenz aufbauen

Im Kontextmenü auswählen und bestätigen. Sie sind mit beiden Gesprächspartnern gleichzeitig verbunden. Sie können alternativ die Taste  $\Delta$  drücken.

### Zu Einzelgesprächen wechseln

Zu trennende 1. Verbindung im Display auswählen und bestätigen.

Zu trennende 2. Verbindung im Display auswählen und bestätigen.

Auswählen und bestätigen. Sie haben mit dem noch verbleibenden Teilnehmer ein Einzelgespräch.

Befanden Sie sich in einer gesicherten Verbindung zu einem Gesprächspartner und leiten eine Rückfrage ein, wird der aktuelle Partner ins Halten gelegt. Die neue Verbindung aus der Rückfrage kann sowohl gesichert als auch ungesichert sein. Werden jetzt alle drei Teilnehmer zu einer Konferenz zusammengeschaltet, so bleibt die erste Verbindung gesichert.

Sobald die Verbindung zu einem Partner nicht sicher ist, so gilt die ganze Konferenz als nicht sicher (siehe auch  $\rightarrow$  [Seite](#page-30-0) 31).

Das entsprechende Schloss-Symbol erscheint in der Zeile "Konferenz".

Konferenz?

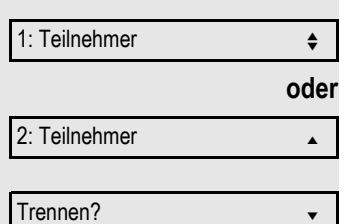

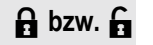

<span id="page-95-0"></span>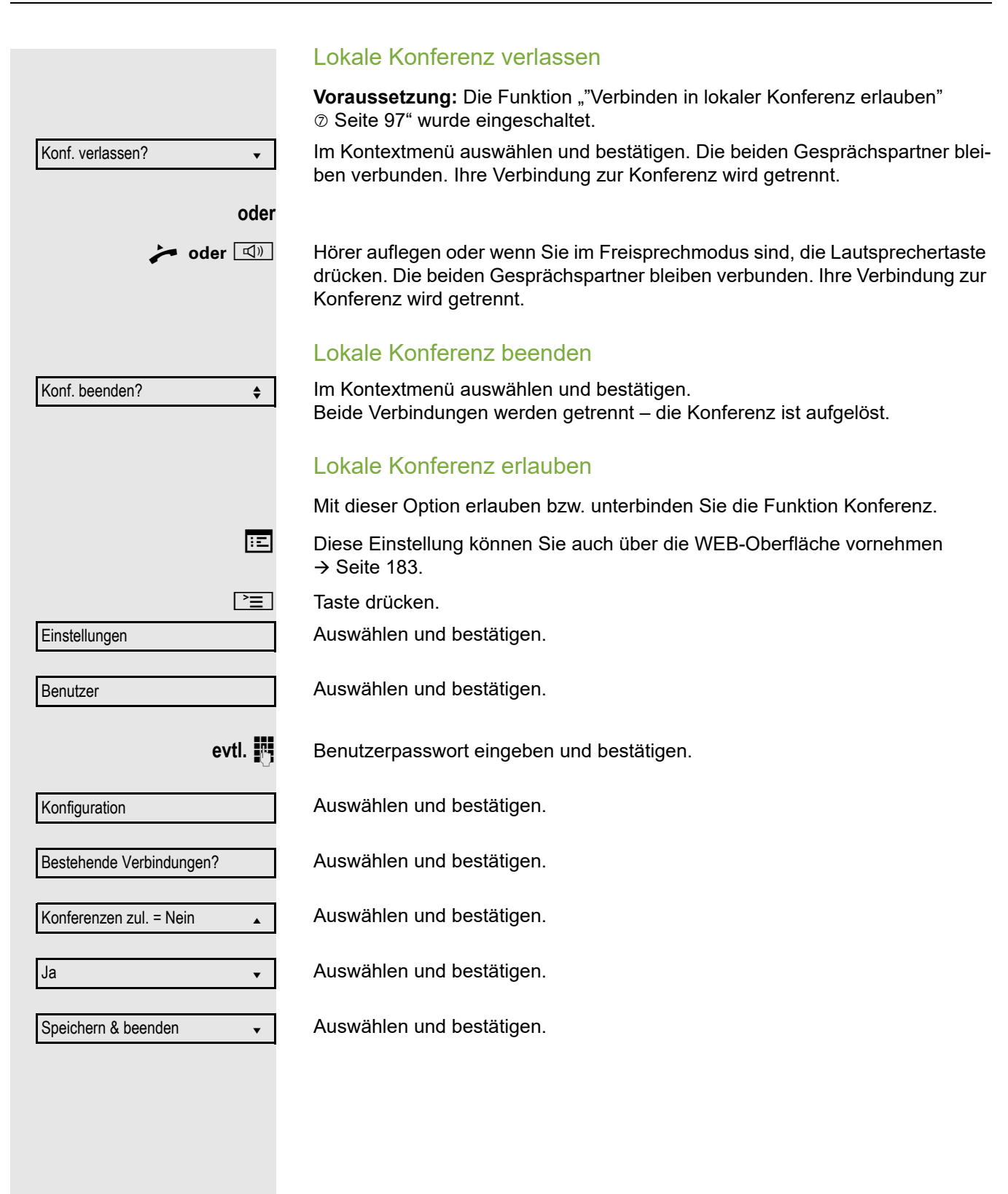

Konferenz? f

<span id="page-96-0"></span>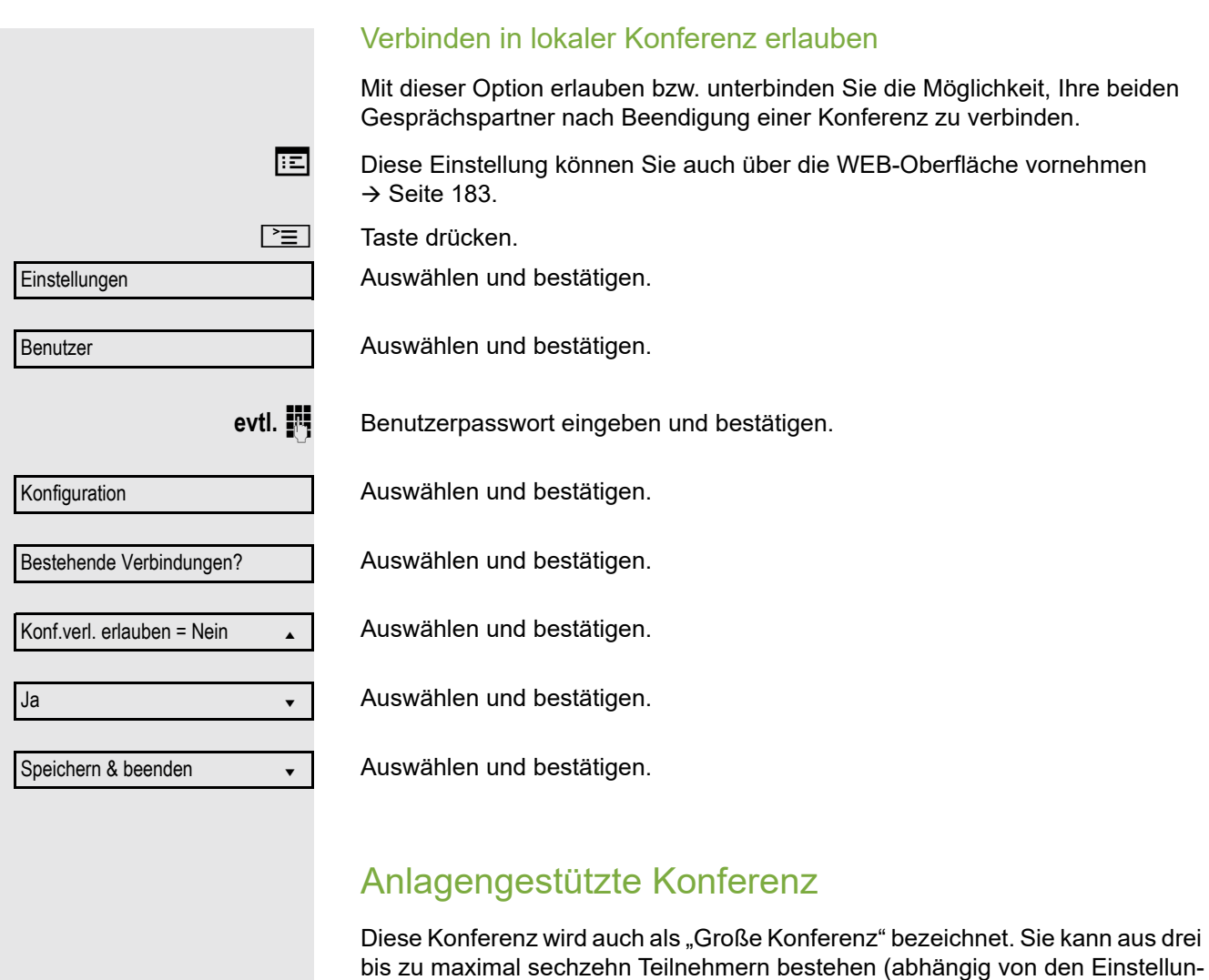

**Voraussetzung:** Sie führen ein Rückfragegespräch  $\rightarrow$  [Seite](#page-45-0) 46 oder Sie haben einen Zweitanruf angenommen → [Seite](#page-81-1) 82 und die "Anlagengestütze Konferenz wurde vom Fachpersonal eingerichtet.

#### Konferenz aufbauen

gen in der OpenScape Voice).

Im Kontextmenü einer Verbindung auswählen und bestätigen. Sie sind mit den ersten beiden Gesprächspartnern gleichzeitig verbunden. Die Konferenz wird mit den aktuellen Teilnehmern angezeigt. Sie können jetzt:

- Ein Rückfragegespräch führen
- Die Konferenz halten
- Die Konferenz verlassen

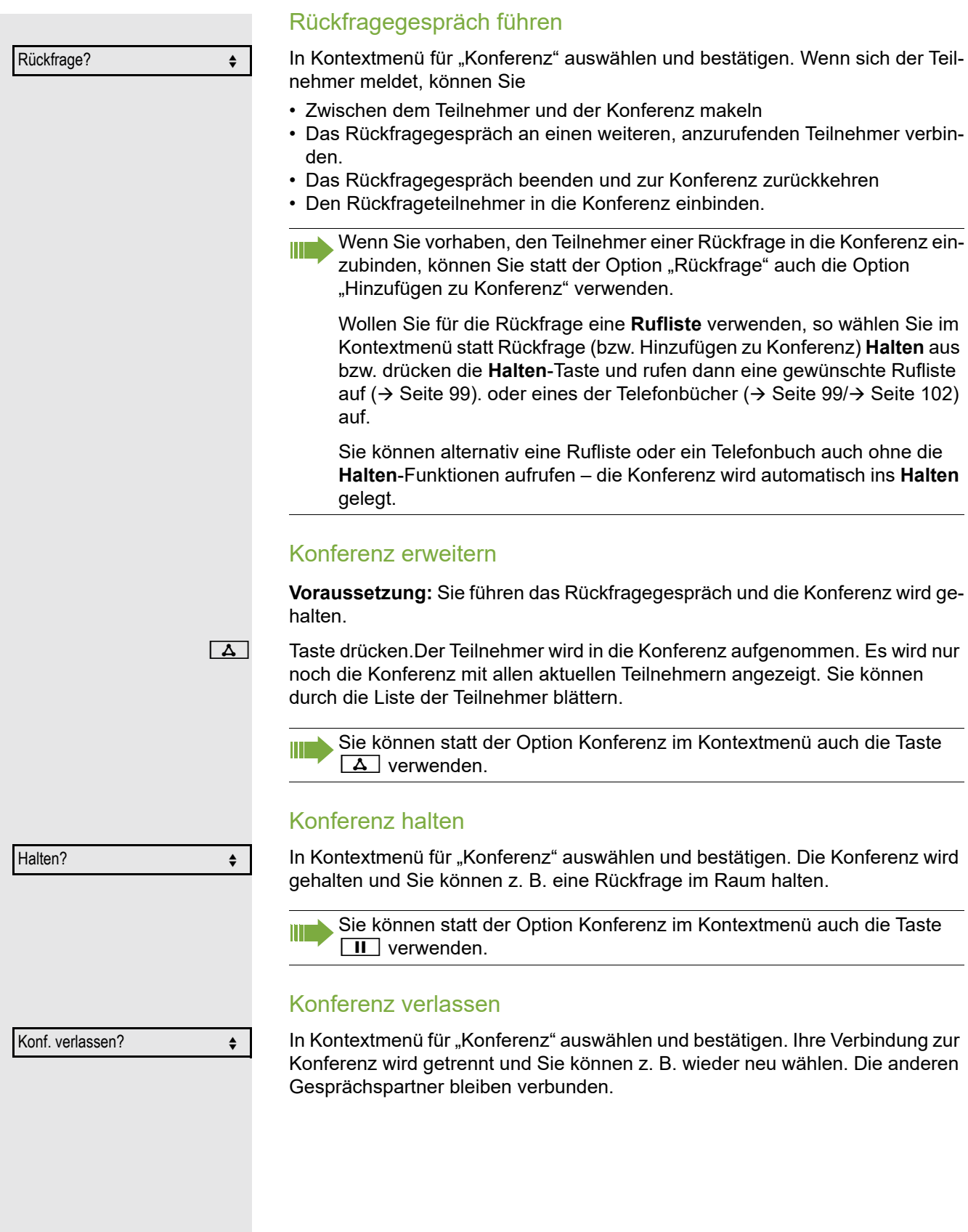

<span id="page-98-0"></span>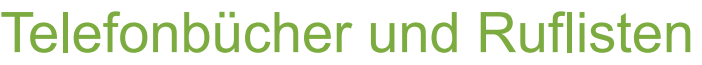

# <span id="page-98-1"></span>Persönliches Telefonbuch

Das persönliche Telefonbuch ist auf 100 Einträge begrenzt. Wenn Sie für das persönliche, lokale Telefonbuch eine Taste eingerichtet haben, so können Sie es auch über diese Taste öffnen ( $\rightarrow$  [Seite](#page-65-0) 66).

# Neuen Kontakt anlegen

**EZ** Kontakte können Sie bequemer über die WEB-Oberfläche anlegen  $\rightarrow$  [Seite](#page-182-0) 183.

 $\boxed{\equiv}$  Taste drücken.

Bestätigen, um das lokale Telefonbuch zu öffnen.

Bestätigen, um das lokale Telefonbuch zu öffnen.

Betreffenden Eintrag auswählen und bestätigen.

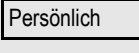

Neuer Kontakt?

Speichern & beenden

Auswählen und bestätigen.

**Füllen Sie die drei Felder** 

- Nachname
- Vorname
- Nummer

 $\boxed{\geq}$  Taste drücken.

entsprechend aus.

Auswählen und bestätigen, um den Telefonbucheintrag abzuspeichern.

## Kontakt bearbeiten

**EE** Kontakte können Sie bequemer über die WEB-Oberfläche bearbeiten  $\rightarrow$  [Seite](#page-182-0) 183.

Persönlich

Niels, Bohr

Details

**Nachname** 

Wählen und bestätigen Sie z. B. das Feld Nachname.

Auswählen und bestätigen.

 $\frac{1}{2}$  Ändern und bestätigen.

Speichern & beenden

Auswählen und bestätigen.

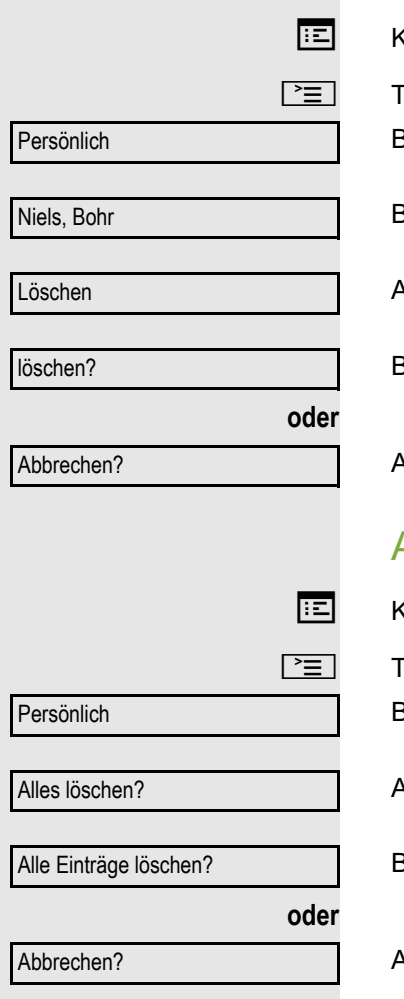

## Kontakt löschen

 $\zeta$ ontakte können Sie bequemer über die WEB-Oberfläche  $\rightarrow$  [Seite](#page-182-0) 183 löschen.

Taste drücken.

Bestätigen, um das lokale Telefonbuch zu öffnen.

Betreffenden Eintrag auswählen und bestätigen.

Auswählen und bestätigen.

Bestätigen.

Auswählen und bestätigen, um den Vorgang abzubrechen.

# Alle Kontakte löschen

 $\zeta$ ontakte können Sie bequemer über die WEB-Oberfläche  $\rightarrow$  [Seite](#page-182-0) 183 löschen.

Taste drücken.

Bestätigen, um das lokale Telefonbuch zu öffnen.

Auswählen und bestätigen.

Bestätigen.

Auswählen und bestätigen, um den Vorgang abzubrechen.

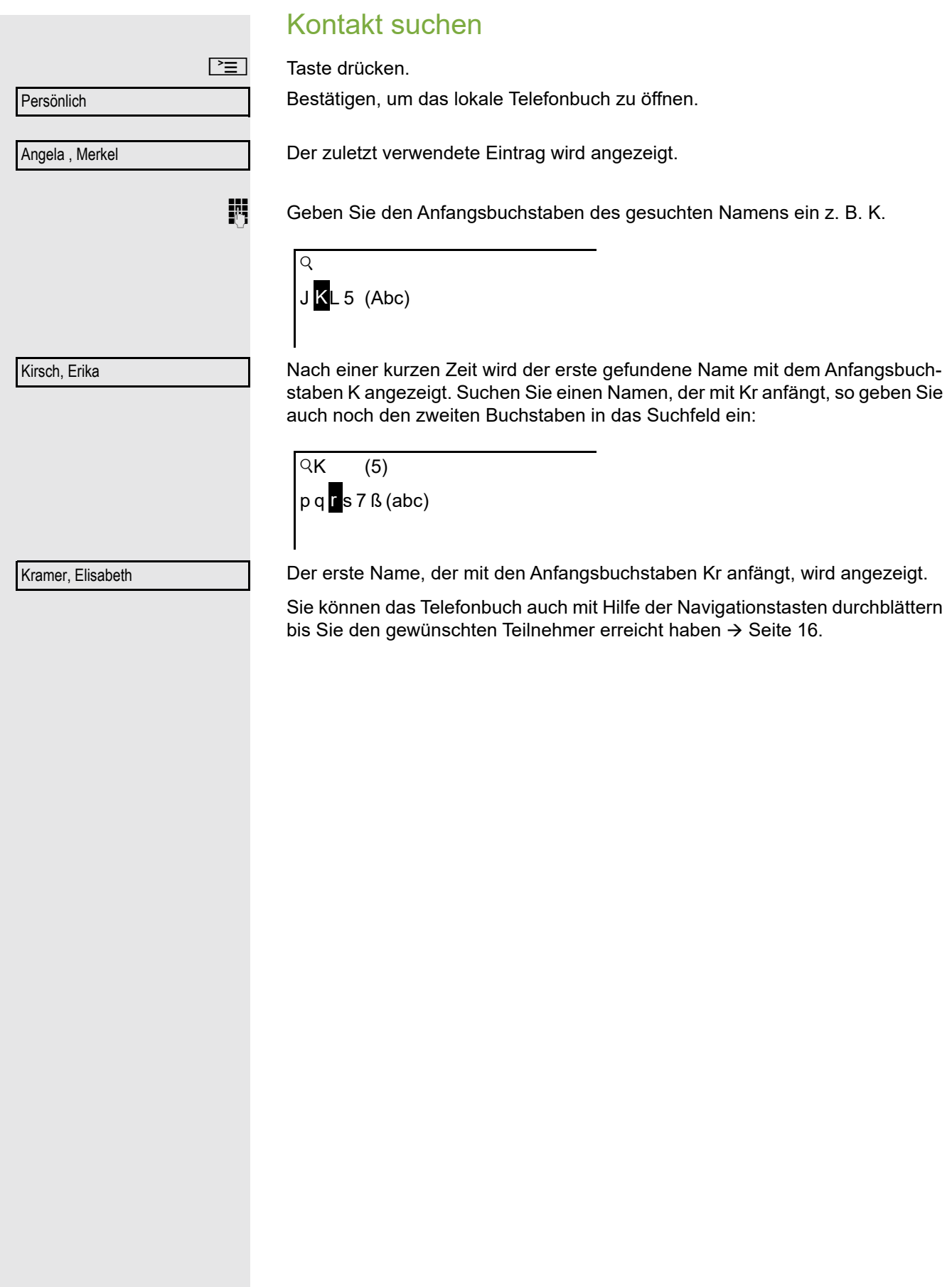

# <span id="page-101-1"></span>Firmenweites Telefonbuch

Das firmenweite Telefonbuch ist eine LDAP-Datenbank. Sie ist über Ihr Netzwerk erreichbar, wenn der Zugang vom Fachpersonal korrekt eingerichtet wurde.

Sie können nach dem Namen (Einfache Suche) oder nach anderen Kriterien eines Eintrags (Erweiterte Suche) z. B. Berufsbezeichnung oder Adresse nach Kontakten suchen.

# <span id="page-101-0"></span>Kontakt suchen

#### $\boxed{\equiv}$  Taste drücken.

Auswählen und bestätigen, um das firmenweite Telefonbuch "Unternehmen" zu öffnen.

#### **oder**

Eingerichtete Taste "Unternehmen" für das firmenweite Telefonbuch drücken  $(\rightarrow$  [Seite](#page-65-0) 66).

Auswählen und bestätigen

Folgende 11 Suchfelder können verwendet werden:

- Nachname
- Vorname
- Geschäft 1
- Geschäft 2
- Mobil
- Privat
- Firma
- Adresse 1
- Adresse 2
- Berufliche Funktion
- E-Mail

**Nachname** 

Suchen

Suchtext eingeben. Geben Sie z. B. nur den Anfangsbuchstaben des Nachnamens ein, so werden alle Einträge, die mit diesem Anfangsbuchstaben begin-

Gewünschtes Suchfeld (z. B. "Nachname") auswählen und bestätigen.

nen, aufgelistet. Auswählen und bestätigen, wenn Sie ein oder mehrere Suchfelder ausgefüllt

haben. Der Suchvorgang beginnt. Ist der gesuchte Eintrag gefunden, so können Sie anrufen oder Details des Eintrags ansehen.

Suchen

Unternehmen

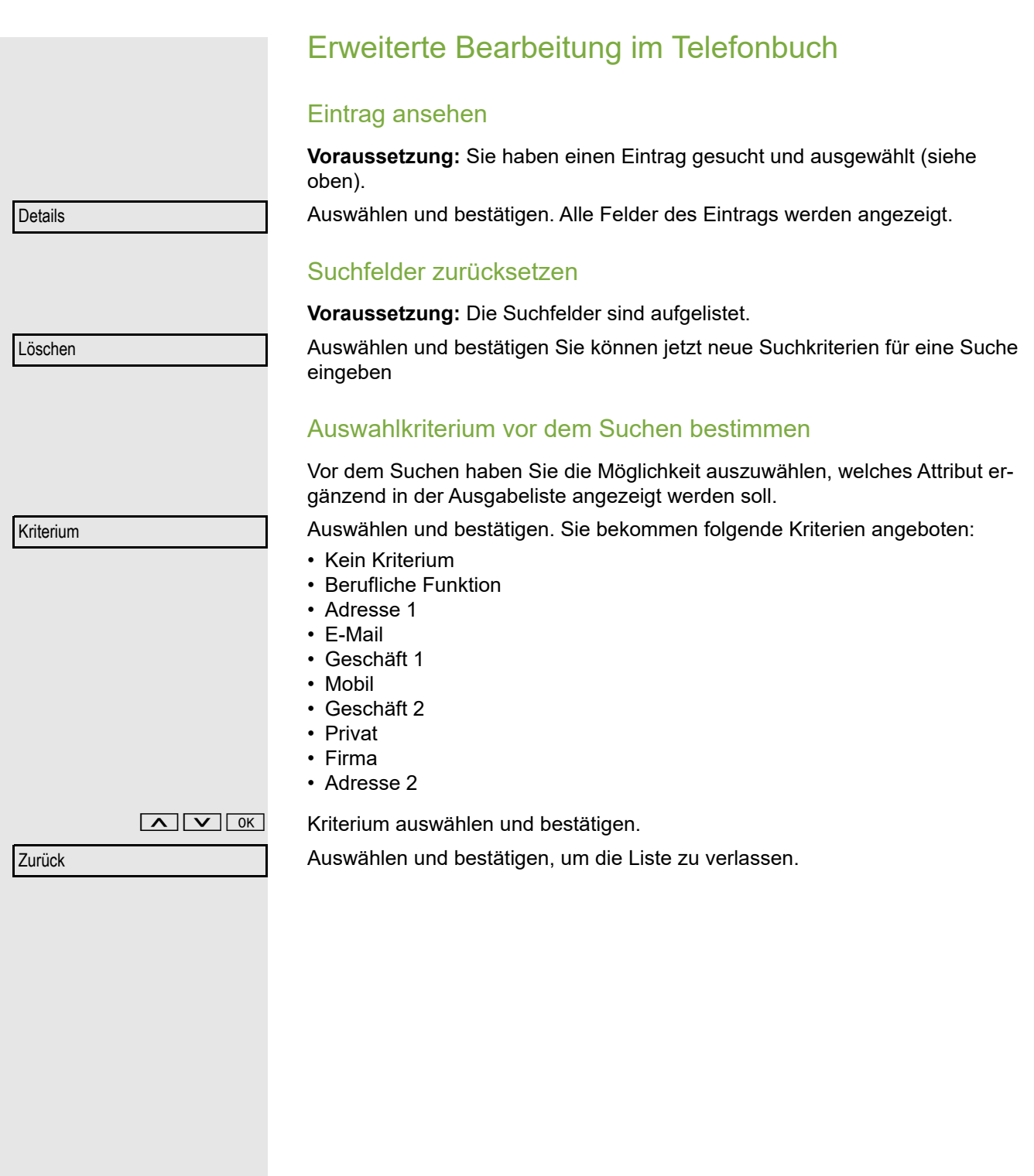

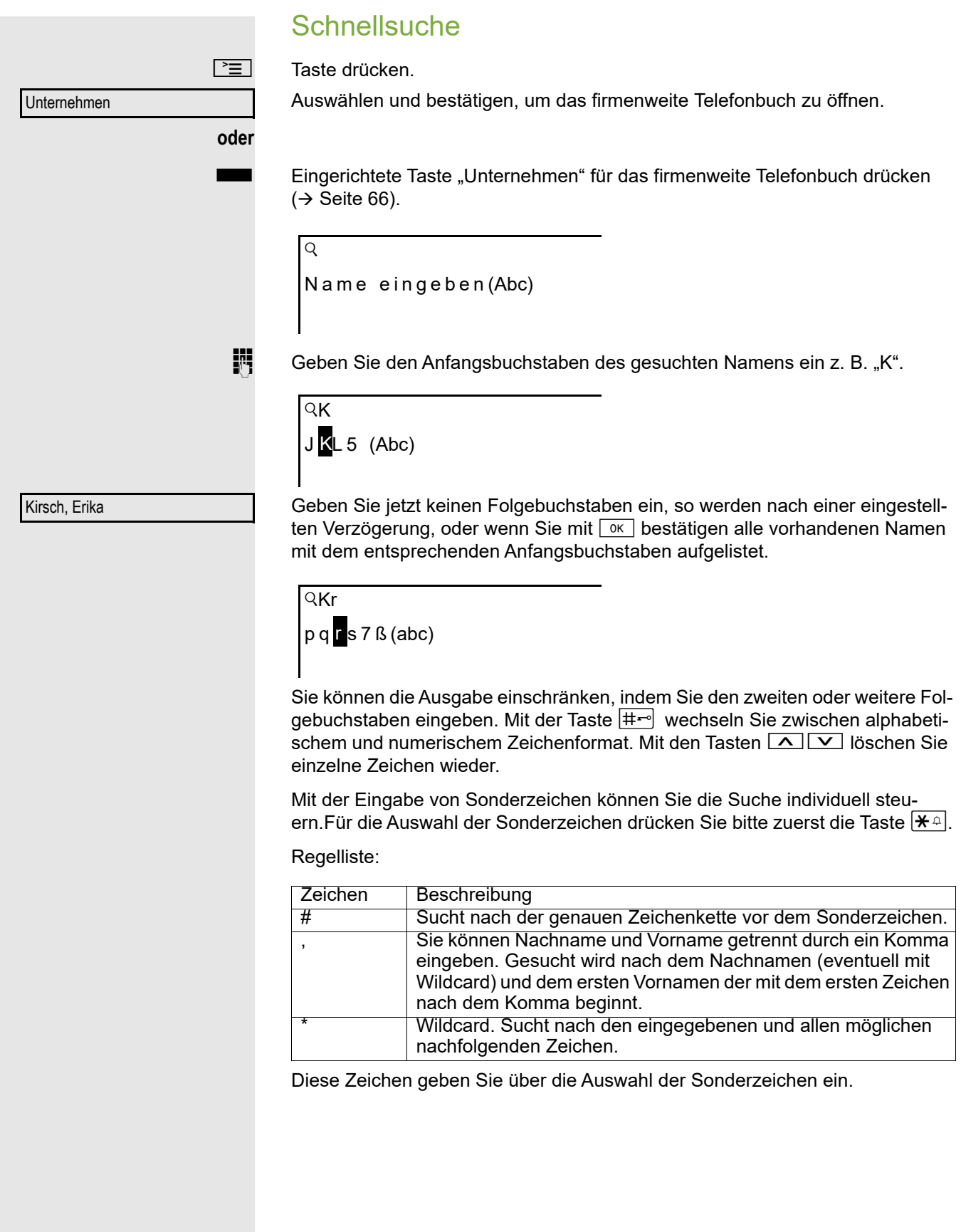

#### Schnellsuche über Teile eines Suchbegriffs

Hat das Fachpersonal das Template des firmenweiten Telefonbuchs um ein Feld erweitert und dieses einem vorhandenen Suchfeld zugewiesen, so können Sie für die Suche z. B. beliebige Zeichenfolgen eines Nachnamens verwenden.

Wollen Sie z. B. alle Einträge auflisten, bei denen im Feld **Nachname** die Zeichenfolge "er" vorkommt, so geben Sie bei der Aufforderung "Name eingeben" diese Zeichenkombination ein.

Nachdem die Ausgabeliste mit Einträgen dieser Bedingung zur Verfügung steht, können Sie nun mit Eingabe des Anfangsbuchstabens des Nachnamens zum ersten entsprechenden Eintrag springen.

Fragen Sie bitte Ihr Fachpersonal, ob im Template des firmenweiten Tele-<u> Hill</u> fonbuchs ein weiteres Feld hinzugefügt und welchem Suchfeld es zugewiesen wurde. Beachten Sie bitte, das für diesen Fall eine herkömliche Schnellsuche unerwünschte Ergebnisse liefert.

Ruflisten

Eine detaillierte Beschreibung der unterschiedlichen Ruflisten finden Sie auf  $\rightarrow$  [Seite](#page-24-1) 25. Um Ruflisten ansehen und verwalten zu können, muss die Funktion aktiviert sein  $\rightarrow$  [Seite](#page-106-0) 107, andernfalls wird die Menüoption "Anrufe" nicht angeboten.

# Eintrag wählen

III

**v** Taste drücken.

.Wird sofort das Menü Anrufbeantworter angezeigt, drücken Sie bitte die Taste  $\boxed{\triangle}$ , um in das übergeordnete Menü zu gelangen.

Auswählen und bestätigen.

z. B. Liste für entgangene Anrufe auswählen und bestätigen.

Die Liste ist chronologisch sortiert, wobei der zuletzt eingetragene Anrufer an erster Stelle steht.

Mit den Navigationstasten können Sie durch die Liste blättern.

Listeneintrag auswählen und bestätigen. Die Rufnummer wird gewählt.

# Alle Einträge löschen

**v** Taste drücken.

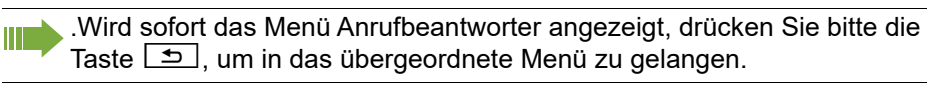

Anrufe m Gewählt  $(x)$ Alles löschen l

Anrufe m

Entgangen  $(x)$ 

Niels, Bohr 13:22

Auswählen und bestätigen.

z. B. Liste für gewählte Rufnummern auswählen und bestätigen.

Auswählen und bestätigen. Alle Einträge der angezeigten Liste werden gelöscht.

<span id="page-106-0"></span>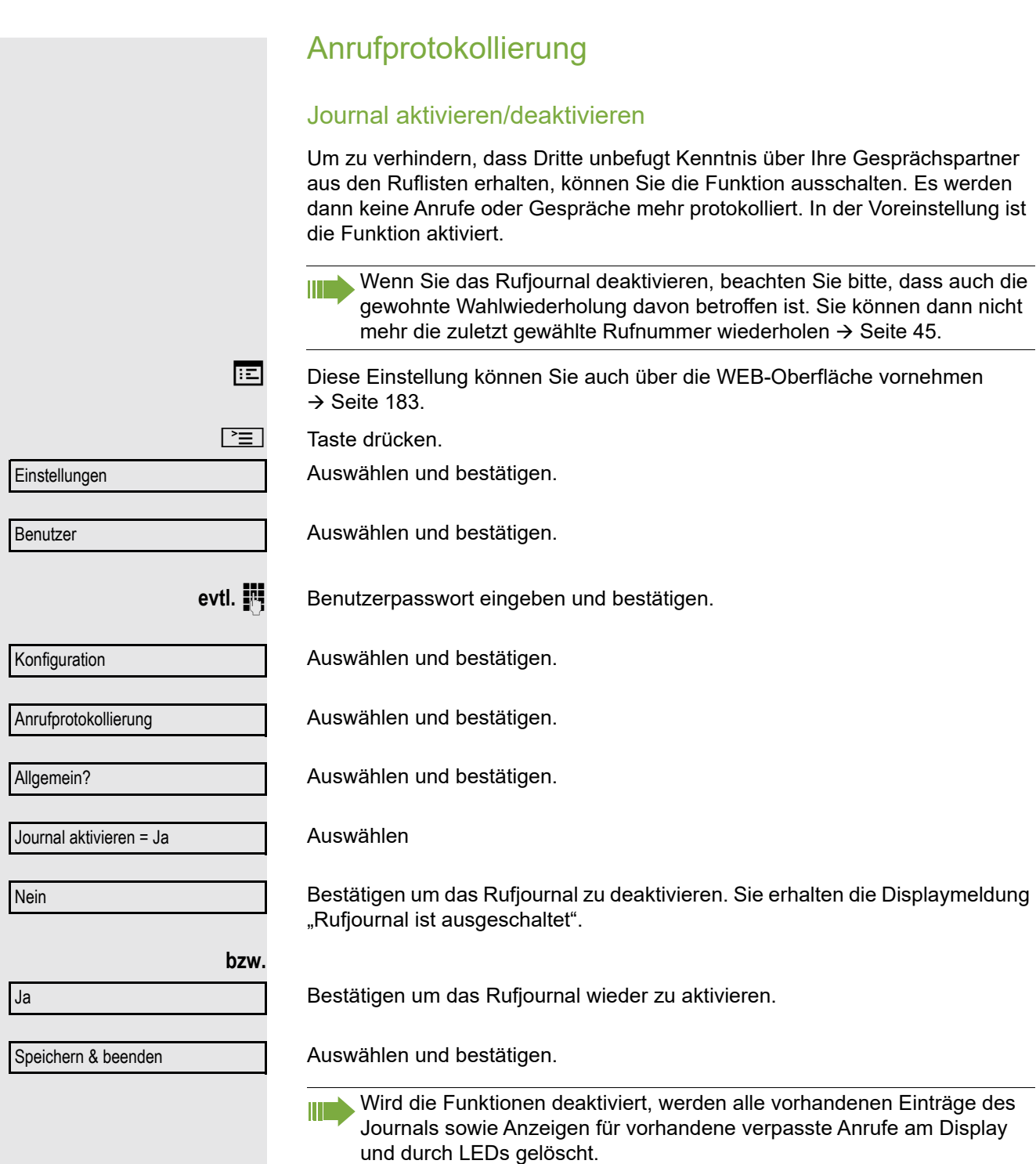

### Aufzeichnung entgangener Anrufe

Diese Funktion hat zwei Einträge mit jeweils zwei Optionen zur Verwaltung der entgangenen Anrufe:

- Woanders angenommen
- Eintrag löschen

Es werden alle entgangenen Anrufe, die für diesen Anschluss bestimmt waren, protokolliert und neue entgangene Anrufe angezeigt. Ist die Option "n. enthalten" bei "Woanders angenommen" eingestellt, werden entgangene Anrufe für diesen Anschluss, die von anderen Teilnehmern der Gruppe oder mit "Gezielte Übernahme" angenommen wurden, weder angezeigt noch protokolliert (siehe auch  $\rightarrow$  [Seite](#page-37-0) 38). Sind Gruppen eingerichtet, wird die Einstellung "n. enthalten" empfohlen.

Mit der Voreinstellung "Manuelles Löschen" bei "Eintrag löschen", können Sie entgangene Anrufe, die von Ihnen zurückgerufen wurden, gezielt selbst löschen. Wählen Sie stattdessen die Option "Löschen nach Rückruf" aus, so werden diese Anrufe automatisch gelöscht.

Diese Einstellung können Sie auch über die WEB-Oberfläche vornehmen  $\rightarrow$  [Seite](#page-182-0) 183.

 $\boxed{\equiv}$  Taste drücken.

Auswählen und bestätigen.

Auswählen und bestätigen.

evtl. **Fill** Benutzerpasswort eingeben und bestätigen.

Auswählen und bestätigen.

Auswählen und bestätigen.

Auswählen und bestätigen

#### Anzeigen entgangener Anrufe die anderweitig angenommen wurden

Entgangene Anrufe, die von anderen Teilnehmern entgegen genommen wurden, sind mit einem Haken gekennzeichnet.

Auswählen und bestätigen.

Bestätigen, um Anrufe, die von anderen Teilnehmern angenommen wurden, nicht in der Liste anzuzeigen.

Auswählen und bestätigen.

#### Löschen entgangener Anrufe nach Rückruf

Auswählen und bestätigen.

Bestätigen, wenn Sie Einträge nach Rückruf selbst löschen wollen.

Auswählen und bestätigen.

Konfiguration Anrufprotokollierung Woanders angenommen = enthalten n. enthalten? Speichern & beenden Eintrag löschen = Löschen nach Manuelles Löschen?

Speichern & beenden

Einstellungen

Benutzer

Entgangen
# Telefonieren mit MultiLine

Sie können Ihr OpenScape Desk Phone IP 35G/35G Eco auch als MultiLine-Telefon nutzen. Bei Fragen zur Konfiguration wenden Sie sich bitte an Ihr zuständiges Fachpersonal.

Nachfolgend sind Telefoniesituationen am MultiLine-Telefon beschrieben. Zum leichteren Verständnis empfehlen wir Ihnen, sich vorab über die erweiterte Telefonieanwendung sowie die Handhabung der Leitungstasten zu informieren. Weitere individuelle Einstellungen für Ihr MultiLine-Telefon können Sie vornehmen. Eine detaillierte Beschreibung zu den einzelnen Komponenten finden Sie in diesen Kapiteln:

- Einführung zu MultiLine  $\rightarrow$  [Seite 13](#page-12-0)
- Leitungen und Leitungstasten  $\rightarrow$  [Seite 18](#page-17-0)

## Ankommende Anrufe

Abhängig von Ihren individuellen Einstellungen, werden Sie auf eingehende Anrufe aufmerksam gemacht  $\rightarrow$  [Seite](#page-160-0) 161.

### Anruf für die Hauptleitung annehmen

In diesem Fall reagiert das Telefon wie ein SingleLine-Telefon  $\rightarrow$  [Seite](#page-30-0) 31 und  $\rightarrow$  [Seite](#page-72-0) 73.

### Anruf für eine Nebenleitung annehmen

**Voraussetzung:** Die Nebenleitung ist auf Ihrem MultiLine-Telefon eingerichtet.

#### Hörer verwenden

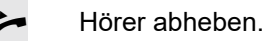

Gespräch führen.

Die Leitung, über die der Rufton eingeht, wird automatisch ausgewählt. Liegen auf mehreren Leitungen Rufe an, werden Sie mit der Leitung verbunden, die am längsten läutet.

#### Leitungstaste verwenden

Blinkende Leitungstaste drücken. Freisprechen.

**oder**

Annehmen?

Bestätigen. Freisprechen.

## <span id="page-109-0"></span>Anrufen

Bevor Sie an einem MultiLine-Telefon wählen können, müssen Sie eine Leitung belegen.

Die Leitungsbelegung kann individuell konfiguriert werden. Ihr zuständiges Fachpersonal kann festlegen, ob und mit welcher Priorität die Leitungen an Ihrem Telefon automatisch belegt werden.

Haben Sie eine Nebenleitung belegt, bleibt diese für eine vom Fachperso- $\mathbf{H}$ nal eingestellte Zeit für Sie zum Wählen reserviert. In dieser Zeit kann kein anderer diese Leitung belegen, an dessen Telefon sie ebenfalls angelegt ist.

### Leitung manuell belegen

**oder 4**<sup>*m*</sup> Hörer abheben oder **4**<sup>*m*</sup> Taste drücken.

Gewünschte Leitungstaste drücken.

**Rufnummer eingeben oder z. B. Wahlwiederholung verwenden. Die Verbindung** wird aufgebaut.

## Leitung automatisch belegen

**Voraussetzung**: Ihr zuständiges Fachpersonal hat die automatische Leitungsbelegung konfiguriert.

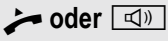

**oder I Hörer abheben oder I** Taste drücken.

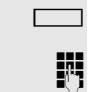

Die It. Konfiguration festgelegte Leitung ist belegt.

**Rufnummer eingeben. Die Verbindung wird aufgebaut.** 

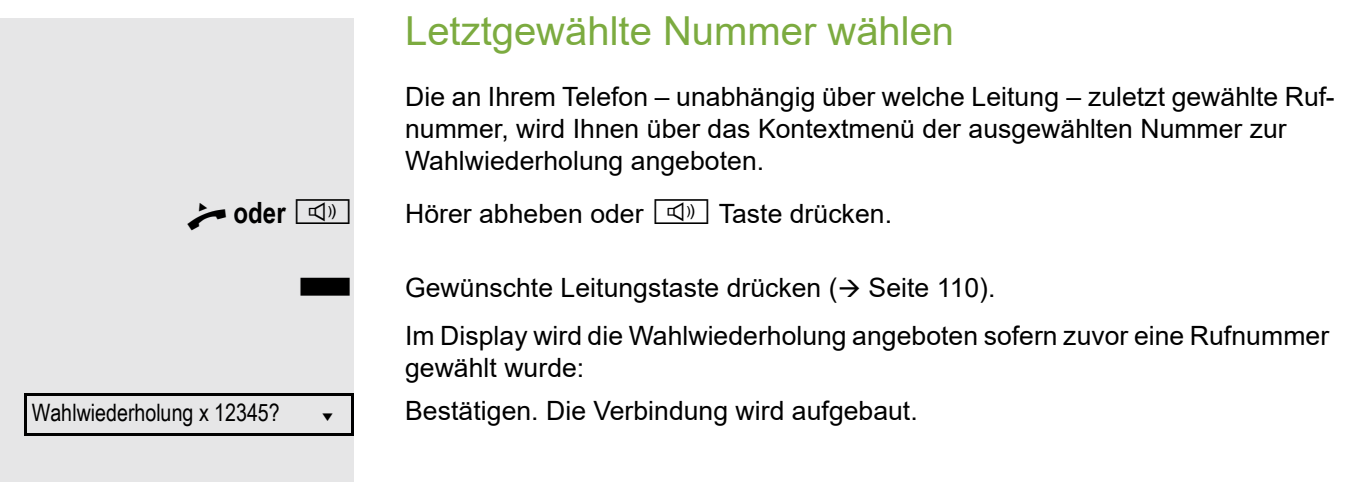

### Anrufe für Hauptleitung umleiten

Die Umleitung kann nur für die Hauptleitung eingeschaltet werden. Welche Umleitungen möglich sind, wie sie eingerichtet und eingeschaltet werden lesen Sie ab  $\rightarrow$  [Seite](#page-51-0) 52.

#### Umleitungsinformation

Voraussetzung: Ihr Fachpersonal hat "Umleitung anzeigen" eingeschaltet.

Haben Sie an Ihrem Telefon eine der Umleitungsarten für die Hauptleitung eingeschaltet und ein Teilnehmer ruft an, so wird ein PopUp-Fenster mit folgender Information geöffnet:

- Wer ruft an
- Wohin wird umgeleitet.

## Während eines Gesprächs

### Telefonieren auf einer Leitung

Solange Sie an Ihrem MultiLine-Telefon nur eine Leitung benutzen und weitere Gespräche auf derselben Leitung ankommen, erfolgt die Bedienung wie an einem SingleLine-Telefon:

- Wahlwiederholung  $\rightarrow$  [Seite 45](#page-44-0)
- Rückfrage  $\rightarrow$  [Seite 46](#page-45-0)
- Makeln  $\rightarrow$  [Seite 47](#page-46-0)
- Rückruf  $\rightarrow$  [Seite 49](#page-48-0)
- Halten  $\rightarrow$  [Seite 77](#page-76-0)
- Zweitanruf (Anklopfen)  $\rightarrow$  [Seite 82](#page-81-0)
- Gespräch übergeben  $\rightarrow$  [Seite 86](#page-85-0)
- Konferenz  $\rightarrow$  [Seite 95](#page-94-0)

Funktionen, die Sie nur für die Hauptleitung nutzen können:

- Ruflisten  $\rightarrow$  [Seite 25](#page-24-0)
- Sprachnachrichten  $\rightarrow$  [Seite 25](#page-24-1)
- Anrufe umleiten  $\rightarrow$  [Seite 52](#page-51-0)
- Anrufschutz  $\rightarrow$  [Seite 122](#page-121-0)

Abhängig von Ihren individuellen Einstellungen, werden Sie auf eingehende Anrufe aufmerksam gemacht  $\rightarrow$  [Seite](#page-159-0) 160.

#### Zweitgespräch annehmen

Abhängig von den Einstellungen für "Rollover", werden Sie auf eingehende Anrufe aufmerksam gemacht  $\rightarrow$  [Seite](#page-119-0) 120.

**Voraussetzung:** Sie führen ein Gespräch. Auf einer anderen Leitung geht ein Anruf ein.

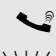

[ Gespräch auf Leitung 1.

Leitungstaste Leitung 2 drücken. Das Gespräch auf Leitung 1 wird auf "Halten" gesetzt.

Alle MultiLine-Teilnehmer, die die gehaltene Leitung gemeinsam nutzen (→ [Seite](#page-17-1) 18) können das gehaltene Gespräch nun übernehmen. Wenn Sie diese Übernahme verhindern wollen, müssen Sie das Gespräch in "Rückfrage"  $\rightarrow$  [Seite](#page-45-0) 46 halten.

Abhängig von der Einstellung des Fachpersonals, müssen Sie u. U. zweimal die Leitungstaste drücken, um den Anruf auf der anderen Leitung zu übernehmen. Je nach Einstellung wird das Erstgespräch dann gehalten oder ausgelöst.

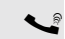

[ Gespräch auf Leitung 2 führen.

\ Gespräch auf Leitung 2 beenden.

- Leitungstaste Leitung 1 drücken.
- [ Gespräch auf Leitung 1 weiterführen.

#### Konferenz führen

**Voraussetzung:** Sie führen ein Gespräch auf Leitung 1, auf Leitung 2 wird ein Teilnehmer gehalten.

[ Gespräch auf Leitung 1.

 $\overline{A}$  Taste drücken.

Leitungstaste Leitung 2 drücken.

Die Gespräche auf Leitung 1 und Leitung 2 sind zusammen mit Ihnen in einer Konferenz geschaltet.

#### Manuelles Halten einer Leitung

An einem MultiLine Telefon können Sie Anrufe mit den Leitungstasten auf manuelles "Halten" legen.

**Voraussetzung**: Sie führen ein Gespräch.

Taste der Gesprächsleitung drücken.

- 
- $\frac{1117}{1111}$  Die LED der Leitungstaste blinkt.
	- Die LED der Leitung zeigt an allen MultiLine Telefonen, an denen die Leitung aufliegt, den Haltezustand an.
	- An den Telefonen, an denen die Leitung aufliegt, kann ein Benutzer die betreffende Leitungstaste drücken und den gehaltenen Anruf übernehmen.

Bei einer Rückfrage oder nach Annahme eines anklopfenden Gesprächs kann das manuelle Halten nicht verwendet werden.

#### Leitungen mit Hot- oder Warmline-Funktion

Ihr Fachpersonal kann für die Haupt- oder eine Nebenleitung eine Hot- bzw. Warmline einrichten.

Die Funktion wird aktiviert, wenn Sie bei

• der Hauptleitung

den Hörer des Telefons abnehmen oder die Leitungs- oder Lautsprechertaste, drücken

• der Nebenleitung die Leitungstaste drücken.

Bei einer Hotline wird sofort, bei einer Warmline nach Ablauf einer eingestellten Zeit, eine von Ihnen vorgegebene Rufnummer gewählt.

Beispiele:

- Das Telefon im Aufzug wählt sofort die Rufnummer des Empfangs.
- Das Telefon an einem Patientenbett wählt z. B. nach einer Minute, wenn keine andere Wahl erfolgte, die Rufnummer des Stationstelefons.

Rufnummer für Hot- Warmline-Funktion eintragen

Bestimmen Sie, welche Rufnummer gewählt werden soll, wenn die Hot- oder Warmline-Funktion aktiviert wird.

**E** Diese Einstellung können Sie auch über die WEB-Oberfläche vornehmen  $\rightarrow$  [Seite](#page-182-0) 183.

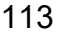

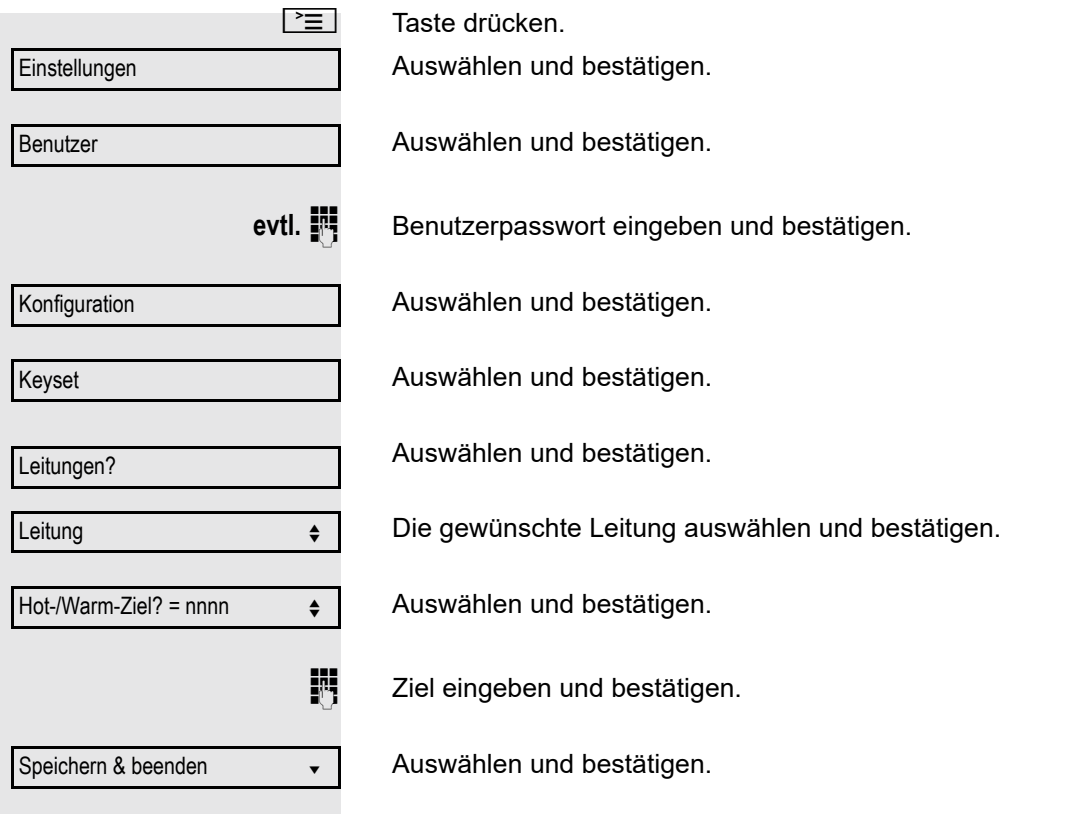

### **Zuschalten**

Ein Teilnehmer einer Leitungsgruppe telefoniert. Seine Hauptleitung ist bei Ihrem Telefon als Nebenleitung eingerichtet. Diese Leitung hat jetzt den Status "belegt". Sie können sich zu dem Gespräch zuschalten, indem Sie auf die leuchtende Taste dieser Leitung drücken (siehe auch  $\rightarrow$  [Seite](#page-17-0) 18).

**Voraussetzung:** Eine Nebenleitung ist auf Ihrem MultiLine-Telefon eingerichtet, Zuschalten ist für Ihr Telefon aktiviert und die "Anlagengestützte Konferenz" ist für Ihr System eingestellt ( $\rightarrow$  [Seite](#page-96-0) 97)

Ist für die entsprechende Leitung eine Vorschau eingerichtet und eingeschaltet (→ [Seite](#page-119-1) 120), so müssen Sie nach der Vorschau ein zweites Mal auf die Leitungstaste drücken, um sich zuzuschalten.

Die Taste einer Nebenleitung leuchtet – sie ist belegt. Sie wollen sich zu dem Gespräch zuschalten.

Leuchtende Leitungstaste drücken. Eine Konferenz ist aufgebaut. Sie sind mit den Gesprächspartnern der Nebenleitung verbunden. Die Taste leuchtet weiterhin und Konferenz wird am Display angezeigt.

War auf der Nebenleitung bereits eine Konferenz, so werden Sie in diese Konferenz eingebunden. Am Display wird Konferenz angezeigt.

Sie können jetzt:

- die Nebenleitung ins manuelle Halten legen
- die Konferenz der Nebenleitung verlassen
- eine Rückfrage durchführen
- ein Zweitgespräch annehmen
- zwischen neuem Gesprächspartner und Konferenz der Nebenleitung makeln
- einen Gesprächspartner aus einer Rückfrage oder einem Zweitgespräch in die Konferenz einbinden

## **Direktruftaste**

Außer Leitungstasten kann das Fachpersonal zusätzlich Direktruftasten (DSS) einrichten. Mit einer Direktruftaste können Sie einen internen Teilnehmer direkt anrufen, Gespräche für diesen Teilnehmer übernehmen oder Gespräche direkt an ihn weiterleiten.

### Teilnehmer direkt anrufen

Sie können die Taste für den Direktruf nicht verwenden, während der Teilnehmer einen Anruf erhält (die LED blinkt).

#### Aus dem Ruhemenü anrufen

S Betreffende Direktruftaste drücken.Die Taste leuchtet und die Verbindung wird aufgebaut.

Das Fachpersonal kann die Direktruftaste so einrichten, dass die Verbindung auch dann aufgebaut wird, wenn der Direktrufteilnehmer den Anrufschutz eingeschaltet oder eine Umleitung eingerichtet hat.

#### Rückfrage beim Direktrufteilnehmer

**Voraussetzung**: Sie führen ein Gespräch und die Direktruftaste ist vom Fachpersonal für Rückfrage eingerichtet.

S Betreffende Direktruftaste für die Rückfrage drücken. Die Taste leuchtet und die Verbindung wird aufgebaut. Meldet sich der Teilnehmer, können Sie makeln, das erste Gespräch übergeben oder eine Konferenz einleiten.

Ist vom Fachpersonal statt Rückfrage Übergabe eingerichtet, können Sie das aktuelle Gespräch mit dem Direktrufteilnehmer nur verbinden.

### Gespräch übernehmen

Sie können Gespräche für den Direktrufteilnehmer übernehmen. Steht ein Anruf für seine Leitung an, so blinkt die LED.

#### Indirekte Übernahme

**Voraussetzung**: Die Funktion Auto-Antwort ist ausgeschaltet  $\rightarrow$  [Seite](#page-88-0) 89.

 $\frac{N177}{N100}$  Direktruftaste drücken. Das Gespräch wird auf Ihre Hauptleitung geleitet und es läutet.

**• oder**  $\boxed{\triangleleft}$  Hörer abheben oder  $\boxed{\triangleleft}$  Taste drücken. Sie sind mit dem Teilnehmer verbunden.

#### Gespräch abweisen

**Voraussetzung**: Die Möglichkeit Abweisen muss vom Fachpersonal für Direktruftasten freigeschaltet und die Funktion Auto-Antwort ausgeschaltet sein  $\rightarrow$  [Seite](#page-88-0) 89.

Direktruftaste drücken. Das Gespräch wird auf Ihre Hauptleitung geleitet und es läutet.

Im Pop-Up-Menü auswählen und bestätigen. Der Anrufer hört ein Besetztzeichen.

Ablehnen <del>↓</del>

#### Direkte Übernahme

**Voraussetzung: Die Funktion Auto-Antwort ist eingeschaltet → [Seite](#page-88-0) 89.** 

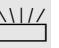

 $\frac{1117}{1117}$  Direktruftaste drücken. Das Gespräch wird auf Ihre Hauptleitung geleitet und Sie sind sofort mit dem Teilnehmer über die Freisprechfunktion verbunden.

### Anruf an Direktteilnehmer weiterleiten

**Voraussetzung**: Die Weiterleitungsfunktion muss für Direktruftasten freigeschaltet sein. Information zur aktuellen Einstellung siehe  $\rightarrow$  [Seite](#page-73-0) 74.

Erhalten Sie einen Anruf auf einer Ihrer Leitungen, so können Sie den Anruf sofort an den Direktrufteilnehmer weiterleiten.

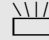

 $\frac{N117}{N}$  Ihre Telefon läutet und eine Leitungstaste blinkt.

S Betreffende Direktruftaste drücken. Der Anruf wird an den Direktrufteilnehmer weitergeleitet. Antwortet der Direktrufteilnehmer nicht, so können Sie den Anruf annehmen, indem Sie auf die Direktruftaste drücken.

### LED-Anzeige bei Direktruftasten

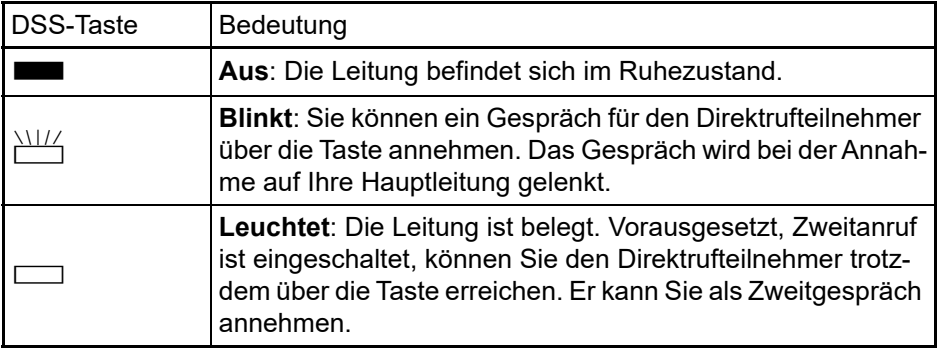

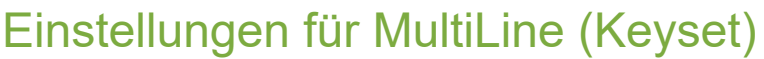

Die Details für die jeweilige Keyset-Leitung enthalten ergänzende Informationen für den Benutzer. Folgende unveränderbare Felder werden angezeigt:

- Adresse
	- Zeigt die Rufnummer dieser Leitung
- Rufton ein/aus
	- Zeigt, ob der Rufton dieser Leitung ein ist
- Auswahlreihenfolge
	- Gibt die Priorität der Leitungsbelegung beim Abheben des Hörers oder Drücken der Lautsprechertaste für diese Leitung an.

#### Zeit für verzögerten Rufton einstellen

Bestimmen Sie hier, nach welcher Zeit ein anstehender Anruf auf einer Leitung signalisiert werden soll.

**EE** Diese Einstellung können Sie auch über die WEB-Oberfläche vornehmen  $\rightarrow$  [Seite](#page-182-0) 183.

 $\boxed{\equiv}$  Taste drücken.

Auswählen und bestätigen.

Einstellungen

Konfiguration

Keyset

Leitungen

Benutzer

Auswählen und bestätigen.

**evtl. ill** Benutzerpasswort eingeben und bestätigen.

Auswählen und bestätigen.

Auswählen und bestätigen.

Auswählen und bestätigen.

Gewünschte Leitung (z. B. Leitung 1)auswählen und bestätigen.

Auswählen und bestätigen.

Verzögerungswert eingeben und bestätigen.

Speichern & beenden v

Leitung 1 for  $\triangle$ 

Verzögerter Rufton  $\leftrightarrow$ 

Auswählen und bestätigen.

Sie können die eingestellte Verzögerungszeit für alle Leitungstasten über eine Funktionstaste ein- und ausschalten  $\rightarrow$  [Seite](#page-70-0) 71.

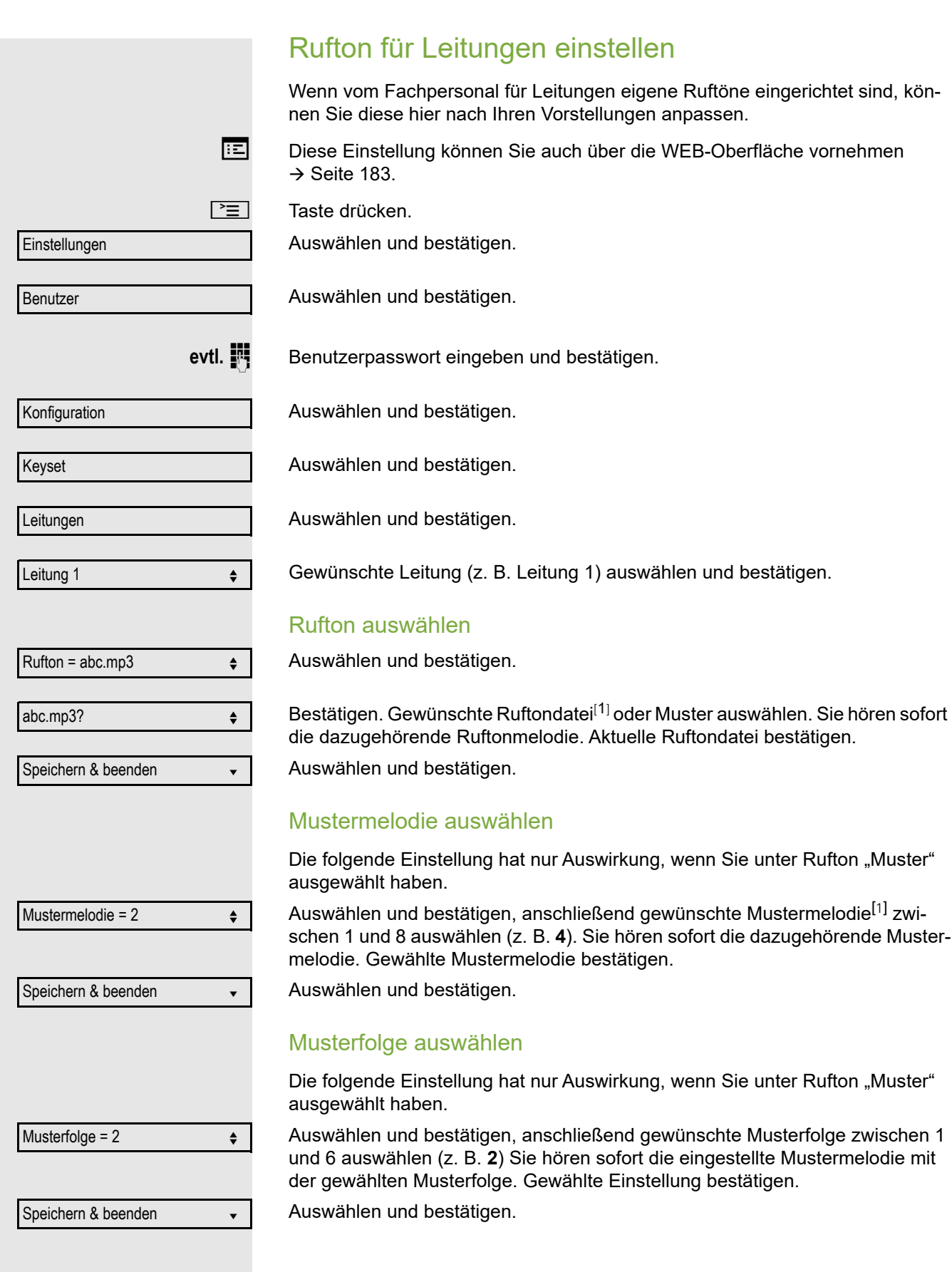

1. Die Displayanzeige zeigt die aktuelle Einstellung

### <span id="page-119-1"></span>**Leitungsvorschau**

**Voraussetzung**: Sie führen bereits auf einer Leitung ein Gespräch und auf einer Nebenleitung läutet ein weiteres Gespräch. Sie haben eine Sensortaste mit der Funktion "Vorschau" eingerichtet  $\rightarrow$  [Seite](#page-65-0) 66.

#### Vorschau für einen Anruf

**Voraussetzung**: Ihr Fachpersonal hat die permanente Vorschau-Funktion deaktiviert

S Sensortaste "Vorschau" drücken. Die Taste leuchtet. Die Vorschau-Funktion ist temporär eingeschaltet.

 $\frac{\rm M177}{\rm M}$  Blinkende Leitungstaste drücken. Ein PopUp-Fenster öffnet sich und Sie erhalten Informationen über den Anrufer. Drücken Sie die Leitungstaste nochmals, um das Gespräch anzunehmen oder warten Sie, bis nach einer eingestellten Zeit das PopUp-Fenster von selbst geschlossen wird.

Die Vorschau-Funktion ist ausgeschaltet und muss für einen weiteren Vorgang wieder eingeschaltet werden.

#### Permanente Vorschau

**Voraussetzung**: Ihr Fachpersonal hat die permanente Vorschau-Funktion aktiviert

Drücken Sie Sensortaste "Vorschau", so bleibt die Vorschau für alle Leitungen mit "Preview Mode" so lange eingeschaltet, bis Sie wieder die Sensortaste "Vorschau" drücken.

Ist die Leitunsvorschau ausgeschaltet, so wird ein Gespräch auf einer Leitung beim Drücken der Leitungstaste sofort angenommen, ohne vorher Informationen über den Anrufer anzuzeigen.

### <span id="page-119-0"></span>Rollover für Leitung

Ihr zuständiges Fachpersonal kann festlegen, wie Rollover-Anrufe signalisiert werden.

 $\frac{N17}{N}$  Nur die entsprechende Leitungstaste blinkt.

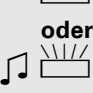

ZT Sie hören einen **speziellen Hinweiston** über das im Moment aktive Mikrofon und die entsprechende Leitungstaste blinkt.

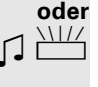

Sie hören die **eingestellte Rufmelodie kurz** (etwa 3 Sek.) über den Lautsprecher und die entsprechende Leitungstaste blinkt.

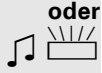

#### Sie hören einen kurzen **Aufmerksamkeitston**

HIT

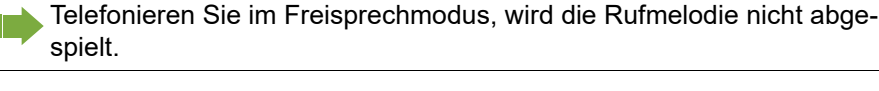

Das Telefon läutet mit dem eingestellten Rufsignal, die entsprechende Leitungstaste blinkt, ein Popup-Menü mit den zur Verfügung stehenden Informationen erscheint.

# Privatsphäre/Sicherheit

## Rufton aus- und einschalten

### Rufton permanent aus- und einschalten oder auf Piepton einstellen

Wenn Sie nicht durch das Läuten eines eingehenden Anrufs gestört werden wollen, können Sie den Rufton ganz abschalten oder so einstellen, dass Sie nur alle 25 Sekunden durch einen Piepton auf einen Anruf hingewiesen werden. Die Einstellungen können Sie auch während des Klingelns des Telefons vornehmen.

 $\overline{|\mathcal{H}^{\mathfrak{L}}|}$  Taste gedrückt halten (ca. 2 Sekunden) bis im Display in der Statuszeile  $\rightarrow$  [Seite](#page-20-0) 21 das Symbol für den ausgeschalteten Rufton erscheint.

Der Rufton ist ausgeschaltet.

 $[\mathbf{\mathbf{\times}}^{\mathbb{A}}]$  Taste gedrückt halten bis im Display in der Statuszeile das Symbol für den ausgeschalteten Rufton ausgeblendet wird, um die Funktion wieder auszuschalten.

> Sie können die Funktion auch über die Option im Ruhemenü ein- und ausschalten.

Rufton aus?

Auswählen und bestätigen.

#### Rufton auf Piepton einstellen

- $[\mathbf{\mathbf{\times}}^{\mathbb{A}}]$  Taste gedrückt halten (ca. 3 Sekunden) bis im Display in der Statuszeile  $\rightarrow$  [Seite](#page-20-1) 21 das Symbol für Piepton erscheint. Sie hören alle 25 Sekunden einen kurzen Piepton, solange der Anrufer nicht selbst aufgelegt hat.
- $\overline{|\mathcal{H}^{\mathfrak{Q}}|}$  Taste gedrückt halten bis im Display in der Statuszeile das Symbol für Piepton ausgeblendet wird, um die Funktion wieder auszuschalten.

**oder**

#### Rufton mit Taste ausschalten

**Voraussetzung:** Die Taste "Rufton aus" muss eingerichtet sein ( $\rightarrow$  [Seite](#page-65-0) 66).

Taste "Rufton aus" drücken.

Bei einem ankommenden Anruf ertönt der Rufton nur einmal.

Um die Funktion "Rufton aus" auszuschalten, die leuchtende Taste erneut drücken. Der Piepton kann nicht über die Taste eingestellt werden.

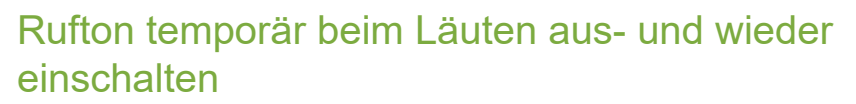

Werden Sie z. B. bei einem wichtigen Gespräch vom Läuten des Telefons gestört, so können Sie den Rufton für diesen Anruf kurzfristig aus- und wieder einschalten.

 $[\mathbf{\mathbf{\times}} \mathbf{\mathbb{A}}]$  Taste kurz drücken. Der Rufton wird ausgeschaltet.

 $\mathbf{F}^{\mathbf{A}}$  Anschließend Taste wieder kurz drücken. Der Rufton wird wieder eingeschaltet.

## <span id="page-121-0"></span>Anrufschutz (DND)

Ist der Anrufschutz aktiviert, läutet Ihr Telefon nicht. Der Anrufer erhält das Besetztzeichen oder eine entsprechende Ansage.

An einem MultiLine-Telefon (→ [Seite](#page-12-0) 13) können Sie den Anrufschutz nur für Ihre Hauptleitung aktivieren.

#### Anrufschutz über Taste aktivieren

 $\boxed{\Theta}$  Taste drücken um den Anrufschutz zu aktivieren.

ES Leuchtende Taste erneut drücken um die den Anrufschutz auszuschalten.

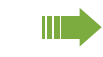

M

Der Anrufschutz kann auch während eines Gesprächs ein- bzw. während eines eingehenden Anrufes ausgeschaltet werden.

**oder**

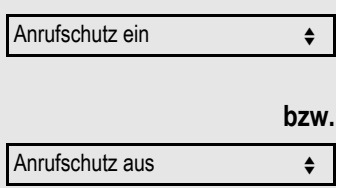

Anrufschutz über Ruhemenü aktivieren

Im Ruhemenü auswählen und bestätigen. Es erscheint das Anrufschutz-Symbol  $\rightarrow$  [Seite](#page-21-0) 22.

Auswählen und bestätigen. Das Anrufschutz-Symbol wird gelöscht.

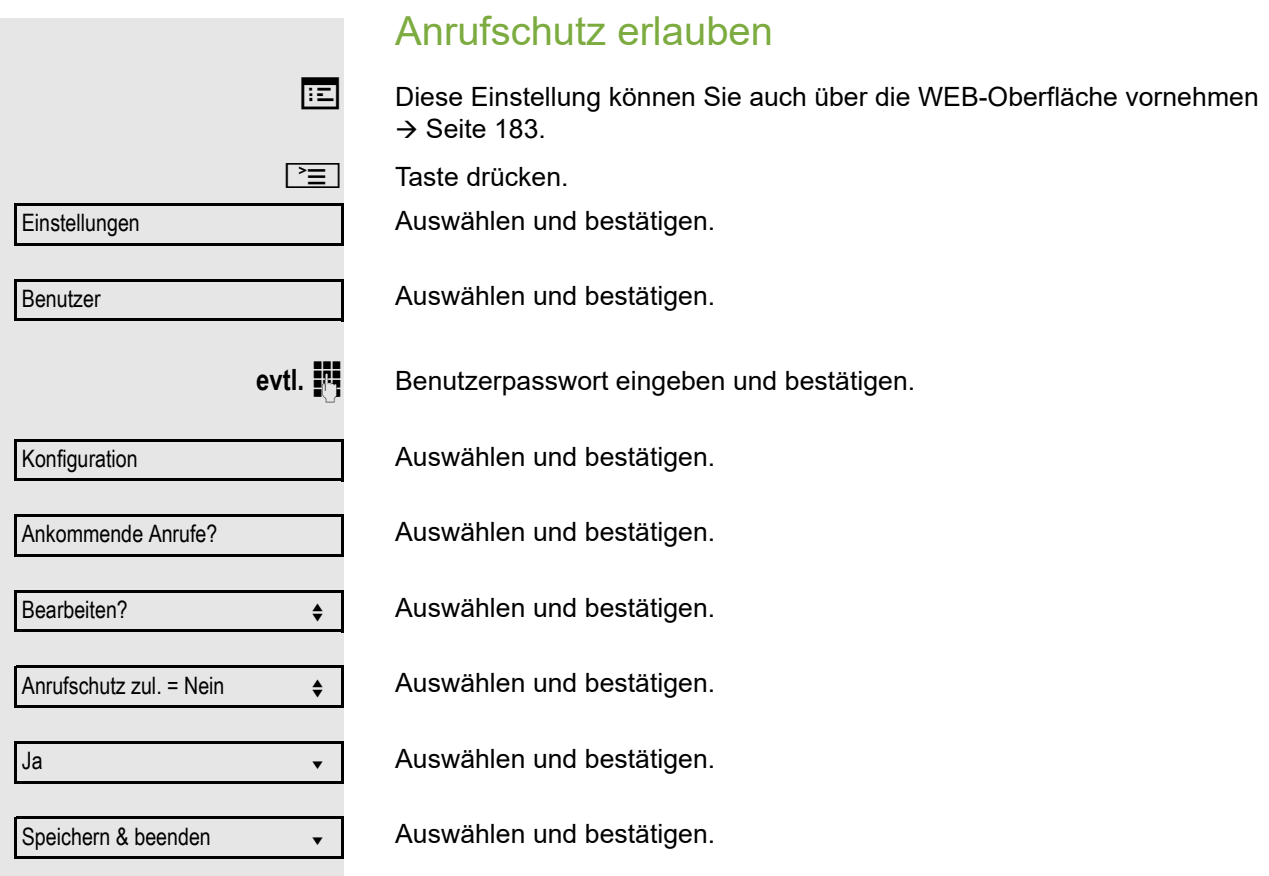

## <span id="page-123-0"></span>**Sicherheit**

#### Benutzerpasswort

Mit Ihrem Benutzerpasswort schützen Sie Ihre benutzerbezogenen Einstellungen einschließlich der Spracheinstellungen. Mit dem Benutzerpasswort können Sie auch Ihr Telefon sperren  $\rightarrow$  [Seite](#page-126-0) 127.

#### Folgende Einstellungen können durch das Fachpersonal vorgenommen worden sein:

- Das Passwort ist deaktiviert: Sie haben keine Möglichkeit Benutzer-Einstellungen vorzunehmen. Sie erhalten die Meldung "Passwort ist deaktiviert".
- Das Passwort ist vorübergehend gesperrt: Während dieser Zeit haben Sie keine Möglichkeit, Benutzer-Einstellungen vorzunehmen. Sie erhalten die Meldung "Passwort ist gesperrt".
- Nachdem Sie sich das erste Mal im Benutzerbereich angemeldet haben, kann es sein, dass Sie das voreingestellte Passwort durch ein neues Passwort ersetzen müssen.
- Ein Passwort kann eine voreingestellte Gültigkeit haben: Nach dieser Zeit müssen Sie ein neues Passwort erstellen. Sie werden zur gegebenen Zeit mit der Meldung "Ändern (noch x Tage)" darauf aufmerksam gemacht. Nach Ablauf der Frist erhalten Sie die Meldung "Passwort ist abgelaufen". Bestätigen Sie dann "Passwort ändern" und ändern Sie das Passwort wie in diesem Abschnitt beschrieben.
- Haben Sie ein Passwort wiederholt falsch eingegeben (2 bis 5 mal), werden weitere Versuche blockiert. Nach einer eingestellten Frist können Sie es erneut versuchen.
- Ein bereits verwendetes Passwort können Sie unter Umständen eine Zeit lang nicht wieder als "neues Passwort" verwenden, sondern müssen ein anderes erstellen.
- Die Vorschriften, welche und wieviele Zeichen für ein Passwort verwendet werden dürfen oder müssen, erfahren Sie von Ihrem Fachpersonal.

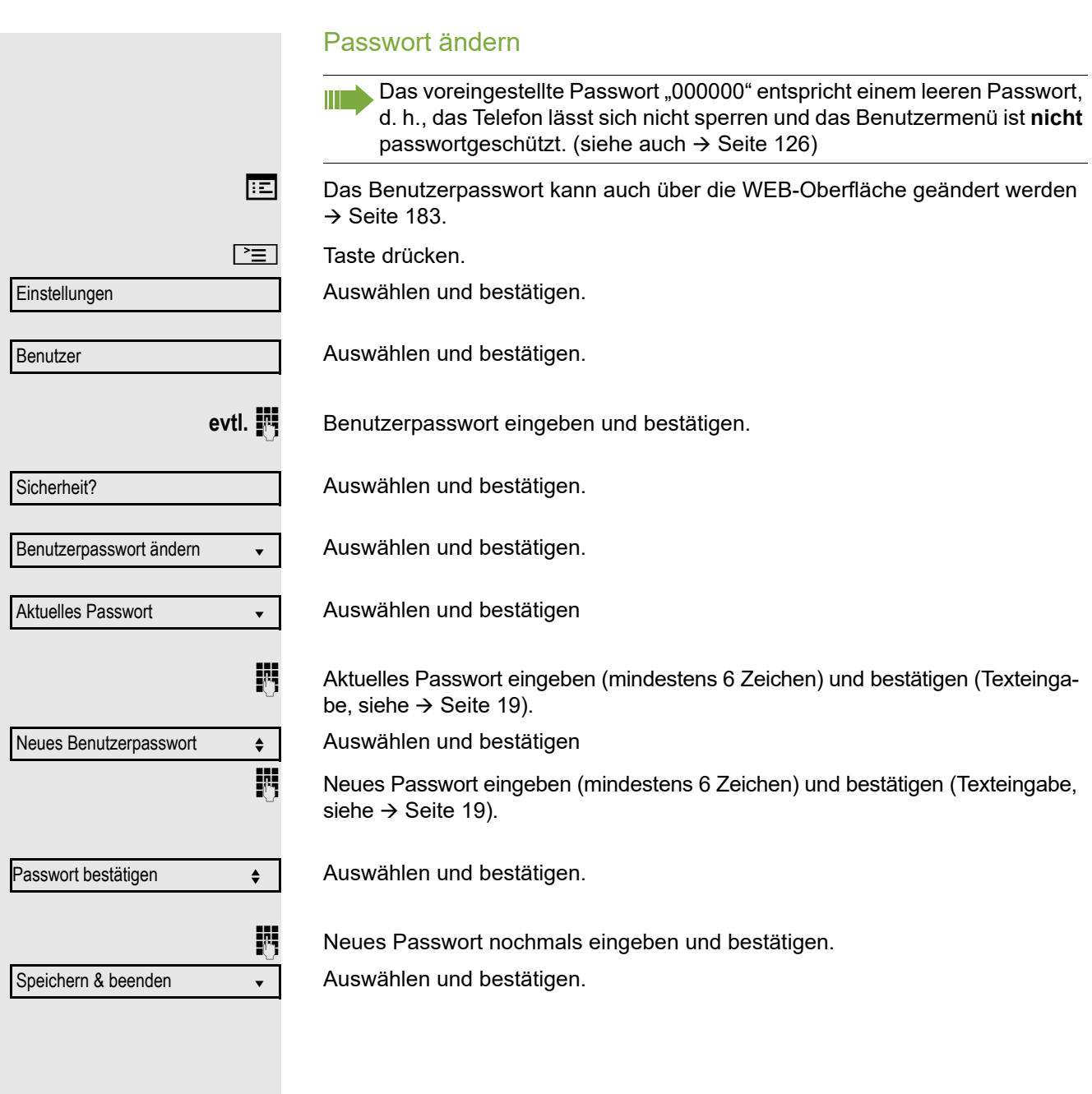

<span id="page-125-0"></span>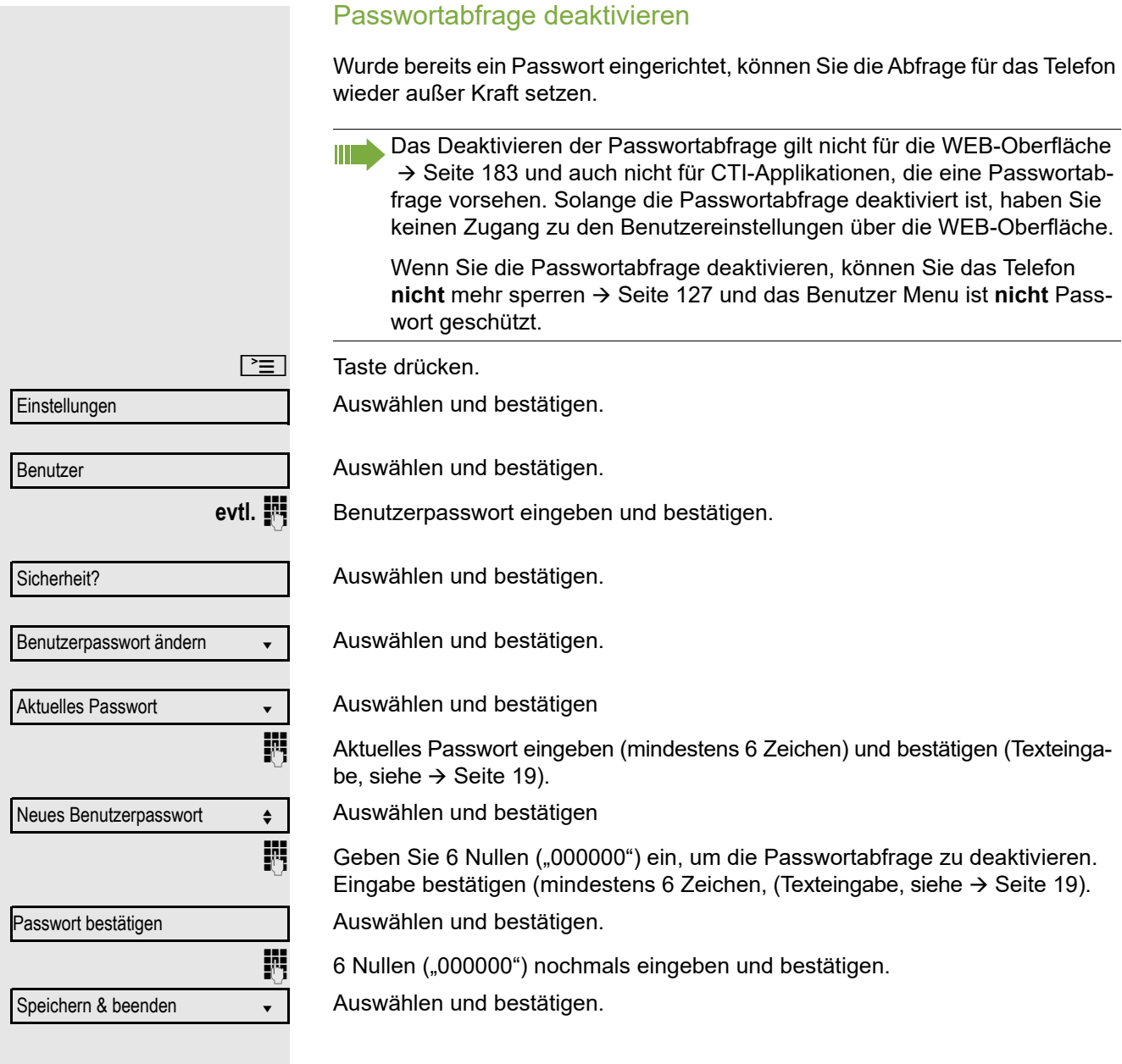

<span id="page-126-0"></span>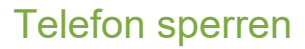

Um das Telefon vor unberechtigtem Zugriff zu schützen, können Sie das Telefon sperren, damit niemand, ohne das Benutzerpasswort zu kennen, telefonieren oder Einstellungen ändern kann.

Vordefinierte Nummern aus dem Wählplan können gewählt werden – fragen Sie dazu das Fachpersonal.

Das Telefon kann nur gesperrt werden, wenn Sie ein Benutzerpasswort W festgelegt haben  $\rightarrow$  [Seite](#page-123-0) 124. Das Passwort darf dabei nicht der Voreinstellung "000000" entsprechen.

Fragen Sie ggf., ob das Fachpersonal für Sie die Telefonsperre freigeschaltet hat.

Bestätigen. Am Display erscheint das Symbol für Telefonsperre  $\rightarrow$  [Seite](#page-21-0) 22.

Sperre einschalten

**oder**

 $\boxed{\text{#}^{\text{-}0}$  Taste lange drücken.

 $\boxed{\equiv}$  Taste drücken.

Sperren bestätigen?

Einstellungen

Benutzer?

Sicherheit?

Codeschloss? f

Telefon sperren Nein v

 $Ja ?$ 

Speichern & beenden v

Auswählen und bestätigen.

Auswählen und bestätigen.

Benutzerpasswort eingeben und bestätigen.

Auswählen und bestätigen.

Auswählen und bestätigen.

Auswählen und betätigen

Auswählen und bestätigen.

Auswählen und bestätigen. Das Telefon ist gesperrt.

Wurde eine Notrufnummer vom Fachpersonal im Telefon eingetragen, so wird **Notruf** am Display zur Auswahl angeboten, nachdem Sie die Sperre eingeschaltet haben. Sie können die Notrufnummer auch über die Wähltastatur eingeben.

#### Telefon entsperren

Am Display wird angezeigt: Telefon gesperrt.

Zum Entsperren stehen zwei Optionen zur Auswahl:

- Benutzer entsperren
- Admin entsperren

Auswählen und bestätigen, wenn Sie das Benutzerpasswort kennen. Sie werden aufgefordert, das Benutzerpasswort einzugeben.

**oder**

Ш

Admin entsperren?

Nutzer entsperren?

Auswählen und bestätigen, wenn Sie nur das Administratorpasswort kennen. Sie werden aufgefordert, das Administratorpasswort einzugeben.

Benutzerpasswort bzw. Administratorpasswort eingeben und bestätigen, die Sperre ist aufgehoben, wenn das Passwort korrekt war.

> Eine vom Fachpersonal eingetragene Notrufnummer kann bei gesperrtem Telefon über die Wähltastatur eingegeben oder über die Option **Notruf** gewählt werden.

Wenn das Telefon gesperrt ist, können Zielwahltasten nicht verwendet werden. Das gilt auch dann, wenn darauf die Notrufnummer gespeichert ist.

# Mobilitäts-Funktion

**Voraussetzung: Ihr Telefon wurde vom Fachpersonal "Mobilitäts-fähig" einge**richtet. Ein DLS-Server ist im LAN vorhanden und seine Adresse im Telefon eingetragen.

## Mobilitäts-Szenarien

Wenn Sie sich an Ihrem oder einem beliebigen "Mobilitäts-fähigen" Telefon anmelden, sind folgende Szenarien möglich:

#### An- und Abmelden am gleichen Telefon

- Als Mobilitäts-Benutzer anmelden  $\rightarrow$  [Seite 130.](#page-129-0)
- Als Mobilitäts-Benutzer abmelden  $\rightarrow$  [Seite 131.](#page-130-0)

### An- und Abmelden an unterschiedlichen Telefonen

Für diese Fälle kann das Fachpersonal folgende Einstellungen vorgenommen haben:

- Anmelden mit erzwungenem Anmelden an einem Remote-Telefon, wenn der Benutzer dort noch angemeldet ist  $\rightarrow$  [Seite 132](#page-131-0).
- Anmelden mit erzwungenem Abmelden mit Verzögerung an einem Remote-Telefon, wenn der Benutzer dort noch angemeldet ist und dieses Telefon besetzt ist  $\rightarrow$  [Seite 133.](#page-132-0)

### Übertragen der benutzerbezogenen Einstellungen und Daten

Wenn Sie sich als Mobilitäts-Benutzer abmelden, werden Ihre benutzerbezogenen Einstellungen und Daten im DSL-Server gespeichert, um beim Anmelden an einem anderen Telefon dorthin übertragen zu werden. Dazu gehören auch Ihre Kontakte aus dem persönlichen Telefonbuch  $\rightarrow$  [Seite](#page-98-0) 99. Das persönliche Telefonbuch kann nur erfolgreich übertragen werden, wenn das Zieltelefon über ein strukturgleiches Telefonbuch verfügt. Ihr Telefonbuch kann z. B. nicht zu einem OpenStage 60 übertragen werden, weil das Zieltelefonbuch eine andere Struktur aufweist.

# An- und Abmelden am gleichen Telefon

### <span id="page-129-0"></span>Am Telefon anmelden

Voraussetzung: Es ist kein anderer "Mobilitäts-Benutzer" angemeldet.

#### Anmeldung über Taste

Falls eine Programmtaste für Mobilität eingerichtet ist.

Programmtaste "Mobilität" drücken.

#### **oder** Anmeldung über das Kontextmenü

Im Kontext-Menü des Ruhe-Displays auswählen und bestätigen  $($   $\rightarrow$  [Seite](#page-20-0) 21).

Der Dialog **Mobilitätsanmeldung** erscheint.

Sie werden aufgefordert, die Mobilitäts-ID einzugeben.

Mobilitäts-ID – in der Regel eine Telefonnummer – eintragen und bestätigen. Sie werden aufgefordert, das Passwort einzugeben.

Benutzerpasswort eintragen und bestätigen.

Am Display erscheinen folgende Meldungen:

- Benutzer anmelden...
- Validierung
- Registrierung
- Benutzerdaten laden

Nach Beendigung der Anmeldung erscheint das Mobilitäts-Symbol 2<sup>2</sup>.

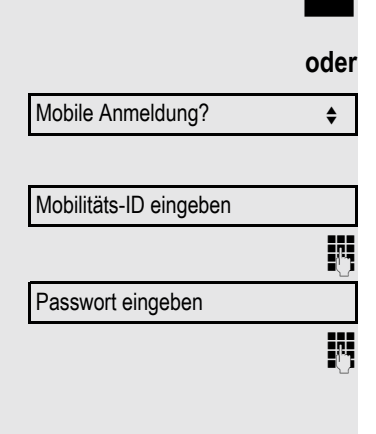

<span id="page-130-0"></span>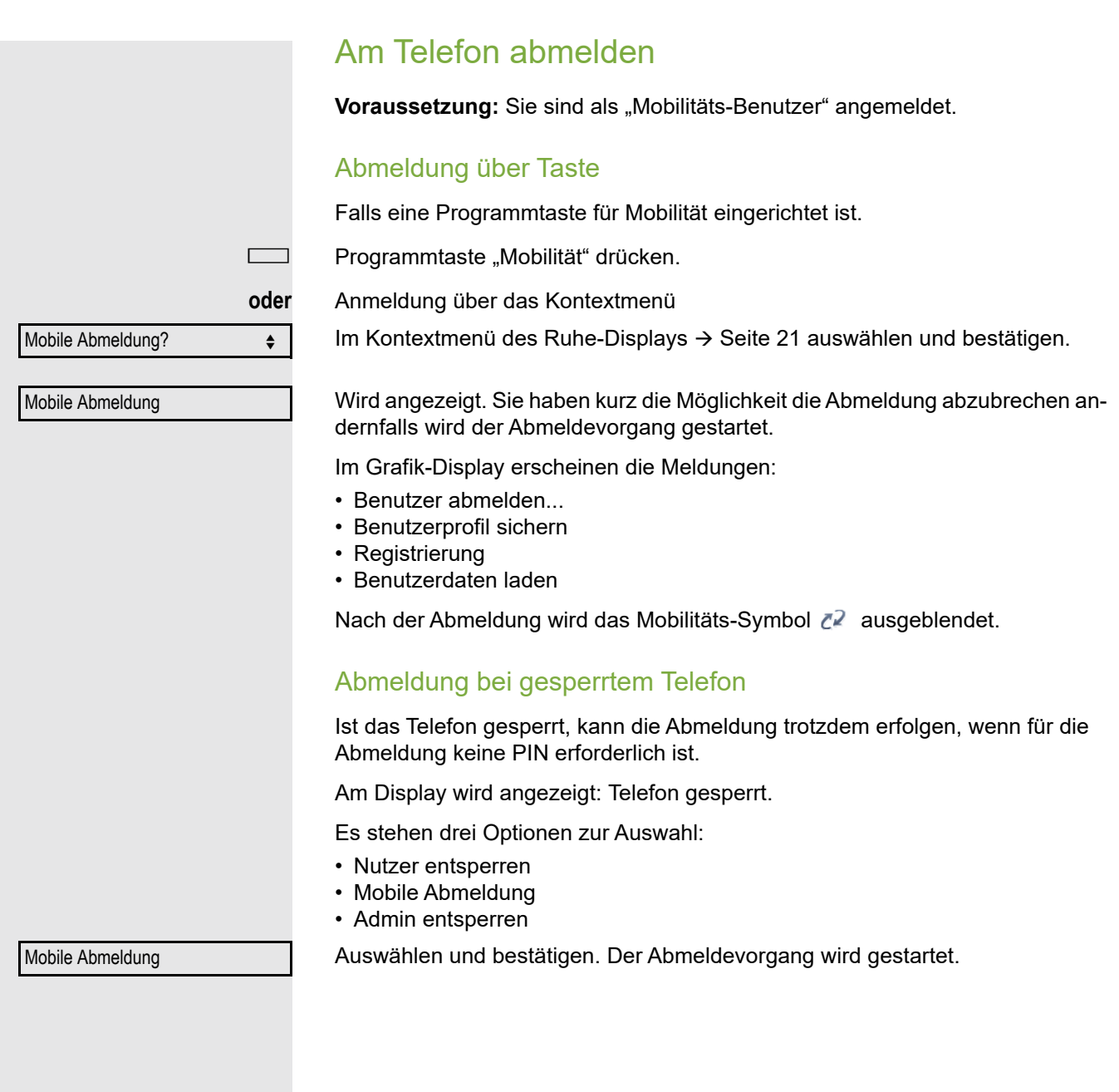

## Anmelden an unterschiedlichen Telefonen

Ist der Benutzer bereits an einem anderen Telefon angemeldet und für den Mobilitäts-Benutzer ist "Logon mit Forced Logoff" ausgeschaltet, so wird die Anmeldung abgewiesen.

### <span id="page-131-0"></span>Anmelden mit erzwungenem Abmelden am Remote-**Telefon**

Ist der Benutzer bereits an einem anderen Telefon angemeldet und an diesem wird im Augenblick ein Gespräch geführt, so wird das Anmelden abgewiesen.

Ist dagegen zusätzlich vom Fachpersonal "Forced-Logoff während Gespräch" ohne Zeitangabe eingestellt, so wird keine Rücksicht darauf genommen, ob das Remote-Telefon besetzt ist oder nicht.

Im Kontextmenü des Ruhe-Displays  $\rightarrow$  [Seite](#page-20-0) 21 auswählen und bestätigen.

#### Anmeldung über Taste

Falls eine Programmtaste für Mobilität eingerichtet ist.

Programmtaste "Mobilität" drücken.

**oder** Anmeldung über das Kontextmenü

Mobile Anmeldung

Mobilitäts-ID eingeben

Passwort eingeben

Mobilität-ID – in der Regel eine Telefonnummer – eintragen und bestätigen. Sie werden aufgefordert, das Passwort einzugeben

Benutzerpasswort eintragen und bestätigen.

Am Display erscheinen folgende Mobilitätsmeldungen:

Sie werden aufgefordert, die Mobilitäts-ID einzugeben.

- Validierung
- Fremdstation abmelden...
- Registrierung

Die Abmeldung wird gleichzeitig am Remote-Telefon angezeigt. Nach Beendigung der Anmeldung leuchtet die LED der Programmtaste "Mobilität"und im Display erscheint das Mobilitäts-Symbol  $\mathbb{Z}^2$ .

<span id="page-132-0"></span>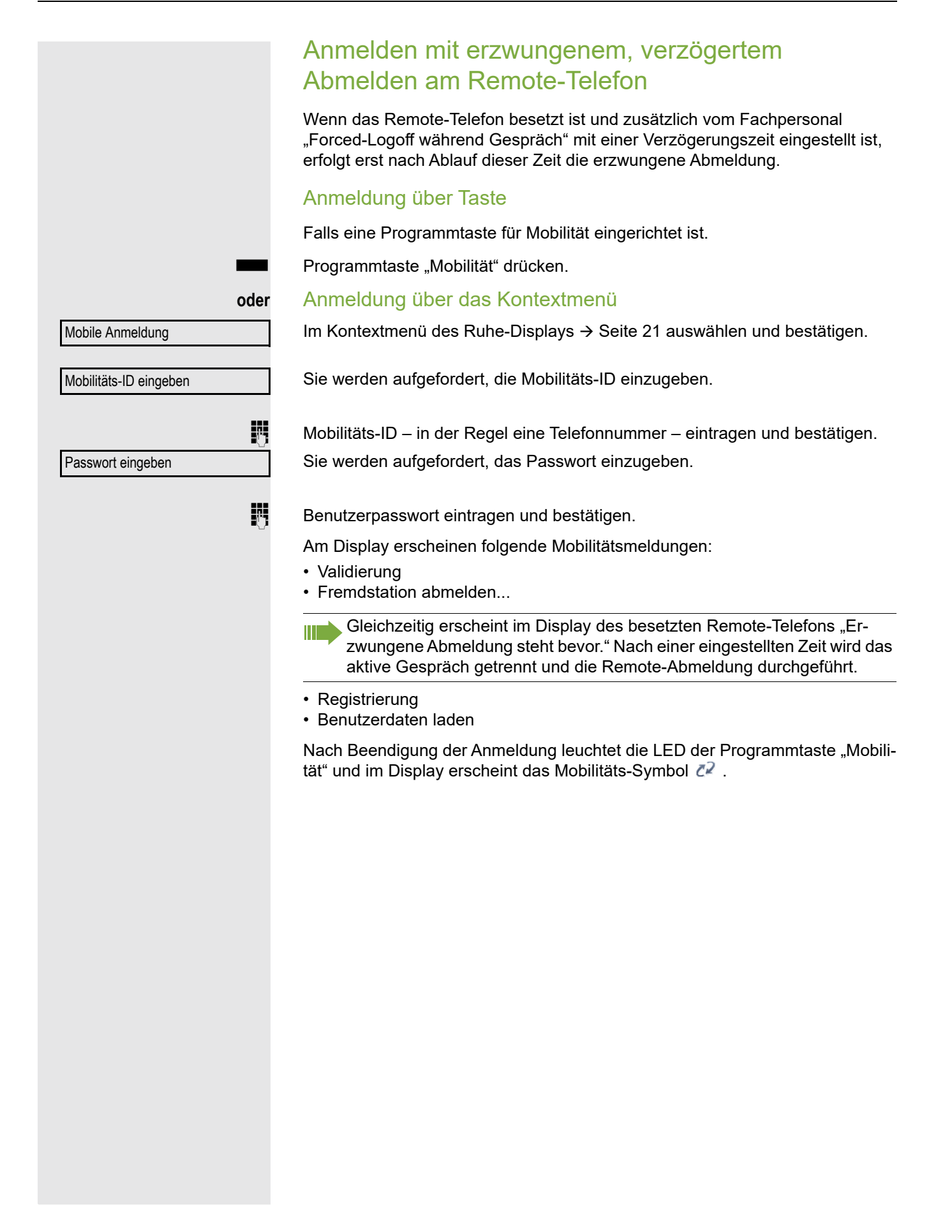

## OpenScape Voice- Funktionen

Die OpenScape Voice-Anlage unterstützt eine Anzahl von Funktionen, die Sie vom Telefon aus ein- und ausschalten können.

Einige OpenScape Voice Funktionen stehen nur dann zur Verfügung, wenn das Fachpersonal die Funktion "Server features" am Telefon eingeschaltet hat.

An einem MultiLine-Telefon stehen alle OpenScape Voice-Funktionen nur für die Hauptleitung zur Verfügung.

## Funktionsumschaltungstaste

#### Sammelanschluss

Zum Aufrufen der Funktionen "Besetzt" ("make line busy") und "Ende der Sammelanschluss-Kette" ("stop hunt") kann eine freiprogrammierbare Taste als Funktionswechseltaste (Feature toggle) definiert und programmiert werden.

Durch Drücken der freiprogrammierbaren Taste wird dann die jeweilige OpenScape Voice-Funktion auf dem Server für diesen Anschluss ein- bzw. ausgeschaltet.

Nur freiprogrammierbare Tasten der 1. Tasten-ebene dürfen belegt werden, da die mit der Taste verbundene LED genutzt wird, um den Status der Funktion als entweder **ein** (LED ein) bzw. **aus** (LED aus) anzuzeigen. Die LED gibt den Status der Funktion auf dem Server wieder und kann sich daher ändern, ohne dass eine der programmierbaren Tasten gedrückt wurde.

#### Beispiel:

Wechseln zwischen "Leitung besetzt" und "Leitung frei" (siehe auch  $\rightarrow$  [Seite](#page-139-0) 140).

Voraussetzung: Ihr Fachpersonal hat die Funktion "Besetzt" (Anschluss für den Sammelanschluss als "Besetzt" schalten) in der Anlage eingerichtet.

S Freiprogrammierbare Taste drücken – die Taste leuchtet.

Leuchtende freiprogrammierbare Taste nochmals drücken, um die Leitung wieder freizuschalten – die Taste ist wieder dunkel.

#### Flüstern

Um die Möglichkeit zu haben, während des "Stillen Mithörens" → [Seite](#page-145-0) 146 dem ersten interenen Teilnehmer unbemerkt etwas mitzuteilen, können Sie sich eine Umschaltungstaste für die Funktion "Flüstern " einrichten  $\rightarrow$  [Seite](#page-68-0) 69.

**Voraussetzung**: Ihr Fachpersonal hat die Funktion "Flüstern" in der Anlage eingerichtet und zugelassen.

Taste drücken – die Taste leuchtet. "Flüstern" ist eingeschaltet.

Leuchtende Taste nochmals drücken, um "Flüstern" auszuschalten – die Taste ist wieder dunkel.

## Anonym anrufen

Das Fachpersonal legt fest, ob einem angerufenen Teilnehmer Ihre Anruferkennung (Name und Rufnummer) angezeigt wird oder nicht. Werden Ihre Daten nicht übermittelt, rufen Sie **anonym** an. Die konfigurierten Einstellungen können allerdings bei bestimmten Gesprächen außer Kraft gesetzt werden.

- Wenn Ihre Anruferkennung übertragen wird: Ihre Anruferkennung wird angezeigt.
	- Wenn Ihre Anruferkennung unterdrückt wird: "unbekannt" wird angezeigt.

### Ausschalten

Wenn Ihr Fachpersonal **Anonym anrufen** für Ihr Telefon permanent eingeschaltet hat, können Sie diese Einstellung wie folgt aufheben:

Hörer abheben.

**July 3.5 Geben Sie die Kennzahl ein (siehe Kennzahlentabelle**  $\rightarrow$  **[Seite](#page-150-0) 151), damit die** Anruferinformationen übermittelt werden.

Sie hören einen Bestätigungston.

### **Einschalten**

Wenn Ihr Fachpersonal für Ihr Telefon die Übertragung Ihrer Anruferkennung zugelassen hat, können Sie diese Einstellung wie folgt aufheben:

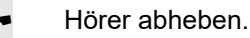

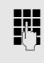

**Jim** Geben Sie die Kennzahl ein (siehe Kennzahlentabelle  $\rightarrow$  [Seite](#page-150-0) 151), um die Anruferkennung zu unterdrücken.

Z Warten, bis der Bestätigungston zu hören ist.

Die Übertragung Ihrer Anruferkennung wird unterdrückt. Statt der Anruferkennung erscheint im Display des angerufenen Teilnehmers "Privat/Anonym".

#### Anonym anrufen für das nächste Gespräch temporär einschalten

Wenn Ihr Fachpersonal für Ihr Telefon die Übertragung Ihrer Anruferkennung zugelassen hat, können Sie diese Einstellung für das nächste Gespräch wie folgt aufheben:

- Hörer abheben.
- **July Geben Sie die Kennzahl ein (siehe Kennzahlentabelle**  $\rightarrow$  **[Seite](#page-150-0) 151).**
- Z Warten, bis der Bestätigungston zu hören ist.
- **jubigen Die Rufnummer des Teilnehmers wählen, mit dem Sie sprechen möchten.**

Nach diesem Gespräch wird die Übertragung Ihrer Anruferkennung wieder zugelassen.

### Anonym anrufen für das nächste Gespräch temporär ausschalten

Wenn Ihr Fachpersonal für Ihr Telefon die Übertragung Ihrer Anruferkennung nicht zulässt, können Sie diese Einstellung für das nächste Gespräch wie folgt aufheben:

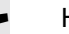

- **Hörer abheben.**
- **Jegon Sie die Kennzahl ein (siehe Kennzahlentabelle**  $\rightarrow$  **[Seite](#page-150-0) 151).**
- Warten, bis der Bestätigungston zu hören ist.

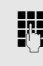

Die Rufnummer des Teilnehmers wählen, mit dem Sie sprechen möchten. Nachdem Sie das Gespräch beendet haben, wird die Übertragung der Anruferkennung für die nächsten Gespräche wieder unterdrückt.

## Liste für selektive Anrufe anlegen

#### Für Anrufannahme

Sie können eine Liste mit den Rufnummern der Teilnehmer erstellen, von denen Sie Anrufe entgegennehmen wollen (auch bezeichnet als Auswahlliste). Ihr Fachpersonal weiß, wie umfangreich diese Liste in der bei Ihnen vor Ort eingesetzten OpenScape Voice sein darf.

Wenn die Rufnummer eines Anrufers zu einer Nummer in der Auswahlliste passt, wird die Verbindung hergestellt. Gibt es keine Übereinstimmung, wird:

- dem Anrufer in einer Ansage mitgeteilt, dass der Teilnehmer keine Anrufe mit dieser Nummer entgegennimmt,
- 
- **oder** der Anruf an eine externe Rufnummer umgeleitet.

Von Ihrem Fachpersonal erfahren Sie, wie Ihre OpenScape Voice vor Ort konfiguriert ist.

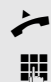

Hörer abheben.

**July Geben Sie die Kennzahl ein (siehe Kennzahlentabelle**  $\rightarrow$  **[Seite](#page-150-0) 151).** 

Verschiedene Ansagen liefern folgende Informationen:

- Den Namen des Leistungsmerkmals (selektive Rufannahme)
- Den aktuellen Status (aktiv oder inaktiv)
- Den aktuellen Umfang der Auswahlliste

Nach diesen Ansagen folgt eine mündliche Bedienerführung und Sie können:

- Einträge in die Auswahlliste einfügen
- Einträge aus der Auswahlliste löschen
- Die Auswahlliste durchgehen
- Die Funktion aktivieren oder deaktivieren

### Für Anrufzurückweisung

Ähnlich wie bei der selektiven Rufannahme können Sie eine Auswahlliste mit den Rufnummern der Teilnehmer erstellen, deren Anrufe Sie nicht annehmen wollen. Ihr Fachpersonal weiß, wie umfangreich diese Liste in der bei Ihnen vor Ort eingesetzten OpenScape Voice sein darf.

Wenn die Rufnummer eines Anrufers zu einer Nummer in der Auswahlliste passt, wird das Gespräch nicht durchgestellt und dem Anrufer wird in einer Ansage mitgeteilt, dass der Teilnehmer Anrufe von dieser Nummer nicht entgegennimmt. Ist die Nummer des Anrufers nicht in der Auswahlliste aufgeführt, wird das Gespräch wie üblich an Sie übergeben.

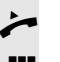

Hörer abheben.

Geben Sie die Kennzahl ein (siehe Kennzahlentabelle  $\rightarrow$  [Seite](#page-150-0) 151).

Verschiedene Ansagen liefern folgende Informationen:

- Den Namen des Leistungsmerkmals (selektive Zurückweisung von Anrufen)
- Den aktuellen Status (aktiv oder inaktiv)
- Den aktuellen Umfang der Auswahlliste

Nach diesen Ansagen folgt eine mündliche Bedienerführung und Sie können:

- Einträge in die Auswahlliste einfügen
- Einträge aus der Auswahlliste löschen
- Die Auswahlliste durchgehen
- Die Funktion aktivieren oder deaktivieren

## Anonyme Anrufe

#### **Zurückweisen**

Sie können generell alle Anrufe von Teilnehmern zurückweisen, die eine Datenschutzfunktion (z. B. Unterdrückung der Anruferkennung) aktiviert haben, sodass die Rufnummer dieses Anrufers nicht übergeben wird. In diesem Fall wird Ihnen auch nicht signalisiert, dass ein Anruf zurückgewiesen wurde.

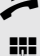

Hörer abheben.

Geben Sie die Kennzahl ein (siehe Kennzahlentabelle  $\rightarrow$  [Seite](#page-150-0) 151).

### Annehmen

Sie können auch Anrufe von Teilnehmern annehmen, die eine Datenschutzfunktion (z. B. Unterdrückung der Anruferkennung) aktiviert haben, sodass die Rufnummer dieses Anrufers nicht übergeben wird.

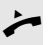

Hörer abheben.

Geben Sie die Kennzahl ein (siehe Kennzahlentabelle  $\rightarrow$  [Seite](#page-150-0) 151).

## Schnellwahl verwenden

Per Schnellwahl können Sie eine zentral gespeicherte Liste häufig gewählter Rufnummern aufrufen.

Eine bestimmte Rufnummer können Sie einfach durch Betätigen einer Ziffernfolge anwählen. Da es sich um 3-stellige Zahlen handelt, können bis zu 1000 Rufnummern gespeichert sein. Diese zentral gespeicherte Liste wird vom Fachpersonal geführt.

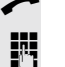

Hörer abheben.

**Fig.** Geben Sie die Kennzahl ein (siehe Kennzahlentabelle  $\rightarrow$  [Seite](#page-150-0) 151), gefolgt von einer Zahl zwischen 0 und 999 für die anzuwählende Rufnummer.

Die Nummer wird automatisch gewählt.

## Verfolgen eines Anrufs

Sie können die automatische Verfolgung des zuletzt eingegangenen internen Anrufs veranlassen. Dies bietet sich insbesondere zur Identifizierung bösartiger, lästiger oder störender Anrufe an.

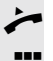

Hörer abheben.

Geben Sie die Kennzahl ein (siehe Kennzahlentabelle  $\rightarrow$  [Seite](#page-150-0) 151). Die Rufnummer wird ermittelt. Fragen Sie Ihr Fachpersonal nach dem Ergebnis.

## <span id="page-139-0"></span>Funktionen im Sammelanschluss

Damit bestimmte Anrufe optimal abgewickelt werden können, kann Ihr Telefon einer Übernahmegruppe  $\rightarrow$  [Seite](#page-37-0) 38 und/ oder einem Sammelanschluss zugeordnet werden.

Ihr Fachpersonal kann mehrere Telefone zu einem Sammelanschluss zusammenfassen. Wenn Ihr Telefon zu einem Sammelanschluss gehört, leitet die OpenScape Voice Anrufe für die Mitglieder Ihrer Gruppe nach bestimmten, von Ihrem Fachpersonal festgelegten Regeln weiter. Sammelanschlüsse sind eine einfache Lösung für die Verteilung von Anrufen auf eine Gruppe von Telefonen.

Wenn Sie möchten, dass ein eingehender Anruf von einem anderen Mitglied der Gruppe übernommen wird, können Sie Ihr Telefon auch gegenüber dem Sammelanschluss besetzt halten. Dann gehen keine Sammelanschlussanrufe mehr an Ihrem Telefon ein.

#### Leitung als besetzt schalten

Verhindert, dass Anrufe in einem Sammelanschluss auf diese Leitung geschaltet wird.

#### **Einschalten**

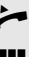

Hörer abheben.

**July Geben Sie die Kennzahl, ein (siehe Kennzahlentabelle**  $\rightarrow$  **[Seite](#page-150-0) 151).** 

Z Warten, bis der Bestätigungston zu hören ist.

#### Ausschalten

Leitung für den Sammelanschluss wieder als "Frei" kennzeichnen.

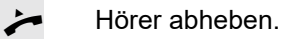

Geben Sie nochmals die Kennzahl ein (siehe Kennzahlentabelle  $\rightarrow$  [Seite](#page-150-0) 151).

Warten, bis der Bestätigungston zu hören ist.

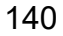

### Leitung als Ende der Sammelanschluss-Kette markieren

Setzt die Leitung als Ende in der Sammelanschluss-Kette. Ab dieser Leitung wird in der Reihenfolge des Sammelanschlusses nicht mehr weiter nach einer freien Leitung gesucht.

#### **Einschalten**

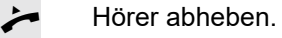

- **jegen Sie die Kennzahl ein (siehe Kennzahlentabelle**  $\rightarrow$  **[Seite](#page-150-0) 151).**
- Warten, bis der Bestätigungston zu hören ist.

#### **Ausschalten**

Leitung als Ende der Sammelanschluss-Kette wieder aufheben.

**Hörer abheben.** 

- Geben Sie nochmals die Kennzahl ein (siehe Kennzahlentabelle  $\rightarrow$  [Seite](#page-150-0) 151).
- Z Warten, bis der Bestätigungston zu hören ist.

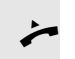

### Erreichbarkeit

Sie können an mehreren Standorten entweder sequentiell oder gleichzeitig angerufen werden. Die Leistungsmerkmale dafür sind

- Serienruf
- Parallelruf

**Voraussetzung:** Das Fachpersonal hat das jeweilige Leistungsmerkmal für Ihre Hauptrufnummer in der OpenScape Voice eingerichtet.

#### **Serienruf**

#### Rufnummernliste verwalten/Serienruf aktivieren

Bevor das Leistungsmerkmal Serienruf aktiviert werden kann, muss eine Serienrufliste angelegt sein. Das kann entweder vom Fachpersonal vorbereitet oder von Ihnen nachträglich durchgeführt werden. In diese Liste können Sie bis zu sechs Rufnummern für Standorte eintragen, an die einschließlich Ihrer Hauptrufnummer, ankommende Anrufe sequentiell signalisiert werden sollen. Jede Rufnummer kann aus bis zu 30 Ziffern bestehen.

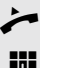

Hörer abheben.

Geben Sie die Kennzahl für den Bearbeitungsmodus ein (siehe Kennzahlentabelle  $\rightarrow$  [Seite](#page-150-0) 151).

Der Bearbeitungsmodus wird geöffnet und Sie erhalten eine Ansage mit folgenden Informationen:

- Name des Leistungsmerkmal
- Aktueller Status (aktiv/inaktiv)
- Anzahl der aktuell in der Serienrufliste enthaltenen Rufnummern

Sie werden aufgefordert, einer der folgenden Aktionen auszuführen:

- Aktivieren/Deaktivieren des Leistungsmerkmals (nur wenn schon Rufnummern in der Liste enthalten sind)
- Abhören der aktuell in der Liste vorhandenen Rufnummern.
- Hinzufügen bzw. Löschen von Rufnummern
- Wiederholen der Möglichkeiten im Bearbeitungsmodus

Ist Ihre Serienrufliste noch leer, werden Sie aufgefordert, Rufnummern in die Liste einzutragen. Sobald Sie eine gültige Rufnummer eingegeben haben, kann der Serienruf aktiviert werden.

Ist der Serienruf aktiviert, werden ankommende Anrufe zuerst auf Ihr Telefon geleitet. Nehmen Sie nicht innerhalb eines vom Fachpersonal konfigurierten Rufdauer-Intervalls ab, läutet das nächste Zieltelefon für die konfigurierte Rufdauer. Der Anrufer wird darüber informiert, dass der Teilnehmer gesucht wird. Die Verbindung wird mit dem ersten Telefon hergestellt, das den Anruf annimmt.

Wird der Anruf von keinem Telefon angenommen, so kann er auf ein eingerichtetes Umleitungsziel (bei Nichtmelden) oder zu einer "Abwurfansage" geleitet werden.

### **Parallelruf**

#### Rufnummernliste verwalten/Parallelruf aktivieren

Bevor das Leistungsmerkmal Parallelruf aktiviert werden kann, muss eine Parallelrufliste angelegt sein. Das kann entweder vom Fachpersonal vorbereitet oder von Ihnen nachträglich durchgeführt werden. In diese Liste können Sie bis zu sechs Rufnummern für Standorte eintragen, an die einschließlich Ihrer Hauptrufnummer, ankommende Anrufe gleichzeitig signalisiert werden sollen. Jede Rufnummer kann aus bis zu 30 Ziffern bestehen.

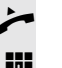

^ Hörer abheben.

Geben Sie die Kennzahl für den Bearbeitungsmodus ein (siehe Kennzahlentabelle  $\rightarrow$  [Seite](#page-150-0) 151).

Der Bearbeitungsmodus wird geöffnet und Sie erhalten eine Ansage mit folgenden Informationen:

- Name des Leistungsmerkmal
- Aktueller Status (aktiv/inaktiv)
- Anzahl der aktuell in der Parallelrufliste enthaltenen Rufnummern

Sie werden aufgefordert, einer der folgenden Aktionen auszuführen:

- Aktivieren/Deaktivieren des Leistungsmerkmals (nur wenn schon Rufnummern in der Liste enthalten sind)
- Abhören der aktuell in der Liste vorhandenen Rufnummern.
- Hinzufügen bzw. Löschen von Rufnummern
- Wiederholen der Möglichkeiten im Bearbeitungsmodus

Ist Ihre Parallelrufliste noch leer, werden Sie aufgefordert, Rufnummern in die Liste einzutragen. Sobald Sie eine gültige Rufnummer eingegeben haben, kann der Parallelruf aktiviert werden.

Ist der Parallelruf aktiviert, werden ankommende Anrufe an Ihr Telefon und alle anderen in der Parallelrufliste eingetragene Zieltelefone geleitet. Die Verbindung wird mit dem ersten Telefon hergestellt, das den Anruf annimmt.

Wird der Anruf von keinem Telefon angenommen, so kann er auf ein eingerichtetes Umleitungsziel (bei Nichtmelden) oder zu einer "Abwurfansage" geleitet werden.

#### Parallelruf über Kennzahl aktivieren/deaktivieren

Sie können den Parallelruf aktivieren/deaktivieren ohne in den Bearbeitungsmodus wechseln zu müssen.

**Voraussetzung:** Sie haben bereits Rufnummern in die Parallelerufliste eingetragen.

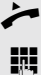

Hörer abheben.

j Geben Sie die Kennzahl für Aktivieren bzw. Deaktivieren des Parallelrufs ein (siehe Kennzahlentabelle  $\rightarrow$  [Seite](#page-150-0) 151).

## Gespräch parken

Haben Sie für einen Kollegen ein Gespräch angenommen und können es im Moment nicht an ihn weiterverbinden, so haben Sie die Möglichkeit es zwischenzuparken.

#### Parken

- Sie führen das Gespräch. Teilen Sie dem Gesprächspartner z. B. mit, dass Sie versuchen, ihn zu verbinden.
- **jij** Geben Sie die Kennzahl für Parken gefolgt von einer Platznummer ein (siehe Kennzahlentabelle  $\rightarrow$  [Seite](#page-150-0) 151).

Sie erhalten einen Quittungston. Der Gesprächspartner hört eine Wartemelodie.

Hörer auflegen

Teilen Sie Ihrem Kollegen mit, dass für ihn ein Gespräch geparkt ist und nennen sie ihm die Platznummer.

### **Entparken**

Um das Gespräch zu entparken, muss Ihr Kollege folgendermaßen vorgehen:

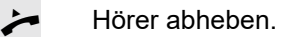

**Kennzahl für Entparken eingeben (siehe Kennzahlentabelle**  $\rightarrow$  **[Seite](#page-150-0) 151). Er** wird aufgefordert, eine Platznummer einzugeben.

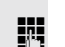

- **jie Die genannte Platznummer eingeben.** 
	- Ihr Kollege ist jetzt mit dem wartenden Teilnehmer verbunden.
# Mithören

Ist die Funktion vom Fachpersonal eingerichtet und für das Zieltelefon zugelassen, können Sie sich in ein laufendes Gespräch eines internen Teilnehmers einschalten und mit Wissen der Zielteilnehmer (aktiv) oder unbemerkt (still) mithören.

## <span id="page-144-0"></span>Aktives Mithören

Teilnehmer A und Teilnehmer B führen ein Gespräch. Sie wollen das Gespräch mithören und sich mit Teilnehmer A und B verständigen können.

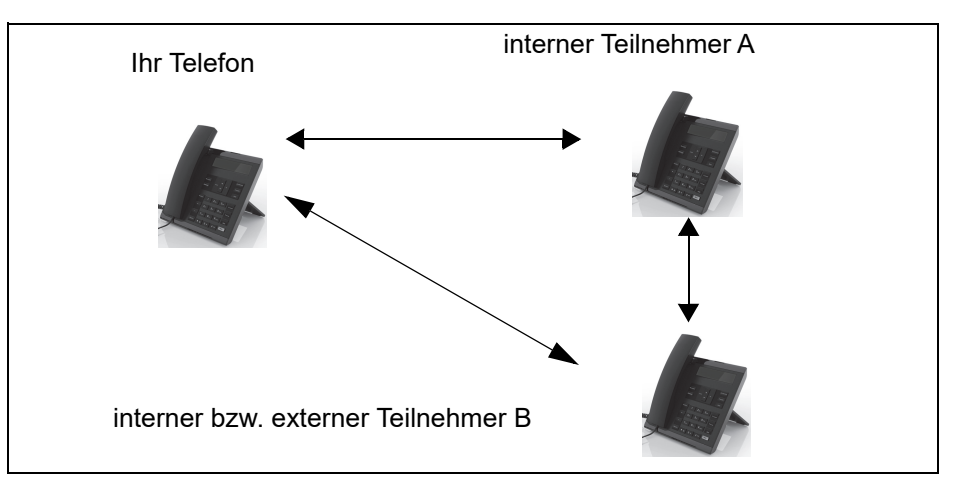

Alle Teilnehmer können sich hören und miteinander sprechen.

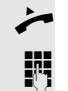

Hörer abheben.

**Kennzahl für Aktives Mithören und die Zielrufnummer Teilnehmer A eingeben** (siehe Kennzahlentabelle  $\rightarrow$  [Seite](#page-150-0) 151). Sie sind in das Gespräch eingeschaltet und können mithören. Machen Sie sich ggf. bemerkbar.

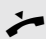

Ebenden Sie das Mithören durch Auflegen des Hörers.

### <span id="page-145-0"></span>Stilles Mithören

Teilnehmer A und Teilnehmer B führen ein Gespräch. Sie wollen das Gespräch mithören, ohne dass die Teilnehmer A und B etwas davon mitbekommen.

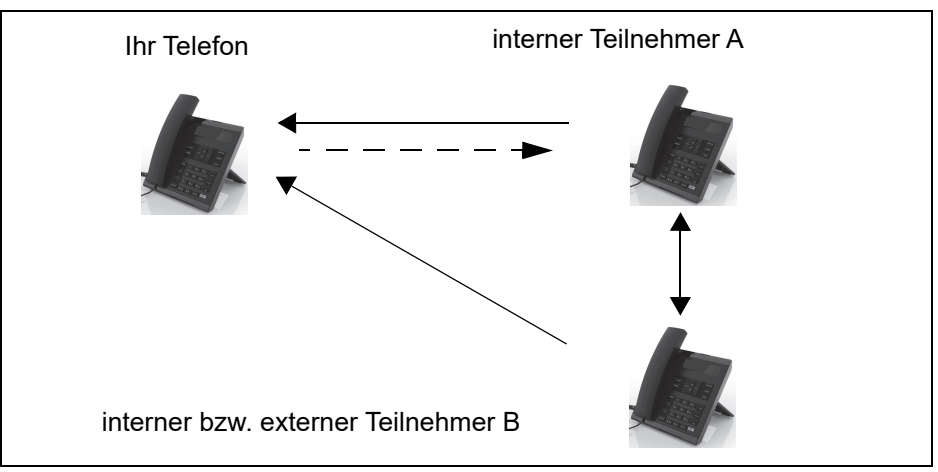

- Sie können Teilnehmer A hören, aber nicht mit ihm sprechen, weil er Sie nicht hört
- Sie können Teilnehmer B hören, aber nicht mit ihm sprechen, weil er Sie nicht hört.
- Teilnehmer A und Teilnehmer B können sich hören und miteinander sprechen
- Sie können Teilnehmer A etwas mitteilen, wenn Sie "Flüstern" eingeschaltet haben.

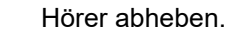

Kennzahl für Stilles Mithören und die Zielrufnummer Teilnehmer A eingeben (siehe Kennzahlentabelle  $\rightarrow$  [Seite](#page-150-0) 151). Sie sind in das Gespräch eingeschaltet und können unbemerkt mithören.

Um dem internen Teilnehmer A etwas mitzuteilen, ohne dass Teilnehmer B es hören kann, können Sie über eine Funktionsumschaltungstaste die Funktion "Flüstern" einschalten. Die Taste "Flüstern" muss eingerichtet sein  $\rightarrow$  [Seite](#page-133-0) 134.

S Taste "Flüstern" drücken – die Taste leuchtet. Sie können dem Teilnehmer A unbemerkt etwas mitteilen.

Leuchtende Taste nochmals drücken, um "Flüstern" auszuschalten – die Taste ist wieder dunkel.

**Example 19 Beenden Sie unbemerkt das Mithören durch Auflegen des Hörers.** 

# Sprech- und Gegensprechfunktion

Bei Direktansprechen oder Gegensprechen wird der Lautsprecher bzw. die Freisprecheinrichtung eines Zieltelefons automatisch eingeschaltet, wenn die Verbindung aufgebaut ist. Der Einsatz dieser Funktionen ist z. B. denkbar zwischen Chef und Sekretariat oder zwischen Arzt und Sprechstundenhilfe.

Folgende Funktionen sind möglich:

- Direktansprechen
	- mit variabler Eingabe einer Mitgliedsnummer
	- zu einer gespeicherten Mitgliedsnummer
- Gegensprechen
	- mit variabler Eingabe einer Mitgliedsnummer
	- zu einer gespeicherten Mitgliedsnummer

#### **Voraussetzungen**:

- Das Teammitglied gehört der gleichen Gemeinschaftsgruppe an wie Sie und es wurde ihm ebenfalls eine Mitgliedsnummer zugeordnet.
- Das Telefon des Teammitglieds verfügt über einen Lautsprecher (Direktansprechen) beziehungsweise eine Freisprecheinrichtung (Gegensprechen).
- Die automatische Rufannahme des Teammitglieds ist eingeschaltet
- Das Telefon des Teammitglieds befindet sich im Ruhezustand
- Die Mitgliedsnummern der Teilnehmer für die Sprech- und Gegensprechfunktion sind bekannt.

Sie können das Direktansprechen oder Gegensprechen abbrechen, indem Sie den Hörer auflegen, oder während einer Rückfrage das gehaltene Gespräch wieder aufnehmen.

Gegensprechverbindungen können aus folgenden Zuständen heraus aufgebaut werden:

- Im Ruhezustand
- Während des manuellen Haltens eines Gesprächs
- In einer Rückfrage

Funktionen, wie "Umleitung" oder "Anrufschutz" werden durch die Funktionen Direktansprechen und Gegensprechen beim Telefon des Zielteilnehmers temporär außer Kraft gesetzt.

### <span id="page-147-0"></span>**Direktansprechen**

Sie können von Ihrem Telefon ein Teammitglied, dessen Telefon über Lautsprecher verfügt, direkt ansprechen.

#### Direktansprechen mit variabler Eingabe einer Mitgliedsnummer

- Hörer abheben.
- j Geben Sie die Kennzahl für Direktansprechen (siehe Kennzahlentabelle  $\rightarrow$  [Seite](#page-150-0) 151) gefolgt von der ein- oder zweistelligen Mitgliedsnummer des Teammitglieds ein.
- Z Sobald die Verbindung aufgebaut ist, erhalten Sie einen Bestätigungston und können über den Lautsprecher der Gegenstelle ansprechen.
	- Um die Verbindung zu beenden, legen Sie einfach auf.

#### Direktansprechen zu einer gespeicherten Mitgliedsnummer

**Voraussetzung**: Auf einer programmierbaren Taste ist die Kennzahl für Direktansprechen und die Mitgliedsnummer programmiert.

Programmierte Taste drücken. Es wird sofort eine Verbindung zum Lautsprecher des Teammitglieds aufgebaut. Sie können über Ihre Freisprecheinrichtung zum Zielteilnehmer sprechen.

## <span id="page-147-1"></span>Gegensprechen

Teammitglieds ein.

Sie können von Ihrem Telefon ein Teammitglied, dessen Telefon über eine Freispecheinrichtung verfügt, direkt ansprechen. Es werden Lautsprecher und Mikrofon des Zieltelefons automatisch eingeschaltet

#### Gegensprechen mit variabler Eingabe einer Mitgliedsnummer

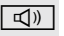

**redi** Taste drücken, um Ihre Freisprecheinrichtung zu nutzen.

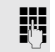

- **Filler Geben Sie die Kennzahl für Gegensprechen (siehe Kennzahlentabelle** → [Seite](#page-150-0) 151) gefolgt von der ein- oder zweistelligen Mitgliedsnummer des
- Z Sobald die Verbindung aufgebaut ist, erhalten Sie einen Bestätigungston und können den Zielteilnehmer über seine Freisprecheinrichtung erreichen.

#### Gegensprechen zu einer gespeicherten Mitgliedsnummer

**Voraussetzung**: Auf einer programmierbaren Taste ist die Kennzahl für Gegensprechen und die Mitgliedsnummer programmiert.

- Programmierte Taste drücken. Es wird sofort eine Verbindung zum Teammitglied aufgebaut und Ihre Freisprecheinrichtung wird eingeschaltet.
- Z Sobald die Verbindung aufgebaut ist, erhalten Sie einen Bestätigungston und können den Zielteilnehmer über seine Freisprecheinrichtung erreichen.

# <span id="page-148-0"></span>Ansage der lokalen Rufnummer

Sie können diese Funktion verwenden, um z. B. die Rufnummer eines Telefons in einem Konferenzraum festzustellen, wenn sie nicht am Display angezeigt wird.

Hörer abheben.

**jit** Geben Sie die Kennzahl für "Ansage der lokalen Rufnummer" (siehe Kennzahlentabelle  $\rightarrow$  [Seite](#page-150-0) 151) ein. Die Rufnummer wird angesagt.

Legen Sie anschließend auf.

# Wahl des letzten Teilnehmers

Sie können die Rufnummer eines zuletzt angenommenen oder gwählten Teilnehmers abrufen und wählen. Die folgenden beiden Funktionen könnten Sie als Alternative verwenden, falls Sie das Rufjournal deaktiviert haben  $\rightarrow$  [Seite](#page-106-0) 107.

## <span id="page-148-1"></span>Rufnummer des zuletzt angenommenen Teilnehmers abrufen und wählen

Für den Abruf können folgende Rufnummern gespeichert sein:

- Des zuletzt angenommenen Gesprächs
- Des zuletzt verpassten Anrufs
- Des zuletzt übernommenen Anrufs (Gruppenruf)

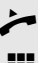

Hörer abheben.

j Geben Sie die Kennzahl für die Wahl des zuletzt angenommenen Teilnehmers ein (siehe Kennzahlentabelle  $\rightarrow$  [Seite](#page-150-0) 151). Die Rufnummer wird gewählt und die Verbindung aufgebaut.

## <span id="page-148-2"></span>Rufnummer des zuletzt gewählten Teilnehmers abrufen und wählen

Stattdessen können Sie, wie gewohnt, auch die normale Wahlwiederholungsfunktionen Ihres Telefons benutzen.

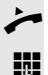

Hörer abheben.

Geben Sie die Kennzahl für die Wahl des zuletzt gewählten Teilnehmers ein (siehe Kennzahlentabelle  $\rightarrow$  [Seite](#page-150-0) 151). Die Rufnummer wird gewählt und die Verbindung aufgebaut.

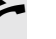

# <span id="page-149-0"></span>Nachtruf-Übernahme

Ist Ihre Zentrale ab einem bestimmten Zeitpunkt nicht mehr besetzt, so kann für die Zeit danach ein Nachtruf auf einem oder mehreren Telefonen eingerichtet sein.

Hören Sie z. B. nach Büroschluss eines der Telefone mit eingerichtetem Nachtruf läuten, so können Sie das Gespräch von Ihrem Telefon aus vorzeitig übernehmen.

Sie können auch Ihr Telefon, bevor Sie das Büro verlassen, auf das Telefon mit Nachtruf umleiten, sodass noch anwesende Kollegen, Gespräche für Sie übernehmen können.

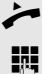

Hörer abheben.

**jit** Geben Sie die Kennzahl (siehe Kennzahlentabelle  $\rightarrow$  [Seite](#page-150-0) 151) für die Nachtruf-Übernahme ein, um den läutenden Anruf zu übernehmen.

Sie können sich für die Nachtruf-Übernahme auch eine Taste einrichten.

# <span id="page-150-0"></span>Kennzahlentabelle für OpenScape Voice Funktionen

Bitten Sie das Fachpersonal die folgende Tabelle mit den aktuell gültigen Kennzahlen auszufüllen.

Drucken Sie diese Seite als Übersicht dafür aus.

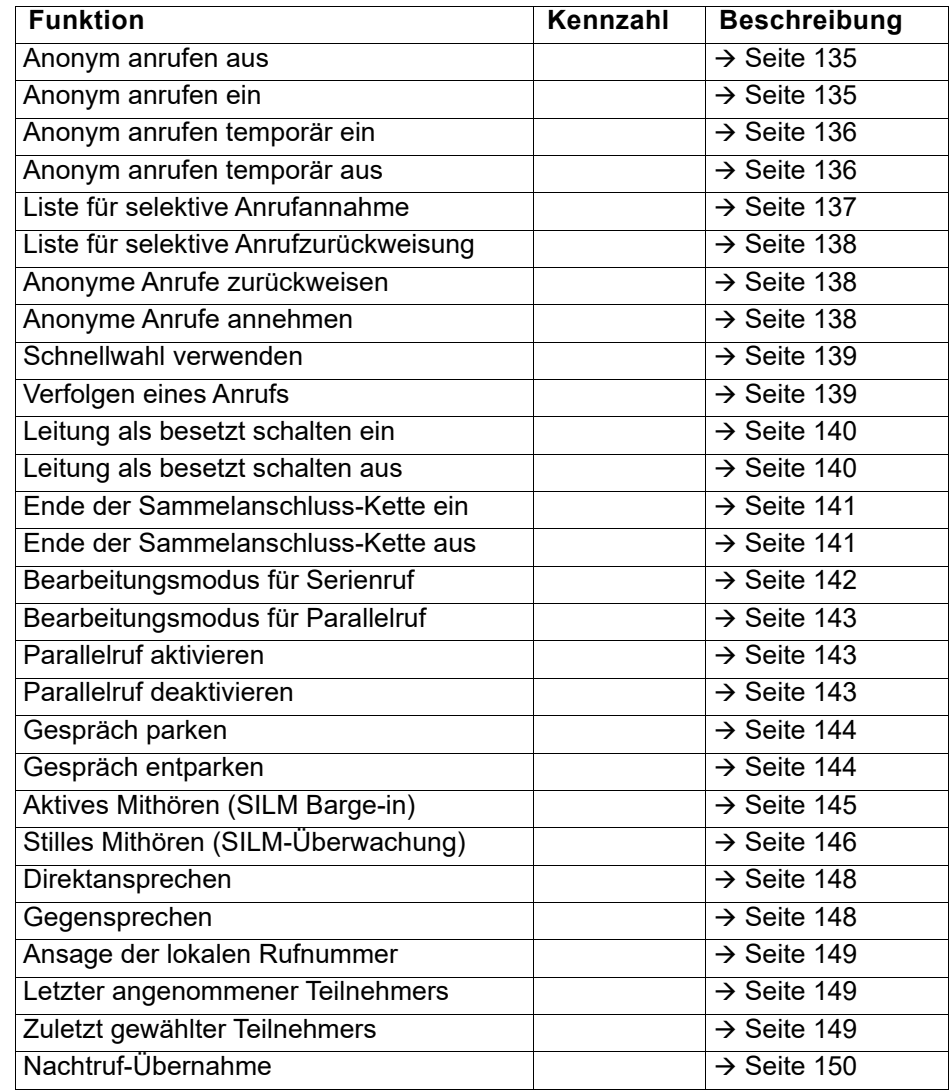

# Vertraulichkeitsstufen

Die Kommunikation im PSN ("Public Sector Network") ist in Bereiche unterschiedlicher Vertraulichkeitsstufen (**VS**) eingeteilt. Die Vertraulichkeitsstufe gibt vor, wie Sie als Benutzer das betreffende Telefongespräch führen sollten. Nachfolgend wird beschrieben, wie Sie feststellen können, ob Ihr Gesprächspartner zu einer niedrigeren Vertraulichkeitsstufe gehört, wenn die Verbindung aufgebaut wird oder aufgebaut ist.

Gespräche mit niedrigen Vertraulichkeitsstufen werden speziell behandelt, sei es durch eigene Symbole, Textkennzeichnungen und/oder einem gesonderten Rufton. Zu beachten ist, dass es keine Einschränkung bei der Telefonbedienung während bzw. vor der Verbindung mit Vertraulichkeitsstufe gibt. Gespräche der gleichen oder einer höheren **VS** werden nicht gesondert gekennzeichnet.

Für die uneingeschränkte VS-Funktionalität muss der Hinweiston bei ungesicherter Sprachverbindung ( $\rightarrow$  [Seite](#page-164-0) 165) ausgeschaltet sein.

# Anruf mit niedrigerer VS annehmen

**Voraussetzung**: Das Fachpersonal hat Anrufen mit niedrigeren Vertraulichkeitsstufen eigene Rufsignale zugewiesen.

# Anruf annehmen

Das Telefon läutet mit dem eingestellten Rufton für Anrufe mit niedrigerer Vertraulichkeitsstufe.

- Der Anrufer wird mit einem Sondersymbol und dem Hinweis "Niedrige VS" angezeigt.
- Hörer abheben.

Sie können das Gespräch ggf. auch über die Lausprechertaste oder über Headset annehmen.

# Umgeleiteten Anruf annehmen

Das Telefon läutet mit dem eingestellten Rufton für Anrufe mit niedrigerer VS.

Der Anrufer wird mit einem Sondersymbol, dem Zeichen für Umleitung und dem

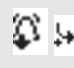

Hinweis "**Niedrige VS**" angezeigt.

Hörer abheben.

Sie können das Gespräch ggf. auch über die Lausprechertaste oder über Headset annehmen.

### Zweitanruf annehmen

Das Telefon läutet mit dem eingestellten Rufton für Zweitanrufe mit niedrigerer VS.

Der Anrufer wird mit einem Sondersymbol und dem Hinweis "**Niedrige VS**" angezeigt.

Hörer abheben.

Sie können das Gespräch ggf. auch über die Lausprechertaste oder über Headset annehmen.

# Anruf zu niedrigerer VS

Rufen Sie einen Teilnehmer mit niedrigerer VS an, so wird das beim Verbindungsaufbau angezeigt.

# Wahl mit abgehobenen Hörer

- ^ Hörer abheben.
- Rufnummer eingeben.
	- im Pop-Up-Menü:

Bestätigen oder abwarten, bis Wahlverzögerung abgelaufen ist (siehe  $\rightarrow$  [Seite](#page-91-0) 92).

**oder** im Pop-Up-Menü:

Bestätigen<sup>1</sup>.

Die Verbindung wird aufgebaut. Am Display wird ein Sondersymbol und der Hinweis "**Niedrige VS**" angezeigt.

Sie können die Verbindung auch bei aufgelegtem Hörer über den Lautsprecher (Freisprechen) oder über ein angeschlossenes Headset aufbauen.

# Anruf mit niedrigerer VS weiterleiten

Leiten Sie einen Teilnehmer mit niedrigerer VS an einen Teilnehmer mit höherer VS weiter, so wird das beim Verbindungsaufbau angezeigt.

**Voraussetzung:** Die Funktion Weiterleiten ist vom Fachpersonal zugelassen.

Ein Anruf mit niedrigerer VS läutet.

Auswählen und bestätigen.

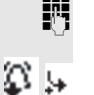

**Rufnummer eingeben und bestätigen.** 

Die Verbindung wird aufgebaut. Am Display wird ein Sondersymbol, das Weiterleitungssymbol und der Hinweis "Niedrige VS" angezeigt.

Wählen

Wahlwiederholung S. Hawking

**Weiterleiten** 

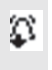

鲎

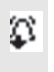

W

# Gespräch mit niedrigerer VS führen

Haben Sie ein Gespräch mit niedriger VS angenommen, so wird das am Display dokumentiert.

## Gespräch führen

Sie sind mit dem Teilnehmer aus einem Bereich niedrigerer VS verbunden. Der Hinweis "**Niedrige VS**" wird in der zweiten Verbindungszeile angezeigt.

## Gespräch halten

Hat das gehaltene Gespräch den Status einer niedrigeren VS, so wird der Hin- $\overline{+}$   $\overline{+}$ weis "**Niedrige VS**" mit angezeigt.

## Konferenz

Sie sind mit zwei Teilnehmern oder mehr Teilnehmern verbunden. Mindestens ein Teilnehmer gehört dem Bereich niedrigerer VS an. Der Hinweis "**Niedrige** VS<sup>"</sup> wird in der Zeile "Konfernz" angezeigt.

## Wiederaufnahme

Sie haben z. B. ein Rückfragegespräch durch Auflegen des Hörers beendet. Der gehaltene Teilnehmer steht zur Wiederaufnahme an

Hat das gehaltene Gespräch den Status einer niedrigeren VS, so wird der Hinweis "**Niedrige VS**" mit angezeigt.

Bestätigen. Sie sind wieder mit dem ersten Teilnehmer verbunden.

# VS-Alarm

Haben Sie VS-Alarm eingeschaltet ( $\rightarrow$  [Seite](#page-169-0) 170) so, erhalten Sie am Display einen Hinweis und es ertönt ein eingestellter Rufton, wenn sich die VS von einer höheren zu einer niedrigeren VS ändert. Das kann z. B. bei einer Gesprächsübernahme der Fall sein.

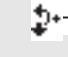

Anruf wiederaufnehmen

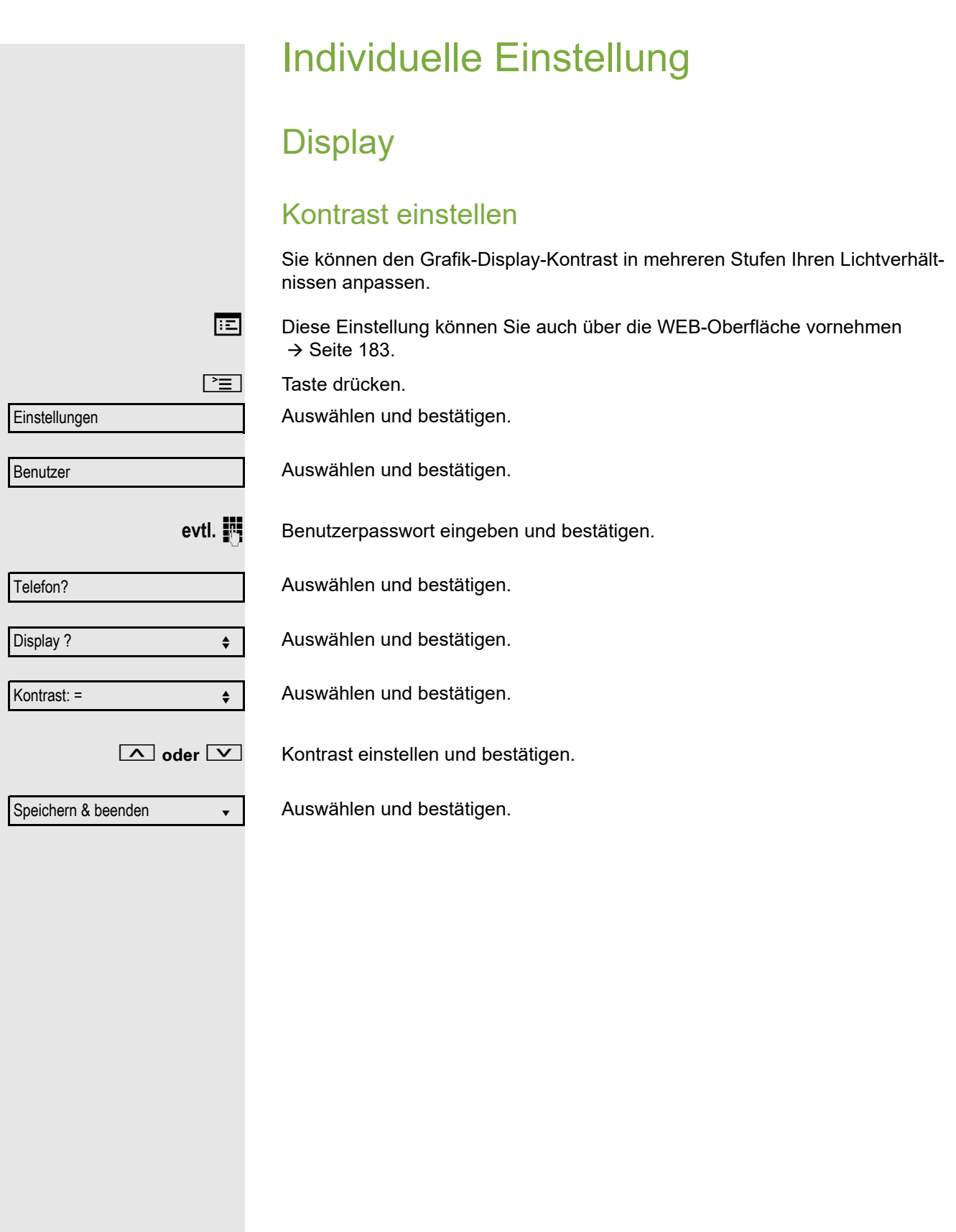

# Datum und Uhrzeit

Mit dieser Funktion können Sie bei Bedarf aus drei verschiedenen Anzeigemodi für das Datum auswählen und die Uhrzeit manuell einstellen.

Diese Einstellungen können Sie auch über die WEB-Oberfläche vornehmen  $\rightarrow$  [Seite](#page-182-0) 183.

# Uhrzeit einstellen

Taste drücken.

Auswählen und bestätigen.

Auswählen und bestätigen.

Benutzerpasswort eingeben und bestätigen.

Auswählen und bestätigen.

Auswählen und bestätigen. Die eingestelle Uhrzeit wird angezeigt.

Uhrzeit eingeben und bestätigen.

Auswählen und bestätigen.

# Datum einstellen

Speichern & beenden v

Taste drücken. Auswählen und bestätigen.

Auswählen und bestätigen.

Benutzerpasswort eingeben und bestätigen.

Auswählen und bestätigen.

Auswählen und bestätigen. Das eingestelle Datum wird angezeigt. **juge Datum eingeben und bestätigen.** 

Auswählen und bestätigen.

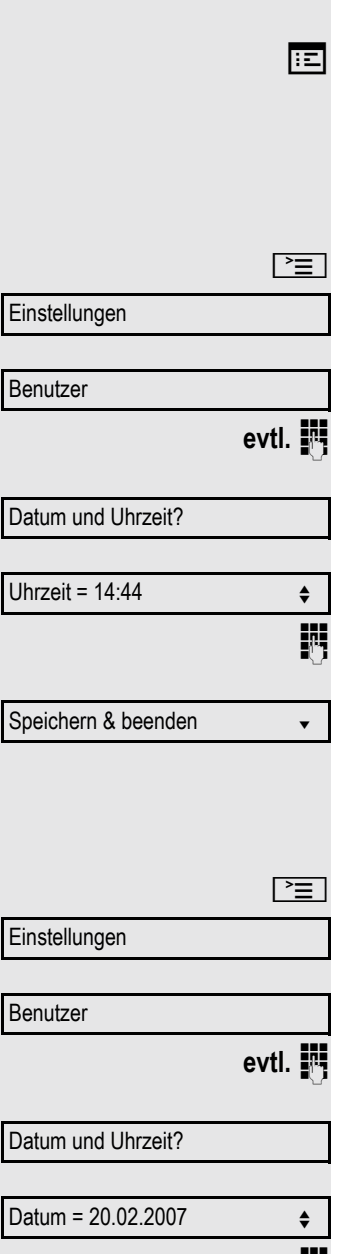

<span id="page-156-0"></span>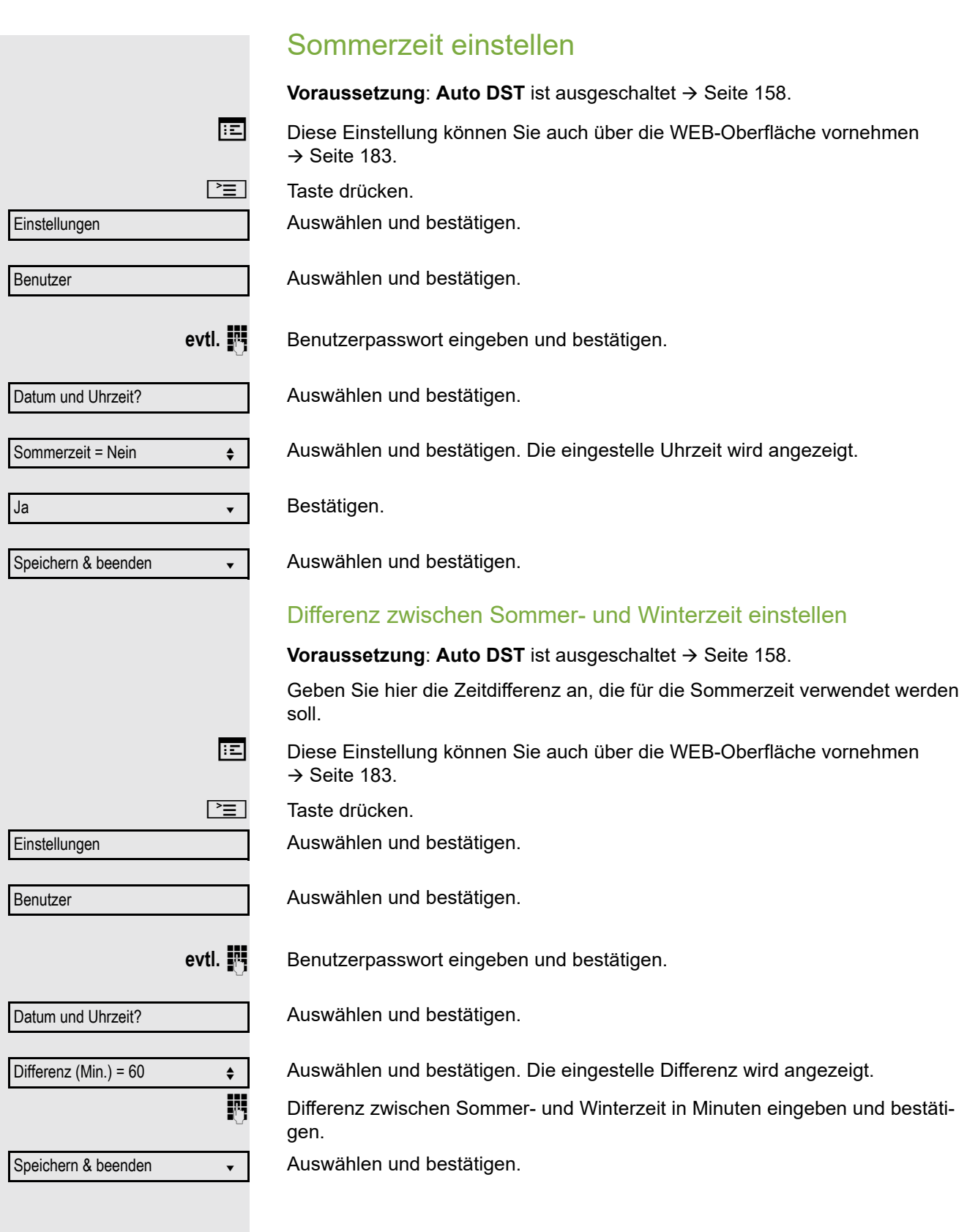

<span id="page-157-0"></span>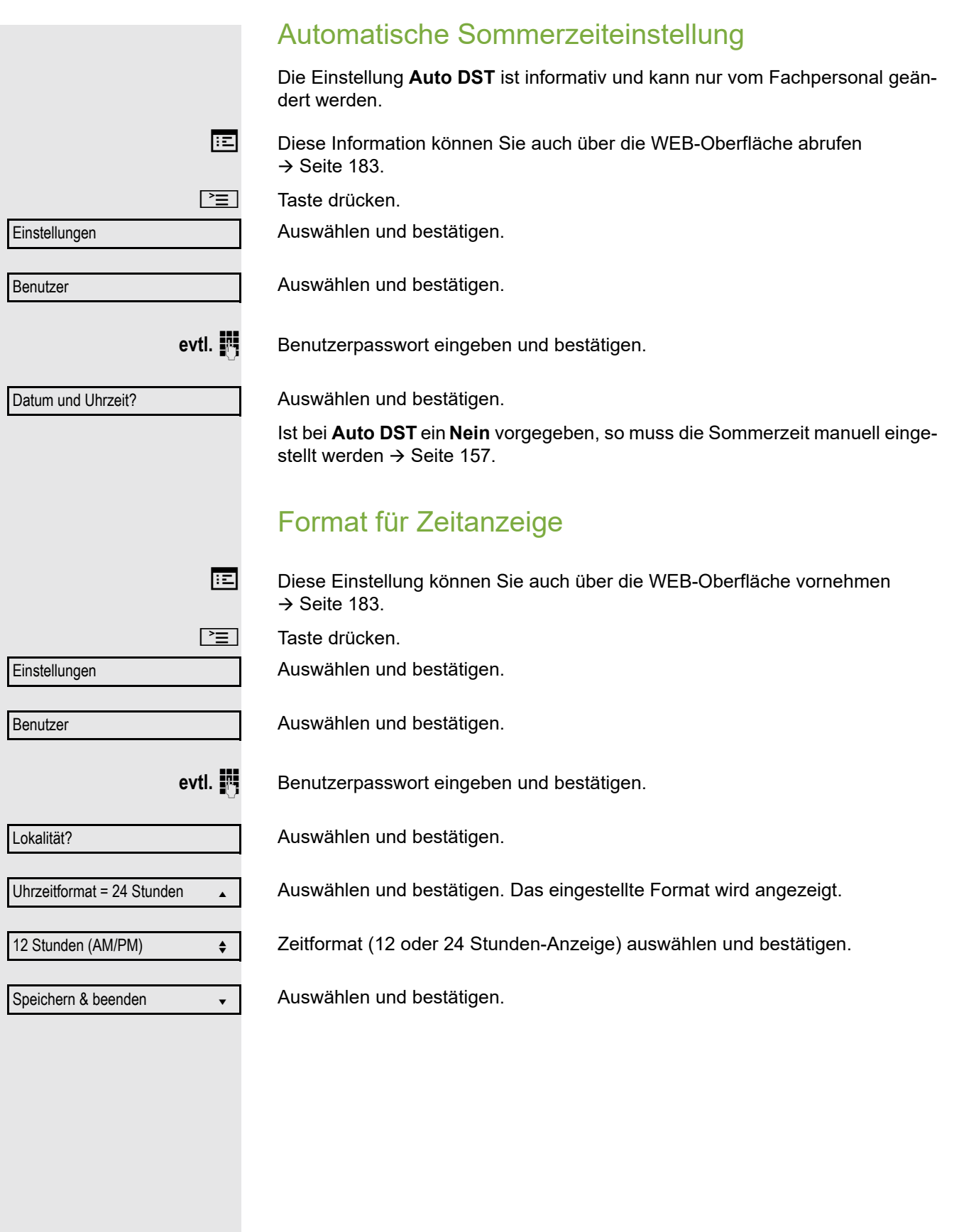

 $\equiv$ 

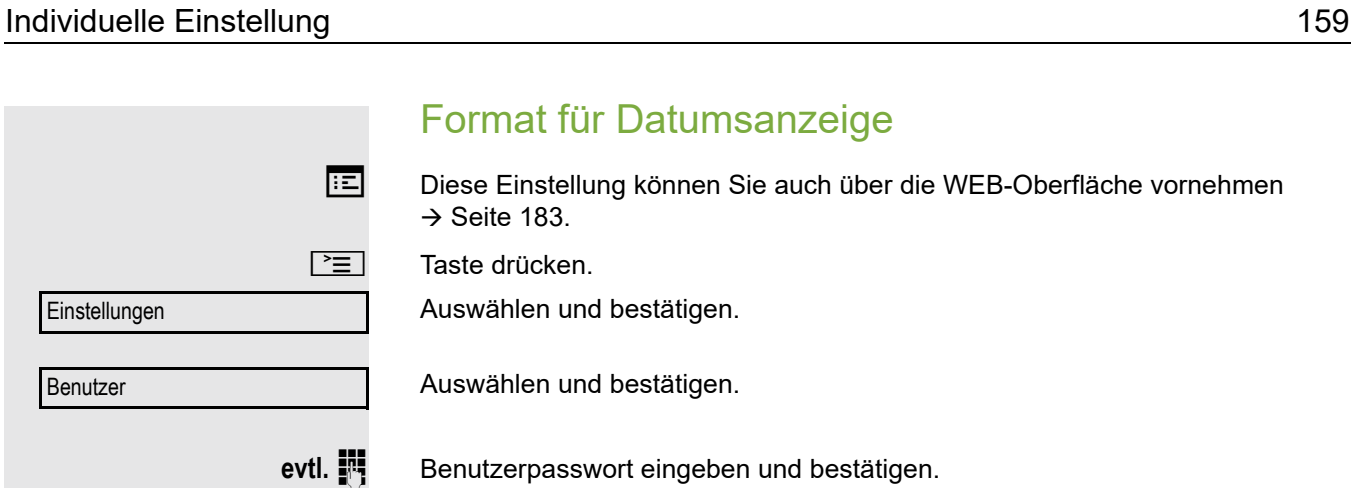

Auswählen und bestätigen. Das eingestellte Format wird angezeigt.

Lokalität?

Einstellungen

Benutzer

Datumsformat = TT.MM.JJ  $\qquad \Leftrightarrow$ 

 $JJ-MM-TT$ 

Gewünschtes Format auswählen und bestätigen.

Speichern & beenden v

Auswählen und bestätigen.

Auswählen und bestätigen.

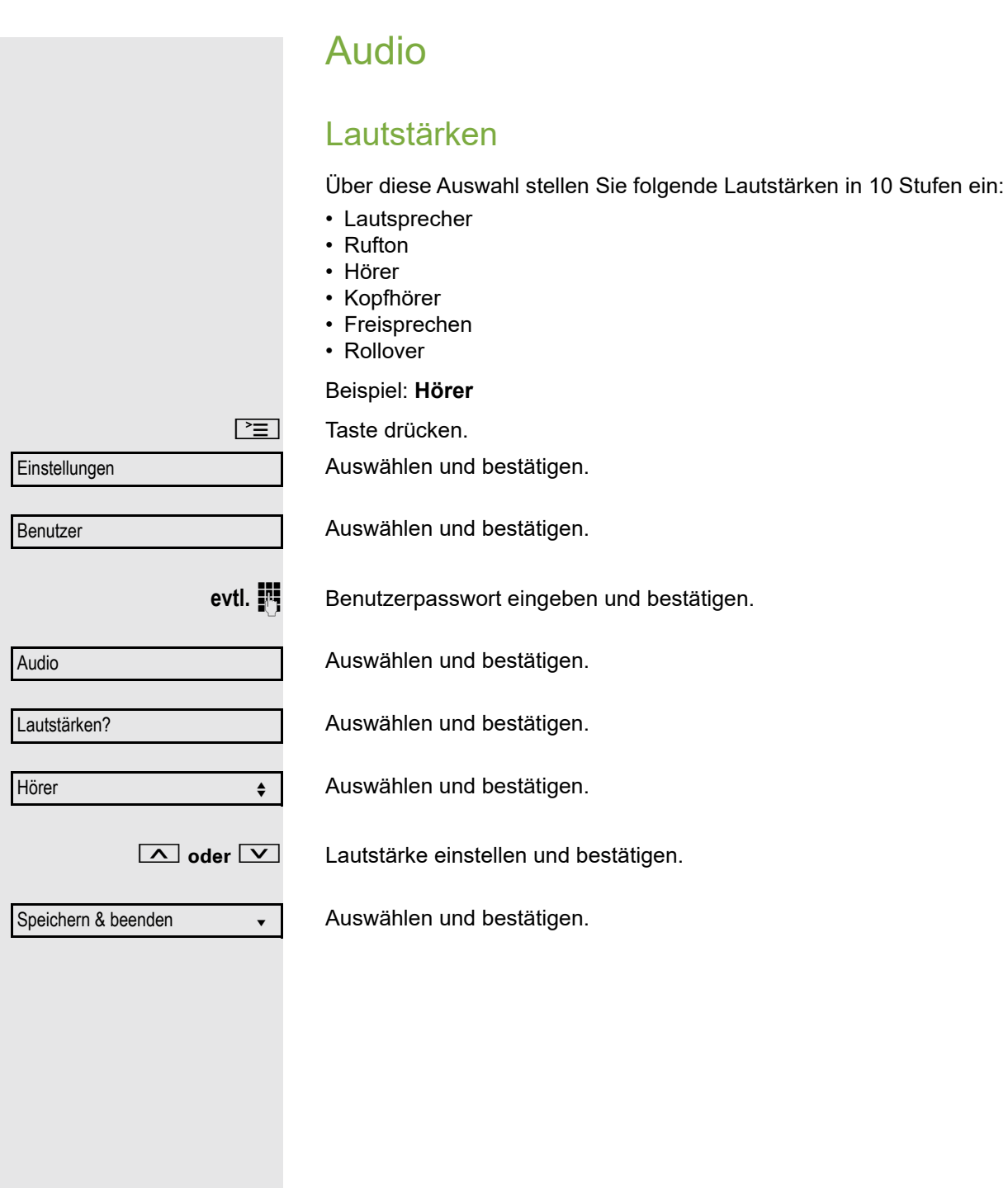

<span id="page-160-1"></span><span id="page-160-0"></span>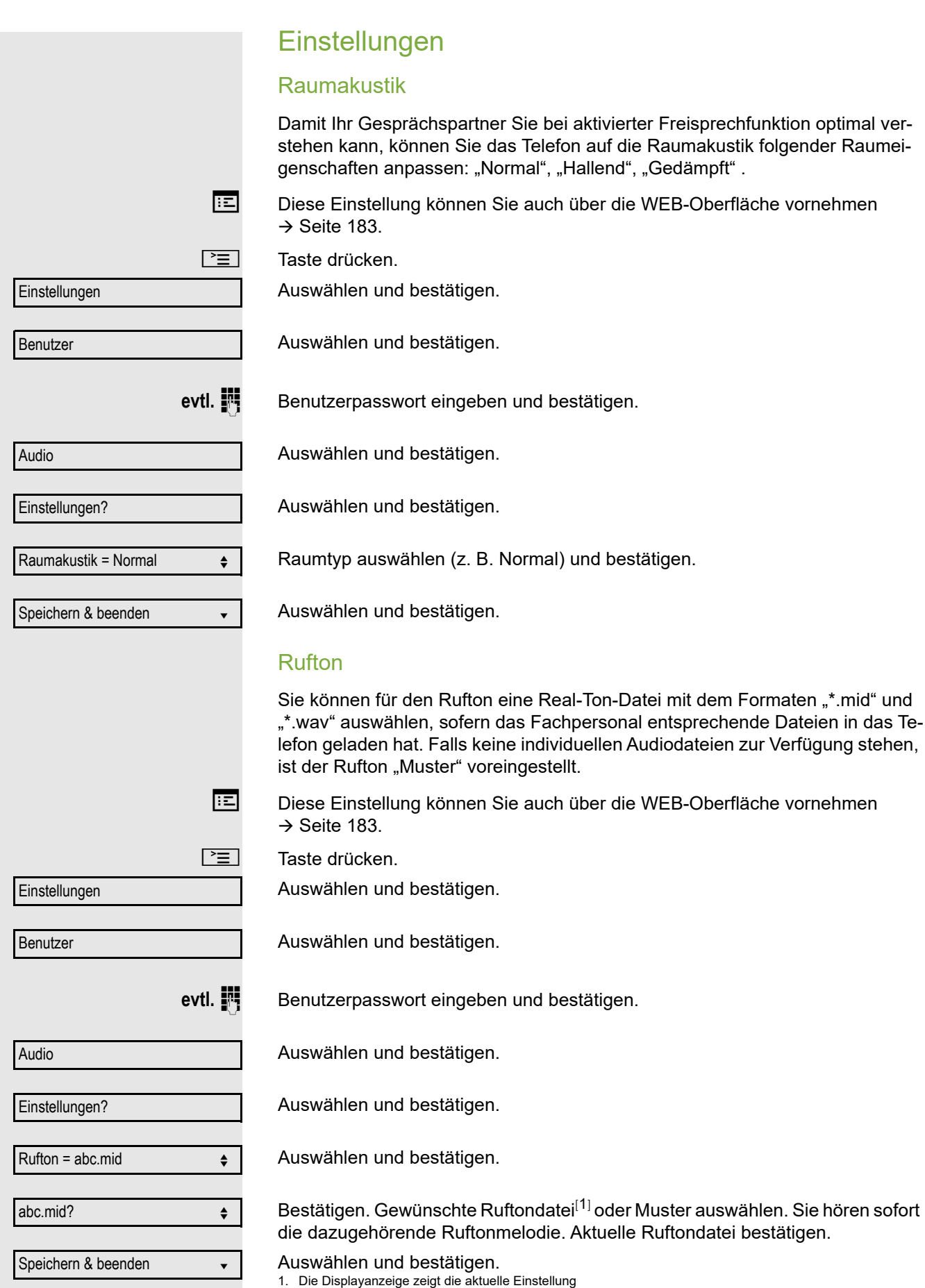

### Mustermelodie Diese Einstellung können Sie auch über die WEB-Oberfläche vornehmen  $\rightarrow$  [Seite](#page-182-0) 183. **Voraussetzung**: Sie haben als Rufton "Muster" gewählt, siehe → [Seite](#page-160-0) 161.  $\boxed{\equiv}$  Taste drücken. Auswählen und bestätigen. Auswählen und bestätigen. **evtl. jughter** Benutzerpasswort eingeben und bestätigen. Auswählen und bestätigen. Auswählen und bestätigen. Auswählen und bestätigen, anschließend gewünschte Mustermelodie<sup>[[1](#page-160-1)]</sup> zwischen 1 und 8 auswählen (z. B. **4**). Sie hören sofort die dazugehörende Mustermelodie. Gewählte Mustermelodie bestätigen. Auswählen und bestätigen. **Musterfolge EE** Diese Einstellung können Sie auch über die WEB-Oberfläche vornehmen  $\rightarrow$  [Seite](#page-182-0) 183. **Voraussetzung**: Sie haben als Rufton "Muster" gewählt, siehe → [Seite](#page-160-0) 161.  $\boxed{\geq}$  Taste drücken. Auswählen und bestätigen. Auswählen und bestätigen. evtl.  $\mathbb{F}$  Benutzerpasswort eingeben und bestätigen. Auswählen und bestätigen. Auswählen und bestätigen. Auswählen und bestätigen, anschließend gewünschte Musterfolge zwischen 1 und 6 auswählen (z. B. **2**) Sie hören sofort die eingestellte Mustermelodie mit der gewählten Musterfolge. Gewählte Einstellung bestätigen. Auswählen und bestätigen. Einstellungen **Benutzer** Audio Einstellungen? Mustermelodie =  $2 \leftrightarrow$ Speichern & beenden v Einstellungen Benutzer Audio Einstellungen? Musterfolge =  $2 \leftrightarrow$ Speichern & beenden v

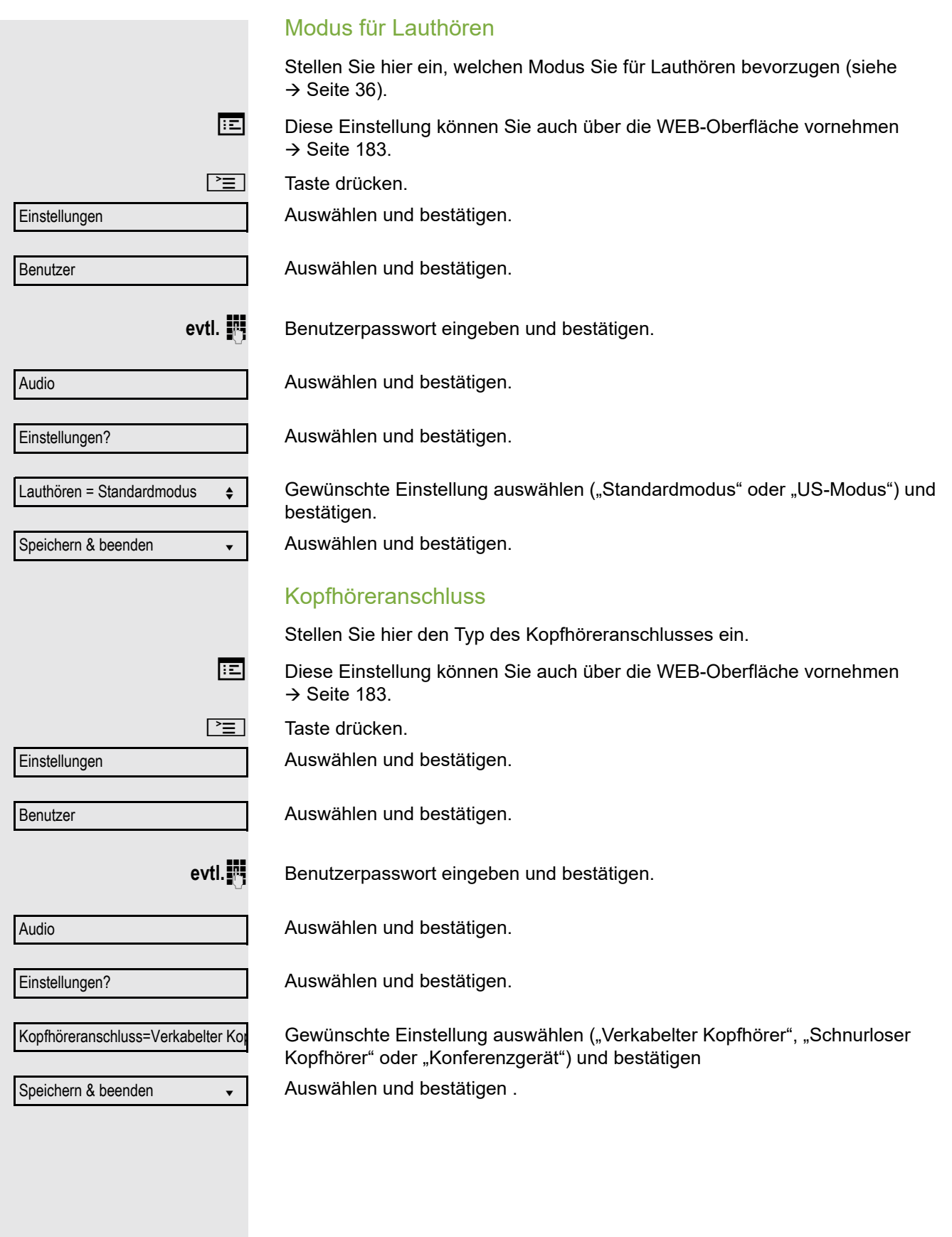

### Spezielle Ruftöne

Für vier unterschiedliche Anruftypen können Sie eine spezielle Ruftoneinstellung vornehmen. Der Anruftyp wird von der Telefonanlage signalisiert, vom Telefon erkannt und entsprechend priorisiert.

Folgende Anruftypen können Sie konfigurieren:

- Intern
- Extern
- Wiederanruf (z.B. Rückruf)
- Notruf
- Spezial 1
- Spezial 2
- Spezial 3

**Voraussetzung:** Die speziellen Ruftöne sind vom Fachpersonal eingerichtet.

**EE** Diese Einstellung können Sie auch über die WEB-Oberfläche vornehmen  $\rightarrow$  [Seite](#page-182-0) 183.

 $\boxed{\geq}$  Taste drücken.

Auswählen und bestätigen.

Auswählen und bestätigen.

evtl. $\frac{1}{2}$  Benutzerpasswort eingeben und bestätigen.

Auswählen und bestätigen.

Spezielle Ruftöne

**Einstellungen** 

Benutzer

Audio

Intern  $\triangle$ 

Vorhanden Ja

Rufton

ABC.wav

Auswählen und bestätigen.

Der Ablauf der Einstellung ist für alle 4 Anruftypen gleich. Nachfolgend wird die Einstellung für den Anruftyp "Intern" beschrieben.

Auswählen und bestätigen.

"Ja" bedeutet, dass der Administrator spezielle Ruftöne eingerichtet hat.

Auswählen und bestätigen.

Bestätigen. Gewünschte Ruftondatei<sup>[1]</sup> oder Muster auswählen. Sie hören sofort die dazugehörende Ruftonmelodie. Aktuelle Ruftondatei bestätigen.

1. Die Displayanzeige zeigt die aktuelle Einstellung

4

<span id="page-164-0"></span>2

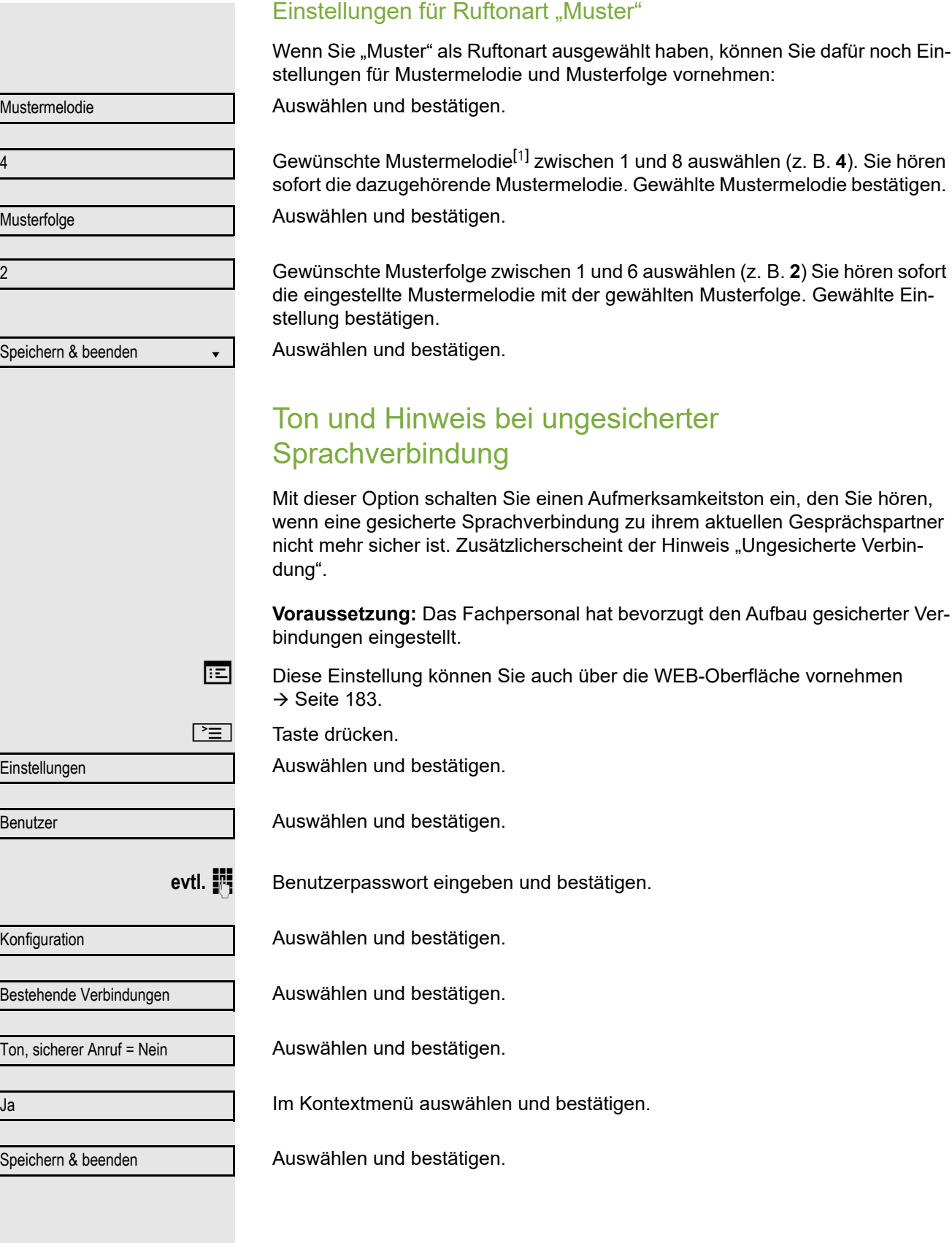

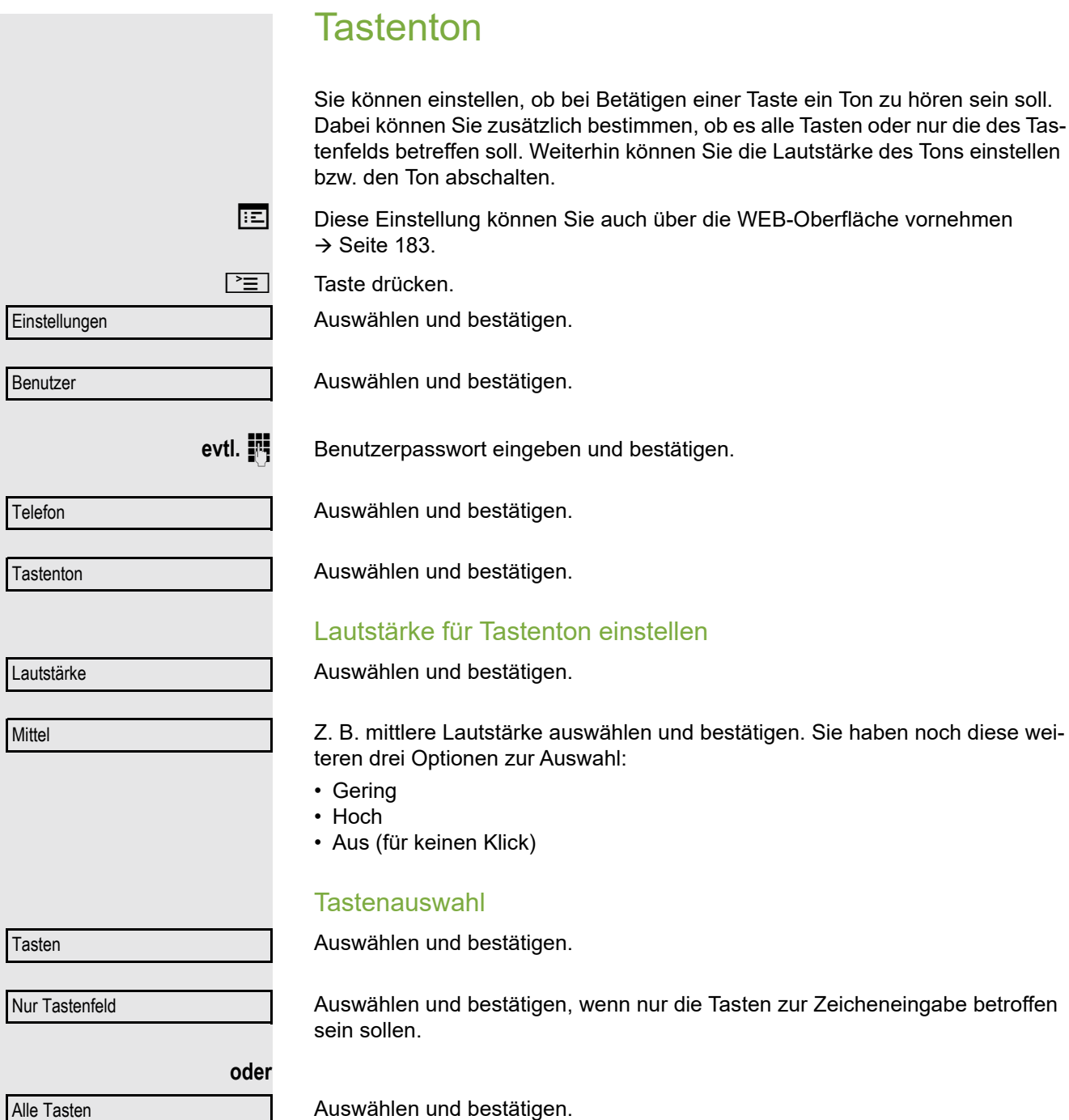

Speichern & beenden

Bestätigen.

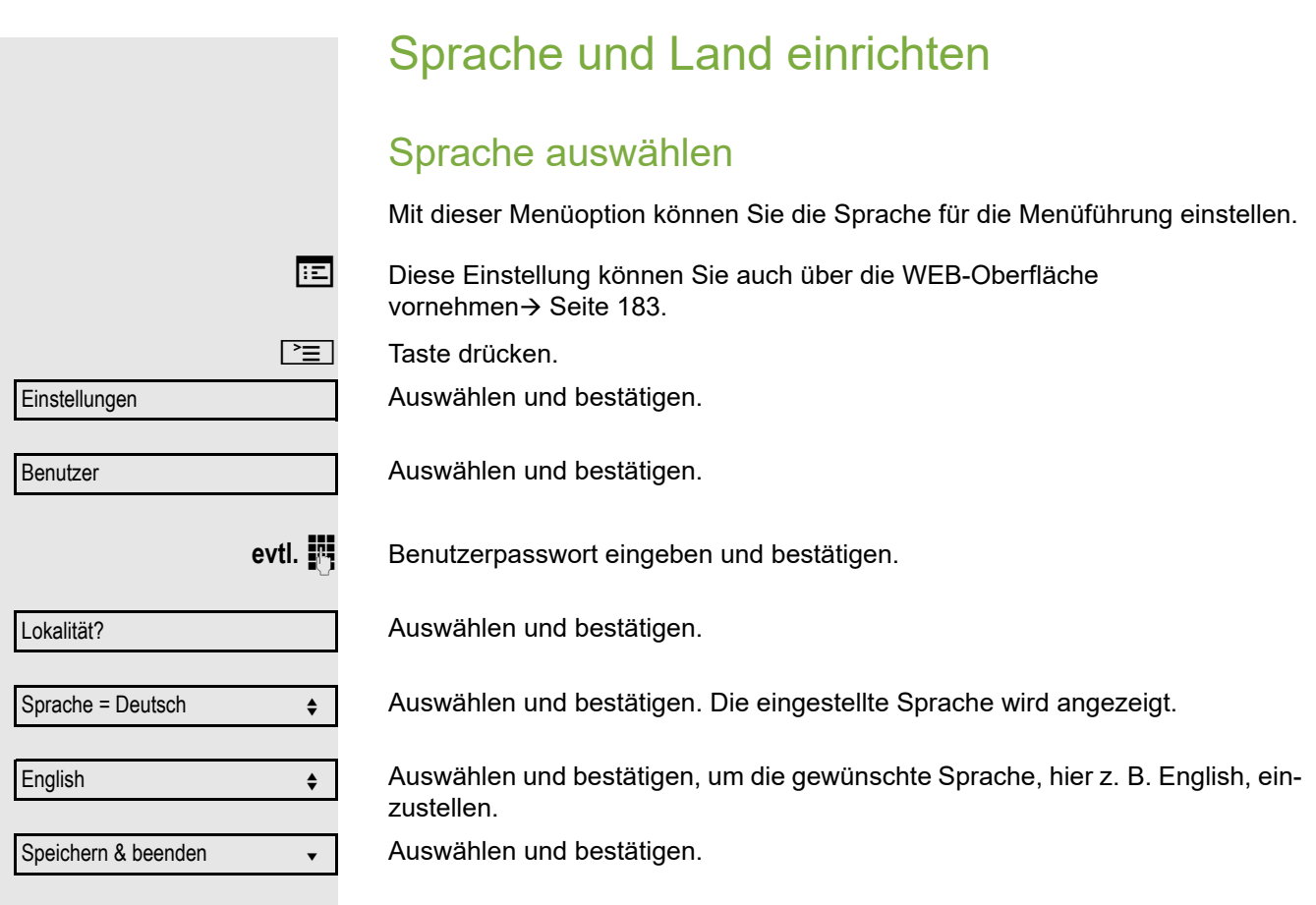

#### Liste der einstellbaren Sprachen:

- 1. Bahasa Indonesia
- 2. Bahasa Malaysia
- 3. Brasileiro
- 4. Català
- 5. Ceština
- 6. Cymraeg
- 7. Dansk
- 8. Deutsch
- 9. English
- 10.English(US)
- 11.Español
- 12.Français 13.Hrvatski
- 14.Italiano
- 15.Latviešu Valoda
- 16.Lietuviu Kalba
- 17.Magyar
- 18.Nederlands
- 19.Norsk
- 20.Polski
- 21.Português
- 22.Româna
- 23.Slovencina
- 24.Slovenski Jezik
- 25.Srpski Jezik
- 26.Suomi
- 27.Svenska
- 28. Tiếng Việt
- 29.Türkçe
- 30. Ελληνικά
- 31.
- 32. Македонски Јазик
- 33. Русски
- 34.
- 35.中文
- 36.日本語

US

Speichern & beenden v

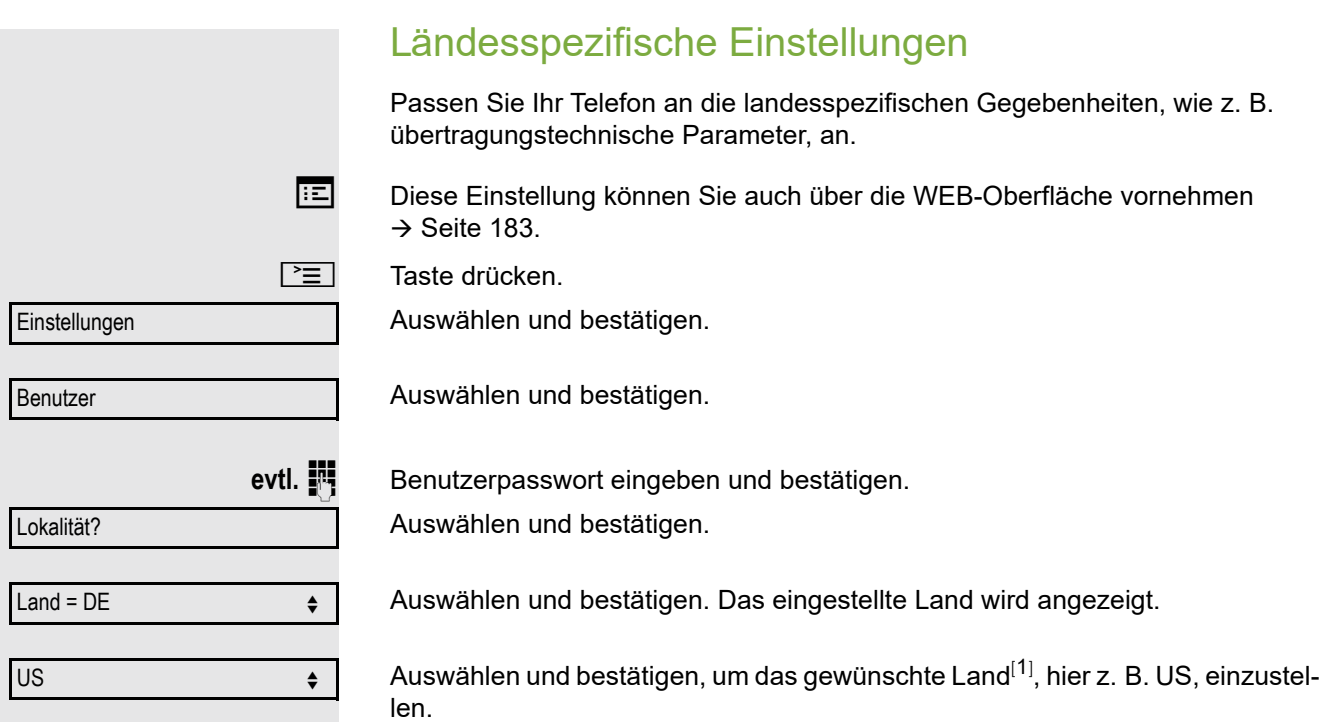

Auswählen und bestätigen.

#### Liste der einstellbaren Länder

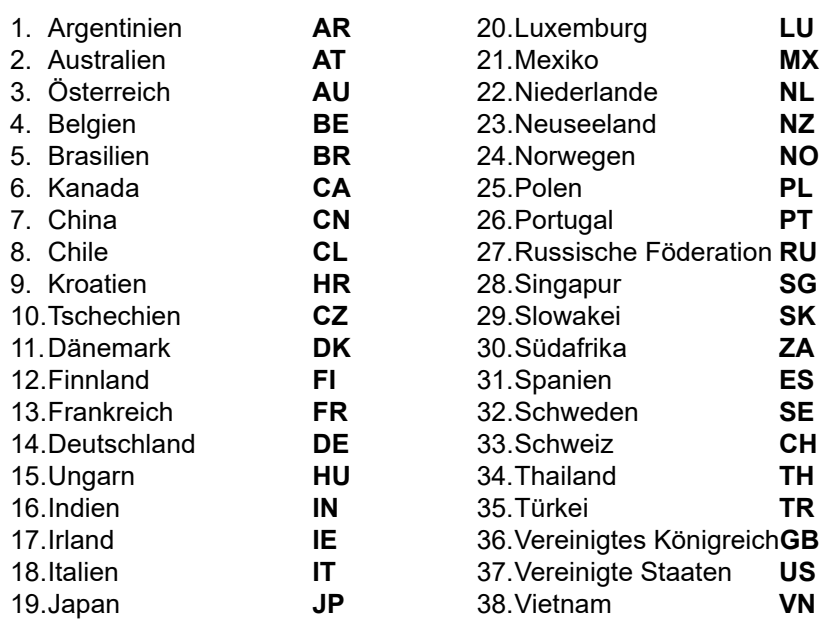

<span id="page-169-0"></span>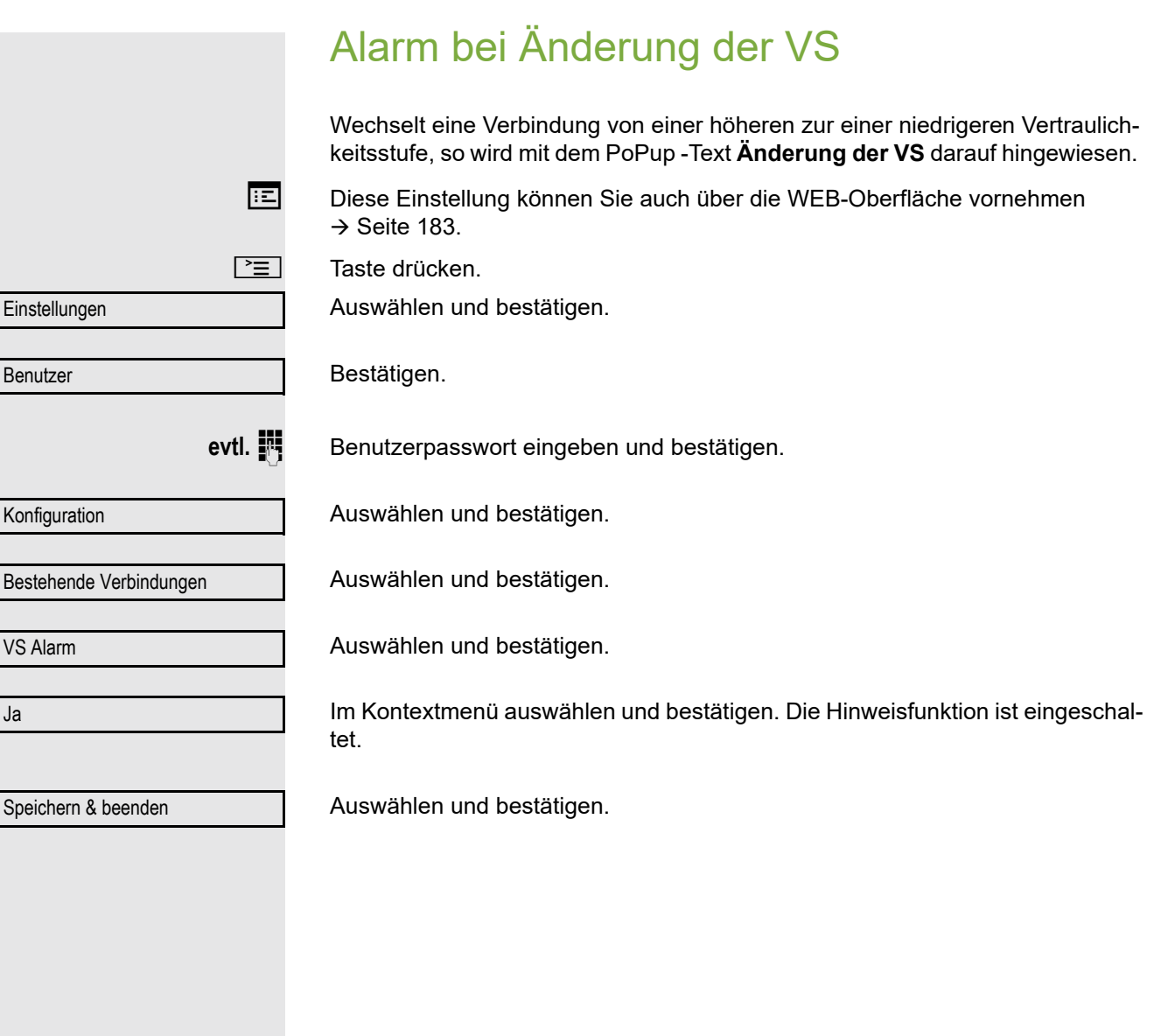

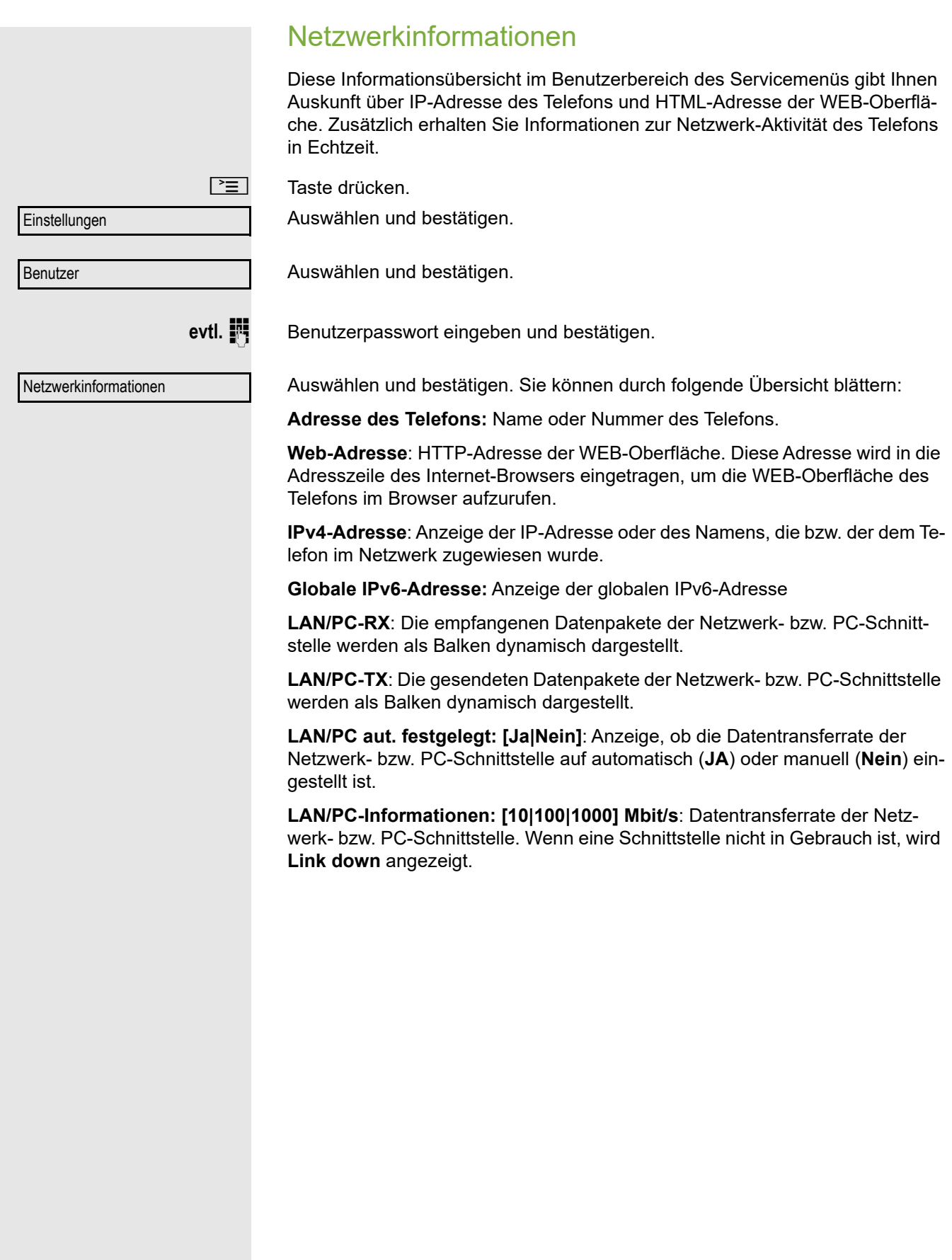

# Benutzerdaten zurücksetzen

Folgende benutzerbezogenen Einstellungen, die Sie über das Telefonmenü oder über die WEB-Oberfläche geändert haben, können Sie wieder auf die Werkseinstellung zurücksetzen.

- Display-Kontrast
- Spracheinstellung
- Audio-Einstellungen
	- Lautstärken
	- Einstellungen
- Ruflisten
	- Alle Einträge werden gelöscht
- Programmierbare Tasten
	- Alle benutzerbezogenen Programmierungen werden gelöscht (siehe auch  $\rightarrow$  [Seite 72](#page-71-0)).

**Achtung:** Es werden alle aufgeführten Daten **ohne** Warnhinweis zurückgesetzt.

## Zurücksetzen durchführen

 $\boxed{\equiv}$  Taste drücken.

Auswählen und bestätigen.

Auswählen und bestätigen.

Bestätigen.

evtl.  $\mathbb{F}$  Benutzerpasswort eingeben und bestätigen.

**Zurücksetzen** 

Alle Benutzerdaten zurücksetzen?

Auswählen und bestätigen. Die zuvor aufgeführten Benutzerdaten sind auf Werkseinstellung zurückgesetzt.

**oder**

Abbrechen?

Um den Vorgang abzubrechen.

# Individuelle Einstellungen mit Auswirkungen auf die Energieeffizienz

Durch die folgenden Einstellungen an Ihrem Telefon können Sie den Energieverbrauch aktiv reduzieren und damit einen wertvollen Beitrag zum Umweltschutz leisten:

• Reduzieren Sie die Ruftonlautstärke, Display-Helligkeit und -Kontrast. Die Standard-Einstellungen bei Auslieferung betragen 50 %.

Einstellungen

**Benutzer** 

# Gesprächsaufzeichnung

Für die Gesprächsaufzeichnung ist im Netz ein zentrales Sprachaufnahmegerät (Sprachrekorder) installiert, mit dem Ihr Telefon Verbindung aufnimmt, um die Sprache des aktuellen Gesprächs aufzunehmen. Der Rekorder nimmt den gesamten Sprachfluss von zwei oder mehr Teilnehmern auf.

Um sich die Handhabung der manuellen Gesprächaufzeichnung zu erleichtern, sollten Sie sich eine Aufnahmetaste ("Anrufaufzeichnung") einrichten  $\rightarrow$  [Seite](#page-65-0) 66. In der weiteren Beschreibung wird davon ausgegangen, dass eine entsprechende Taste konfiguriert wurde.

# Betriebsarten der Aufzeichnung

Das Servicepersonal kann folgende Betriebsarten für die Gesprächsaufzeichnung – in der Beschreibung auch alternativ Rekorder genannt – vornehmen:

- Manuell (Manual)
- Auto-Start
- Alle Gespräche (All Calls)
- Aus (Disabled)

Für den akustischen Hinweis auf die Aufzeichnung gibt es folgende Einstellungen:

- Wiederholter Piepton (Repeated)
- Einmaliger Piepton (Single Shot)
- Aus (Off)

Fragen Sie Ihr Fachpersonal, welche Einstellungen für Ihr Telefon vorgenommen wurde.

### Betriebsart: ALLE-GESPRÄCHE

Das Telefon startet und stoppt den Rekorder automatisch, um sicherzustellen, dass alle Gespräche aufgenommen werden.

#### Betriebsart: MANUELL

Sie entscheiden, wann der Rekorder gestartet und gestoppt bzw. angehalten wird. Ist der Rekorder eingeschaltet, werden alle weiteren Gespräche aufgezeichnet. Halten Sie den Rekorder an, dann wird auch nichts aufgenommen. Gibt es keine Gespräche, dann hält der Rekorder ebenfalls an.

### Betriebsart: AUTO-START

Das Telefon startet den Rekorder automatisch. Sie können den Rekorder aber selbst stoppen bzw. anhalten und wieder starten. Wurde ein Gespräch schon aufgezeichnet, werden auch neue ankommende und abgehende Gespräche aufgezeichnet. Halten Sie während eines Gesprächs der Rekorder an, so weden spezielle Anrufe wie Rückfrage, Übernahme und Zweitanruf nicht aufgenommen solange der Rekorder angehalten ist. Kehrt das Telefon in den Ruhezustand zurück, dann wird das Auto-Start-Verhalten für den nächsten Anruf wieder bereitgestellt.

# <span id="page-173-2"></span>Erläuterungen zur Aufzeichnung

### <span id="page-173-0"></span>Gespräche die aufgezeichnet werden

Ein aufzeichenbares Gespräch ist jedes Gespräch, das am Telefon im Sprach-Verbindungszustand ist. Das kann jedes abgehende oder ankommende Gespräch sein. Dabei spielt es keine Rolle, ob ein Gespräche direkt über das Telefon oder über eine Anwendung zustande kommt.

- Abgehend
- Ankommend
- Rückfrage
- Übernahme
- Wiederaufnahme
- Zweitgespräch
- Aufgeschaltetes Gespräch
- Konferenz $<sup>1</sup>$ </sup>
- Automatische Gesprächsannahme
- Gesicherte oder nichtgesicherte Verbindung

### Gespräche die nicht aufgezeichnet werden

- Abgehende Gespräche, die noch nicht den vollständigen Verbindungsstatus erreicht haben wie z. B. ein läutender Anruf.
- Gespräche im Haltezustand

### Erweiterte Funktionen:

- 1. Eine Konferenz<sup>2</sup> kann während der Aufzeichnung aufgebaut oder aufgelöst werden.
- 2. Während der Aufzeichnung kann eine Rückfrage erfolgen
- 3. Während der Aufzeichnung steht auch die Übergabe zur Verfügung.
- 4. Während der Aufnahme kann ein Zweitgespräch angenommen werden.

### Nicht unterstützt werden:

- 1. Abspielen der Aufzeichnungen über das Telefon.
- 2. Löschen von Aufzeichnungen über das Telefon.
- 3. Bearbeitungsroutinen für Aufzeichnungen über das Telefon.

### <span id="page-173-1"></span>Aufzeichnungshinweise

Wird ein Gespräch aufgezeichnet, so erhalten Sie folgende Hinweise:

- Aufzeichnungssymbol  $\circ \circ$  am Display (permanent)
- Piepton (mehrfach in Abständen bei Ihnen und dem Gesprächspartner)
- Piepton (einfach bei Aufzeichnungsbeginn bei Ihnen und dem Gesprächspartner)

Der akustische Hinweis kann auch ausgeschaltet sein. Fragen Sie dazu Ihr Fachpersonal.

- 1. Nur Server-basierte Konferenz
- 2. Nur Server-basierte Konferenz

## **Multiline**

Bei der Gesprächsaufzeichnung unterscheidet sich Multiline nicht von Singeline. Ist die Aufzeichnung gestartet, wird aufgezeichnet, sonst nicht. Der Aufnahmestatus einer Leitung dauert an, solange Gespräche mit dieser Leitung verbunden sind.

Wenn z. B. Leitung A aufgezeichnet wird (manuell angestoßen) und man zu Leitung B wechsel oder Leitung A ins manuelle Halten versetzt und zu Leitung B wechselt, dann wird die Aufzeichnung beendet und eine Teilaufnahme gespeichert.

Schaltet man die Aufzeichnung für das Gespräch auf Leitung B aus (Betriebsart = manuell oder Auto-Start), und wechselt wieder zu Leitung A, wird die Aufzeichnung für Leitung A nicht wieder gestartet.

Die genannten Betriebsarten (Alle Gespräche, Auto-Start oder Manuell) beziehen sich auf das Telefon und sind deshalb für alle Leitungen gleich.

# Gespräche aufzeichnen

# Automatische Gesprächsaufzeichnung

Diese Betriebsart ist die einfachste. Haben Sie ein Gespräch angenommen oder einen Teilnehmer angerufen und dieser meldet sich, wird das Gespräch automatisch aufgenommen. Welche Gespräche das sein können finden Sie auf  $\rightarrow$  [Seite](#page-173-0) 174.

Sobald die Aufnahme gestartet ist, sehen [Sie am Displa](#page-173-1)y das Aufnahmesymbol  $\circ$  und hören einen Piepton (siehe auch  $\rightarrow$  Seite 174).

In dieser Betriebsart können Sie die Aufnahme nicht manuell anhalten.

## Manuelle Gesprächsaufzeichnung

### Gesprächsaufzeichnung im Ruhezustand des Telefons ein- oder ausschalten.

**Voraussetzung**: Die Betriebsart Manuell ist eingestellt. Die Aufnahmetaste ("Anrufaufzeichnung") ist eingerichtet und zeigt den Status an.

Im Kontextmenü des Telefons auswählen um einzuschalten.

bzw. um auszuschalten.

S Drücken Sie die Aufnahmetaste um einzuschalten – die LED leuchtet.

bzw. drücken Sie die Taste um auszuschalten – die LED erlischt.

Die Aufnahmetaste zeigt auch dann den Statuswechsel an, wenn Sie die Gesprächsaufzeichnung über das Kontextmenü ein- oder ausgeschaltet haben.

Aufzeichnung ein

Aufzeichnung aus

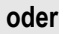

# Gesprächsaufzeichnung mit Auto-Start

Die Aufnahmebereitschaft ist im Ruhezustand grundsätzlich eingeschaltet. Die LED der Aufnahmetaste leuchtet. Sie können den Rekorder nicht ausschalten. Sobald ein Gespräch aufgebaut ist, wird die Gesprächsaufzeichnung automatisch gestartet.

Hörer abheben.

#### **oder**

n Taste drücken.

[ Der Teilnehmer meldet sich. Sie hören einen Piepton, das Aufzeichnungssymbol | wird am Display angezeigt und die LED der Aufnahmetaste bleibt an. Das Gespräch wird aufgezeichnet. (siehe auch  $\rightarrow$  [Seite](#page-173-1) 174)

Sie können die Aufnahme jederzeit anhalten und wieder fortsetzen.

**oder**  $\boxed{d}$  Beenden Sie das Gespräch wird das Auto-Start-Verhalten für das nächste Gespräch wieder hergestellt.

## Gesprächsaufzeichnung steuern

#### Gesprächsaufzeichnung während eines Gesprächs manuell starten

**Voraussetzung**: Die Betriebsart Manuell oder Auto-Start ist eingestellt. Sie führen ein Gespräch. Die Aufzeichnung ist nicht gestartet. Die LED der Aufnahmetaste ist aus.

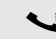

Sie führen ein Gespräch (siehe auch  $\rightarrow$  [Seite](#page-173-2) 174)

S Drücken Sie die Aufnahmetaste um die Aufzeichnung zu starten – die LED leuchtet.

Sie hören einen Piepton und das Aufzeichnungssymbol  $\Omega$  wird am Display angezeigt. Das Gespräch wird aufgezeichnet. (siehe auch  $\rightarrow$  [Seite](#page-173-1) 174)

#### Gesprächsaufzeichnung manuell während eines Gesprächs anhalten

**Voraussetzung**: Die Betriebsart Manuell oder Auto-Start ist eingestellt. Sie führen ein Gespräch. Die Aufzeichnung ist gestartet. Die LED der Aufnahmetaste leuchtet.

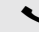

Sie führen ein Gespräch (siehe auch  $\rightarrow$  [Seite](#page-173-2) 174)

R Drücken Sie die Aufnahmetaste um die Aufzeichnung anzuhalten – die LED erlischt und das Aufzeichnungssymbol  $\circ \circ$  am Display verschwindet.

Sie können die Aufzeichnung jederzeit wieder starten, um z. B. das laufende Gespräch weiter aufzuzeichnen.

### Gesprächsaufzeichnung wird automatisch beendet

**Voraussetzung**: Sie führen ein Gespräch. Die Aufzeichnung ist gestartet. Die LED der Aufnahmetaste leuchtet.

**oder**  $\boxed{\triangleleft}$  Die Aufnahme wird automatisch beendet, sobald das Gespräch beendet wird oder wenn sich der Gesprächsstatus ändert, sodass das Gespräch nicht mehr aufgenommen wird – z. B. wenn eine Leitung ins manuelle Halten gelegt und eine andere Leitung belegt wird. (Multiline).

Die LED erlischt und das Aufzeichnungssymbol  $\circlearrowright$  am Display verschwindet.

## Rückfrage während Gesprächsaufzeichnung

**Voraussetzung**: Sie führen ein Gespräch. Die Aufzeichnung ist gestartet. Die LED der Aufnahmetaste ist an.

Sie leiten eine Rückfrage ein – dadurch wird Ihr Hauptgespräch ins Halten gelegt während die Rückfrage durchgeführt wird.

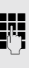

Während Sie die Rückfrage einleiten, wird die Aufzeichnung angehalten. Das Aufzeichnungssymbol  $\circ \circ$  am Display verschwindet.

Meldet sich der Rückfragepartner, wird das Rückfragegespräch aufgezeichnet. Sie hören einen Piepton und das Aufzeichnungssymbol  $\infty$  wird am Display wieder angezeigt.

Sie können jetzt das Rückfragegespräch beenden oder z. B. zum ersten Gesprächspartner wechseln (Makeln) während das Rückfragegespräch gehalten wird.

## Zweitanruf während Gesprächsaufzeichnung

**Voraussetzung**: Sie führen ein Gespräch. Die Aufzeichnung ist gestartet. Die LED der Aufnahmetaste ist an.

Sie führen ein Gespräch. Sie hören einen Piepton und das Aufzeichnungssymbol | wird am Display angezeigt. Das Gespräch wird aufgezeichnet.

Ein zweiter Teilnehmer klopft an  $\rightarrow$  [Seite](#page-81-0) 82.

Im Pop-Up-Menü:

Auswählen und bestätigen.

Sie sind mit dem zweiten Teilnehmer verbunden. Sie hören einen Piepton und das Aufzeichnungssymbol | wird in der Zeile des zweiten Gesprächs angezeigt – dieses Gespräch wird jetzt aufgezeichnet. Der erste Teilnehmer wird gehalten.

Annehmen

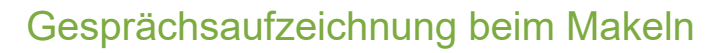

**Voraussetzung**: Sie haben ein aktives oder gehaltenes Rückfrage- oder Zweitgespräch. Die Aufzeichnung ist gestartet. Die LED der Aufnahmetaste ist an.

[ Sie sind mit dem zweiten Teilnehmer verbunden. Sie hören einen Piepton und das Aufzeichnungssymbol  $\circ \circ$  wird in der Zeile des zweiten Gesprächs angezeigt.

Im Kontextmenü dieser Verbindung auswählen und bestätigen.

[ Sie sind zum Hauptgespräch gewechselt. Sie hören einen Piepton und das Aufzeichnungssymbol  $\circlearrowright$  wird in der Zeile des Hauptgesprächs angezeigt – dieses Gespräch wird jetzt aufgezeichnet.

In den Betriebsarten Manuell und Auto-Start können Sie die Aufzeichnung jederzeit anhalten und wieder starten.

## Ihr Gespräch wird gehalten und wieder aufgenommen

**Voraussetzung**: Sie führen ein Gespräch, das aufgenommen wird.

Das Gespräch wird von Ihrem Gesprächspartner gehalten. Sie hören die Wartemelodie. Die Aufzeichnung ist angehalten und das Aufnahme-Symbol  $\circ \circ$  ist vom Display verschwunden.

[ Ihre Gesprächspartner nimmt das Gespräch wieder auf. Sie hören einen Piepton und das Aufzeichnungssymbol  $\circ \circ$  wird am Display angezeigt.

# Konferenzaufbau während der Aufzeichnung

**Voraussetzung**: Sie führen ein Rückfragegespräch → [Seite](#page-45-0) 46 oder Sie haben einen Zweitanruf angenommen  $\rightarrow$  [Seite](#page-81-1) 82 und die "Anlagengestütze Konferenz" wurde vom Fachpersonal eingerichtet. Die Aufzeichnung ist gestartet. Das Hauptgespräch wird gehalten. Die LED der Aufnahmetaste ist an.

Im Kontextmenü einer Verbindung auswählen und bestätigen. Sie sind mit beiden Gesprächspartnern gleichzeitig verbunden. Die Konferenz wird mit den aktuellen Teilnehmern angezeigt.

Sie hören einen Piepton und das Aufzeichnungssymbol  $\circ \circ$  wird in der Zeile der Konferenz angezeigt.

Makeln

Konferenz

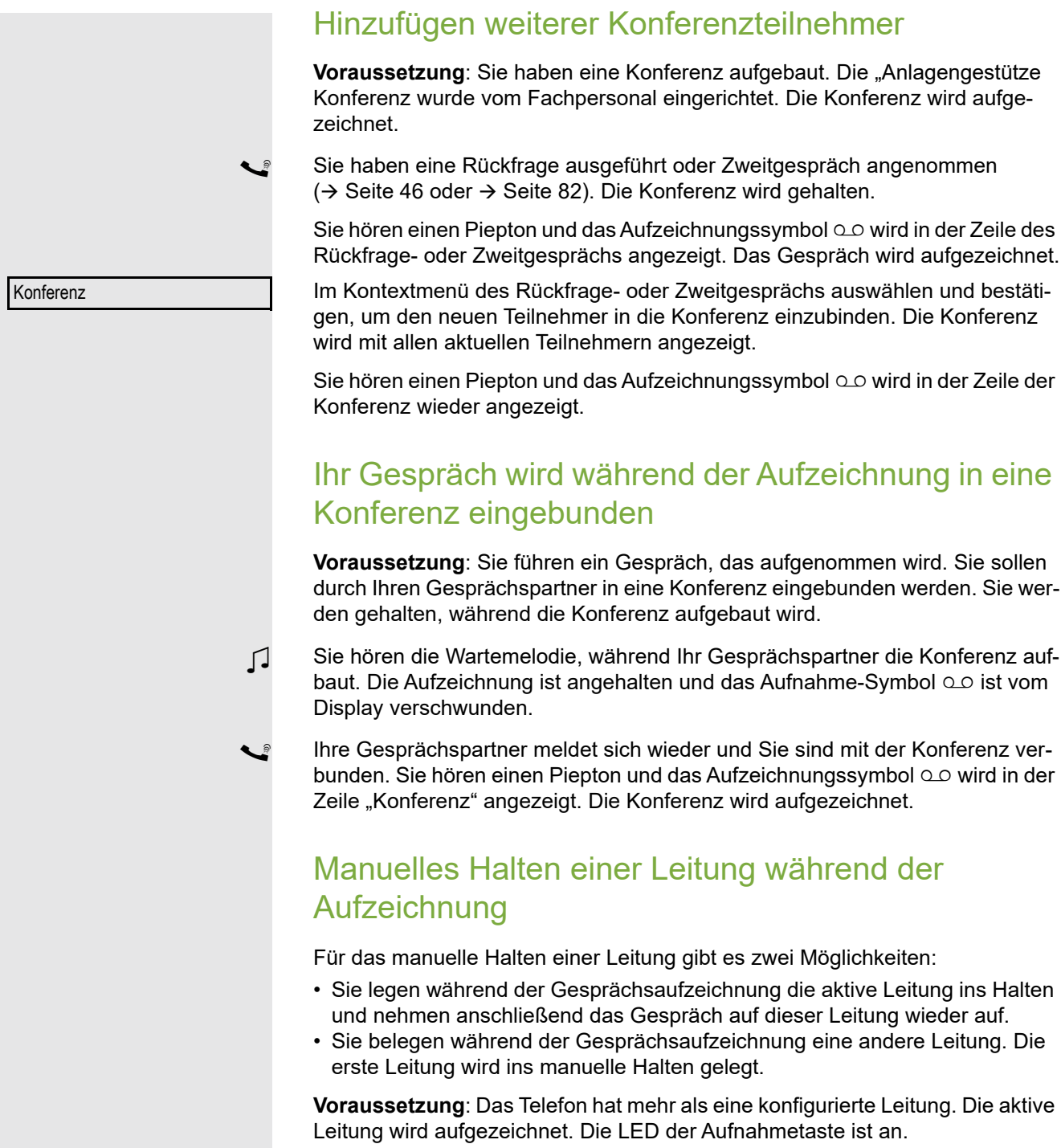

#### Gespräch auf der Leitung halten und wieder aufnehmen

Sie führen ein Gespräch z. B. auf Leitung A. Sie hören einen Piepton und das Aufzeichnungssymbol  $\circlearrowright$  wird am Display angezeigt. Das Gespräch wird aufgezeichnet.

Leitungstaste A drücken. Die LED der Leitungstaste beginnt zu flimmern. Das Gespräch wird gehalten. Während des Haltens wird die Aufzeichnung angehalten. Das Aufzeichnungssymbol  $\circlearrowright$  am Display verschwindet.

#### **Gehaltenes Gespräch wieder aufnehmen:**

 $\frac{\text{NHA}}{\text{D}}$  Die Leitungstaste A drücken. Die LED der Leitungstaste leuchtet. Das Gespräch wird wieder aufgenommen. Sie hören einen Piepton und das Aufzeichnungssymbol  $\circlearrowright$  wird am Display wieder angezeigt. Die Aufzeichnung des Gesprächs wird fortgesetzt.

### Gespräch auf der Leitung halten und ein Gespräch auf einer anderen Leitung führen

Die Leitungstaste B drücken – die LED leuchtet. Sie hören einen Piepton und das Aufzeichnungssymbol  $\Omega$  wird am Display bei Leitung B angezeigt – das Gespräch auf Leitung B wird aufgezeichnet. Leitung A wird gehalten, die Gesprächsaufzeichnung von Leitung A wurde beendet.

 $\frac{\text{NUL}}{\text{DL}}$  Die Leitungstaste A drücken, um das Gespräch wieder aufzunehmen. Sie hören einen Piepton und das Aufzeichnungssymbol  $\circ\circ$  wird am Display bei Leitung A angezeigt – es beginnt eine neue Aufzeichnung von Leitung A.
# <span id="page-180-0"></span>**Diagnosedaten** Diese Informationsübersicht im Benutzerbereich des Servicemenüs gibt Ihnen Auskunft über die aktuelle Einstellung des Telefons:

 $\boxed{\geq}$  Taste drücken.

Einstellungen

**Benutzer** 

Auswählen und bestätigen.

Auswählen und bestätigen.

evtl.  $\mathbb{F}$  Benutzerpasswort eingeben und bestätigen.

Diagnosedaten

Auswählen und bestätigen.

Sie erhalten eine nummerierte Liste der Telefonparameter mit den aktuellen Einstellungen.

Übersichtlicher bekommen Sie diese Liste über die WEB-Oberfläche  $\rightarrow$  [Seite](#page-182-0) 183:

Beispiel:

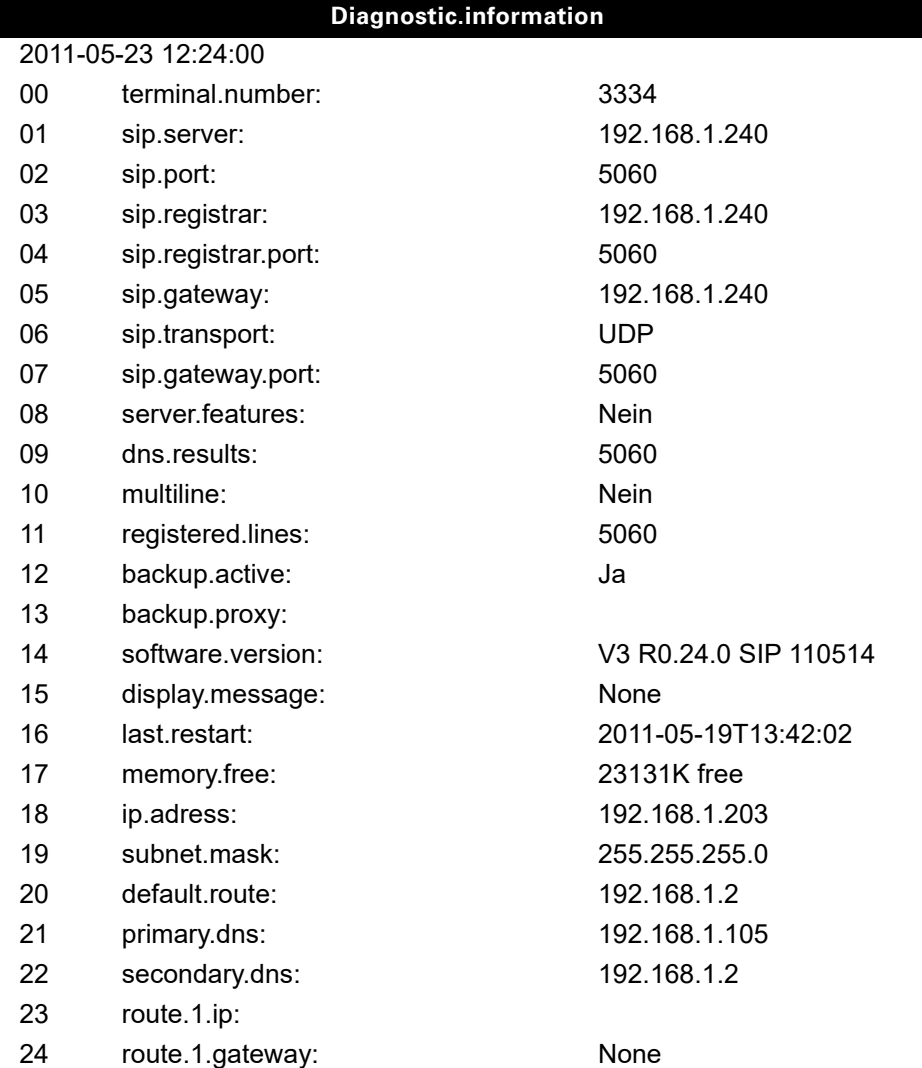

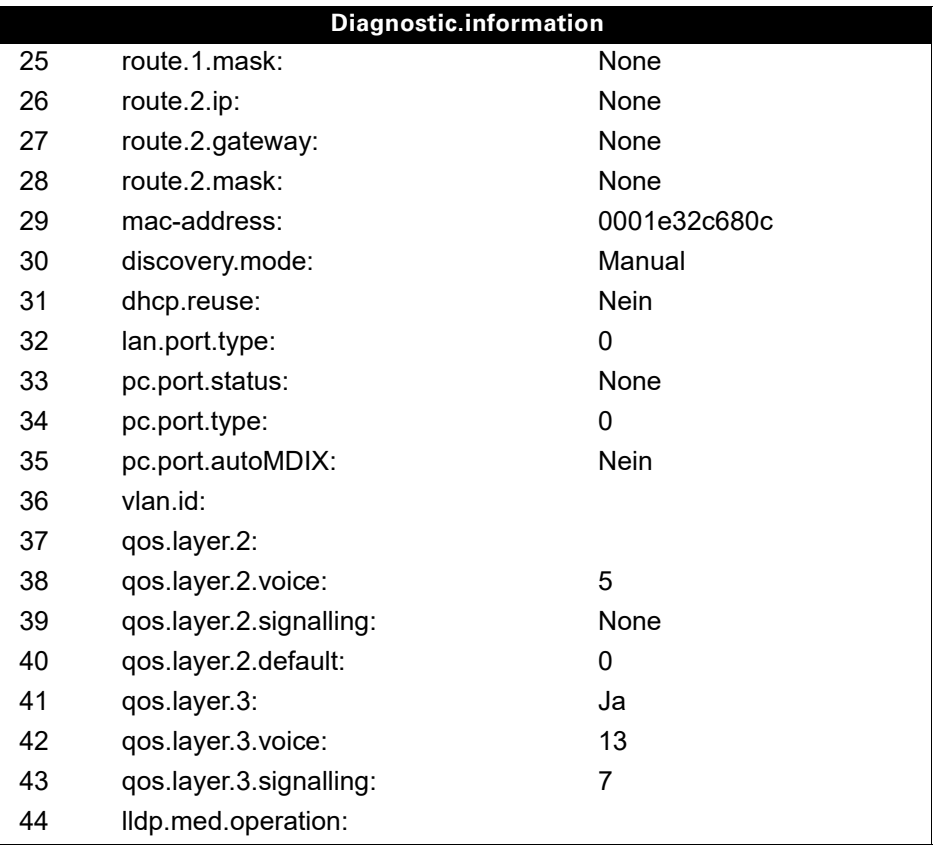

# <span id="page-182-1"></span><span id="page-182-0"></span>Webschnittstelle (WBM)

### Allgemein

Über die WBM-Oberfläche können Sie diverse Einstellungen für Ihr Telefon vornehmen. Die Kommunikation erfolgt über eine sichere HTTPS-Verbindung. Der Zugang zur WBM-Oberfläche muss vom Fachpersonal freigeschaltet sein.

# Web-Schnittstelle öffnen

Nähere Hinweise zur IP-Adresse, Adresse der WBM-Oberfläche und weitere Informationen **IIII** zur Verbindung des Telefons mit dem Netzwerk erhalten Sie im Abschnitt "Netzwerkinformationen"  $\rightarrow$  [Seite](#page-170-0) 171.

Zum Aufrufen der Oberfläche öffnen Sie einen Web-Browser und geben folgendes ein:

#### **https://[IP des Telefons]**

[IP des Telefons] steht für die IP-Adresse Ihres Telefons.

oder

#### **https://[Name des Telefons]**

[Name des Telefons] der ihm vom Fachpersonal zugewiesen wurde.

Vom Browser erhalten Sie ggf. einen Zertifikatshinweis. Folgen Sie den Anweisungen, um **THE SEA** das Zertifikat herunter zu laden.

Beim ersten Aufruf der WBM-Oberfläche werden Sie aufgefordert ein Benutzerpasswort  $\rightarrow$  [Seite](#page-123-0) 124 einzurichten. Ab dem nächsten Aufruf der Benutzerseiten müssen Sie sich mit diesem Passwort anmelden.

### Administratorseiten (Admin)

In diesem Bereich können Einstellungen zur Administration Ihres Telefons und der Netzwerkumgebung gemacht werden. Der Zugang zu den Administratorseiten (Admin) ist durch das Admin-Passwort geschützt. Weitere Informationen erhalten Sie von Ihrem zuständigen Fachpersonal oder in der Administrationsanleitung.

### Benutzerseiten

Nachdem Sie die Eingabe der Telefon-Adresse bestätigt haben, öffnet sich die Startseite der Webschnittstelle.

- 1. Klicken Sie auf einen Menü-Titel um die einzelnen Menü-Einträge anzuzeigen. Durch wiederholtes Klicken wird das Menü wieder geschlossen.
- 2. Klicken Sie auf einen Menü-Eintrag um das entsprechende Formular zu öffnen.
- 3. Nehmen Sie die gewünschten Änderungen vor.
- 4. Klicken Sie auf die entsprechende Schaltfläche. um Ihre Änderungen zu speichern, bzw. abzubrechen.

#### Funktion der Schaltflächen

- "Anmeldung": nach Eingabe des Benutzerpasswortes am Telefon anmelden
- "Speichern": Änderungen übernehmen
- "Zurücksetzen": die ursprünglichen Werte behalten
- "Aktualisieren": Werte aktualisieren.
- "Abmeldung": am Telefon abmelden

#### Benutzermenü

Alle Einstellungen im Benutzermenü der WBM-Oberfläche, können Sie auch über das Benutzermenü am Telefon vornehmen.

#### Benutzerseiten

Benutzer-Anmeldung  $\textcircled{r} \rightarrow$  [Seite](#page-123-0) 124

Datum und Uhrzeit

- Lokale Uhrzeit  $\mathbb{R} \rightarrow$  [Seite 156](#page-155-0)
- Lokales Datum (Tag, Monat, Jahr)  $\text{I} \rightarrow \text{Seite } 156$
- Sommerzeit zulassen  $\textcircled{\tiny{I}} \rightarrow$  [Seite 157](#page-156-0)
- Differenz (Minuten)  $\text{I} \rightarrow \text{Seite } 157$
- Auto-Zeitumstellung  $\text{M} \rightarrow \text{Seite } 158$

#### Audio

- Standard Rufton
	- Mustermelodie ( $\textcircled{\tiny\rm I\!\!\!\rm I} \rightarrow$  [Seite 162](#page-161-0))
	- Musterfolge ( $\textcircled{\scriptsize\textsf{m}}$   $\rightarrow$  [Seite 162\)](#page-161-1)
	- Rufton ( $\textcircled{\tiny\rm I}$   $\rightarrow$  [Seite 161](#page-160-0))
	- Raumakustik ( $\textcircled{\tiny\hspace{.1em}\mathcal{P}}$   $\rightarrow$  [Seite 161](#page-160-1))
	- Lauthören ( $\textcircled{\tiny\rm I}$   $\rightarrow$  [Seite 163](#page-162-0)
	- Kopfhöreranschluss ( $\textcircled{\scriptsize\rm I} \rightarrow$  [Seite 163\)](#page-162-1)
- Spezielle Ruftöne ( $\textcircled{\tiny{I}} \rightarrow$  [Seite 164](#page-163-0))
	- Intern
	- Extern
	- Wiederanruf (z.B. Rückruf)
	- Notruf
	- Spezial 1
	- Spezial 2
	- Spezial 3

#### **Benutzerkonfiguration**

- Abgehende Anrufe
	- Verzögerung bei automatischer Wahl (Sekunden)  $\textcircled{\tiny{2}} \rightarrow$  [Seite 92](#page-91-0)
	- Rückruf zulassen  $\textcircled{\tiny\rm I\!\!\!\rm I} \rightarrow$  [Seite 50](#page-49-0)
	- Besetzt bei Wählen zulassen  $\mathbb{R} \rightarrow$  [Seite 94](#page-93-0)
	- Übergabe bei Rufton zulassen  $\textcircled{r} \rightarrow$  [Seite 88](#page-87-0)
	- $-$  Sofortwahl zulassen  $\rightarrow$  [Seite 44](#page-43-0)
- Ankommende Anrufe
	- Weiterleiten
		- Weiterleitung zulässig (V  [Seite 73](#page-72-0)
		- Standard-Weiterleitungsziel  $\textcircled{\tiny{I}} \rightarrow$  [Seite 73](#page-72-0)
		- Weiterleitung zu Direktrufziel  $\textcircled{\tiny{I}} \rightarrow$  [Seite 74](#page-73-0)
	- Umleiten (erweiterte Umleitung siehe  $\rightarrow$  [Seite 59\)](#page-58-0)
		- Einstellungen
			- Umleitungsfavoriten Ziel 1 bis Ziel 5  $\textcircled{\tiny{2}} \rightarrow$  [Seite 54](#page-53-0)
			- Umleiten aller Anrufe  $\textcircled{\tiny{2}} \rightarrow$  [Seite 57](#page-56-0)
			- an  $\textcircled{\tiny{m}} \rightarrow$  [Seite 56](#page-55-0)
			- Direktziel  $\textcircled{\scriptsize{\textsf{m}}} \rightarrow$  [Seite 54](#page-53-1)
			- Umleiten bei Besetzt  $\textcircled{r}$   $\rightarrow$  [Seite 57](#page-56-0)
			- an  $\mathbb{R} \rightarrow$  [Seite 56](#page-55-0)
			- Direktziel  $\textcircled{\tiny{2}} \rightarrow$  [Seite 54](#page-53-1)
			- Umleiten bei Nichtmelden  $\textcircled{\scriptsize\rm I} \rightarrow$  [Seite 57](#page-56-0)
			- an  $\mathbb{C} \rightarrow$  [Seite 56](#page-55-0)
			- Direktziel  $\textcircled{\tiny\rm I\!\!\!\rm I} \rightarrow$  [Seite 54](#page-53-1)
- Verzögerung bei Nichtmelden (Sekunden)<sup>[1]</sup> <sup>2</sup> → [Seite 58](#page-57-0)
- Warnungen
	- visuelle Warnsignale  $\mathbb{R} \rightarrow$  [Seite 76](#page-75-0)
	- hörbare Warnsignale  $\text{I} \rightarrow \text{Set}$ te 76
	- $-$  Umleitender Teilnehmer  $\rightarrow$  [Seite 65](#page-64-0)
- Bearbeiten
	- Anklopfen zulassen  $\mathbb{R} \rightarrow$  [Seite 84](#page-83-0)
	- Anrufschutz zulassen  $\mathbb{R} \rightarrow$  [Seite 123](#page-122-0)
	- Besetzt bei Wählen zulassen  $\widehat{\mathbb{R}}$   $\rightarrow$  [Seite 94](#page-93-0)
- CTI-Anrufe
	- Auto-Antwort zulassen  $\mathbb{R} \rightarrow$  [Seite 89](#page-88-0)
	- Piepton bei Auto-Antwort zulassen  $\mathbb{R} \rightarrow$  [Seite 89](#page-88-0)
	- Auto-Wiederaufnahme zulassen  $\widehat{\mathbb{P}}$   $\rightarrow$  [Seite 90](#page-89-0)
	- Piepton bei Auto-Wiederaufnahme zulassen  $\mathbb{R} \rightarrow$  [Seite 90](#page-89-0)
- Bestehende Verbindungen
	- Anrufübergabe zulassen  $\textcircled{2} \rightarrow$  [Seite 88](#page-87-1)
	- Zusammenschalten zulassen  $\textcircled{r} \rightarrow$  [Seite 48](#page-47-0)
	- Konferenz verlassen erlauben  $\mathbb{R} \rightarrow$  [Seite 97](#page-96-0)
	- Halteerinnerung zulassen  $\textcircled{r} \rightarrow$  [Seite 78](#page-77-0)
	- Verzögerung bei Halteerinnerung (Minuten) <sup>2</sup> → [Seite 79](#page-78-0)
	- Halten und Auflegen  $\textcircled{\scriptsize{\textsf{m}}} \rightarrow$  [Seite 80](#page-79-0)
	- Wartemusik zulassen  $\textcircled{\tiny{I}} \rightarrow$  [Seite 81](#page-80-0)
	- Konferenzen zulassen  $\textcircled{\tiny\rm I\!\!\!\rm I} \rightarrow$  [Seite 96](#page-95-0)
	- Sichere Rufsignalisierung zulassen  $\textcircled{r} \rightarrow$  [Seite 165](#page-164-0)
	- $-$  Zuordnung umschalten  $\rightarrow$  [Seite 85](#page-84-0)
	- VS Alarm  $\textcircled{\tiny{m}} \rightarrow$  [Seite 170](#page-169-0)
- Keyset
	- Leitungen
		- Verzögerter Rufton (Sekunden)  $\textcircled{\tiny{I}} \rightarrow$  [Seite 118](#page-117-0)
		- Adresse<sup>[2]</sup>
		- Primärleitung<sup>[1]</sup>
		- Rufton ein/aus<sup>[1]</sup>
		- Mustermelodie  $\textcircled{\tiny{2}} \rightarrow$  [Seite 119](#page-118-0)
		- Musterfolge  $\textcircled{\tiny\rm I\!\!\!\rm I} \rightarrow$  [Seite 119](#page-118-1)
		- Rufton  $\textcircled{\tiny{m}} \rightarrow$  [Seite 119](#page-118-2)
		- Hot-/Warmline[1]
		- Hotline-/Warmline-Ziel  $\textcircled{\tiny{I}} \rightarrow$  [Seite 113](#page-112-0)
	- Übersicht
- Belegtlampenfeld (BLF)
	- Belegtlampenfeld: **nicht** für System
- Anrufprotokollierung
	- Allgemein
		- Rufjournal aktivieren  $\textcircled{\tiny\rm I} \rightarrow$  [Seite 107](#page-106-0)
	- Entgangene Anrufe<sup>3</sup>  $\textcircled{r}$   $\rightarrow$  [Seite 108](#page-107-0)
		- Woanders angenommen
		- Eintrag löschen

- 1. Nur wenn das Fachpersonal "Server features" ausgeschaltet hat
- 2. Information nur lesen
- 3. Die Funktionsweise der Journalfunktion "Entgangene Anrufe" bez. der Einstellung für "Woanders angenommen" ist abhängig von der Unterstützung durch den SIP-Server

#### **Telefon**

- Display-Einstellungen
	- Kontrast  $\textcircled{\tiny{m}} \rightarrow \text{Seite } 155$
- Programmtasten
	- Ebene 1
		- Bearbeiten  $\textcircled{r}$   $\rightarrow$  [Seite 67](#page-66-0)
	- Ebene 2
		- Bearbeiten  $\text{I} \rightarrow \text{Seite } 67$ .
- Key Module (wenn vorhanden, wie Programmtasten)
- Tastenton
	- Lautstärke
		- Aus
		- Gering
		- Mittel
		- Hoch
	- Tasten
		- Nur Tastenfeld
	- Alle Tasten

#### Lokalität

- Land  $\textcircled{\tiny{m}} \rightarrow$  [Seite 169](#page-168-0)
- Sprache  $\textcircled{\tiny{m}} \rightarrow$  [Seite 167](#page-166-0)
- Datumsformat  $\textcircled{\tiny{m}} \rightarrow$  [Seite 159](#page-158-0)
- Uhrzeitformat  $\textcircled{\scriptsize{\textsf{m}}}$   $\rightarrow$  [Seite 158](#page-157-1)

#### **Sicherheit**

- Passwort
	- Altes Passwort
	- Neues Passwort  $\textcircled{\tiny{2}} \rightarrow$  [Seite 124](#page-123-0)
	- Passwort bestätigen

#### **Telefonbuch**

- Kontaktliste  $\textcircled{\tiny{m}} \rightarrow$  [Seite 99](#page-98-0)
- Neuer Kontakt  $\textcircled{\tiny{2}} \rightarrow$  [Seite 99](#page-98-1)
	- Nachname
	- Vorname
	- Nummer
- Alle Kontakte löschen  $\textcircled{\scriptsize{\textsf{m}}} \rightarrow \text{Seite } 100$ – Löschen bestätigen

Diagnosedaten  $\text{I} \rightarrow$  [Seite](#page-180-0) 181

# Ratgeber

### <span id="page-187-1"></span>Pflege des Telefons

- Das Telefon soll nicht mit färbenden, fettenden oder aggressiven Stoffen in Berührung kommen.
- Reinigen Sie das Telefon mit einem feuchten Tuch oder einem Antistatiktuch. Kein trockenes Tuch verwenden!
- Bei starker Verschmutzung reinigen Sie das Telefon mit verdünntem, tensidhaltigen Neutralreiniger, z. B. Spülmittel. Entfernen Sie den Reiniger anschließend restlos mit einem feuchten Tuch (nur Wasser).
- Verwenden Sie keine alkoholhaltigen oder kunstoffangreifenden Reinigungsmittel, auch kein Scheuerpulver!

# <span id="page-187-0"></span>Funktionsstörungen beheben

#### Gedrückte Taste reagiert nicht:

- Überprüfen Sie, ob sich die Taste verklemmt hat.
- Wenn das Telefon gesperrt ist, können Zielwahltasten nicht verwendet werden. Das gilt auch dann, wenn darauf eine Notrufnummer gespeichert ist.

Überprüfen Sie, ob Ihr Telefon gesperrt ist (Displayanzeige: "Telefon gesperrt. Zum Entsperren PIN eingeben."). Wenn ja, entsperren Sie das Telefon.

#### Tasten mit geänderten Funktionen

Folgende Tasten können vom Fachpersonal umprogrammiert worden sein:

- $\Delta$ : Konferenz einleiten  $\rightarrow$  [Seite 95](#page-94-0)
- $\boxed{H}$ : Gespräch übergeben  $\rightarrow$  [Seite 86](#page-85-0)
- $\cdot$  II : Aktives Gespräch halten  $\rightarrow$  [Seite 77](#page-76-0)

Fragen Sie Ihr Fachpersonal nach den geänderten Funktionen.

#### Telefon läutet nicht bei Anruf:

Überprüfen Sie, ob der Rufton ausgeschaltet ist (siehe Symbol in der Statuszeile des Displays  $\rightarrow$  [Seite](#page-121-0) 122). Wenn ja, Rufton einschalten.

#### Rufnummer lässt sich nicht wählen:

Überprüfen Sie, ob Ihr Telefon gesperrt ist (Displayanzeige: "Telefon gesperrt. Zum Entsperren PIN eingeben. "). Wenn ja, entsperren Sie das Telefon.

#### Bei allen übrigen Störungen:

Wenden Sie sich zuerst an Ihr zuständiges Fachpersonal. Bei nicht behebaren Störungen muss diese den Kundendienst verständigen.

### Ansprechpartner bei Problemen

Bei Störungen, die länger als beispielsweise 5 Minuten dauern, wenden Sie sich bitte an Ihr zuständiges Fachpersonal.

## Tasten beschriften

Zu Ihrem OpenScape Desk Phone IP 35G/35G Eco werden ein Tastenbeschriftungsbogen und eine Plastikabdeckung mitgeliefert. Beschriften Sie die Streifen innerhalb der weißen Felder eines Einlegestreifens mit Funktion oder Name. Brechen Sie den Einlegestreifen aus dem Bogen aus und ersetzen den im Telefon eingelegten schwarzen Plastikstreifen mit diesem Einlegestreifen. Als Schutz platzieren Sie die mitgelieferte Plastikabdeckung über den Einlegestreifen. **Beschriften** 

• Von Hand:

Beschriftungsstreifen sind Ihrem Telefon beigepackt. Notieren Sie die Funktion bzw. einen Namen auf einem weißen Feld in den Streifen und stecken Sie den Streifen auf Ihrem OpenScape Desk Phone IP 35G/35G Eco ein.

- • [Mit einem Computer über das Internet:](http://wiki.unify.com/wiki/KLT) [Sie finden das "Online-Labelling Tool" zusammen mit der Benutzerschnittstelle unter](http://wiki.unify.com/wiki/KLT) [h](http://wiki.unify.com/wiki/KLT)ttp://wiki.unify.com/wiki/KLT .
- Wählen Sie das passende Key Labelling tool in Ihrer Sprache aus. Sie können das Tool gleich online über Ihren Browser verwenden oder für die lokale Benutzung herunterladen.

# Reparatur und Recycling-Konzept, Erweiterbarkeit der Leistungsfähigkeit

Dieses Kapitel beinhaltet zusätzliche Benutzerhinweise gemäß der Vergabegrundlage für das Umweltzeichen Blauer Engel nach RAL-UZ 150. Sich aus diesem Kapitel ergebenden Verpflichtungen für Unfiy haben nur in Deutschland Gültigkeit.

# Recycling und Entsorgung von Endgeräten der OpenScape Desk Phone Familie

Rückgabe der OpenScape Desk Phone Altgeräte:

#### **a) Rechtliche und andere Grundlagen**

Die Rücknahme der Endgeräte und Ersatzteile basiert auf

- der EU Richtlinie 2002/96/EC (WEEE),
- dem deutschen "Gesetz über das Inverkehrbringen, die Rücknahme und die umweltverträgliche Entsorgung von Elektro- und Elektronikgeräten" (ElektroG),
- den Kriterien des Blauen Engels RAL UZ 150 für "Schnurgebundene Voice over IP Endgeräte".

#### **b) Getrennte Sammlung gemäß ElektroG**

Die Nutzer von Elektro- und Elektronikgeräten sind verpflichtet, Altgeräte getrennt zu sammeln und der fachgerechten Entsorgung zuzuführen.

Diese Altgeräte dürfen nicht gemeinsam mit dem unsortierten Siedlungsabfall (Hausmüll) beseitigt werden. Die getrennte Sammlung ist Voraussetzung für die Wiederverwendung, das Recycling und die effiziente Verwertung von Altgeräten und Basis für die Rückgewinnung von Materialien

#### **c) Rücknahme nach den Kriterien des Blauen Engels**

Neben den gesetzlichen Vorgaben zur Rücknahme von Elektro- und Elektronikgeräten nimmt Unify GmbH & Co. KG die in Deutschland auf den Markt gebrachten Endgeräte OpenScape Desk Phone IP 35 SIP und OpenScape Desk Phone IP 55 SIP zurück, die ab März 2014 gefertigt wurden. Sofern keine direkte Abholung dieser Altgeräte vereinbart wurde, können die OpenScape Desk Phone Altgeräte kostenfrei an folgende Adresse gesandt werden:

eds-r gmbh // rücknahmesysteme Maybachstr. 18 90441 Nürnberg

#### **d) Wiederverwendung, Recycling und Verwertung**

Bereits bei der Produktentwicklung wird auf die Zerlegbarkeit/Recyclingfähigkeit der OpenScaoe Desk Phone Altgeräte geachtet.

Wiederverwendung:

Die Altgeräte werden repariert und aufbereitet und in den Ersatzteilkreislauf gegeben, in dem diese dann wiederverwendet werden.

Recycling und Verwertung nicht mehr verwendbarer OpenStage Endgeräte:

Vor der weiteren Behandlung werden die Endgeräte grob zerlegt und verschiedenen Verwertungsverfahren zugeführt. In speziellen Schredderanlagen für Elektronikschrottt werden die verschiedenen Metalle getrennt. Kupfer und Edelmetalle werden in der Raffination weiterverarbeitet. Aluminium und Eisen werden separiert und gelangen zur Schmelze.

# Reparatursicherheit und Ersatzteilversorgung

Unify GmbH & Co. KG garantiert Reparatur-Support und Ersatzteilversorgung bis zu 5 Jahren nach Produktionseinstellung der OpenScape Desk Phone Telefone.

## Erweiterbarkeit der Leistungsfähigkeit

Die Funktionalität aller OpenScape Desk Phone Telefone ist grundsätzlich durch Software-Updates erweiterbar.

Wenden Sie sich bei Bedarf hierzu bitte an Ihren Administrator/Systembetreuer oder an Ihren Vertriebspartner der Unify GmbH & Co. KG.

# <span id="page-190-0"></span>Lokales Benutzermenü

## Benutzermenü am Telefon öffnen

Zum Aufrufen des Benutzermenüs drücken Sie die Taste  $\boxed{\geq}$ .

Im Register **Einstellungen** die Menü-Option **Benutzer** auswählen. Sie werden aufgefordert, das Benutzerpasswort  $\rightarrow$  [Seite](#page-123-0) 124 einzugeben. Bestätigen Sie Ihre Eingabe mit  $\boxed{\circ \kappa}$ . Die Optionen des Benutzermenüs stehen zur Verfügung.

# Darstellung des Benutzermenüs

Die meisten Einstellungen, die Sie über das Benutzermenü am Telefon vornehmen können, können Sie auch über die Web-Schnittstelle  $\rightarrow$  [Seite](#page-182-0) 183 vornehmen.

Änderungen werden in der Regel mit der Option **Speichern & beenden**. bestätigt oder mit der Option **Beenden (ohne Speichern)** verworfen.

Die grau dargestellten Funktionen stehen beim OpenScape Desk Phone IP 35G/35G Eco nicht zur Verfügung oder haben keine Auswirkung.

#### ! **Benutzer**

#### **Datum und Uhrzeit?**

- $-$  Uhrzeit = hh:mm  $\rightarrow$  [Seite 156](#page-155-0)
- $-$  Datum = TT.MM.JJJJ  $\rightarrow$  [Seite 156](#page-155-1)
- $-$  Sommerzeit = Ja  $\rightarrow$  [Seite 157](#page-156-0) – Nein?
	- Zurück?
- $-$  Differenz (Min.) = mm  $\rightarrow$  [Seite 157](#page-156-1)
- $-$  Auto DST = Ja/Nein  $\rightarrow$  [Seite 158](#page-157-0)
- Speichern & beenden
- Beenden (ohne Speichern)

#### ! **Audio?**

- Lautstärken?
	- $-$  Lautsprecher =  $\sqrt{ }$  [Seite 160](#page-159-0)
	- $-$  Rufton =  $\sqrt{ }$  [Seite 160](#page-159-0)
	- $-$  Hörer =  $\Box$   $\Box$   $\rightarrow$  [Seite 160](#page-159-0)
	- $-$  Kopfhörer =  $\Box$
	- $-$  Freisprechen =  $\Box$
	- $-$  Rollover =  $\Box$
	- Speichern & beenden
	- Beenden (ohne Speichern)
- Einstellungen?
	- $-$  Rufton = Ruftondatei  $\rightarrow$  [Seite 161](#page-160-0)
		- Muster?
		- Ringer1.wav?
		- Ringer2.wav?
		- Ringer3.wav?
		- Ringer4.wav?
		- Ringer5.wav?
		- Ringer6.wav?
		- Zurück?
	- $-$  Mustermelodie = 2  $\rightarrow$  [Seite 162](#page-161-0)
- 
- 
- 
- 
- 
- 
- 

– 1? – 2? – 3?  $-42$ – 5? – 6? – 7? – 8? – Zurück?  $-$  Musterfolge= 1  $\rightarrow$  [Seite 162](#page-161-1) – 1? – 2? – 3?  $-42$ – 5? – 6? – Zurück?  $-$  Raumakustik = Normal  $\rightarrow$  [Seite 161](#page-160-1) – Normal? – Hallend? – Gedämpft? – Zurück?  $-$  Lauthören = Standardmodus  $\rightarrow$  [Seite 163](#page-162-0) – Standardmodus? – US-Modus? – Zurück?  $-$  Kopfhöreranschluss = Schnurloser Kopfhörer $\rightarrow$  [Seite 163](#page-162-1) – Verkabelter Kopfhörer – Schnurloser Kopfhörer? – Konferenzgerät? – Zurück? – Speichern & beenden – Beenden (ohne Speichern) – Spezielle Ruftöne? – Intern – Vorhanden? – Rufton? – Mustermelodie? – Musterfolge?

- Speichern & beenden
- Beenden (ohne Speichern)
- Extern?
	- Vorhanden?
	- Rufton?
	- Mustermelodie?
	- Musterfolge?
	- Speichern & beenden
	- Beenden (ohne Speichern)
- Wiederanruf
	- Vorhanden?
	- Rufton?
	- Mustermelodie?
	- Musterfolge?
	- Speichern & beenden
	- Beenden (ohne Speichern)
- Notruf
	- Vorhanden?
- Rufton?
- Mustermelodie?
- Musterfolge?
- Speichern & beenden
- Beenden (ohne Speichern)
- Spezial 1
	- Vorhanden?
	- Rufton?
	- Mustermelodie?
	- Musterfolge?
	- Speichern & beenden
	- Beenden (ohne Speichern)
- Spezial 2
	- Vorhanden?
	- Rufton?
	- Mustermelodie?
	- Musterfolge?
	- Speichern & beenden
	- Beenden (ohne Speichern)
- Spezial 3
	- Vorhanden?
	- Rufton?
	- Mustermelodie?
	- Musterfolge?
	- Speichern & beenden
	- Beenden (ohne Speichern)
- Zurück?

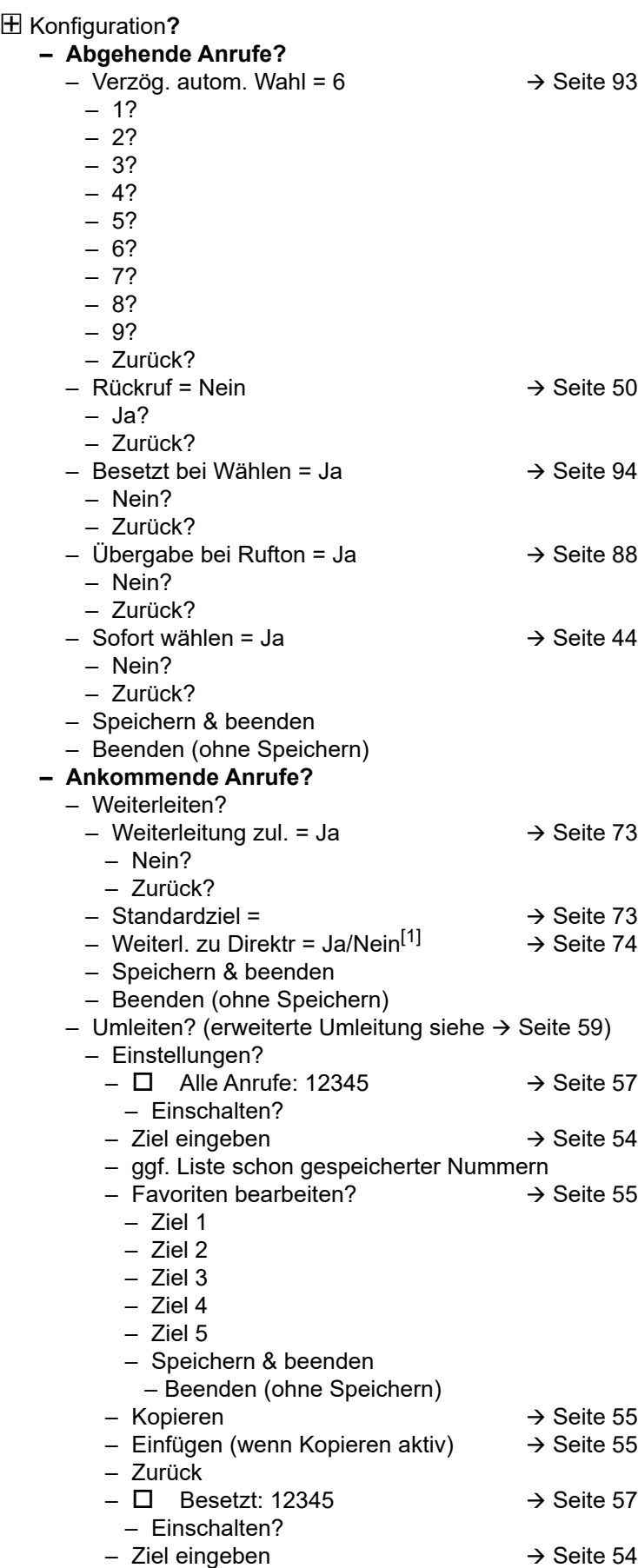

1. Information – nur lesen

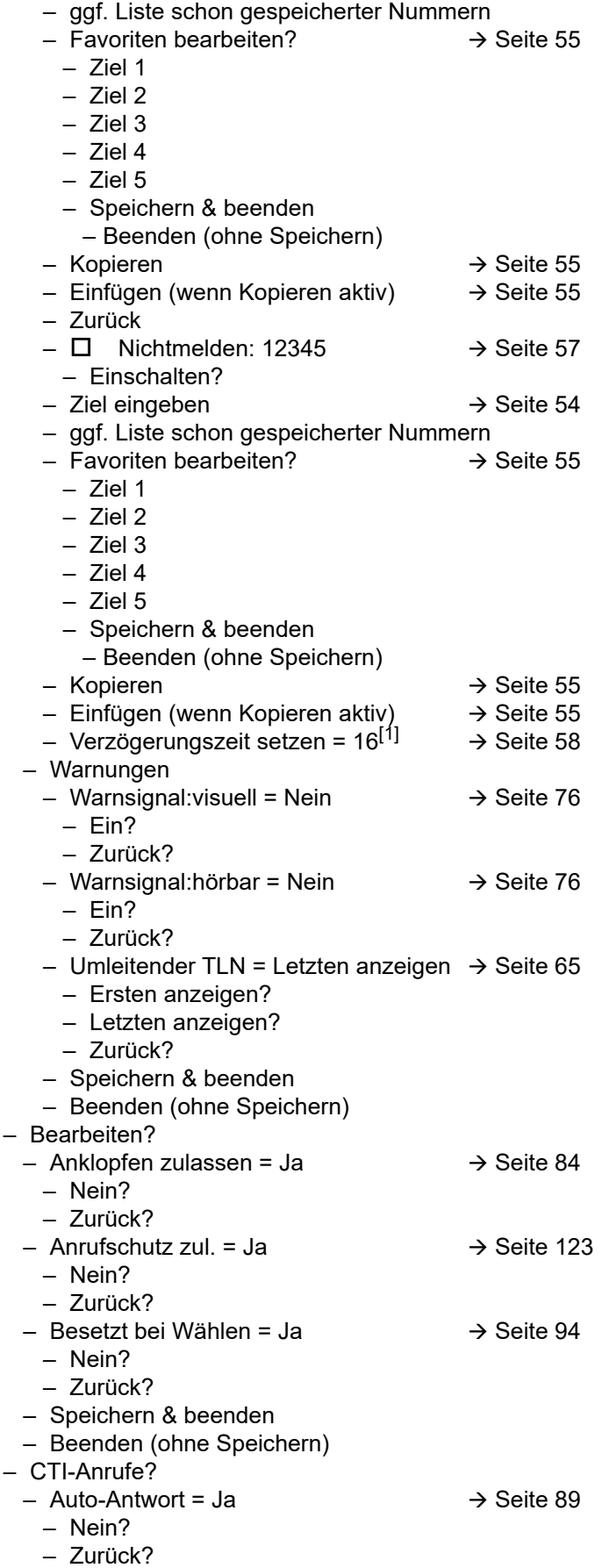

1. Nur wenn das Fachpersonal "Server features" ausgeschaltet hat

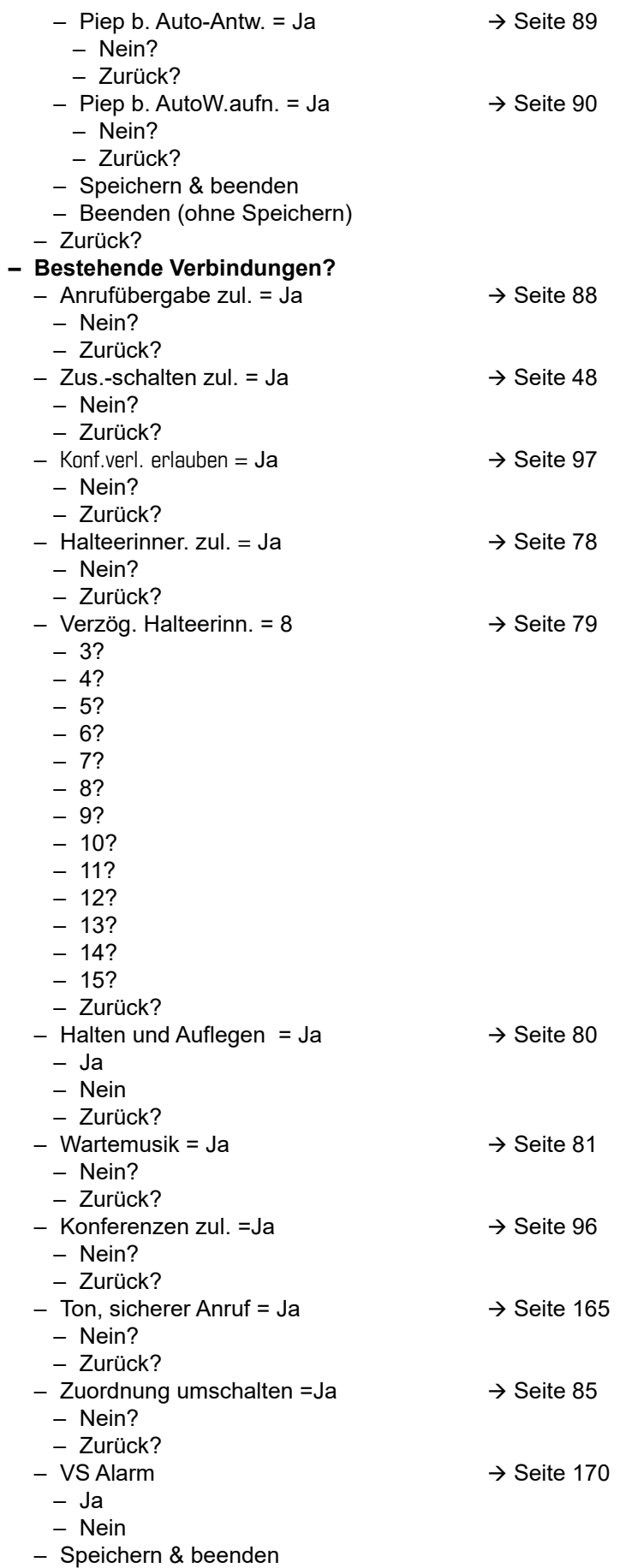

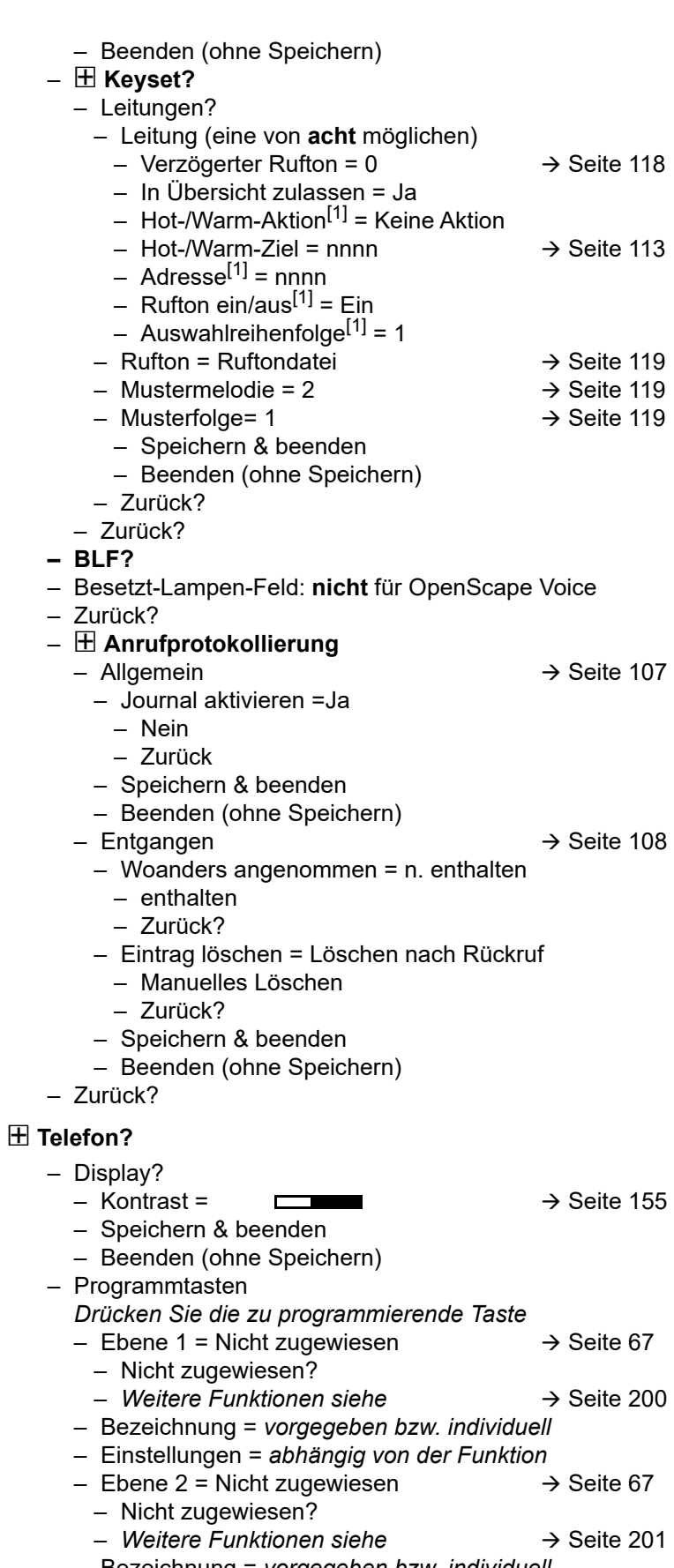

- Bezeichnung = *vorgegeben bzw. individuell* – Einstellungen = *abhängig von der Funktion*
- 1. Information nur lesen

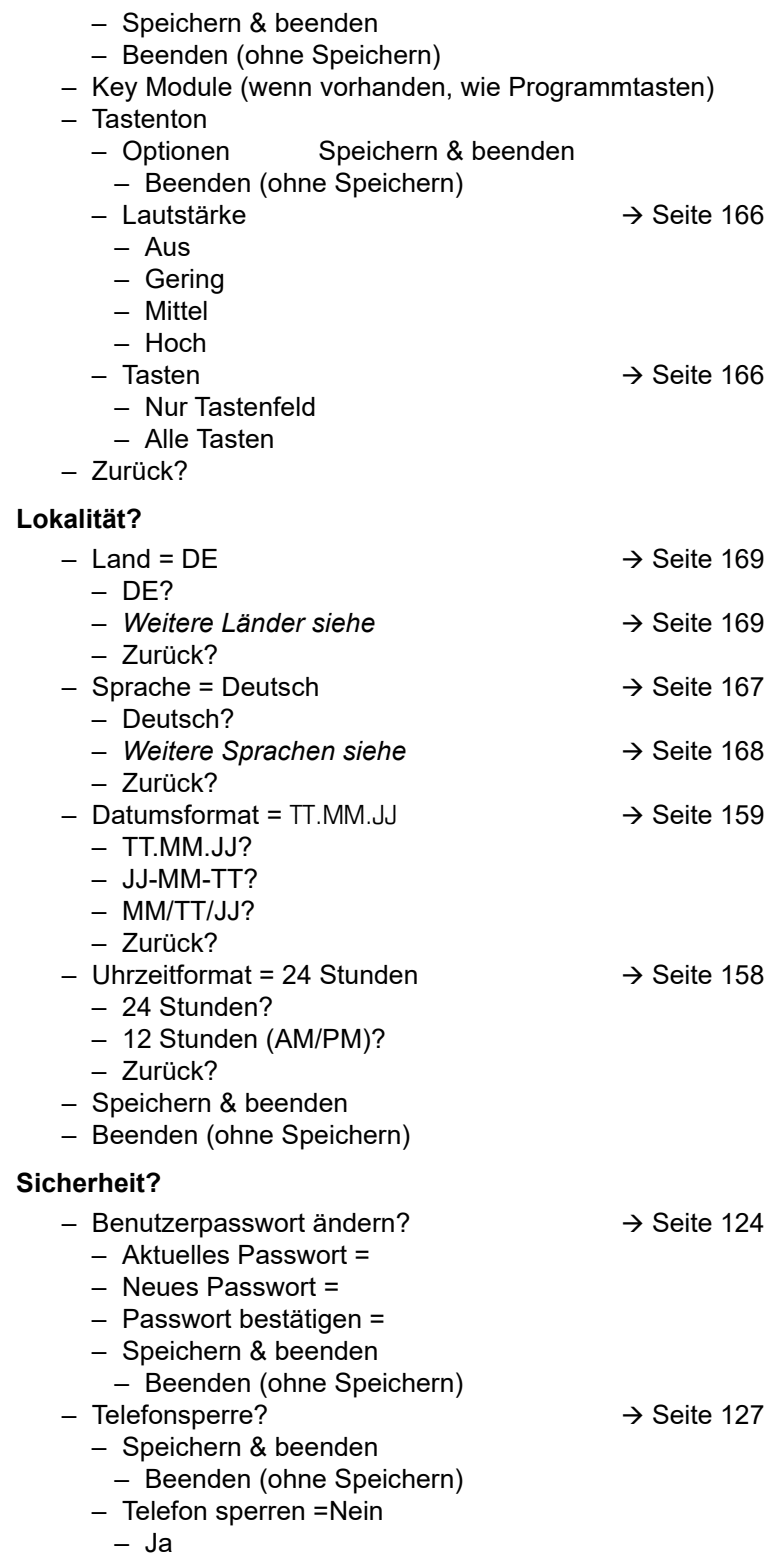

#### Netzwerkinformationen?

- $-$  Adresse des Telefons =  $\rightarrow$  [Seite 171](#page-170-0)
- Web-Adresse =
- IPv4-Adresse =
- Globale IPv6-Adresse
- Lokale IPv6-Adresse
- $-LAN-RX =$  $\Box$
- $-LAN-TX =$  $\blacksquare$
- $-$  PC-RX =
- $-$  PC-TX =
- LAN aut. festgelegt = Ja
- LAN-Informationen = 10 Mbit/s Vollduplex

 $\Box$ T. **Contract Contract Contract** 

- PC aut. festgelegt = Ja
- PC-Informationen = Link Down
- Beenden (ohne Speichern)

#### **Diagnosedaten** $\rightarrow$  [Seite](#page-180-0) 181

#### Zurücksetzen**?**

- Alle Benutzerdaten zurücksetzen?  $\rightarrow$  [Seite 172](#page-171-0)
- Daten d. Funktionst = Nein?  $\rightarrow$  [Seite 72](#page-71-0)
	- Ja?
	- Zurück?
- Ausgewählte Benutzerdaten zurücksetzen?  $\rightarrow$  [Seite 72](#page-71-0)
- Abbrechen?

Zurück?

### Tastenfunktionen

#### <span id="page-199-0"></span>Ebene 1

Folgende Funktionen können Sie auf die Ebene 1 der Funktionstasten programmieren:

- Zielwahl
- Wahlwiederholung
- Umleiten aller Anrufe
- Umleiten bei Nichtmelden
- Umleiten bei Besetzt
- Uml. o. Bedingung alle
- Uml. o. Bedingung int.
- Uml. o. Bedingung ext.
- Uml. b. besetzt alle
- Uml. b. besetzt int.
- Uml. b. besetzt ext.
- Uml. b. Nichtmeld. alle
- Uml. b. Nichtmeld. int.
- Uml. b. Nichtmeld. ext.
- Rufton aus
- Halten
- Makeln
- Übergabe vor Melden
- Anruf übergeben
- Weiterleiten
- Ebenen-Taste
- Konferenz
- Kopfhörer
- Anrufschutz
- Anrufübern.
- Erweiterte Zielwahl
- Funktionsumschaltung
- Telefonbildschirm anzeigen
- Gezielte Übernahme
- Trennen
- Rückruf
- Rückrufe abbrechen
- Rückfrage
- Anklopfen
- Sofortiger Ruf
- Vorschau
- Anrufaufzeichnung
- Integr. Uml.
- Rückrufe pausieren
- Rückrufe wiederaufn.

#### <span id="page-200-0"></span>**Ebene 2**

Folgende Funktionen können Sie auf die Ebene 2 der Funktionstasten programmieren:

- Zielwahl
- Wahlwiederholung
- Makeln
- Übergabe vor Melden
- Anruf übergeben
- Weiterleiten
- Konferenz
- Erweiterte Zielwahl
- Telefonbildschirm anzeigen
- Gezielte Übernahme
- Trennen
- Rückruf
- Rückrufe abbrechen
- Rückfrage
- Rückrufe pausieren
- Rückrufe wiederaufn.

# Stichwortverzeichnis

# **Numerics**

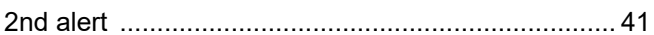

# $\overline{A}$

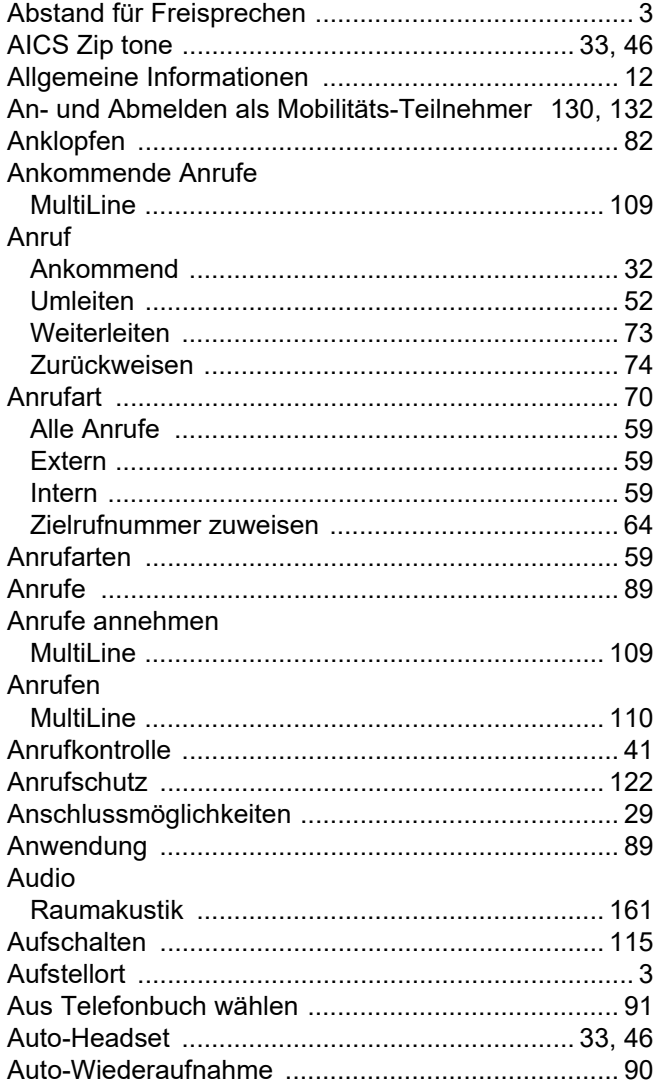

### $\overline{B}$

#### Bedienoberfläche

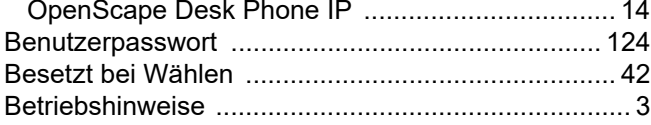

# $\overline{C}$

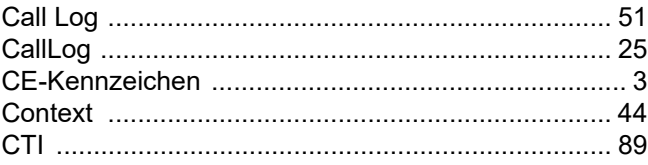

## $\overline{D}$

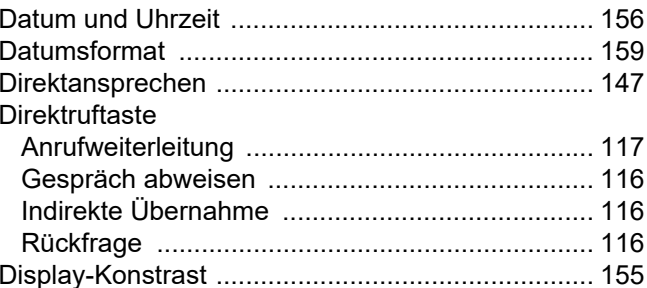

### E

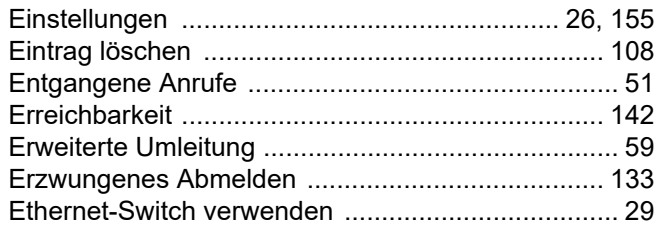

### F

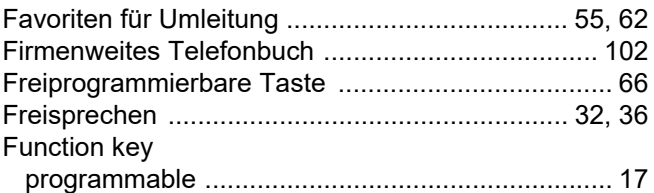

### G

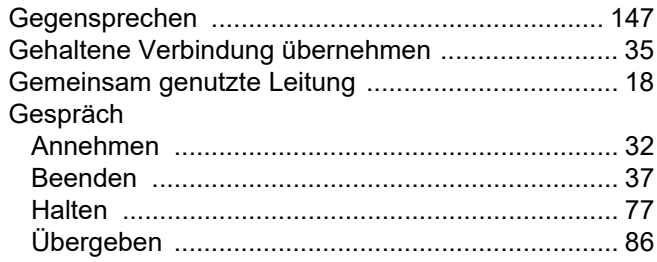

#### Gesprächsaufzeichnung

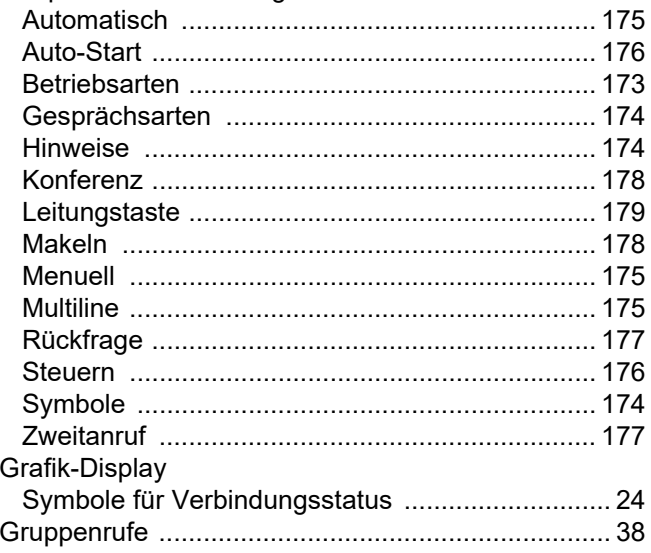

# $\boldsymbol{\mathsf{H}}$

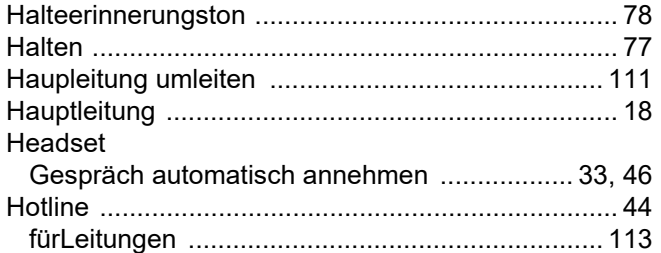

# K

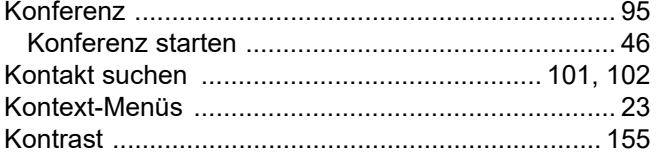

## L

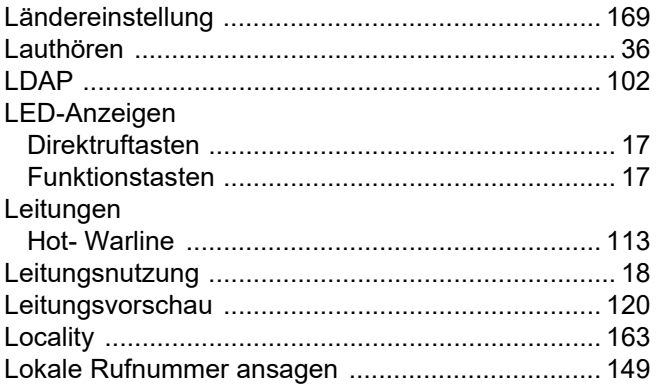

# $M$

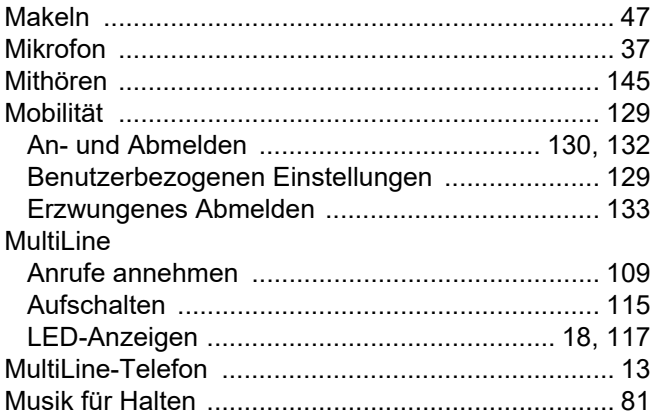

# $\overline{\mathsf{N}}$

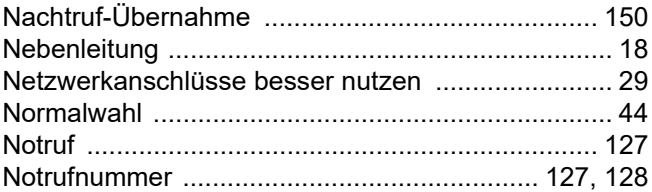

### $\overline{O}$

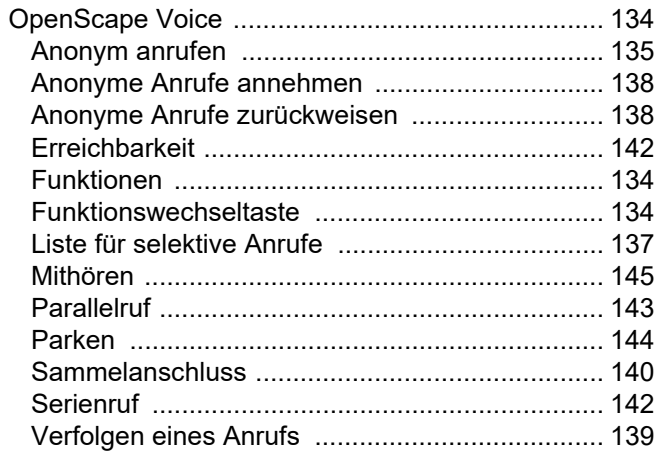

# $\mathsf{P}$

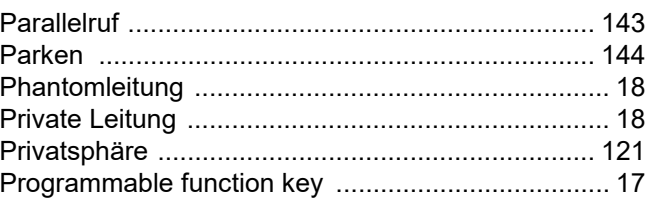

# $\overline{\mathsf{R}}$

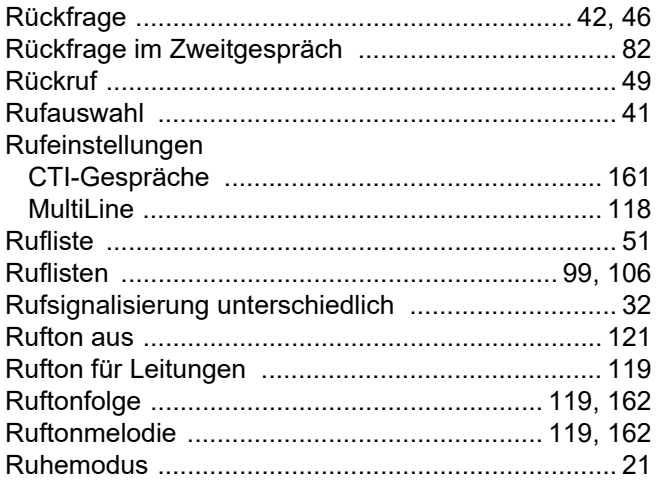

# S

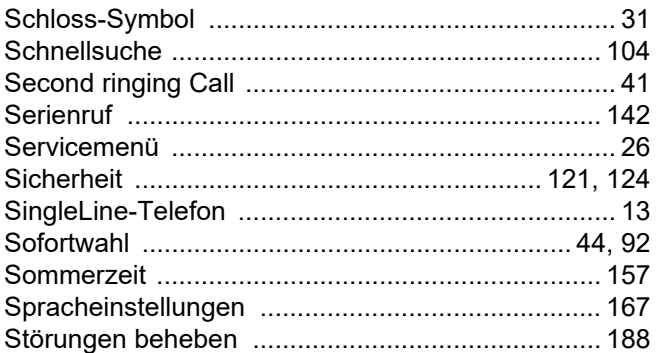

# $\top$

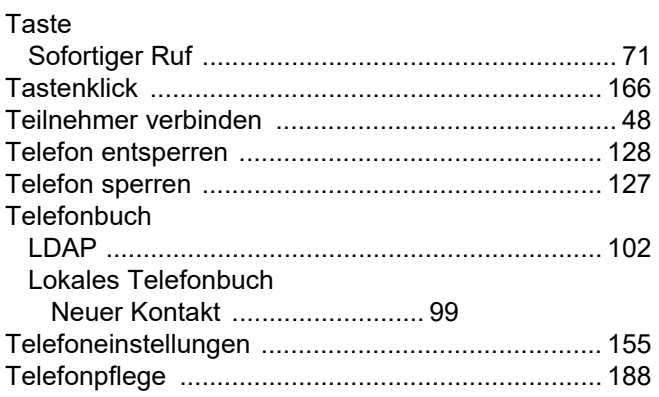

# $\bigcup$

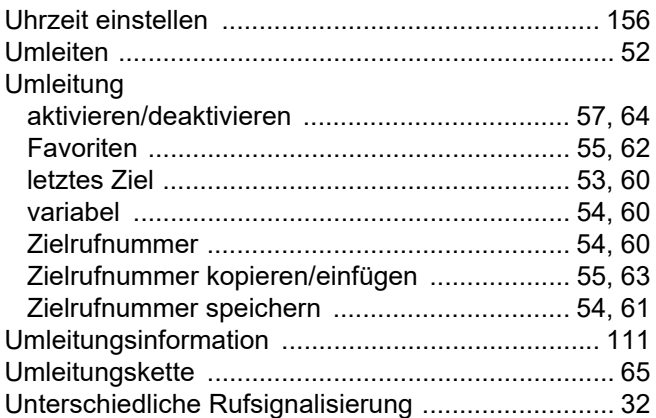

### $\overline{\vee}$

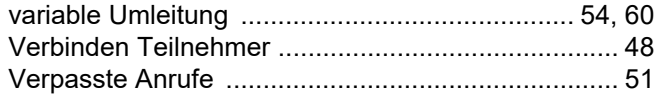

# $\overline{W}$

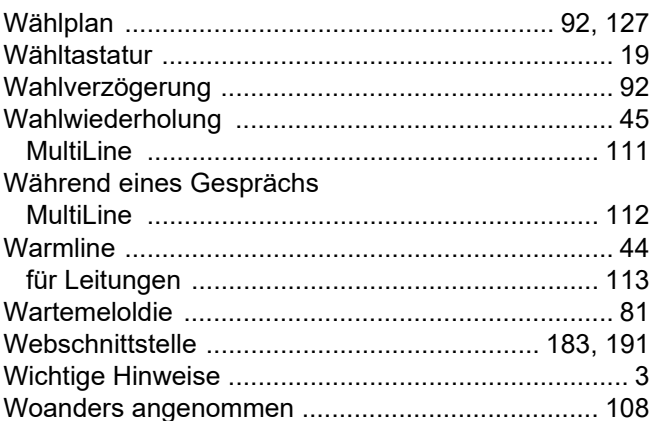

# $\overline{Z}$

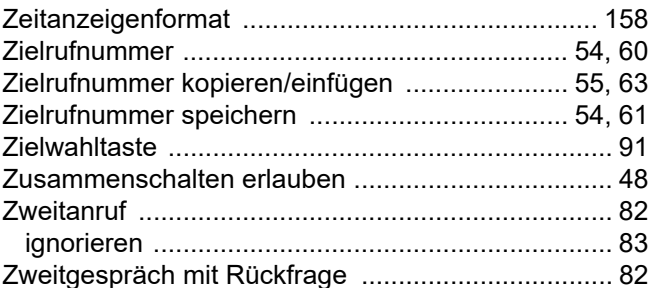